## **SIEMENS**

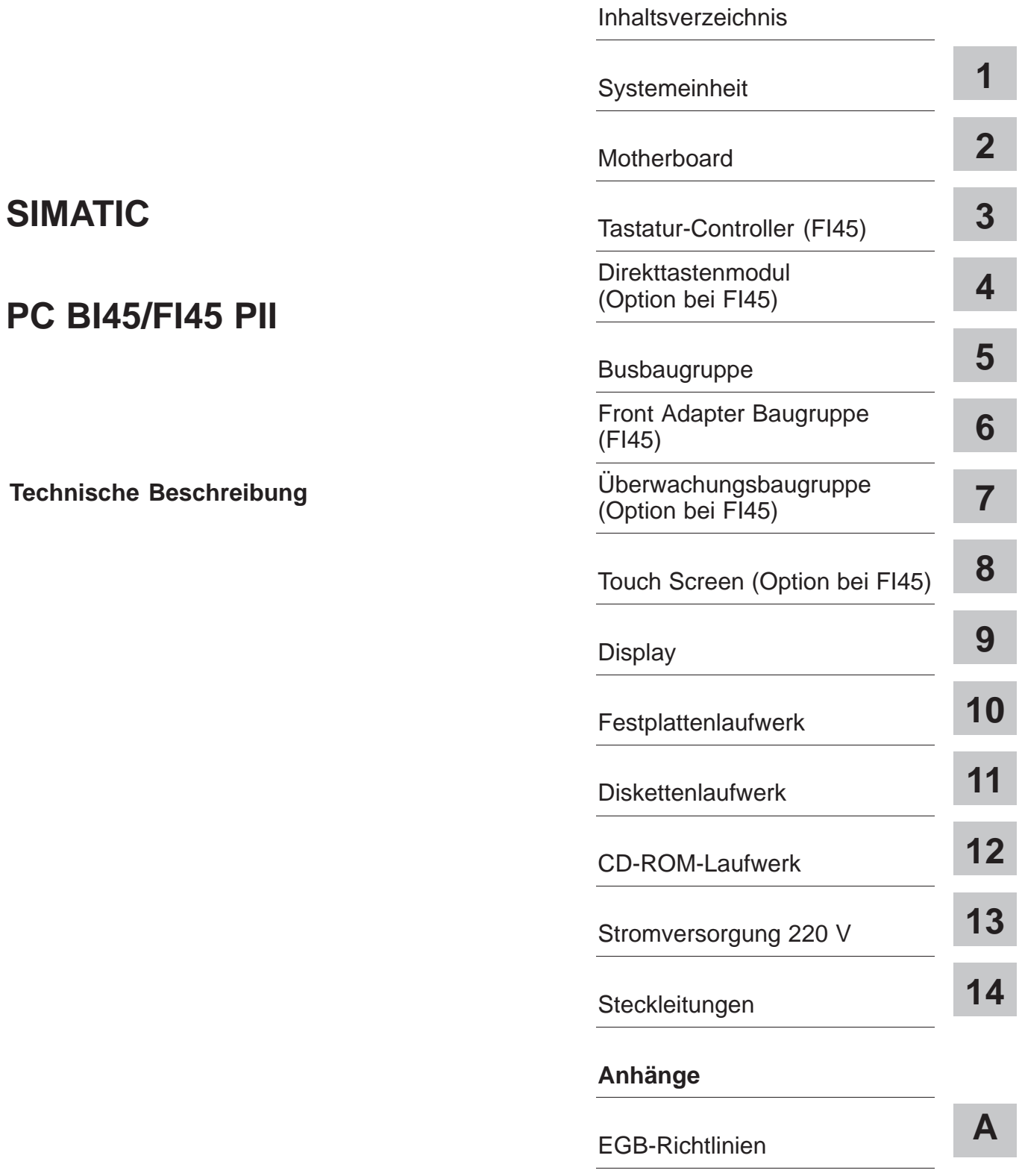

**[Stichwortverzeichnis](#page-168-0)** 

**07/99 C79000-G7000-C794 Ausgabe 03**

#### **Sicherheitstechnische Hinweise**

Dieses Handbuch enthält Hinweise, die Sie zu Ihrer persönlichen Sicherheit sowie zur Vermeidung von Sachschäden beachten müssen. Die Hinweise sind durch ein Warndreieck hervorgehoben und je nach Gefährdungsgrad folgendermaßen dargestellt:

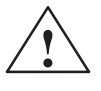

**! Gefahr** bedeutet, daß Tod, schwere Körperverletzung oder erheblicher Sachschaden eintreten **werden**, wenn die entsprechenden Vorsichtsmaßnahmen nicht getroffen werden.

**! Warnung** bedeutet, daß Tod, schwere Körperverletzung oder erheblicher Sachschaden eintreten **können**, wenn die entsprechenden Vorsichtsmaßnahmen nicht getroffen werden.

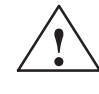

**1**<br> **1 bedeutet, daß eine leichte Körperverletzung oder ein Sachschaden eintreten können, wenn<br>
<b>1 bedeutet, daß eine leichte Körperverletzung oder ein Sachschaden eintreten können, wenn** die entsprechenden Vorsichtsmaßnahmen nicht getroffen werden.

#### **Hinweis**

ist eine wichtige Information über das Produkt, die Handhabung des Produktes oder den jeweiligen Teil der Dokumentation, auf den besonders aufmerksam gemacht werden soll.

**Qualifiziertes Personal**

Inbetriebsetzung und Betrieb eines Gerätes dürfen nur von **qualifiziertem Personal** vorgenommen werden. Qualifiziertes Personal im Sinne der sicherheitstechnischen Hinweise dieses Handbuchs sind Personen, die die Berechtigung haben, Geräte, Systeme und Stromkreise gemäß den Standards der Sicherheitstechnik in Betrieb zu nehmen, zu erden und zu kennzeichnen.

**Bestimmungsgemäßer Gebrauch**

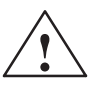

Beachten Sie folgendes:

**1**<br>
Das Gerät darf nur für die im Katalog und in der technischen Beschreibung vorgesehenen Einsatzfälle und nur in Verbindung mit von Siemens empfohlenen bzw. zugelassenen Fremdgeräten und -Komponenten verwendet werden.

> Der einwandfreie und sichere Betrieb des Produktes setzt sachgemäßen Transport. sachgemäße Lagerung, Aufstellung und Montage sowie sorgfältige Bedienung und Instandhaltung voraus.

**Marken**

SIMATIC®, SIMATIC NET® und SIMATIC HMI® sind ein eingetragene Marken der Siemens AG.

Die übrigen Bezeichnungen in dieser Schrift können Marken sein, deren Benutzung durch Dritte für deren Zwecke die Rechte der Inhaber verletzen können.

#### **Copyright © Siemens AG 1998 All rights reserved <b>Haftungsausschluß**

Weitergabe sowie Vervielfältigung dieser Unterlage, Verwertung und Mitteilung ihres Inhalts ist nicht gestattet, soweit nicht ausdrücklich zugestanden. Zuwiderhandlungen verpflichten zu Schadenersatz. Alle Rechte vorbehalten, insbesondere für den Fall der Patenterteilung oder GM-Eintragung

Wir haben den Inhalt der Druckschrift auf Übereinstimmung mit der beschriebenen Hard-und Software geprüft. Dennoch können Abweichungen nicht ausgeschlossen werden, so daß wir für die vollständige Übereinstimmung keine Gewähr übernehmen. Die Angaben in dieser Druckschrift werden regelmäßig überprüft, und notwendige Korrekturen sind in den nachfolgenden Auflagen enthalten. Für Verbesserungsvorschläge sind wir dankbar.

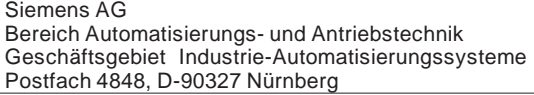

Siemens Aktiengesellschaft C79000-G7000-C794

Technische Änderungen bleiben vorbehalten.

Siemens AG 1998

## <span id="page-2-0"></span>**Inhaltsverzeichnis**

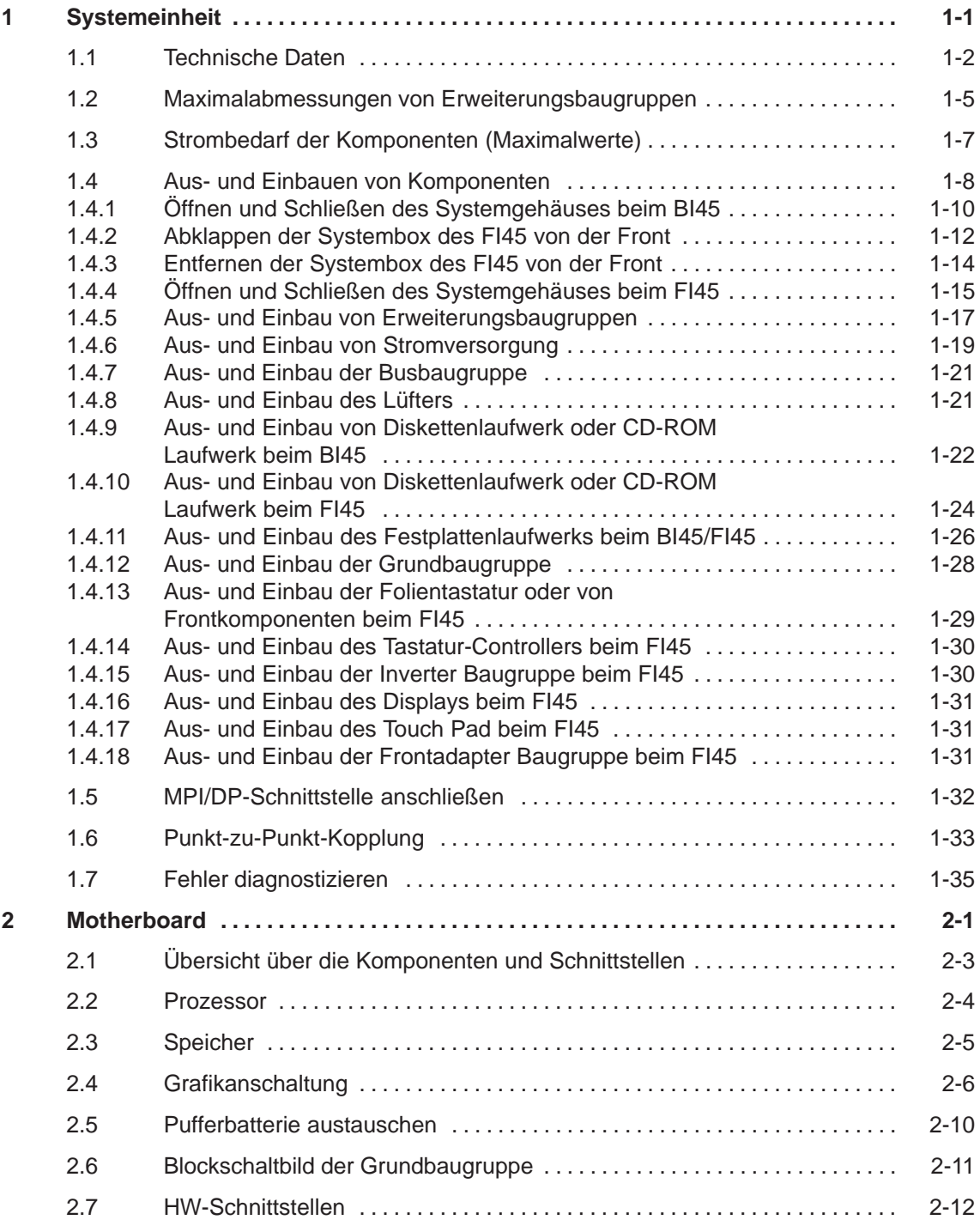

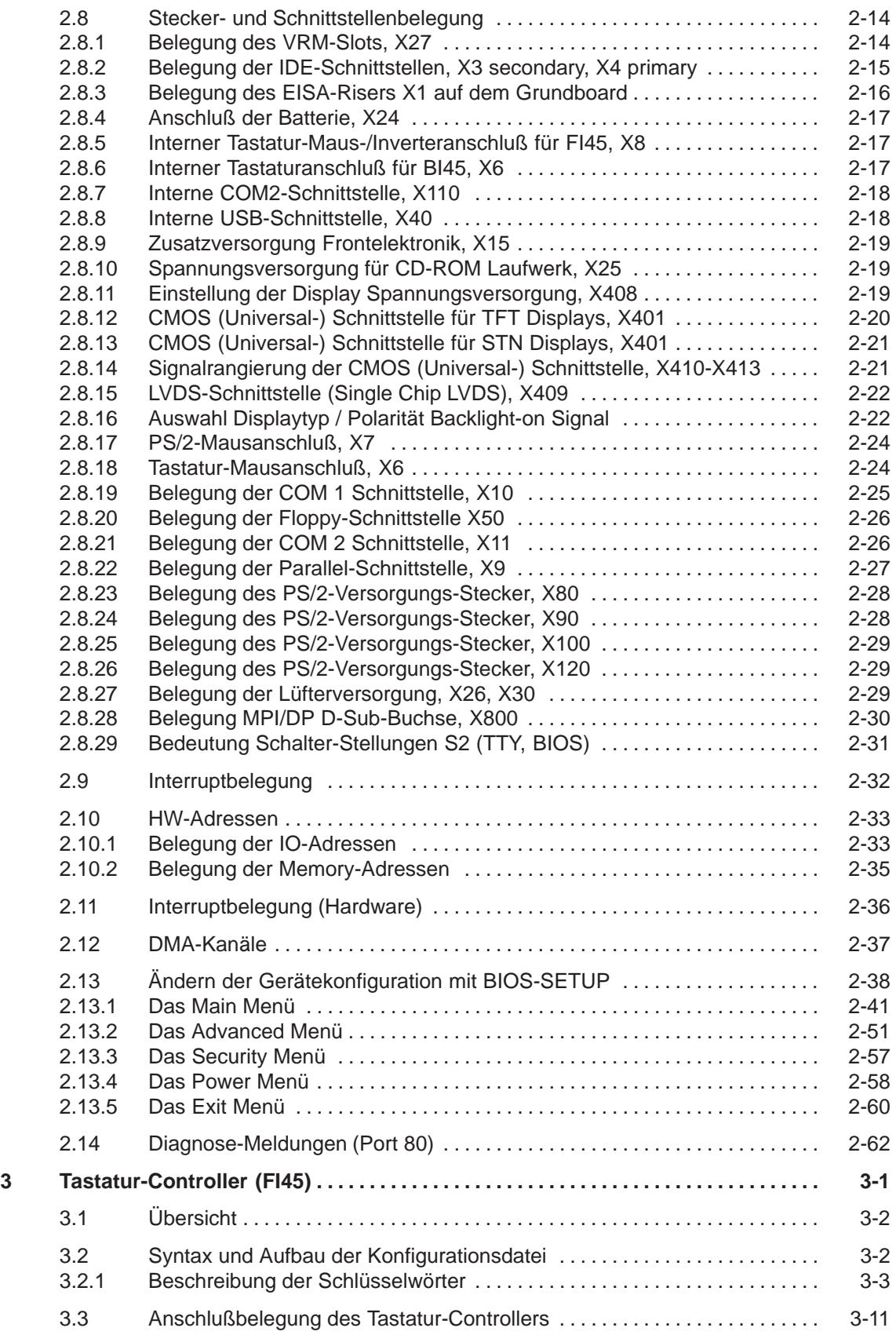

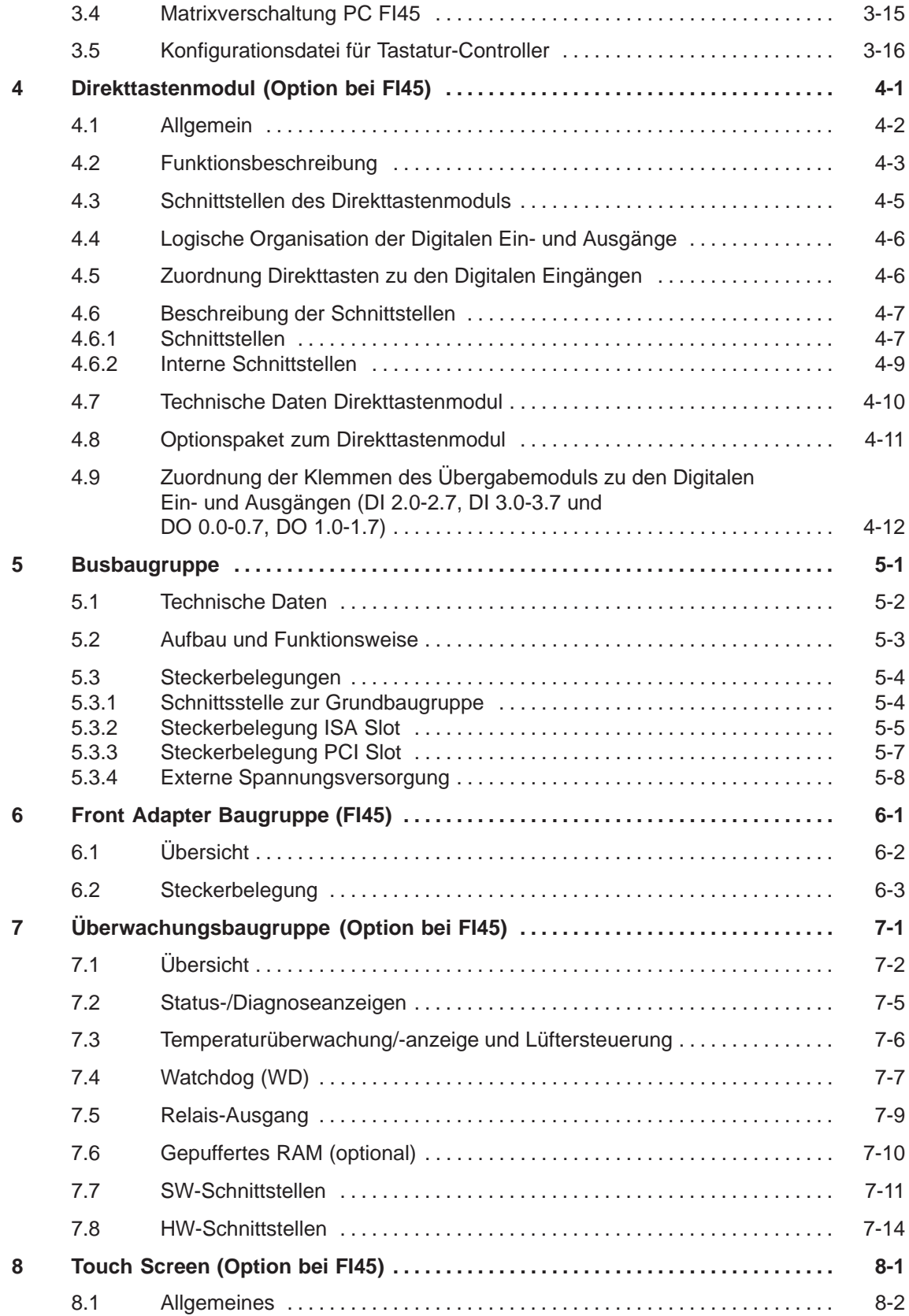

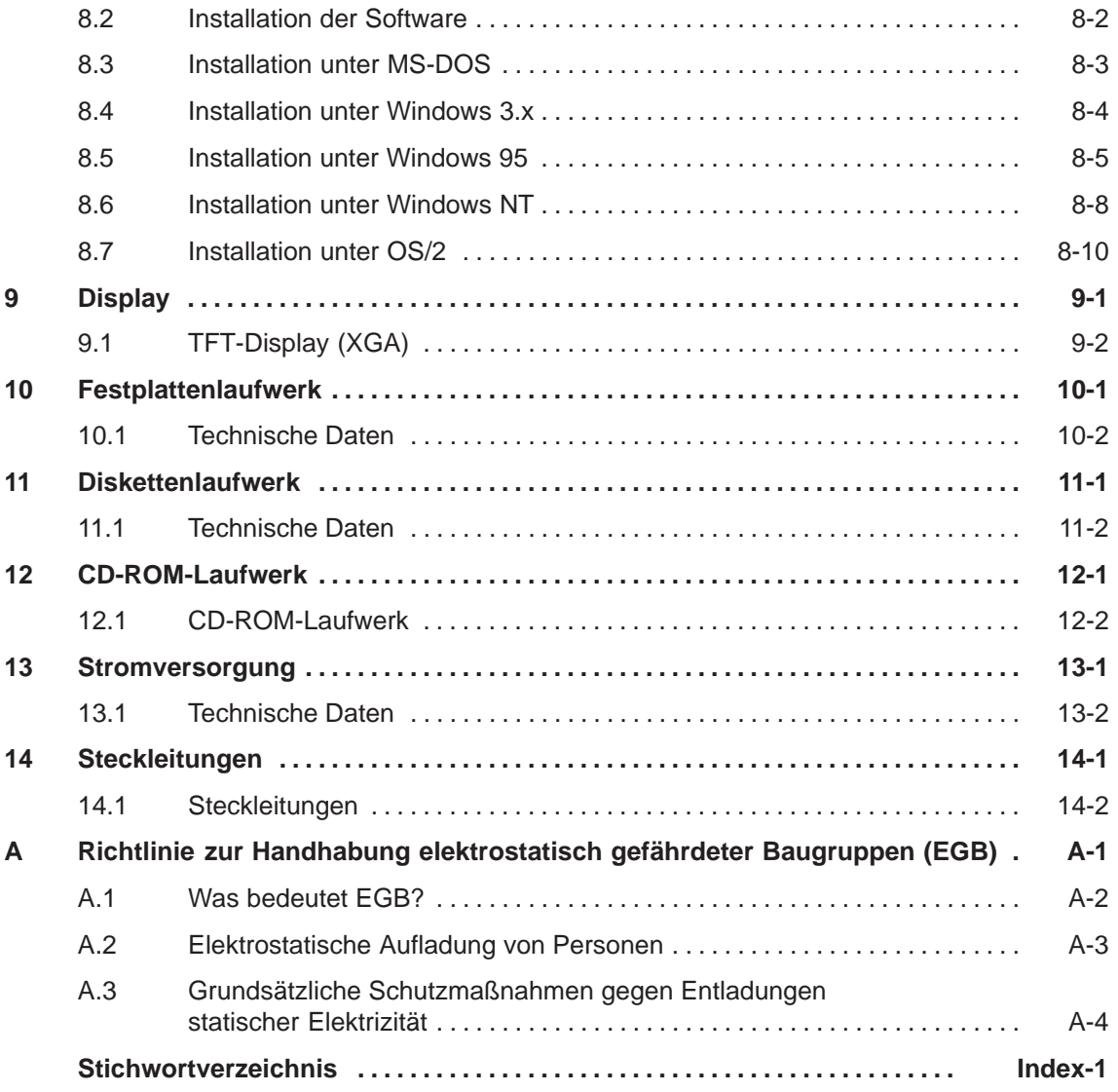

# **2**

## <span id="page-6-1"></span><span id="page-6-0"></span>**Motherboard**

**Kapitelübersicht**

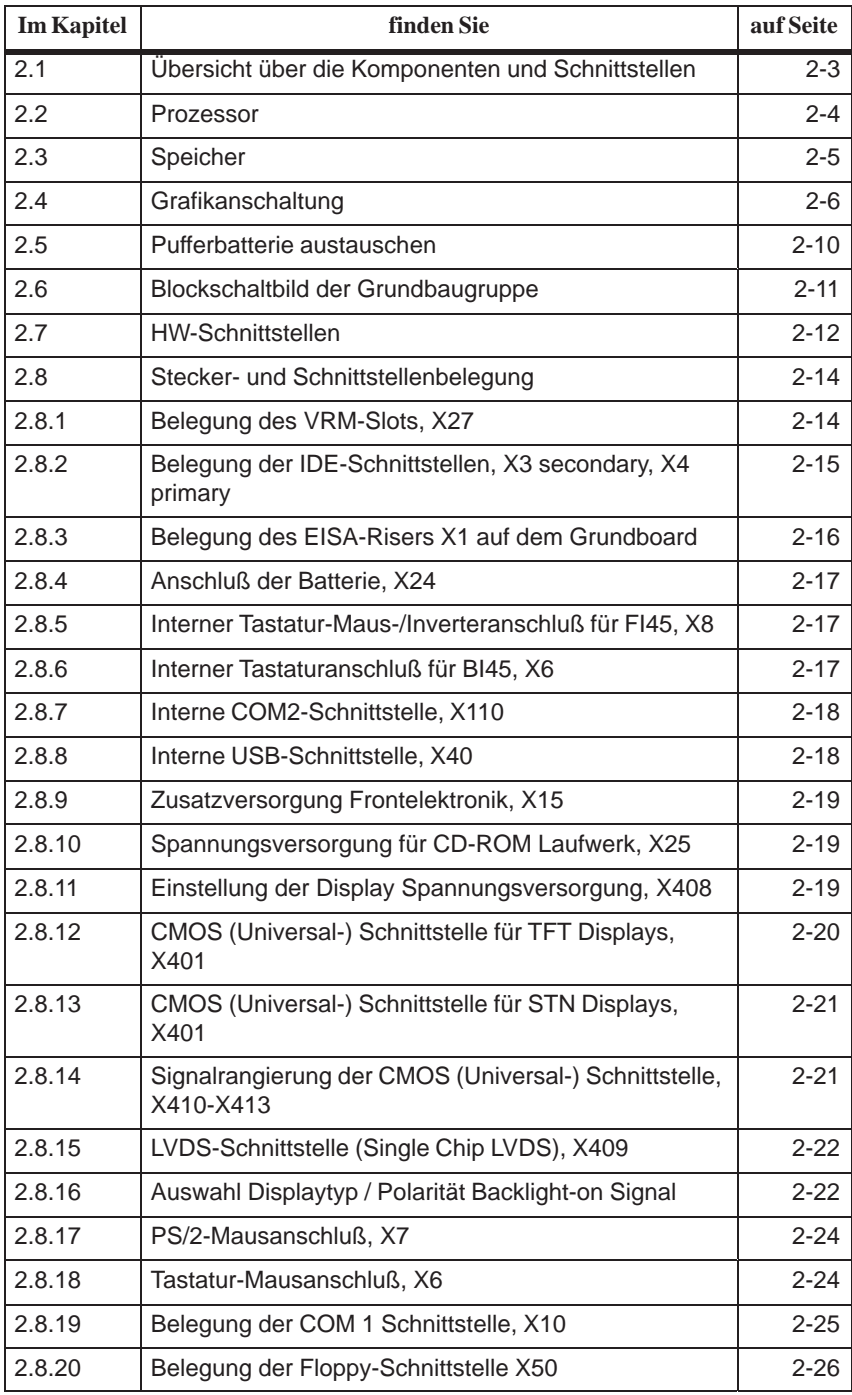

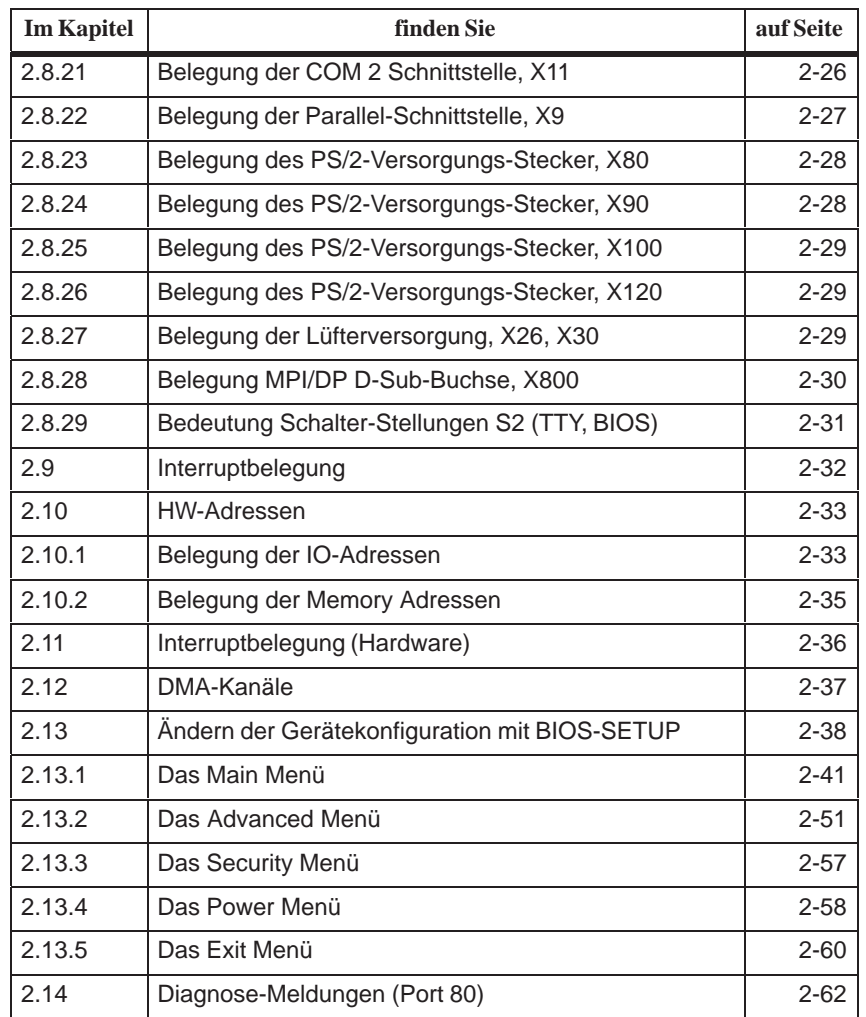

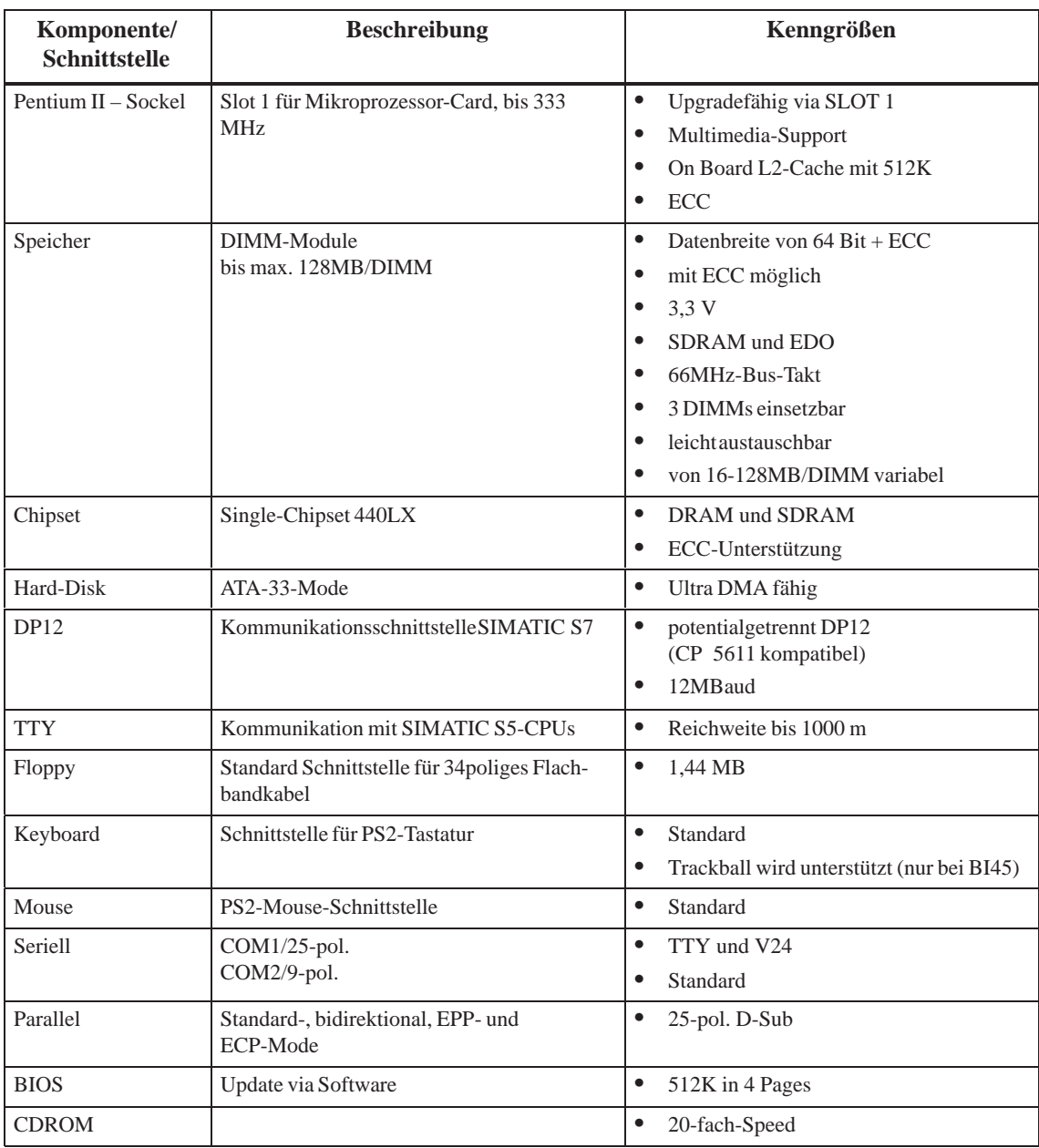

## <span id="page-8-0"></span>**2.1 Übersicht über die Komponenten und Schnittstellen**

#### <span id="page-9-1"></span><span id="page-9-0"></span>**2.2 Prozessor**

**Einsetzbare Prozessortypen** Pentium II 266/300/333 MHz im Slot 1.

**Takteinstellung S2, S3**

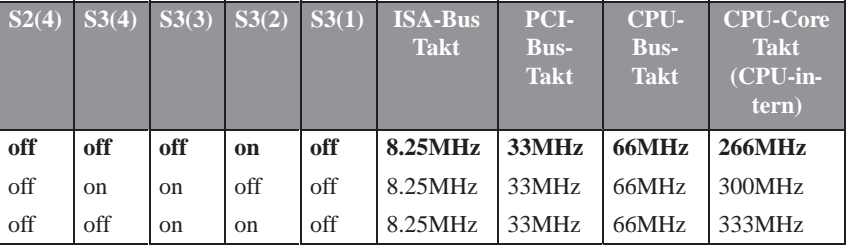

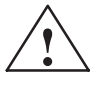

#### **! Achtung**

Bei einem Wechsel des CPU-Types, muß auf das zum CPU-Typ passende BIOS upgedated werden. Passende Kombinationen antnehmen Sie bitte dem Produktpass oder fragen Sie ihre zuständige Hotline.

#### **Standard-Einstellungen**

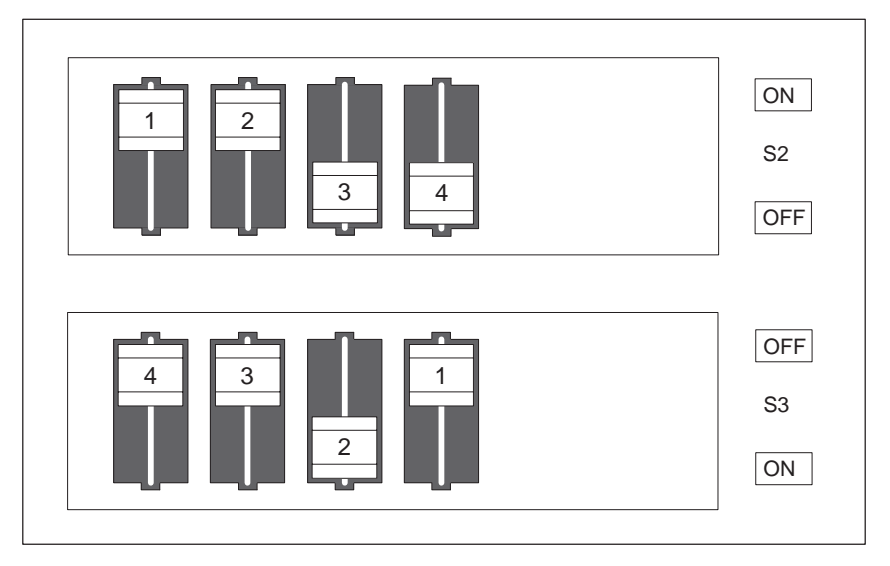

Bild 2-1 Standardeinstellung der Schalter S2 (1..4) und S3 (1..4) für 266 MHz Pentium PII CPU

#### <span id="page-10-0"></span>**2.3 Speicher**

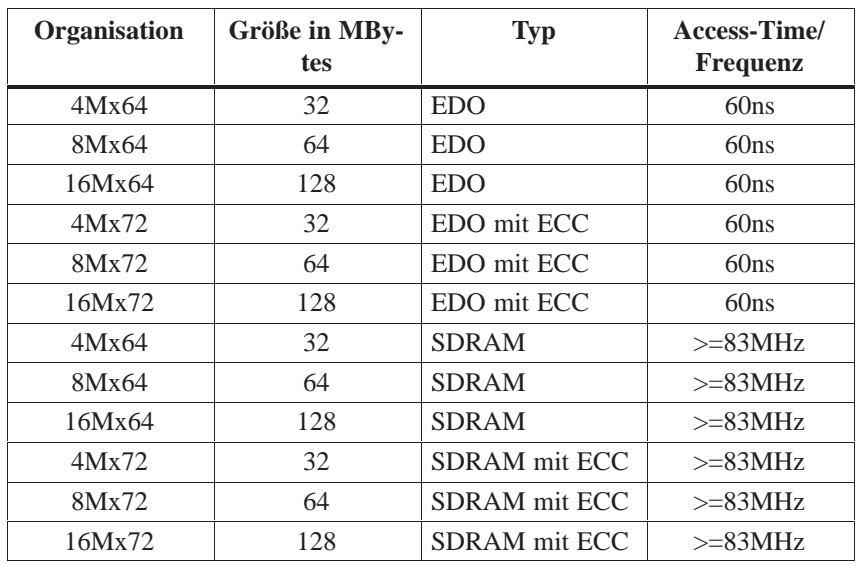

Wenn ECC- mit nicht ECC-Modulen gemischt werden arbeitet der Speicher ohne ECC-Sicherung bzw. Korrektur.

#### **Austausch/Hochrüstung von Speichermodulen Vorgehensweise**

Bitte beachten Sie die Hinweise in Kapitel 1 der mitgelieferten Benutzeranleitung, insbesondere die EGB-Richtlinien!

- 1. Gerät ausschalten und vom Netz trennen.
- 2. Gehäusedeckel aufschrauben und entfernen.
- 3. Stecken oder entfernen Sie die DIMM-Module. Durch niederdrücken der Hebel links und rechts am Sockel lassen sich die Module leicht entnehmen.
- 4. Beachten Sie beim Einbauen, daß die Module richtig gesteckt sind.
- 5. Der Zusammenbau erfolgt in umgekehrter Reihenfolge.

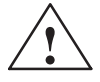

#### **! Vorsicht**

Kurzschlußgefahr!

Durch falsches Stecken des DIMM-Moduls kann das Modul und die Grundplatine zerstört werden.

Beachten Sie, daß die Kontakte des DIMM-Moduls und des Stecksockels fluchten.

## <span id="page-11-0"></span>**2.4 Grafikanschaltung**

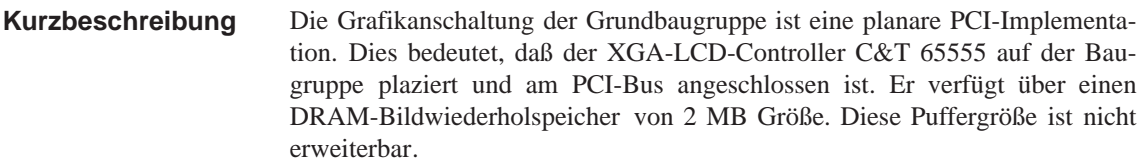

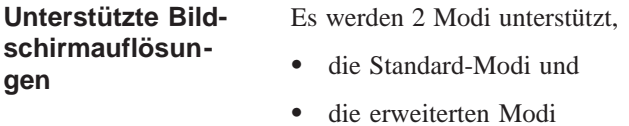

Das VGA BIOS unterstützt alle Standard VGA Modi. Diese Standard VGA Modi sind in der folgenden Tabelle gelistet: **Standard Modi**

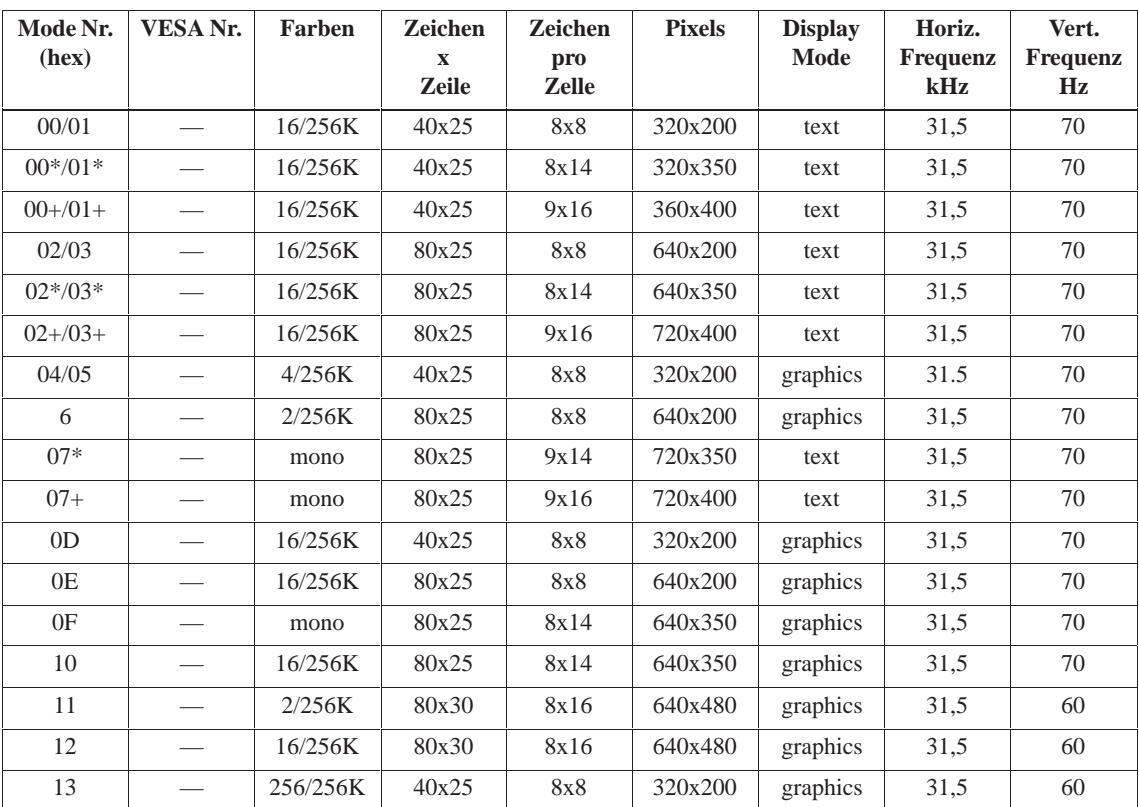

\*EGA-kompatible Modi

#### **CRT Extended (Erweiterte) Modi**

Das VGA Bios unterstützt Standard VESA und extended (erweiterte) Modi. Die erweiterten Modi sind in der folgenden Tabelle gelistet:

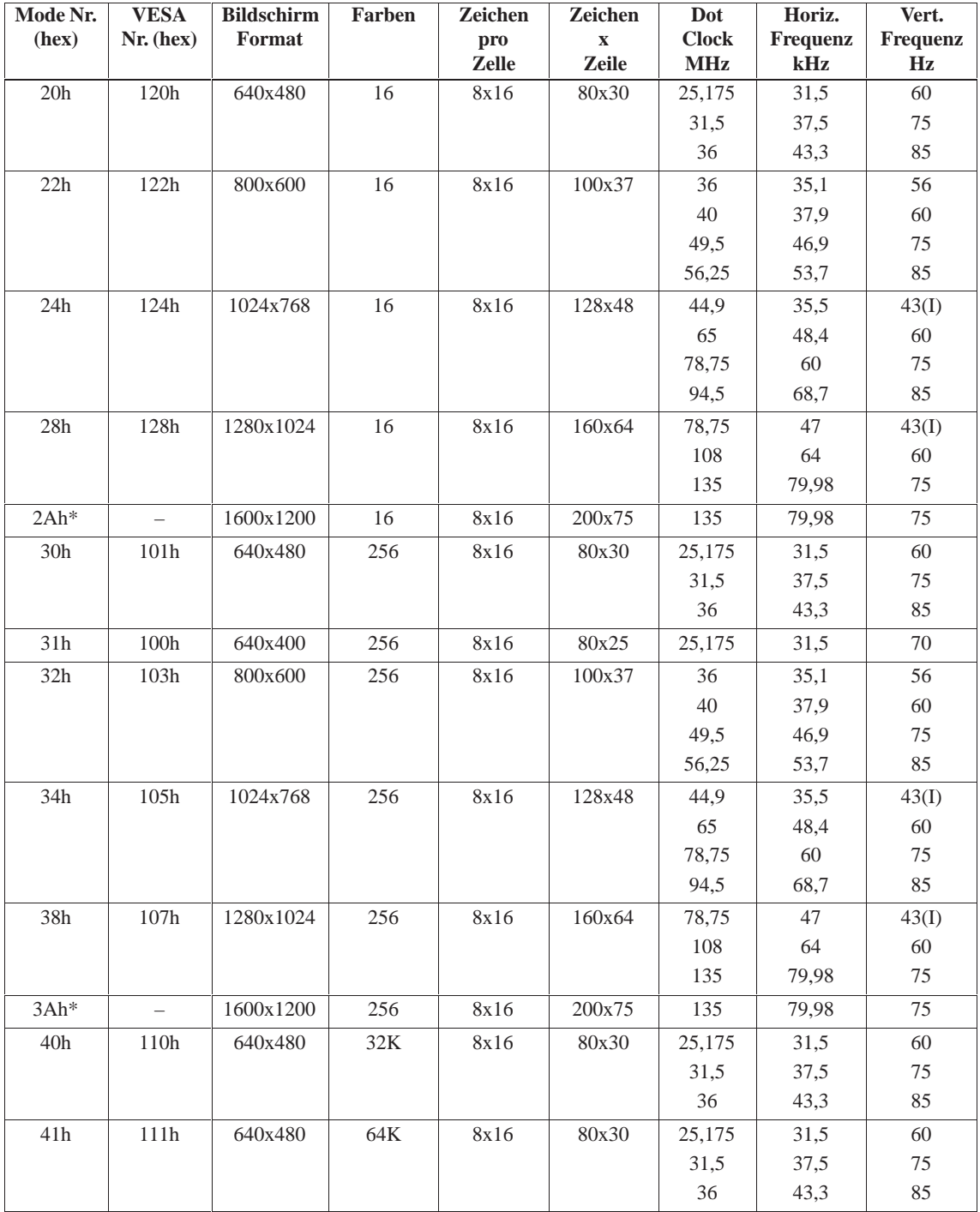

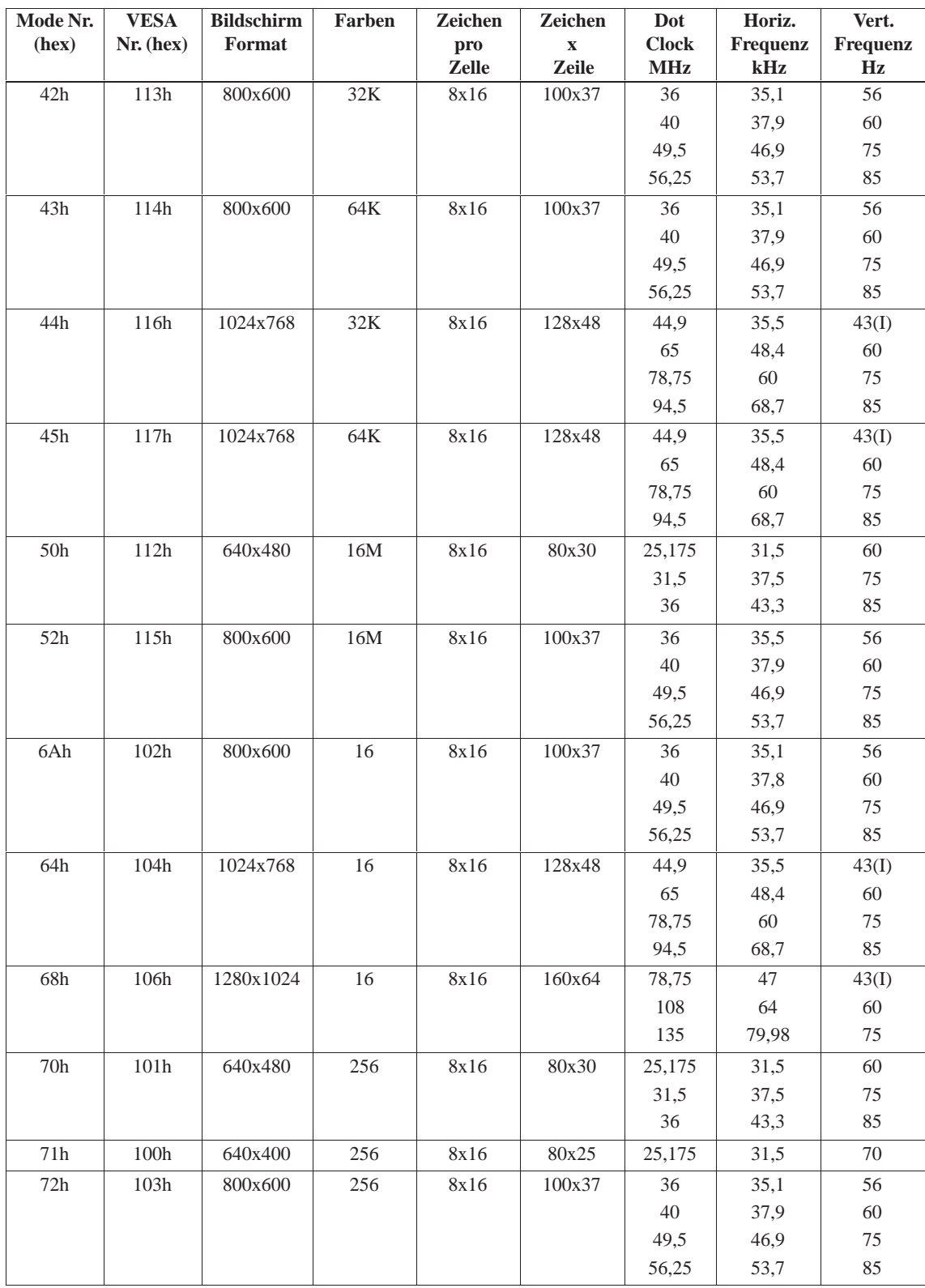

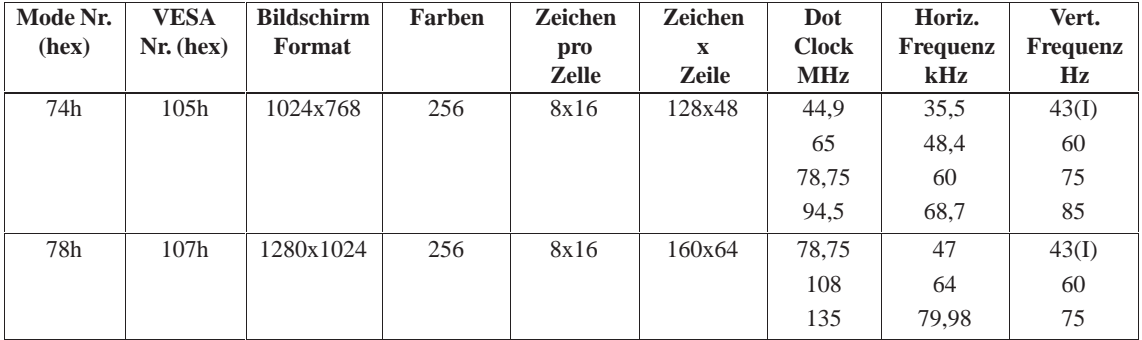

Notes: (I) = Interlaced, (L) = Linear, \*=Modes 2Ah and 3Ah are for flat panel only

#### **Hinweis**

Einige Modi werden nicht von allen Monitoren unterstützt. Die höchste Vertikalfrequenz des Monitors wird automatisch benutzt.

#### <span id="page-15-0"></span>**2.5 Pufferbatterie austauschen**

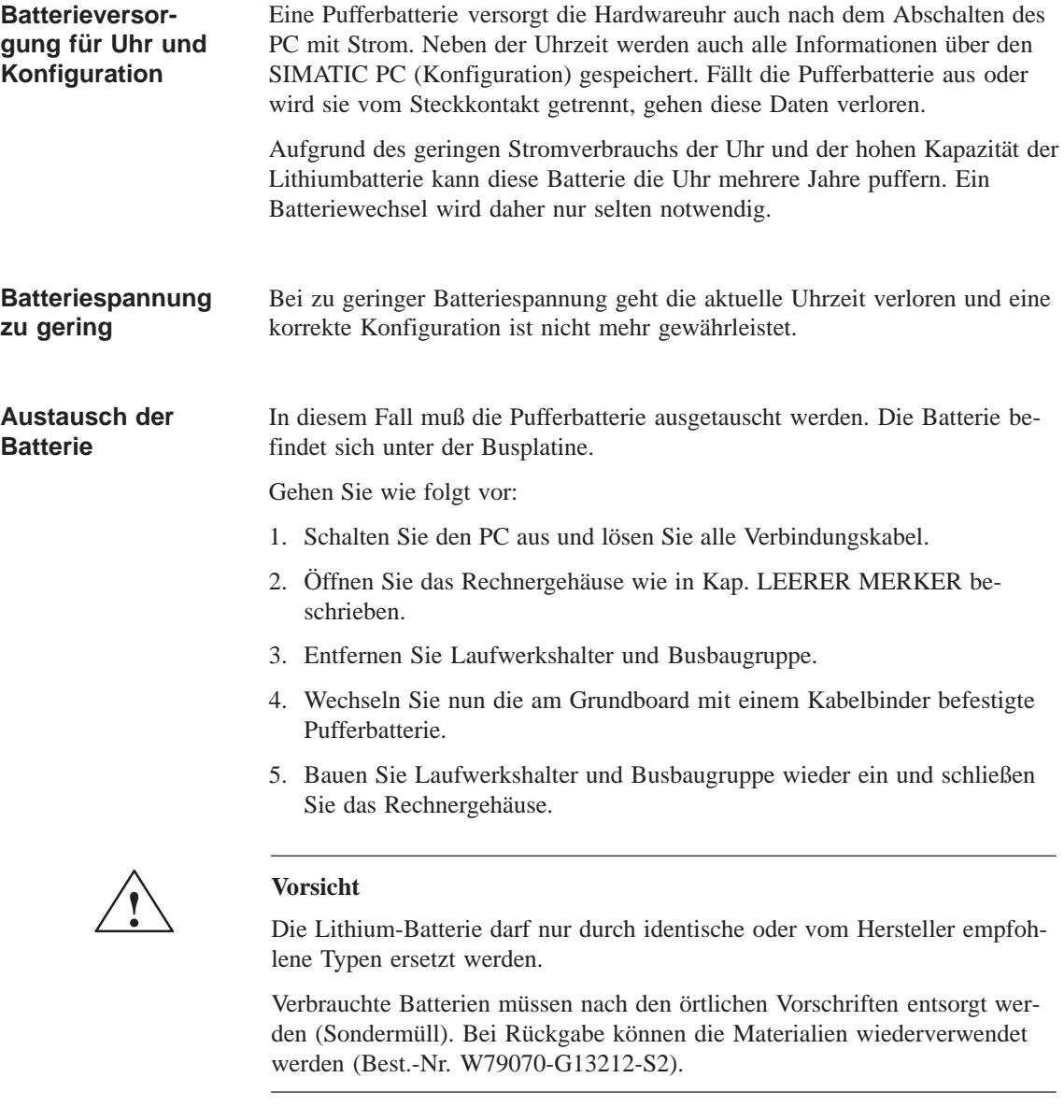

#### **SETUP neu einstellen**

Nach einem Batteriewechsel müssen Sie die Konfigurationsdaten Ihres PC mit Hilfe des Programms SETUP neu einstellen.

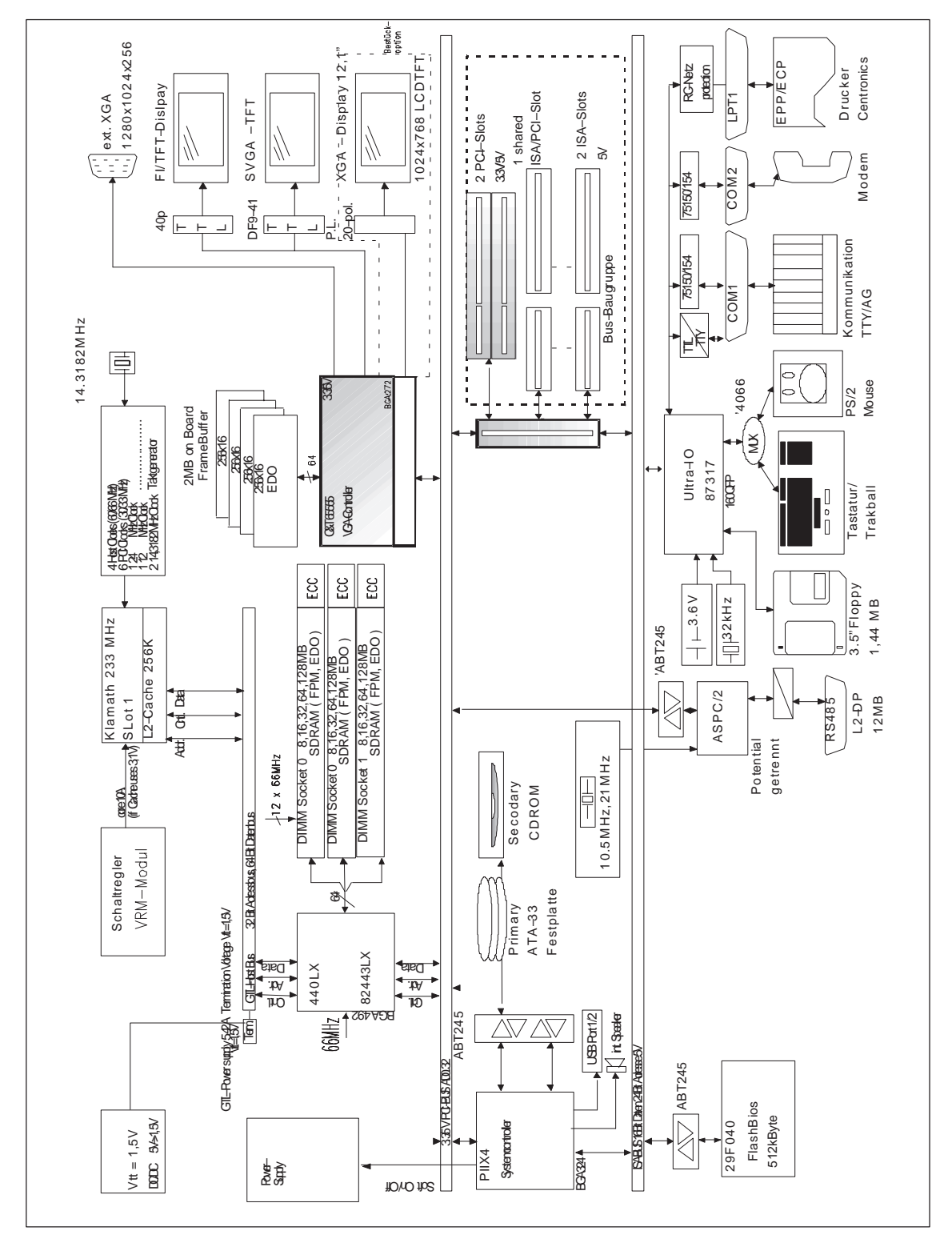

#### <span id="page-16-0"></span>**2.6 Blockschaltbild der Grundbaugruppe**

Bild 2-2 Grundplatine

#### <span id="page-17-0"></span>**2.7 HW-Schnittstellen**

**Lage der Stecker und Schalter**

Auf dem folgenden Bild erkennen Sie die Lage der Stecker und Schalter der Grundplatine. Die Lage der Stiftleisten X3 und X4 (secondary, primary IDE) ist bei der aktuellen Baugruppe C79458–L8003–B87, gegenüber den Vorgängerbaugruppen getauscht.

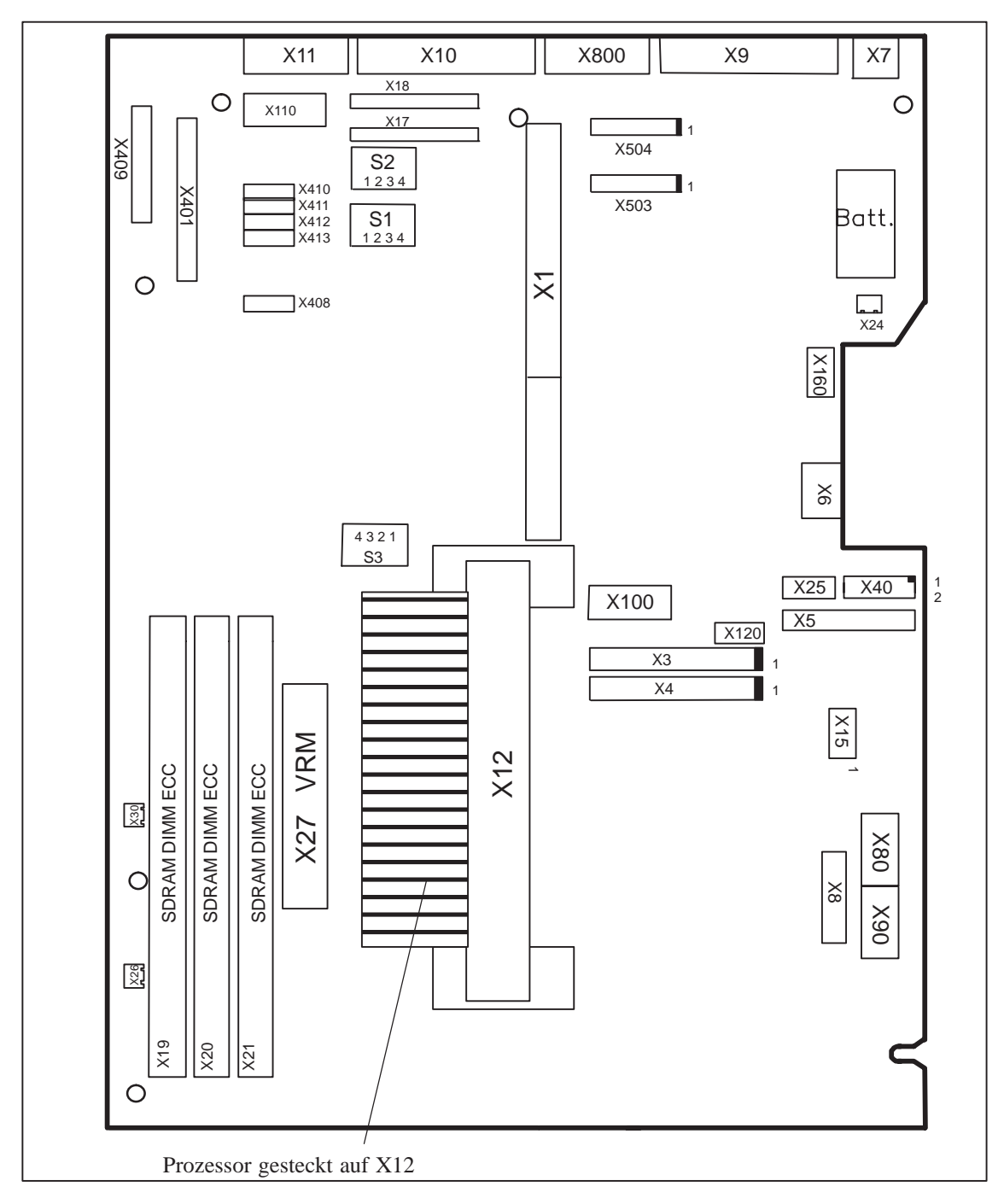

Bild 2-3 Grundplatine

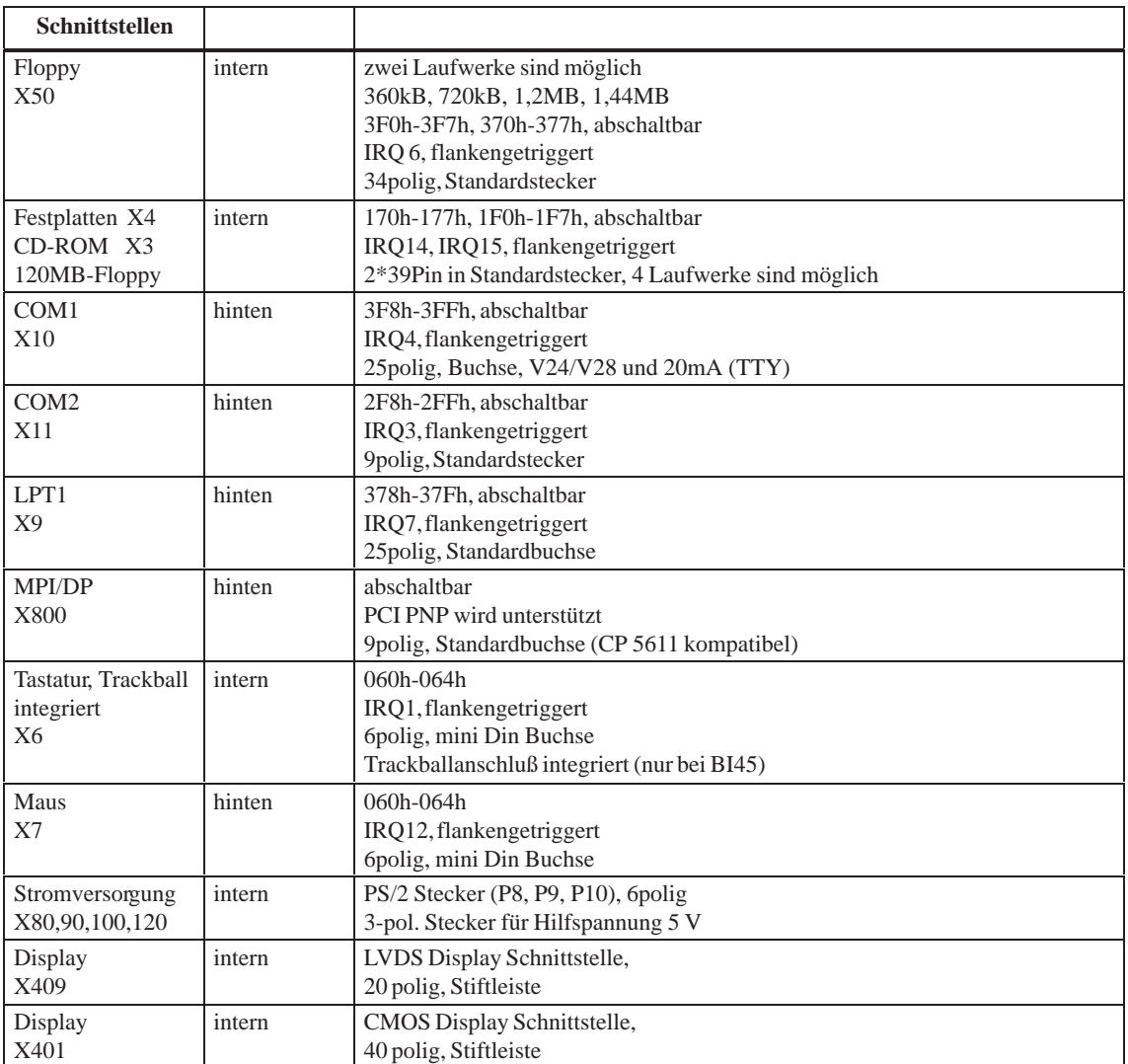

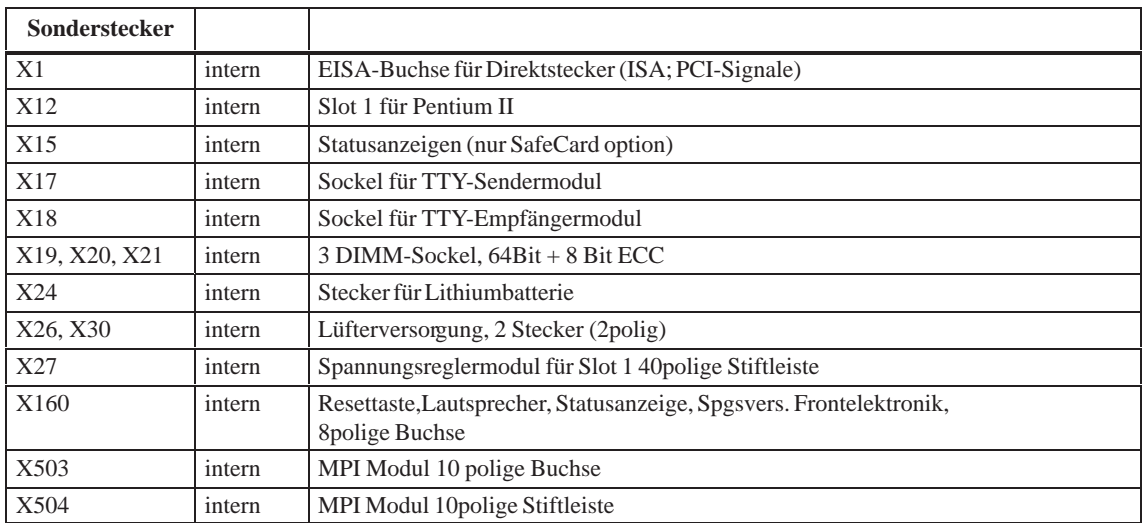

## <span id="page-19-0"></span>**2.8 Stecker- und Schnittstellenbelegung**

## **2.8.1 Belegung des VRM-Slots, X27**

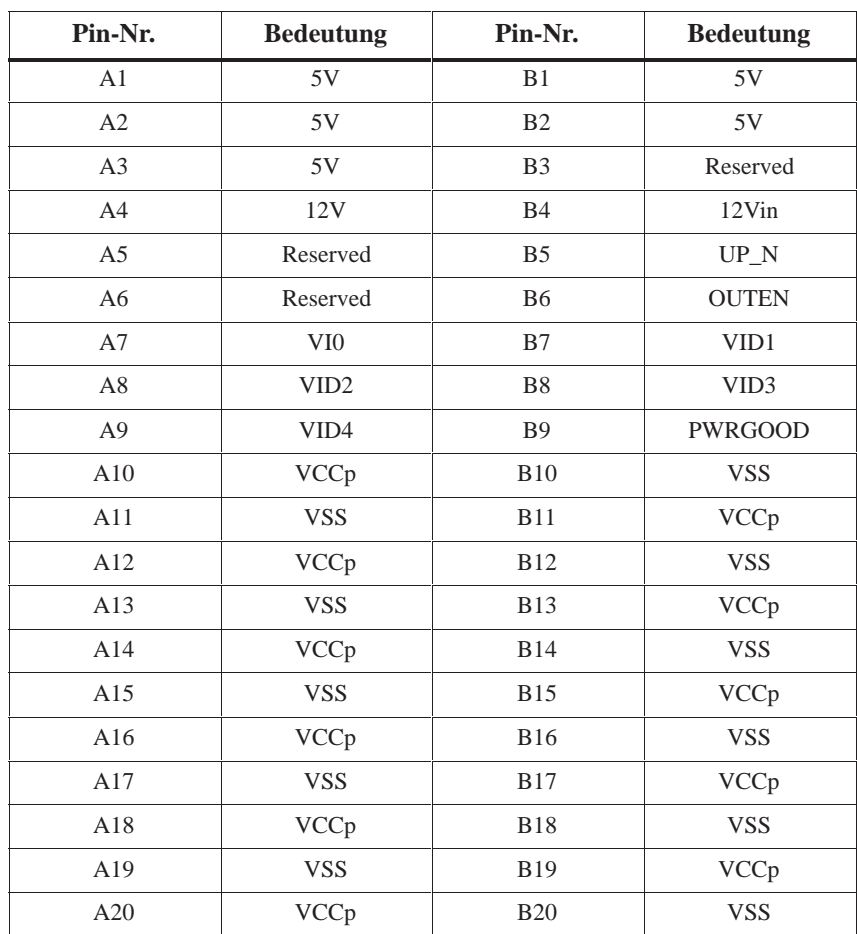

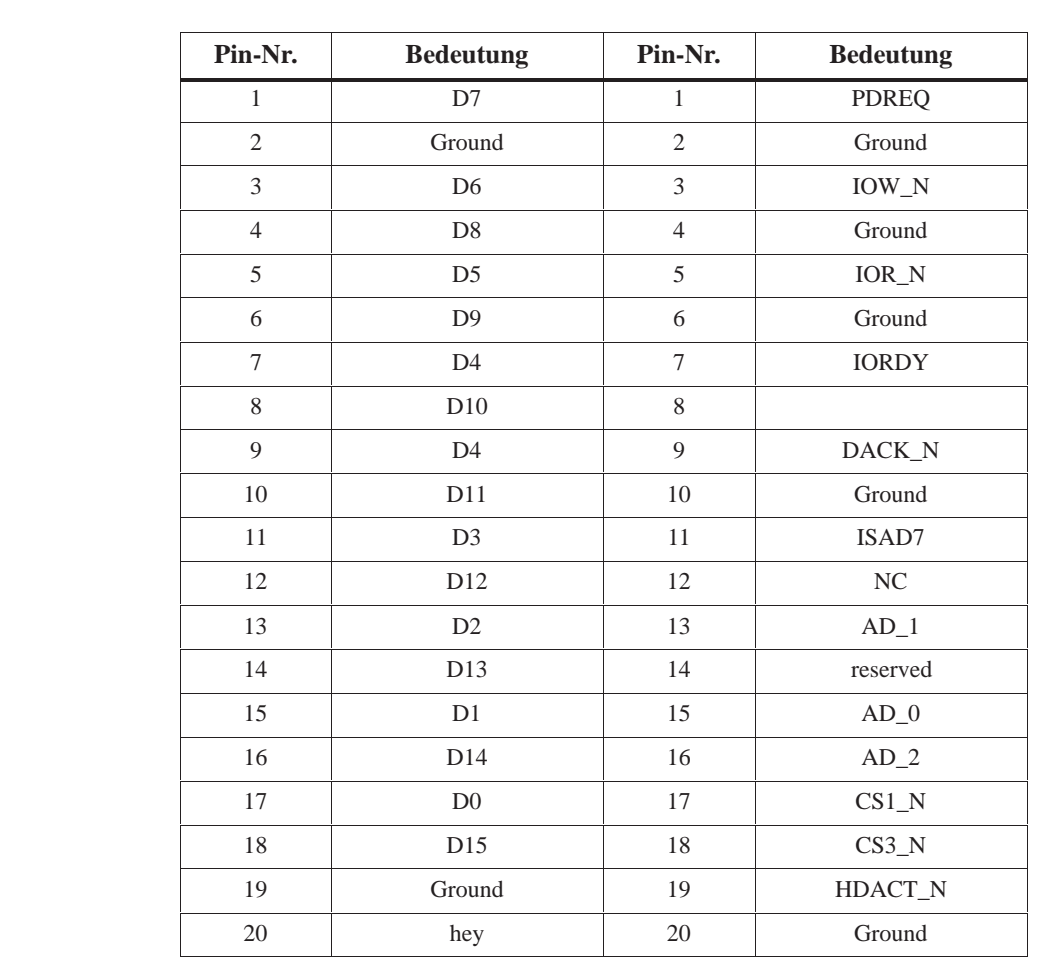

## <span id="page-20-0"></span>**2.8.2 Belegung der IDE-Schnittstellen, X3 secondary, X4 primary**

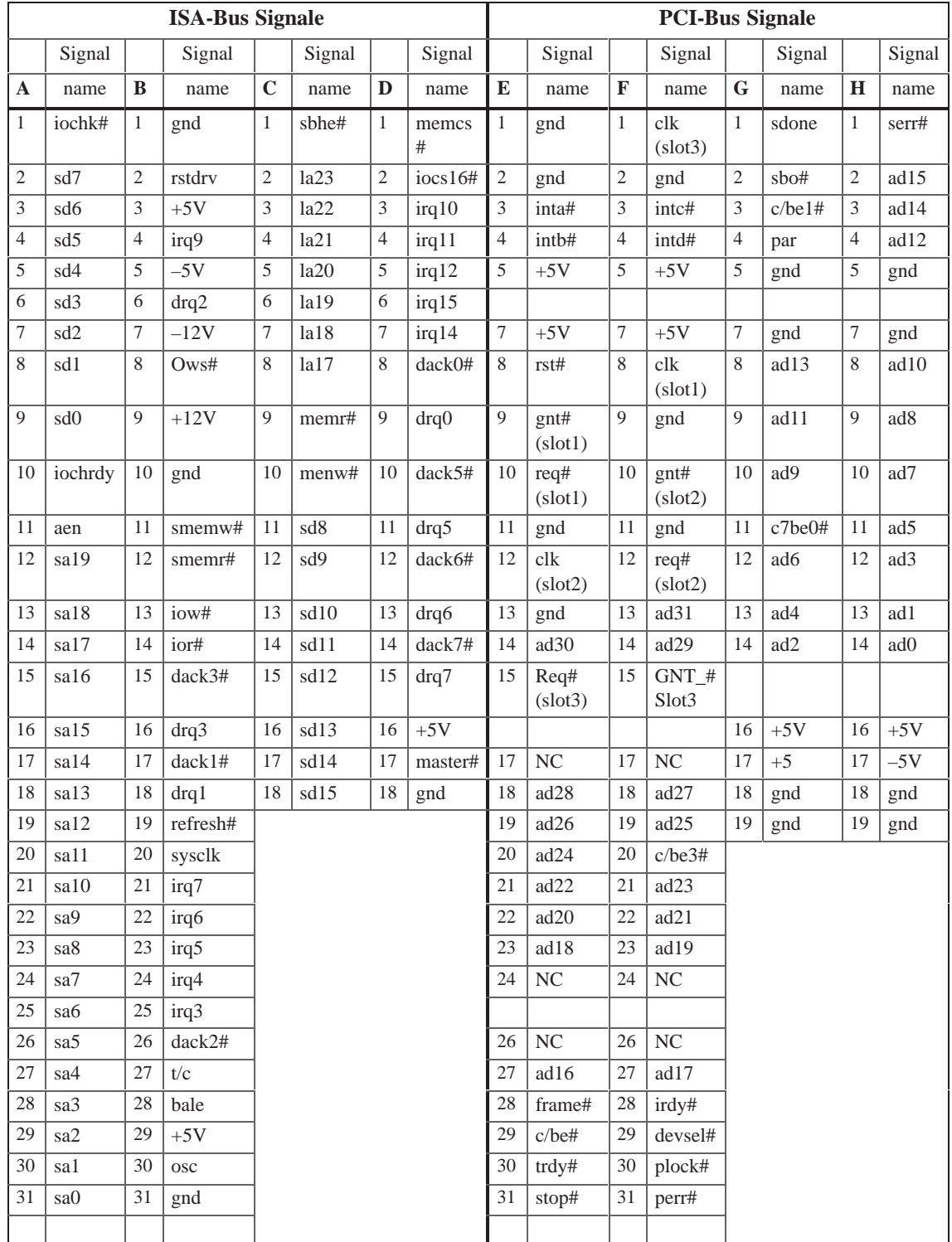

## <span id="page-21-0"></span>**2.8.3 Belegung des EISA-Risers X1 auf dem Grundboard**

#### <span id="page-22-0"></span>**2.8.4 Anschluß der Batterie, X24**

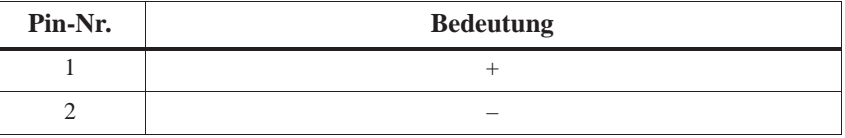

#### **2.8.5 Interner Tastatur-Maus-/Inverteranschluß für FI45, X8**

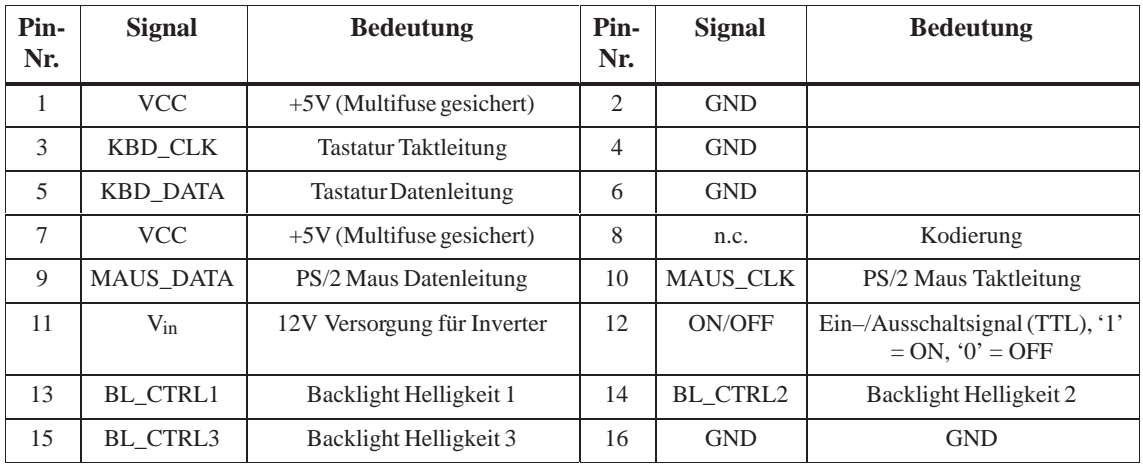

#### **2.8.6 Interner Tastaturanschluß für BI45, X6**

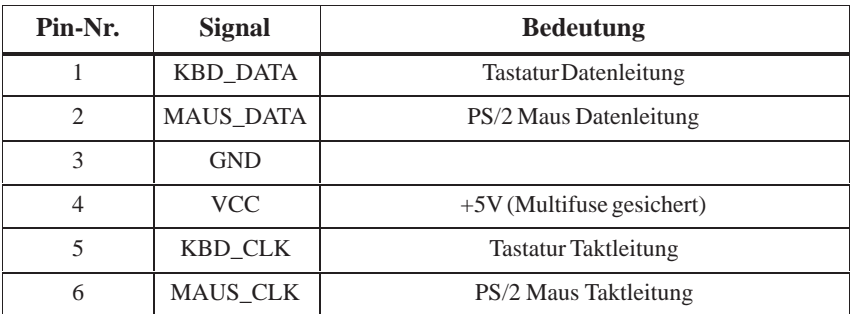

#### <span id="page-23-0"></span>**2.8.7 Interne COM2-Schnittstelle, X110**

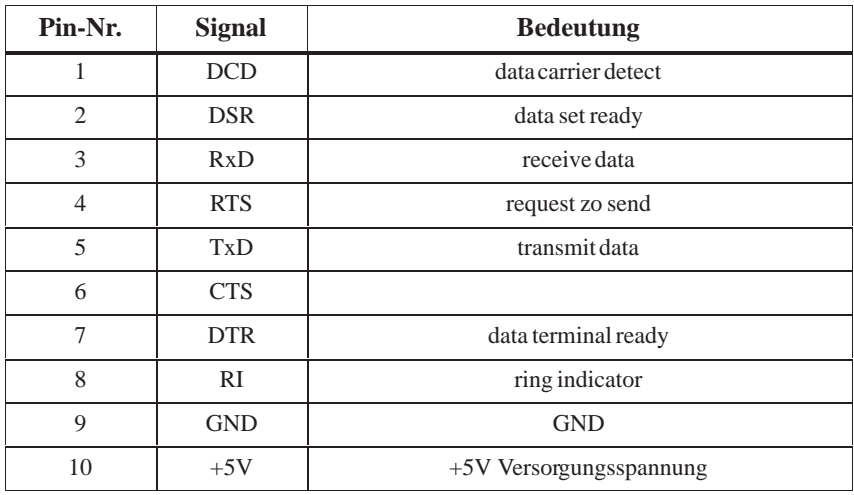

#### **2.8.8 Interne USB-Schnittstelle, X40**

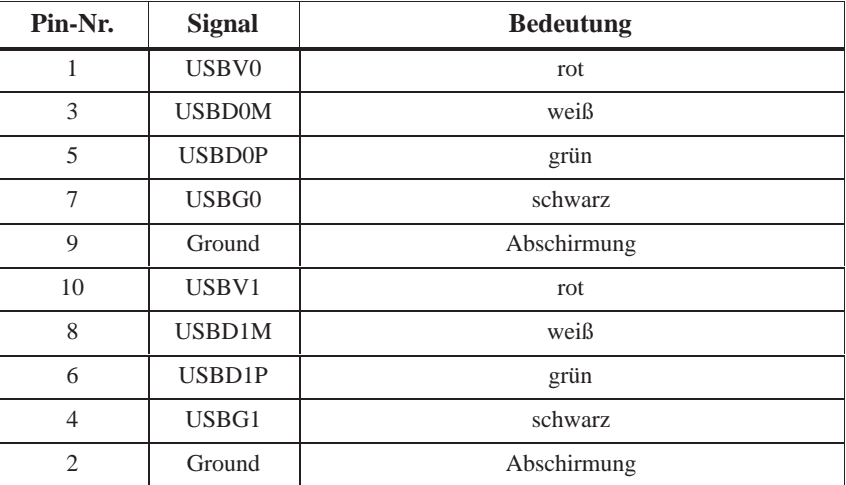

#### <span id="page-24-0"></span>**2.8.9 Zusatzversorgung Frontelektronik, X15**

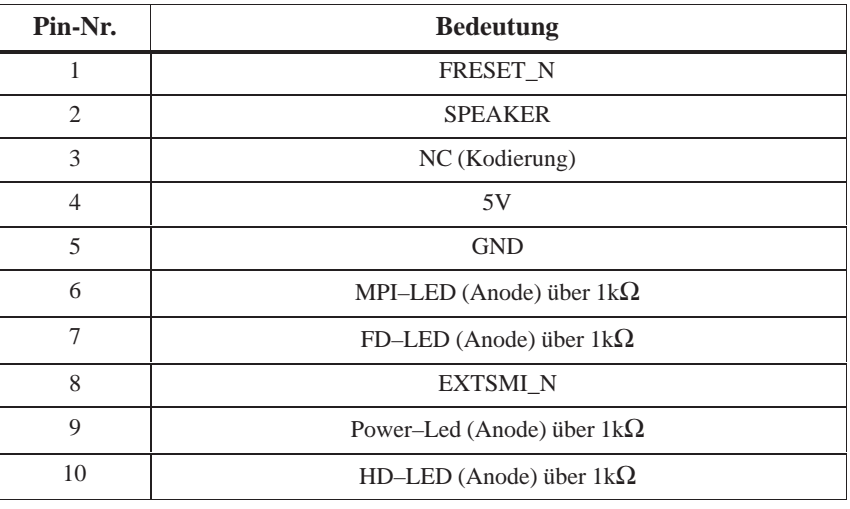

#### **2.8.10 Spannungsversorgung für CD-ROM Laufwerk, X25**

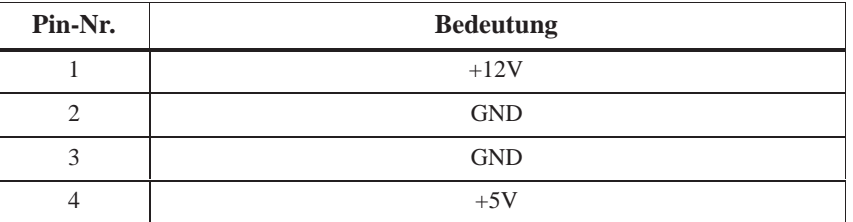

#### **2.8.11 Einstellung der Display Spannungsversorgung, X408**

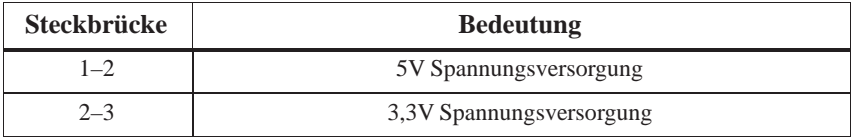

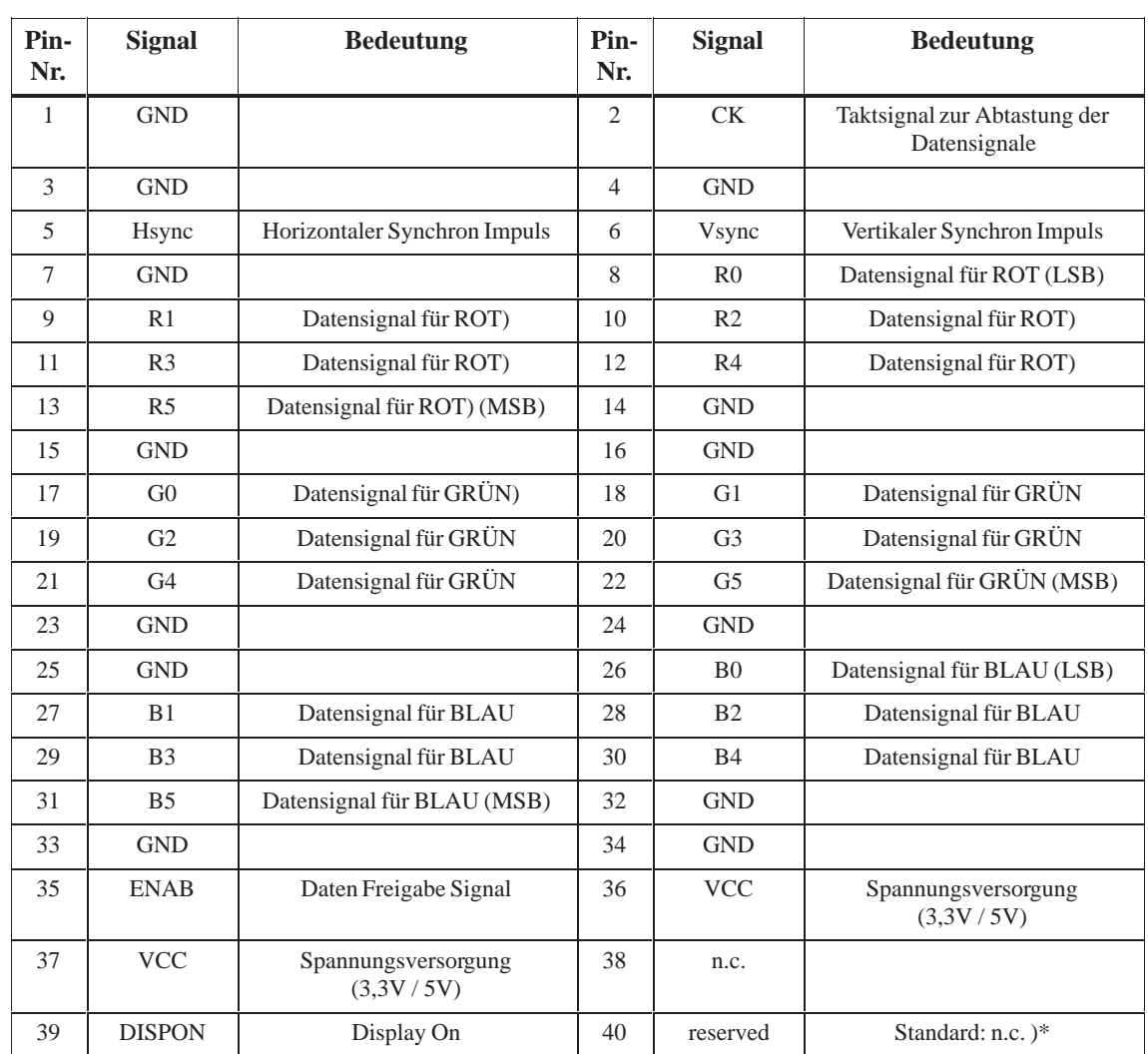

#### <span id="page-25-0"></span>**2.8.12 CMOS (Universal-) Schnittstelle für TFT Displays, X401**

)\* durch Bestückung von R458 liegt auf Pin40 +5V Versorgungsspannung

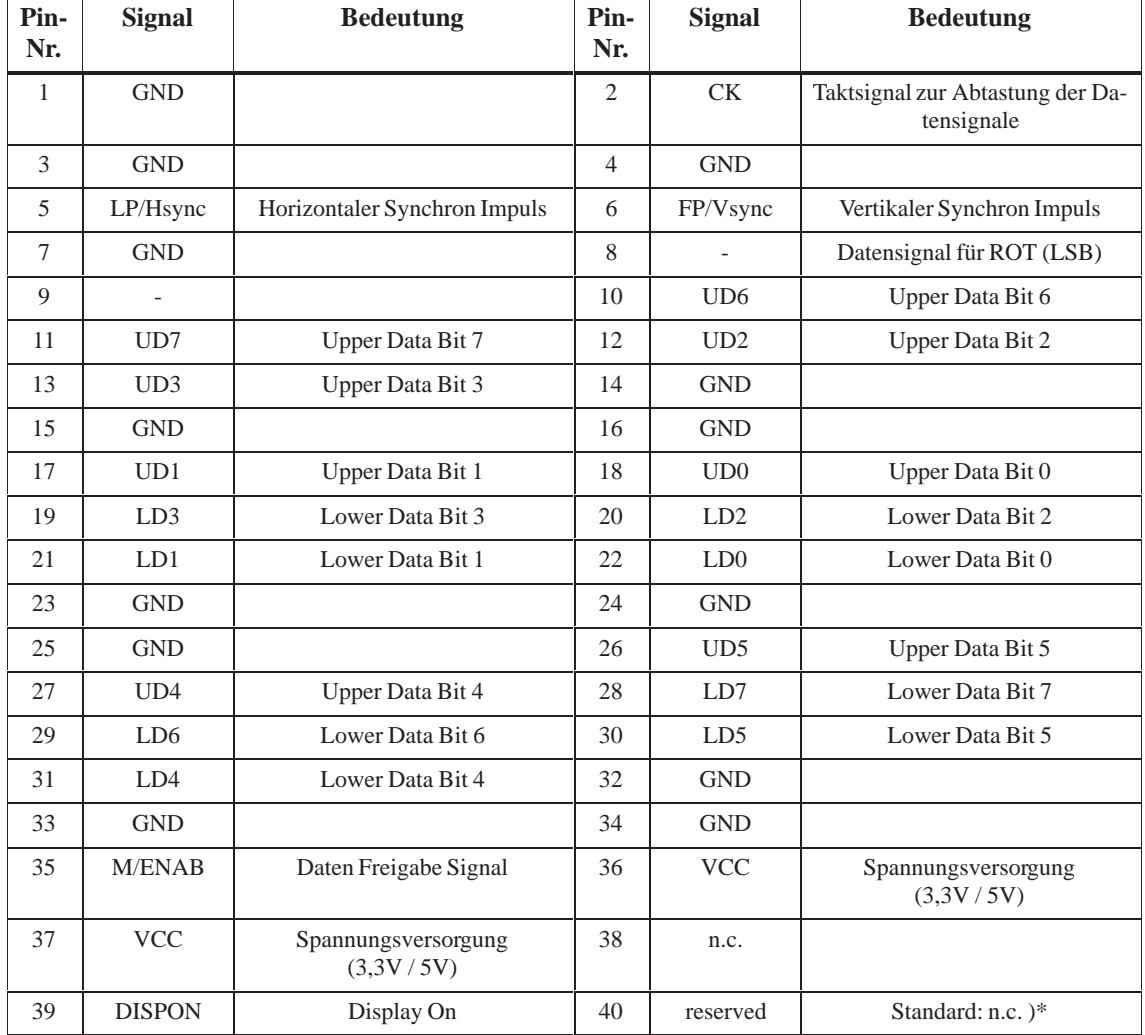

#### <span id="page-26-0"></span>**2.8.13 CMOS (Universal-) Schnittstelle für STN Displays, X401**

)\* durch Bestückung von R458 liegt auf Pin40 +5V Versorgungsspannung

#### **2.8.14 Signalrangierung der CMOS (Universal-) Schnittstelle, X410-X413**

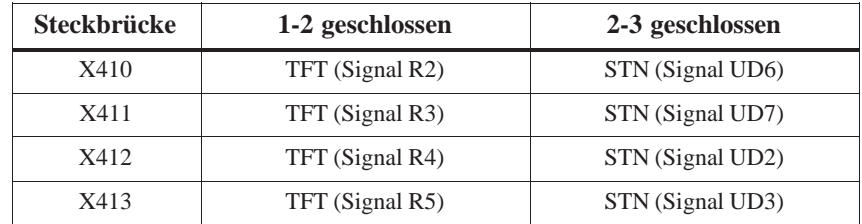

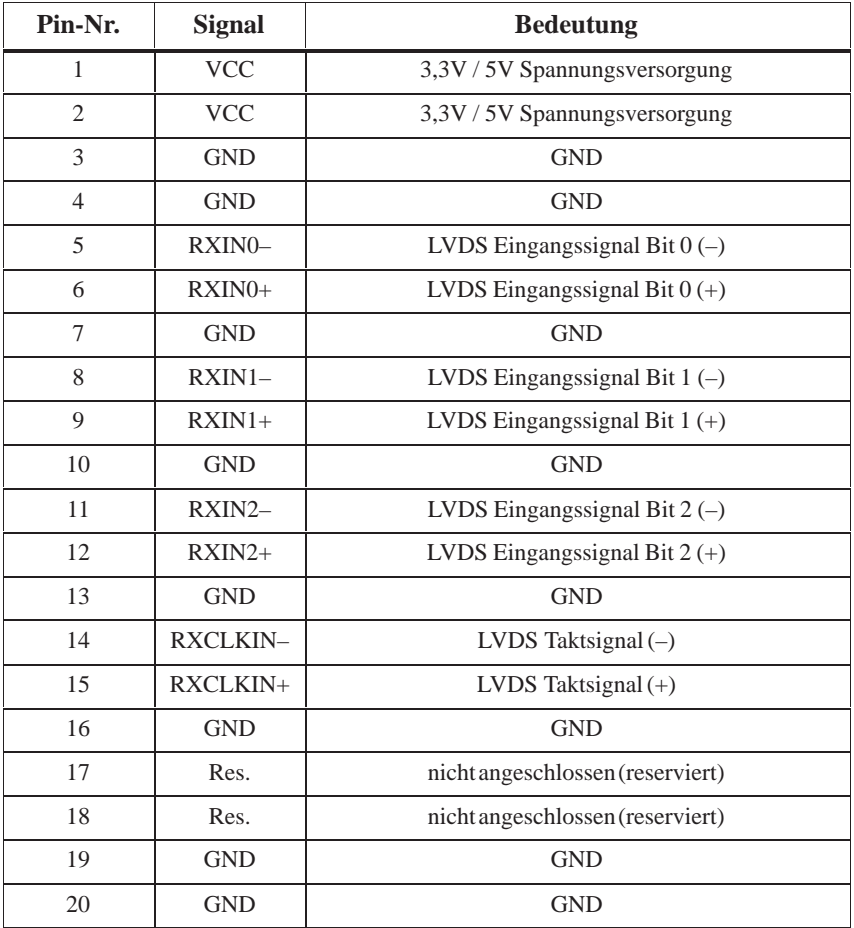

#### <span id="page-27-0"></span>**2.8.15 LVDS-Schnittstelle (Single Chip LVDS), X409**

#### **2.8.16 Auswahl Displaytyp / Polarität Backlight-on Signal**

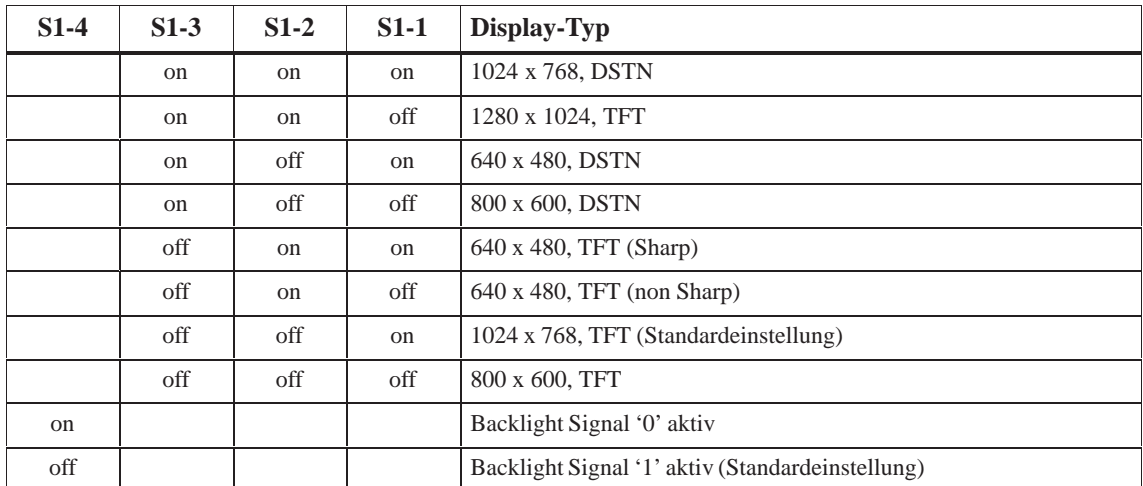

#### Die VGA-Buchse ist wie folgt belegt:

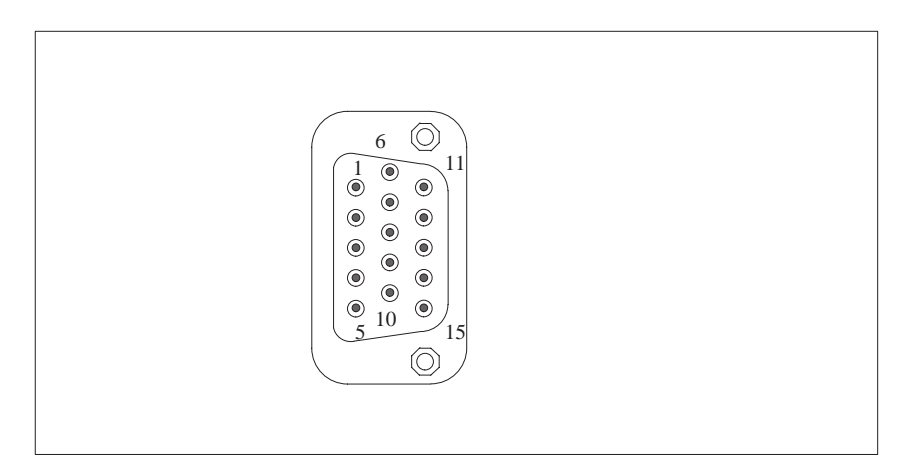

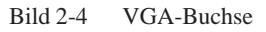

#### **Pinbelegung**

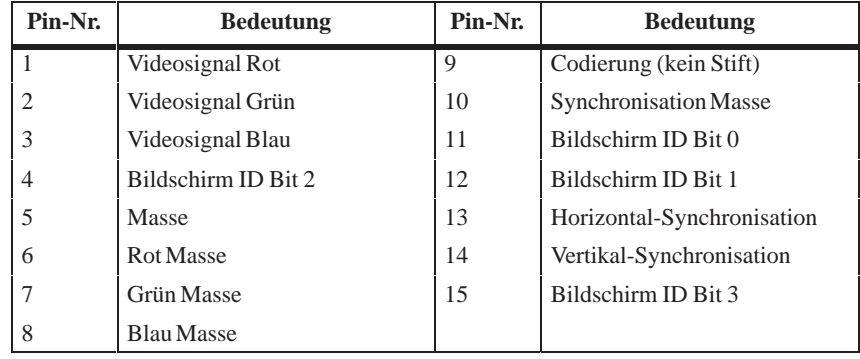

#### <span id="page-29-0"></span>**2.8.17 PS/2-Mausanschluß, X7**

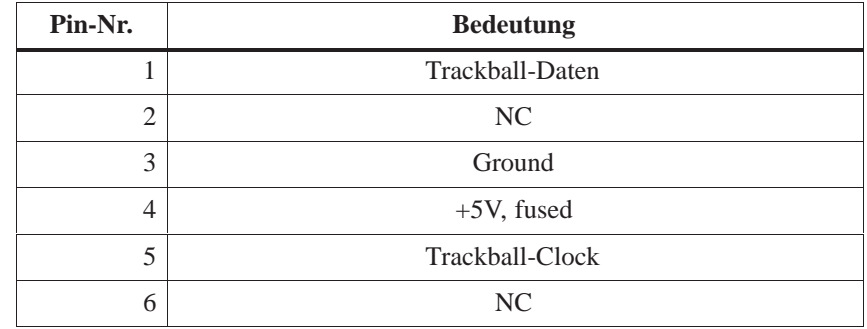

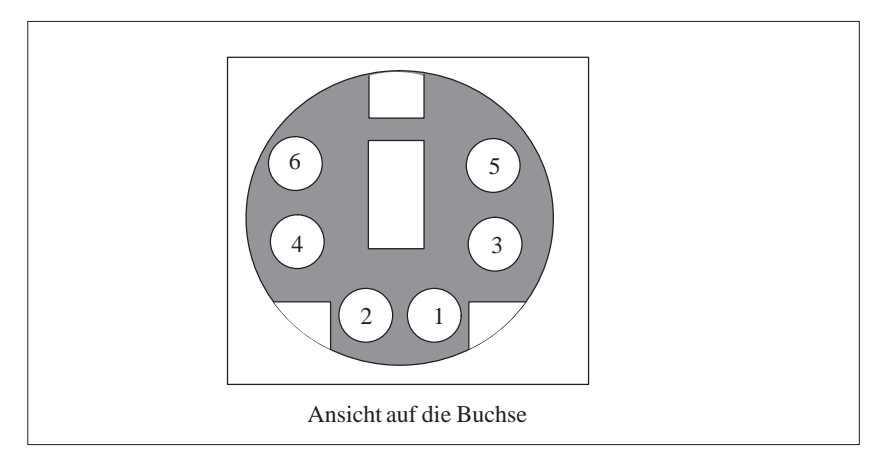

Bild 2-5 Anschlußleitung für Maus

## **2.8.18 Tastatur-Mausanschluß, X6**

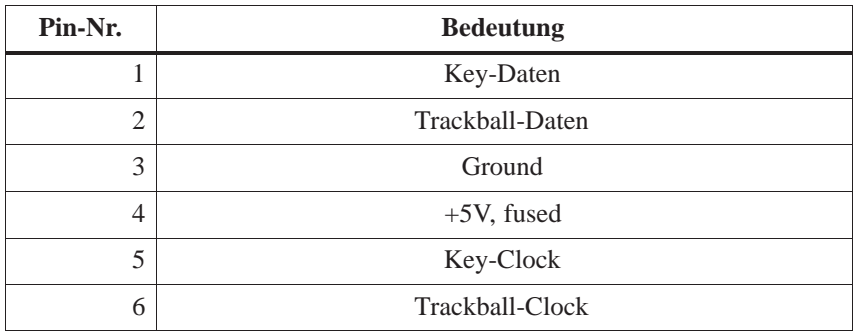

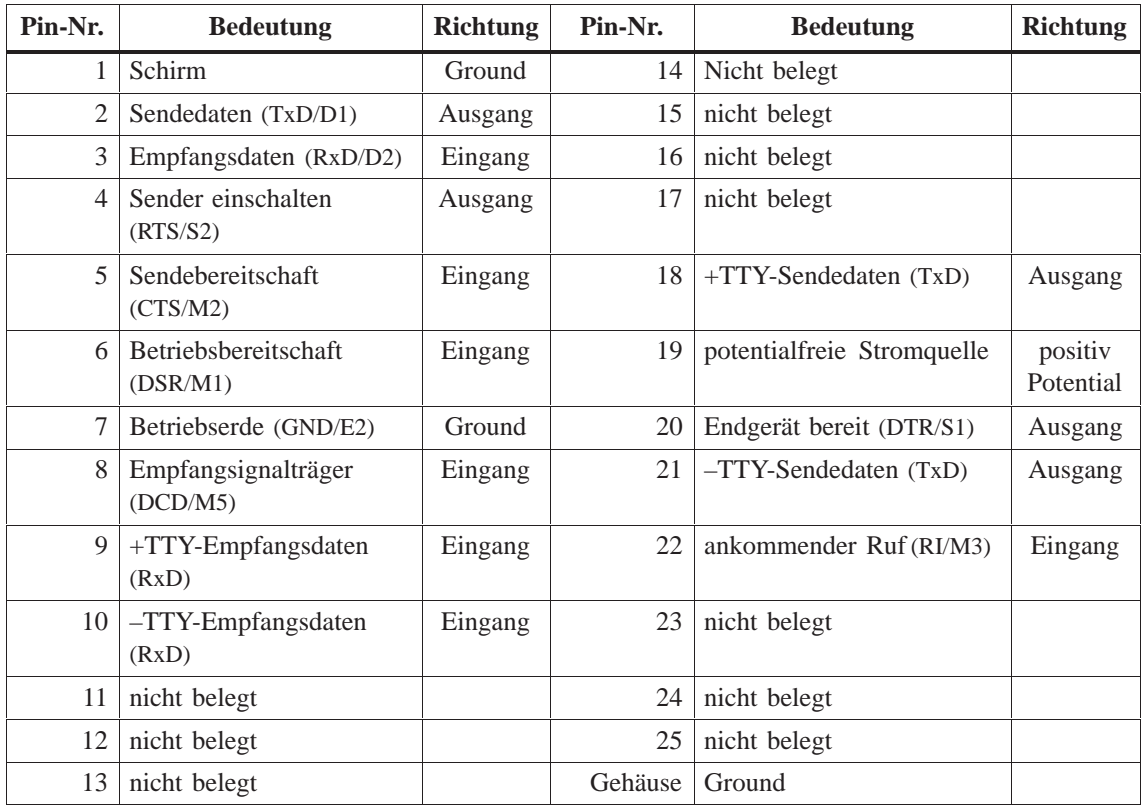

## <span id="page-30-0"></span>**2.8.19 Belegung der COM 1 Schnittstelle, X10**

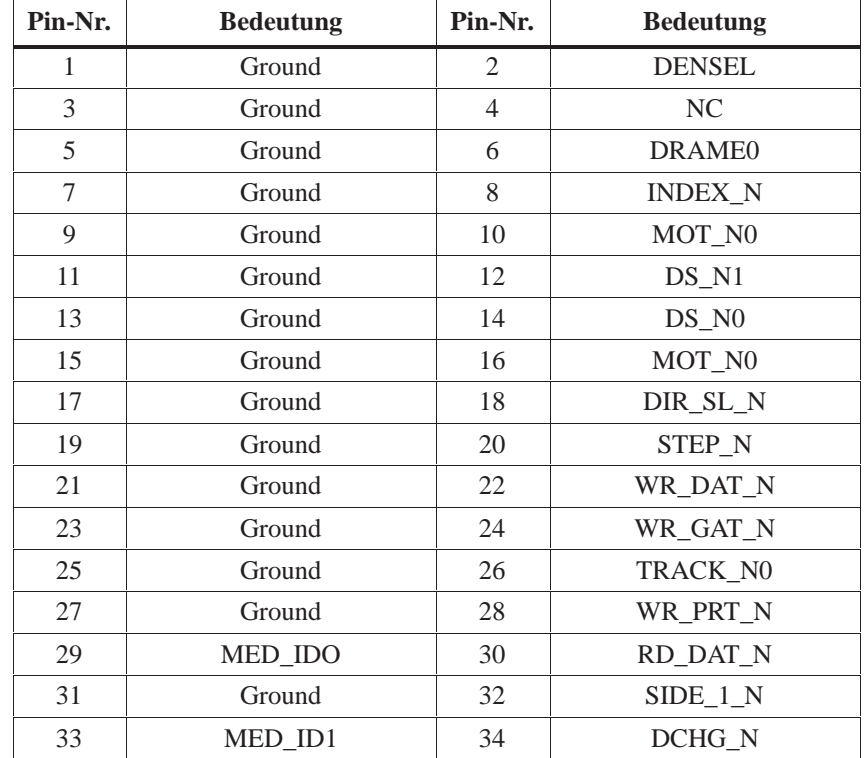

#### <span id="page-31-0"></span>**2.8.20 Belegung der Floppy-Schnittstelle X50**

## **2.8.21 Belegung der COM 2 Schnittstelle, X11**

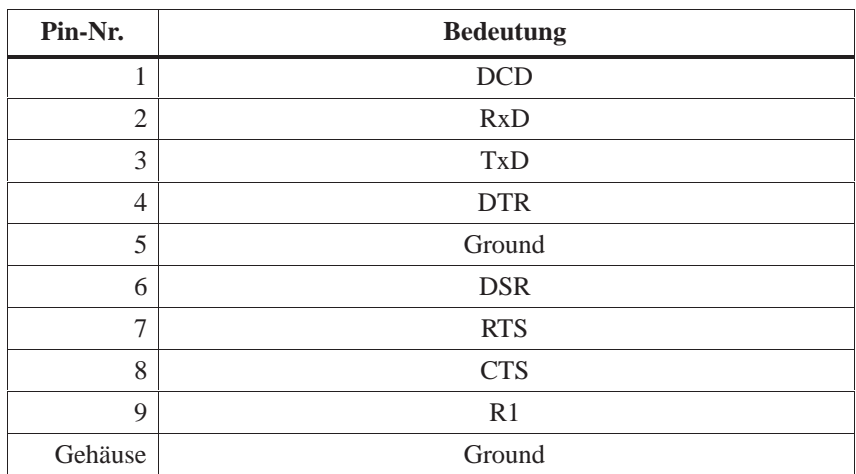

<span id="page-32-0"></span>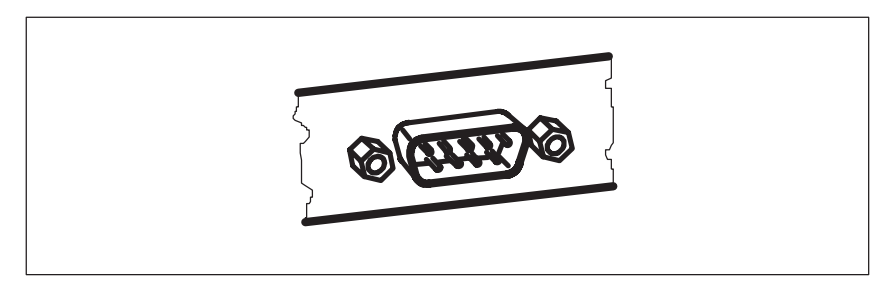

Bild 2-6 Serielle Schnittstelle COM 2

## **2.8.22 Belegung der Parallel-Schnittstelle, X9**

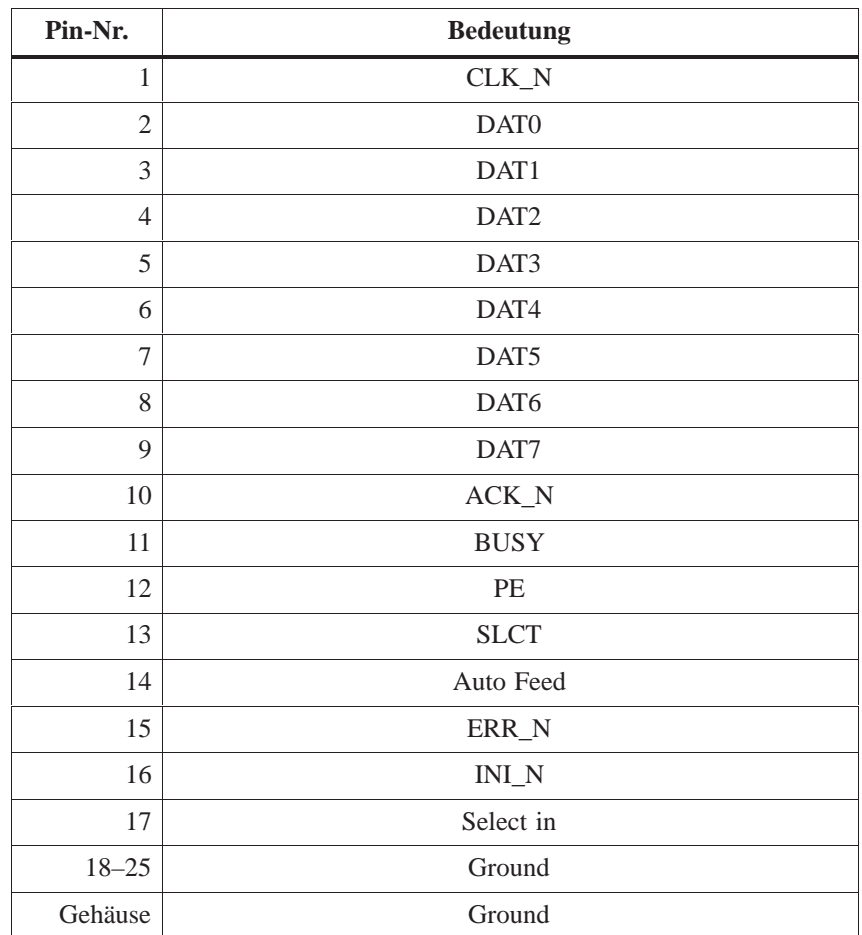

<span id="page-33-0"></span>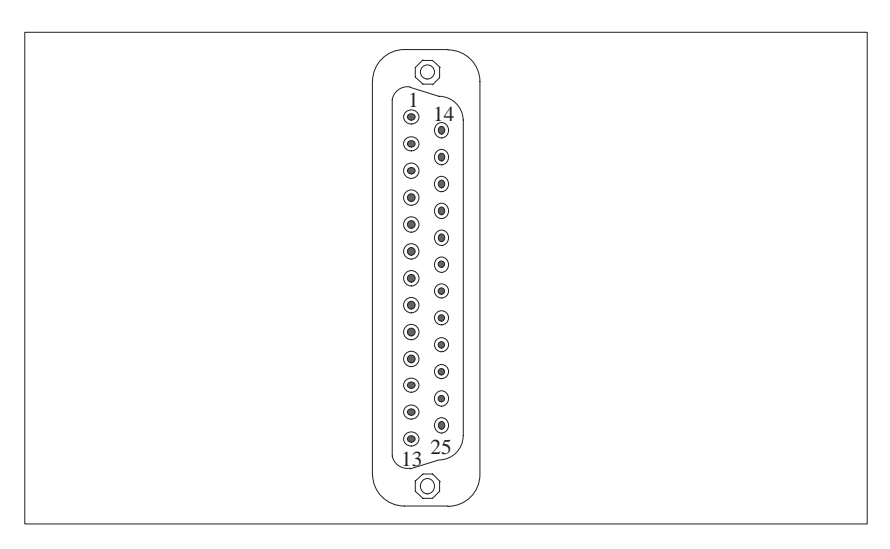

Bild 2-7 Parallele Schnittstelle LPT 1

#### **2.8.23 Belegung des PS/2-Versorgungs-Stecker, X80**

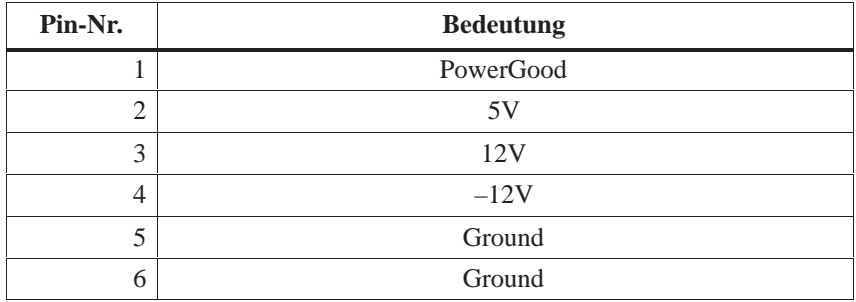

#### **2.8.24 Belegung des PS/2-Versorgungs-Stecker, X90**

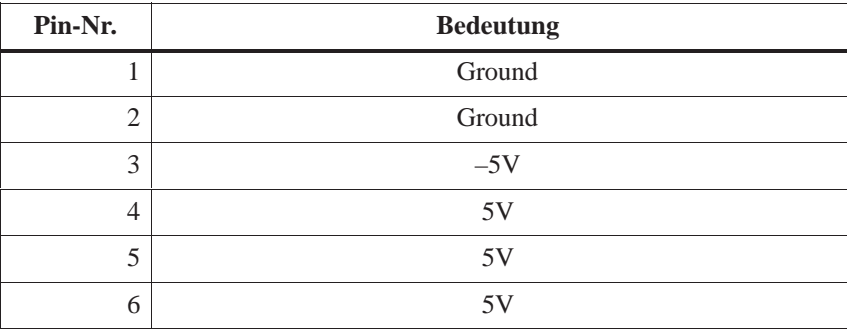

#### <span id="page-34-0"></span>**2.8.25 Belegung des PS/2-Versorgungs-Stecker, X100**

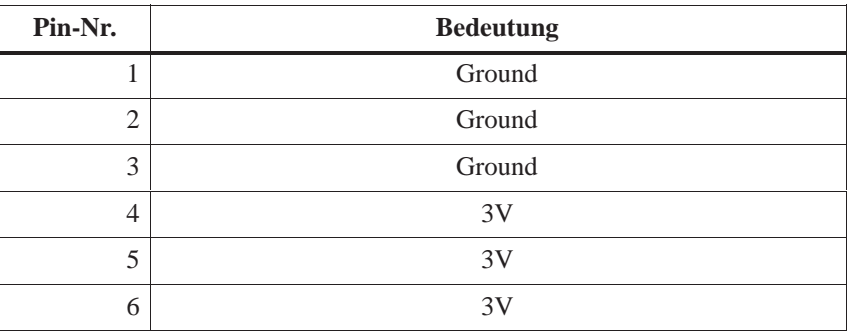

#### **2.8.26 Belegung des PS/2-Versorgungs-Stecker, X120**

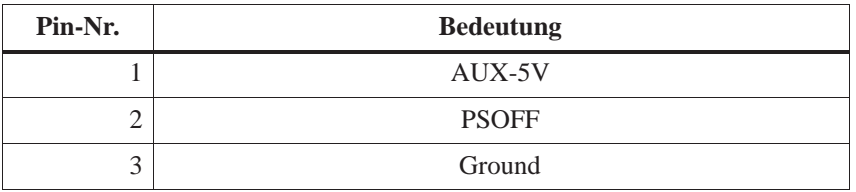

#### **2.8.27 Belegung der Lüfterversorgung, X26, X30**

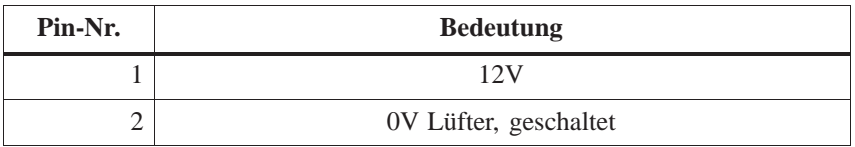

## <span id="page-35-0"></span>**2.8.28 Belegung MPI/DP D-Sub-Buchse, X800**

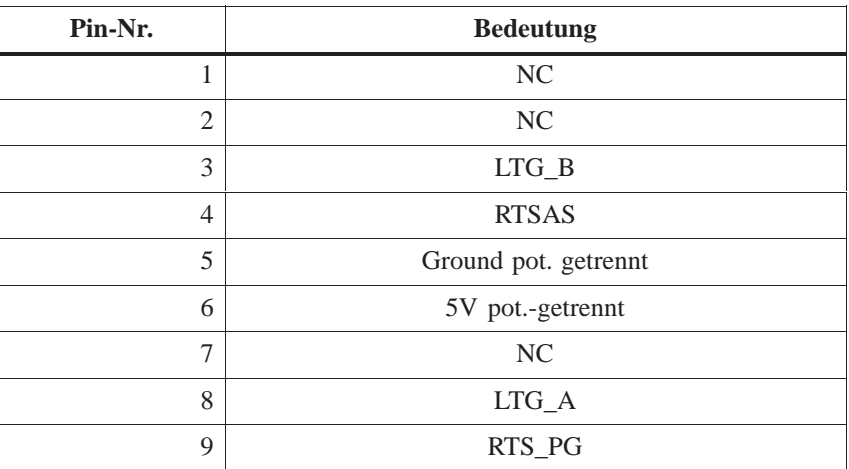

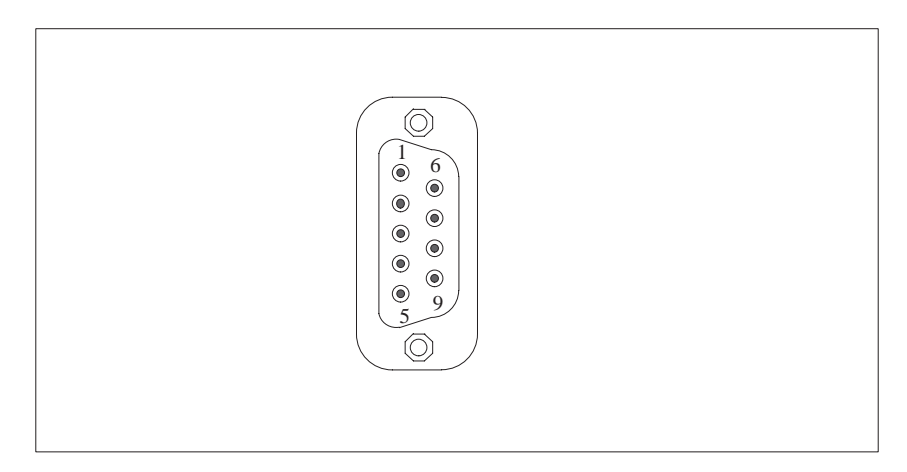

Bild 2-8 MPI/DP-Buchse
## **2.8.29 Bedeutung Schalter-Stellungen S2 (TTY, BIOS)**

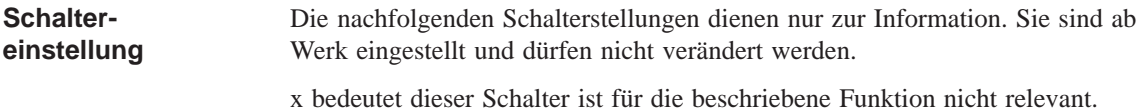

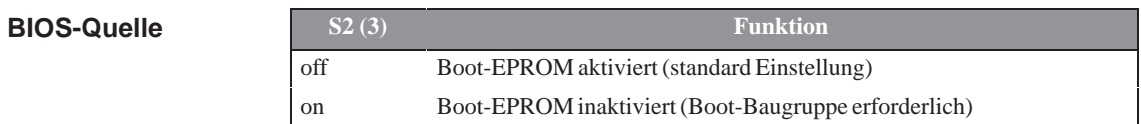

**TTY-Einstellung S2**

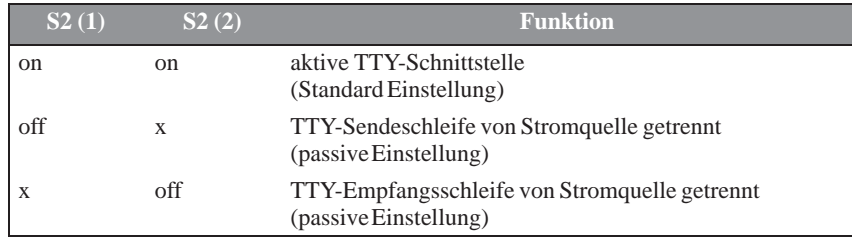

**troller**

## **2.9 Interruptbelegung**

Die Bearbeitung der 16 Hardware-Interrupts (IRQ 0 bis IRQ 15) erfolgt durch zwei integrierte Interrupt-Controller vom Typ eines 82C59. **Interruptbelegung**

> Der INT-Ausgang des Slave-Controllers ist mit dem IRQ 2-Eintrag des Master-Controllers verbunden. Für den belegten Interrupt 2 (IRQ 2= kann der Interrupt 9 (IRQ 9) auf dem Bus verwendet werden. Durch das ROM-BIOS wird in der Initialisierungsphase der IRQ 9 auf den Software-Interrupt-Vektor 0A H (IRQ 2) parametriert.

Die Priorität der Interrupts verläuft in umgekehrter Reihenfolge wie die Numerierung. Der Interrupt IRQ 0 hat die höchste, der Interrupt IRQ 7 die niedrigste Priorität. Für die Auslösung von IRQ 2 hat Interrupt IRQ 8 die höchste und IRQ 15 die niedrigste Priorität. Dadurch sind die Interrupts IRQ 8..IRQ 15 höherprioritiert als die Interrupts IRQ 3..IRQ 7. Die Interrupt-Vektoren werden beim Starten des PC initiali-**Priorität**

siert und maskiert.

**Interrupt Belegung Bemerkung Vektor** SMI Systemmanagement Interrupt, nicht maskierbar - - NMI Signal IO Channel Check2 fest INT2H IRQ 0 Timer-Ausgang 0 fest INT8H IRQ 1 Tastatur fest INT9H IRQ 2 Kaskadiert(Slave-Interruptcontroller) fest INTAH IRQ 3 Serielle Schnittstelle 2 abschaltbar \*) INTBH IRQ 4 Serielle Schnittstelle 1 abschaltbar \*) INTCH IRQ 5 Sound frei INTDH IRQ 6 FD-Kontroller abschaltbar \*) INTEH IRQ 7 Parallele Schnittstelle 1 abschaltbar \*) INTFH IRQ 8 Echt-Zeit-Uhr (RTC) fest INT70H IRQ 9 VGA (in der Regel nicht verwendet) frei  $(AT 9 = XT)$ 2) INT71H  $IRQ 10$   $|PuP**$ ) INT72H IRQ 11 frei INT73H  $\text{IRO } 12$  PS/2-Maus abschaltbar \*) INT74H IRQ 13 Numerik-Prozessor fest INT75H IRQ 14 1. HD-Kontroller (primary) fest INT76H IRQ 15 2. HD-Kontroller (secondary) abschaltbar \*) INT77H **I/O-Adressen der Interrupt-Con-**

Bitte achten Sie auf bereits belegte Interrupts im System.

- \*) Diese Komponenten können über BIOS SETUP disabled werden. Die Funktionen stehen dann nicht mehr zur Verfügung, die Resourcen werden frei für andere Komponenten.
- \*\*) Die Onboard MPI/DP-Schnittstelle ist Plug&Play fähig, die belgten Resourcen werden vom BIOS verwaltet.

## **2.10 HW-Adressen**

# **2.10.1 Belegung der IO-Adressen**

| <b>Adresse</b>   |                  | <b>Belegung</b>                               | <b>Bemerkung</b> |
|------------------|------------------|-----------------------------------------------|------------------|
| von              | bis              |                                               |                  |
| 0000             | 000F             | <b>DMA</b> Kontroller 1                       |                  |
| 0020             | 0021             | Interrupt Kontroller 1                        |                  |
| 002E             | 002E             | Konfigurationsport Ultra I/O Index            |                  |
| 002F             | 002F             | Konfigurationsport Ultra I/O Daten            |                  |
| 0040             | 0043             | Timer 1                                       |                  |
| 0048             | 004B             | Timer 2                                       |                  |
| 0060             | 0060             | Keyboard Kontroller, Daten                    |                  |
| 0061             | 0061             | NMI, Lautsprecher Einstellungen               |                  |
| 0064             | 0064             | Keyboard Kontroller, Kommando, Status         |                  |
| 0063             | 0063             | Reserviert                                    |                  |
| 0070             | 0070             | NMI-Enable, Real Time Clock-Index             |                  |
| 0071             | 0071             | Real Time Clock-Datum                         |                  |
| 0078             | 0079             | Reserviert, Boardkonfiguration                |                  |
| 0080             | 008F             | DMA-Page Register                             |                  |
| 00A0             | 00A1             | Interrupt Kontroller 2                        |                  |
| 00C0             | 00DE             | DMA Kontroller 2                              |                  |
| 00E8             | 00E8             | PM-Port Ultra IO Index                        |                  |
| 00E9             | 00E9             | PM-Port Ultra IO Daten                        |                  |
| 00F0             | 00F <sub>0</sub> | <b>Reset Numeric Error</b>                    |                  |
| 00F8             | 00FF             | Numeric Processor                             |                  |
| 0100             | 010F             | i.d.R. unbenutzt (Alternative für CP 1413)    |                  |
| 0120             | 0127             | Sound Control                                 | reserviert/frei  |
| 0170             | 0177             | zweiterIDE-Kanal                              | abschaltbar      |
| 01F0             | 01F7             | ersterIDE-Kanal                               |                  |
| 0200             | 020F             | reserviert für Game-Port, sonst frei          | reserviert/frei  |
| 0220             | 022F             | Sound Blaster Pro                             | reserviert/frei  |
| 0240             | 0243             | reserviertfür SINEC L2 (5412(A2)), sonst frei | reserviert/frei  |
| 0278             | 027B             | reserviert für LPT 2, sonst frei              | reserviert/frei  |
| 02E8             | 02EF             | reserviert für COM4, sonst frei               | reserviert/frei  |
| 02F <sub>0</sub> | 02F8             | reserviert für GBIP                           | reserviert/frei  |
| 02F8             | 02FF             | COM <sub>2</sub>                              | abschaltbar      |
| 0300             | 031F             | frei                                          |                  |
| 0320             | 032F             | reserviert für SafeCard                       | reserviert/frei  |
| 0330             | $033\mathrm{F}$  | i.d.R. unbenutzt                              | frei             |

Tabelle 2-1 Peripherie Adreßbelegung

| <b>Adresse</b>   |        | <b>Belegung</b>                                     | <b>Bemerkung</b> |
|------------------|--------|-----------------------------------------------------|------------------|
| von              | bis    |                                                     |                  |
| 0340             | 035F   | reserviert für HIGRAPH Hostinterface, sonst<br>frei | reserviert/frei  |
| 0360             | 036F   | i.d.R. unbenutzt                                    | frei             |
| 0376             | 0376   | zweiter IDE Kanal Kommando                          | abschaltbar      |
| 0377             | 0377   | zweiter IDE-Kanal Status                            | abschaltbar      |
| 0378             | 037F   | LPT <sub>1</sub>                                    | abschaltbar      |
| 0380             | 0387   | i.d.R. unbenutzt                                    | frei             |
| 0388             | 038C   | Sound Synthesizer                                   | reserviert/frei  |
| 03A0             | 03AF   | i.d.R. unbenutzt                                    | frei             |
| 03B <sub>0</sub> | 03BB   | Monochrom-Video bzw. EGA/VGA                        |                  |
| 03BC             | 03BF   | reserviert für LPTn, sonst frei                     | reserviert/frei  |
| 03C0             | 03CF   | VGA-Kontroll-Register                               |                  |
| 03D0             | 03DF   | CGA/VGA-Kontroll-Register                           |                  |
| 03E8             | 03EF   | reserviert für COM 3, sonst frei                    | reserviert/frei  |
| 03F0             | 03F5   | FD-Kontroller                                       |                  |
| 03F <sub>6</sub> | 03F6   | Erster IDE-Kanal, Kommando                          |                  |
| 03F7             | 03F7   | Erster IDE-Kanal, Status                            |                  |
| 03F8             | 03FF   | COM <sub>1</sub>                                    | abschaltbar      |
| 0390             | 0397   | reserviert für SINEC H1 (CP1413), sonst frei        | reserviert/frei  |
| 0400             | $+LPT$ | <b>ECP LPT</b>                                      | <b>PCI BUS</b>   |
| 0CF8             | 0CFB   | PCI config index                                    | <b>PCI BUS</b>   |
| 0CFC             | 0CFF   | PCI config data                                     | <b>PCI BUS</b>   |
| FF <sub>00</sub> | FF07   | <b>IDE Bus Master Register</b>                      | <b>PCI BUS</b>   |

Tabelle 2-1 Peripherie Adreßbelegung

## **2.10.2 Belegung der Memory-Adressen**

Bei der Aufteilung der Adreßräume wird unterschieden zwischen

- $\bullet$ Speicher-Adreßraum und
- Peripherie-Adreßraum.

Angesprochen werden diese Bereiche durch unterschiedliche Schreib-Lesesignale (I / O WR, I / O RD, MEMR, MEMW). Die folgenden Tabellen geben einen Überblick über die belegten Adreßbereiche. Weitere Informationen entnehmen Sie bitte der Beschreibung der einzelnen Funktionsgruppen.

Tabelle 2-2 Belegung der Memory-Adressen

| von<br><b>Adresse</b> | <b>bis</b><br><b>Adresse</b> | Größe             | <b>Belegung</b>                                          | <b>Bemerkung</b>                   |
|-----------------------|------------------------------|-------------------|----------------------------------------------------------|------------------------------------|
| 0000 0000             | <b>0007 FFFF</b>             | 512k              | konventionellerSystemspeicher                            |                                    |
| 0008 0000             | 0009 FBFF                    | 127k              | extended konventioneller Systemspei-<br>cher             |                                    |
| 0009 FC00             | <b>0009 FFFF</b>             | 1k                | extended konventioneller Systemspei-<br>cher BIOS DATA   |                                    |
| 000A 0000             | 000A FFFF                    | 64k               | Bildwiederholspeicher                                    | <b>VGA</b>                         |
| 000B 0000             | <b>000B 7FFF</b>             | 32k               | SW-Grafik-Anschaltung                                    | frei                               |
| 000B 8000             | 000B FFFF                    | 32k               | Bildwiederholspeicher                                    | VGA/CGA                            |
| 000C 0000             | <b>000C C7FF</b>             | 32k               | VGA-BIOS-Erweiterung                                     | <b>VGA</b>                         |
| 000C 8000             | 000D FFFF                    | 96k               | frei                                                     |                                    |
| 000E 0000             | 000E FFFF                    | 64k               | <b>System BIOS</b>                                       | durch HIMEN nutzbar<br>bis E C0000 |
| 000F 0000             | 000F FFFF                    | 64k               | <b>System BIOS</b>                                       |                                    |
| 0010 0000             | <b>OOEF FFFF</b>             | 14M               | Systemspeicher-Erweiterung (extended)                    |                                    |
| 00F0 0000             | 00FF FFFF                    | 1M                | Systemspeicher-Erweiterung (extended)<br>bzw. Memoryhole | über BIOS SETUP einstell-<br>bar   |
| 0100 0000             | 17FF FFFF                    | 368M              | Systemspeicher-Erweiterung (extended)                    |                                    |
| 1800 0000             | <b>FFEF FFFF</b>             | 4G-128M-<br>1023k | PCI Erweiterung                                          |                                    |
|                       |                              |                   |                                                          |                                    |
| FFF0 0000             | <b>FFFD FFFF</b>             | 1023k-128k        | ISA-Memory, reserviert für Dual-Port-<br><b>RAM</b>      | frei                               |
| <b>FFFE 0000</b>      | <b>FFFF FFFF</b>             | 128k              | Spiegelung des System-BIOS (von<br>000E 0000  000F FFFF) |                                    |

## **2.11 Interruptbelegung (Hardware)**

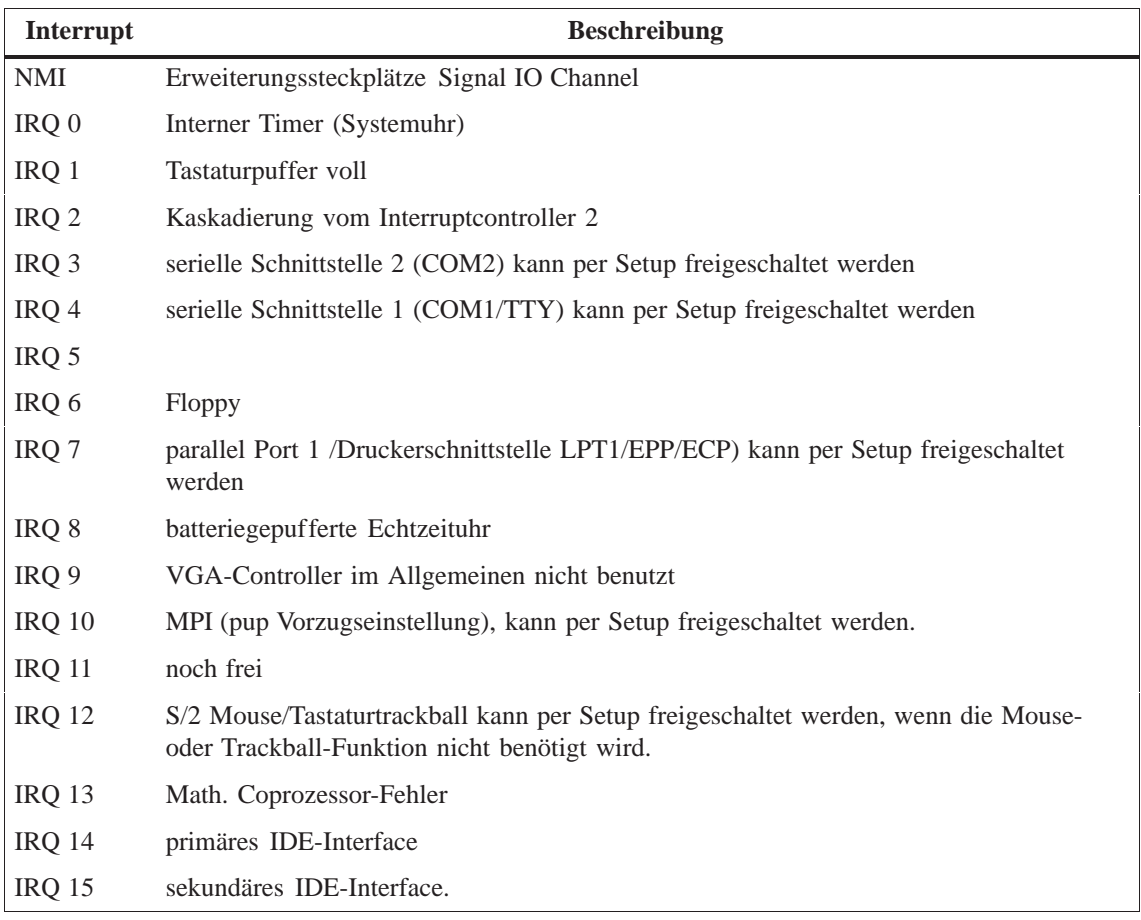

## **2.12 DMA-Kanäle**

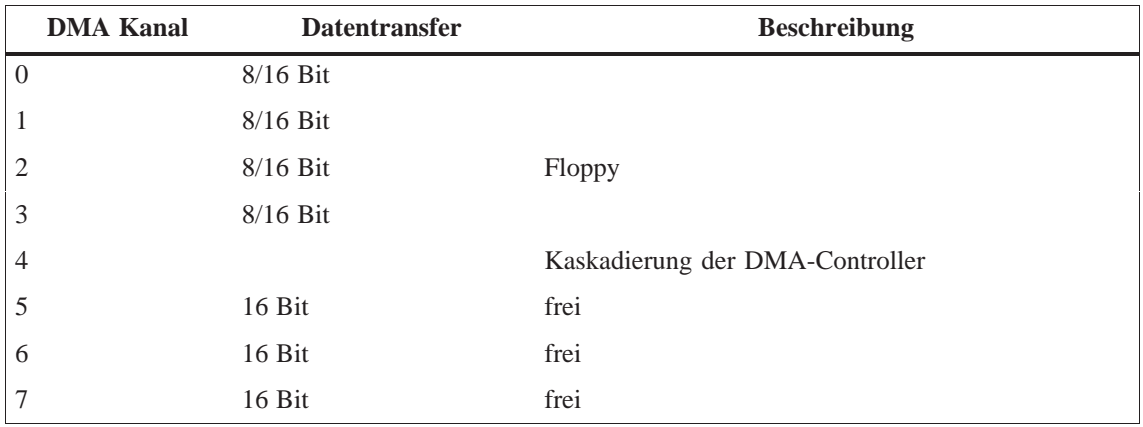

# **2.13 Ändern der Gerätekonfiguration mit BIOS-SETUP**

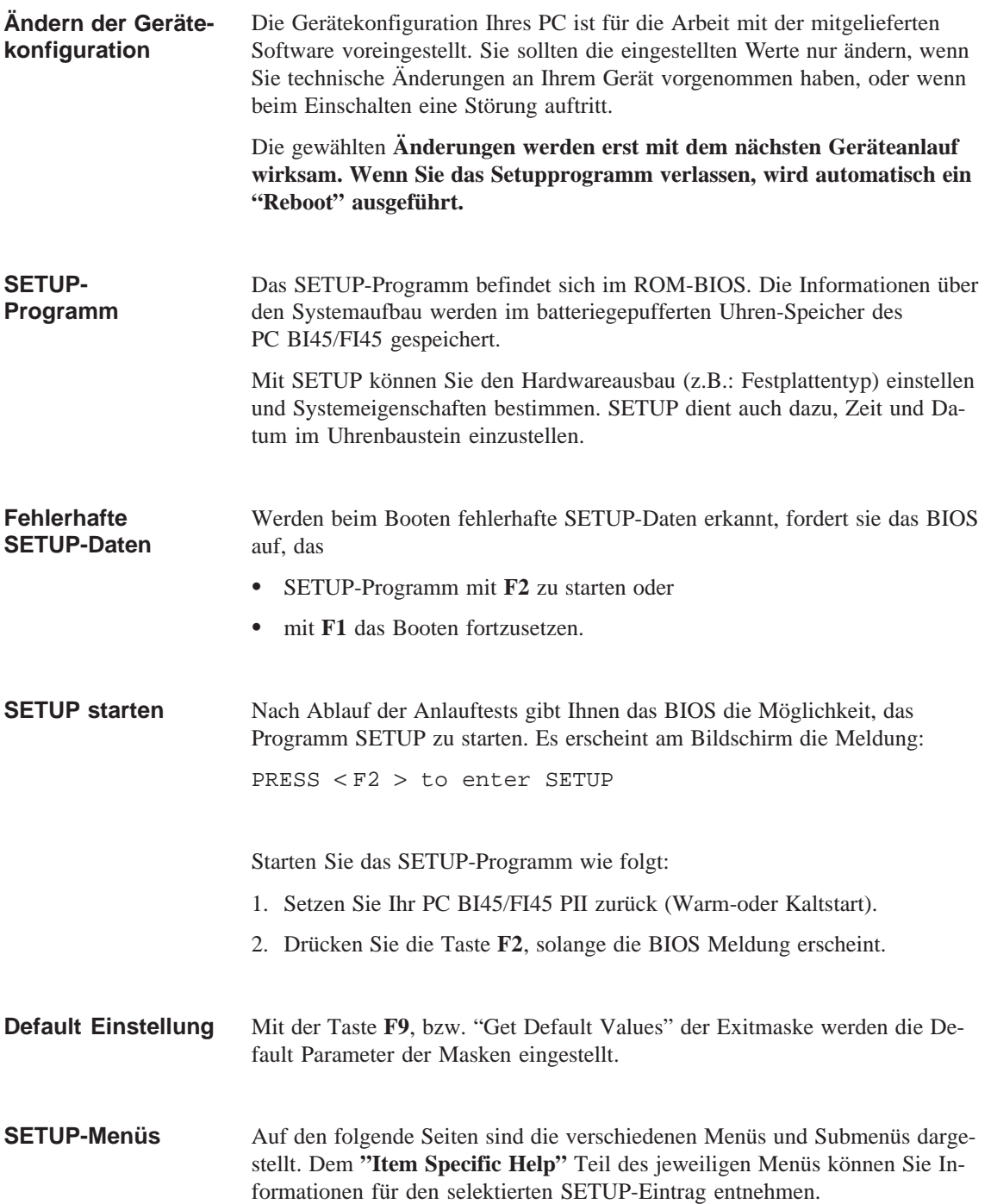

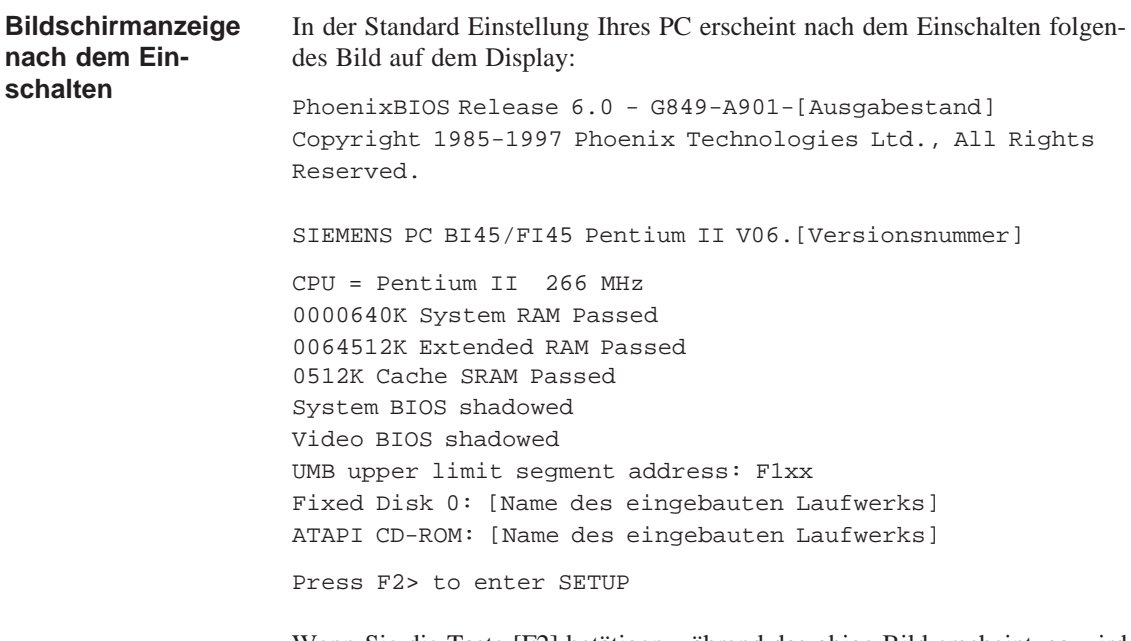

Wenn Sie die Taste [F2] betätigen während das obige Bild erscheint, so wird in das ROM-basierende BIOS-Setup Programm gewechselt. Mit diesem Programm können Sie einige Systemfunktionen und Hardware-Konfigurationen des PC's einstellen.

Bei Auslieferung sind die Standardeinstellungen wirksam. Diese Einstellungen können Sie mit dem BIOS-Setup ändern. Sie werden wirksam, sobald Sie die geänderten Einstellungen abgespeichert haben und das BIOS-Setup beenden.

Nach dem Start vom BIOS-Setup erscheint folgende Maske auf dem Bildschirm:

| Kopfzeile                | PhoenixBIOS Setup Utility                                                                                                    |  |  |  |  |  |  |  |  |
|--------------------------|----------------------------------------------------------------------------------------------------|--|--|--|--|--|--|--|--|
| Menüzeile                | Main<br>Advanced<br>Security<br>Power<br>Exit                                                                                                    |  |  |  |  |  |  |  |  |
| Anwählbares<br>Untermenü | Item Specific Help<br><b>System Time:</b><br>[15:35:32]<br>[01/23/1998]<br><b>System Date:</b><br>$\langle \text{Tab}\rangle$ $\langle$ Shift-Tab $\rangle$ , or $\langle$ Enter $\rangle$<br>Diskette A:<br>$[1.44 \text{ MB}, 31/2"]$<br>selects field<br>Diskette B:<br>[Disabled]<br>Example:<br>▶ Primary Master<br>[5250MB]<br>Hour/Minute/Second<br>Primary Slave<br>[None]<br>Month/Day/Year<br>▶ Secondary Master<br>[CD-ROM]<br>Secondary Slave<br><b>INonel</b><br>Memory Cache:<br>[Write Back]<br>▶ Boot Options<br>▶ Keyboard Features<br>Hilfefenster<br>▶ Hardware Options |  |  |  |  |  |  |  |  |
| Bedienzeile              | <b>System Memory:</b><br>640 KB<br><b>Extended Memory:</b><br>69 MB<br>F1<br><b>Setup Defaults</b><br>Help<br>← Select Item<br>$+/-$ Change Values<br>F <sub>9</sub>                                                                                                    |  |  |  |  |  |  |  |  |
|                          | ESC Exit<br>$\leftarrow \rightarrow$ Select Menu<br>Enter Select ▶ Sub-Menu<br>F <sub>10</sub> Save and Exit                                                                                                    |  |  |  |  |  |  |  |  |

Bild 2-9 SETUP-Mainmenü

Der Bildschirm erscheint 4 geteilt. Im oberen Teil können Sie zwischen den verschiedenen Menü-Masken [Main][Advanced][Security][Power][Exit] wählen. Im mittleren linken Teil werden verschiedene Einstellungen oder Untermenüs gewählt. Rechts erhalten Sie kurze Hilfetexte zum gerade gewählten Menüeintrag und im unteren Teil sind Hinweise für die Bedienung enthalten. **Menüaufbau**

> Gelbe Sterne links neben der Schnittstellenbezeichnung (z.B. Internal COM 1) zeigen einen Resourcenkonflikt der vom BIOS verwalteten Schnittstellen an. Wählen Sie in diesem Fall die Voreinstellungen (F9) oder beseitigen Sie den Konflikt.

Zwischen den Menü-Masken kann mit den Cursortasten [←] links und [→] rechts gewechselt werden.

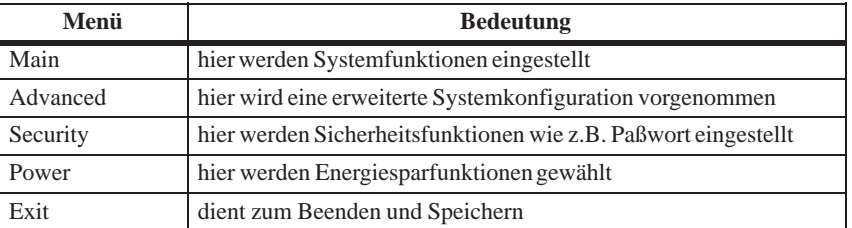

Mit der Entertaste wird ein popdown Menü geöffnet, in dem Sie sich per Cursortasten bewegen und auswählen können. Diese Menues werden mit ESC (ohne Änderung) oder mit Return (ausgewählte Einstellung wird nach "Reboot" wirksam) verlassen. **Entertaste**

> Bei den mit Dreiecken gekennzeichneten Zeilen werden Untermenüs geöffnet. Die Untermenüs werden mit ESC verlassen, die gewählten Einstellungen werden nach "Re-boot" wirksam.

## **2.13.1 Das Main Menü**

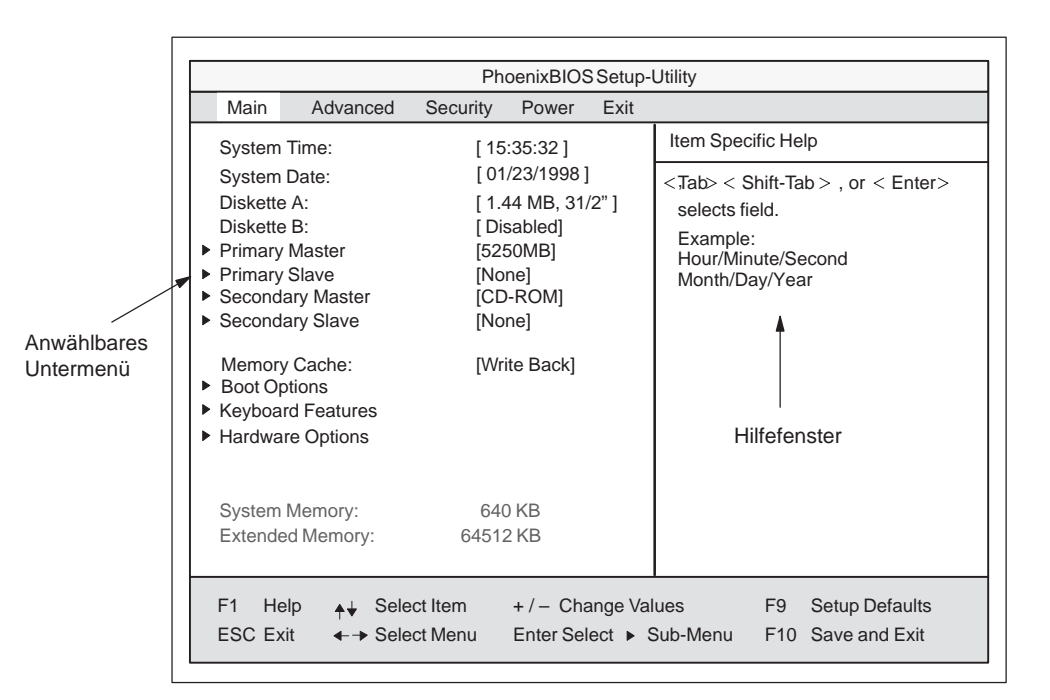

Bild 2-10 SETUP-Mainmenü

### **Einstellungen im Menü Main**

In dem Menü **Main** können Sie mit Cursortasten [↑] aufwärts und [↓] abwärts zwischen folgenden Systemeinstellungsfeldern wählen:

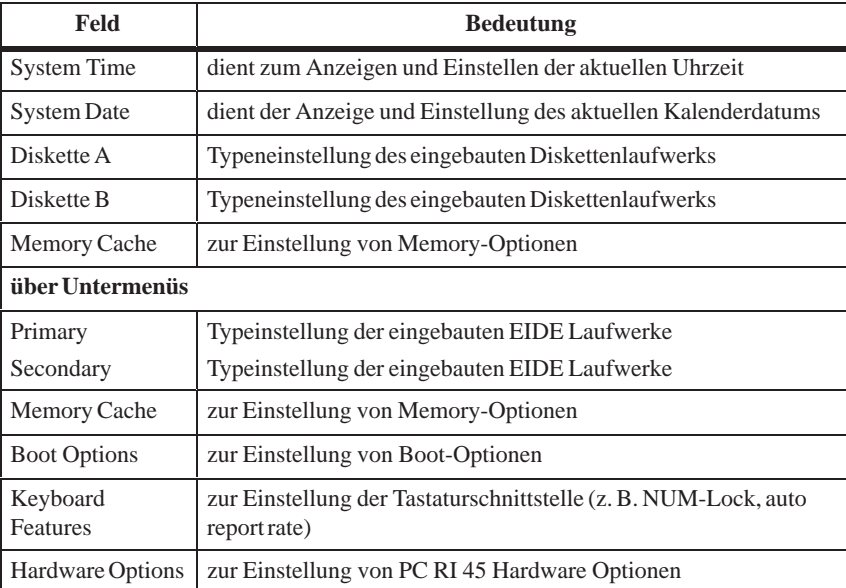

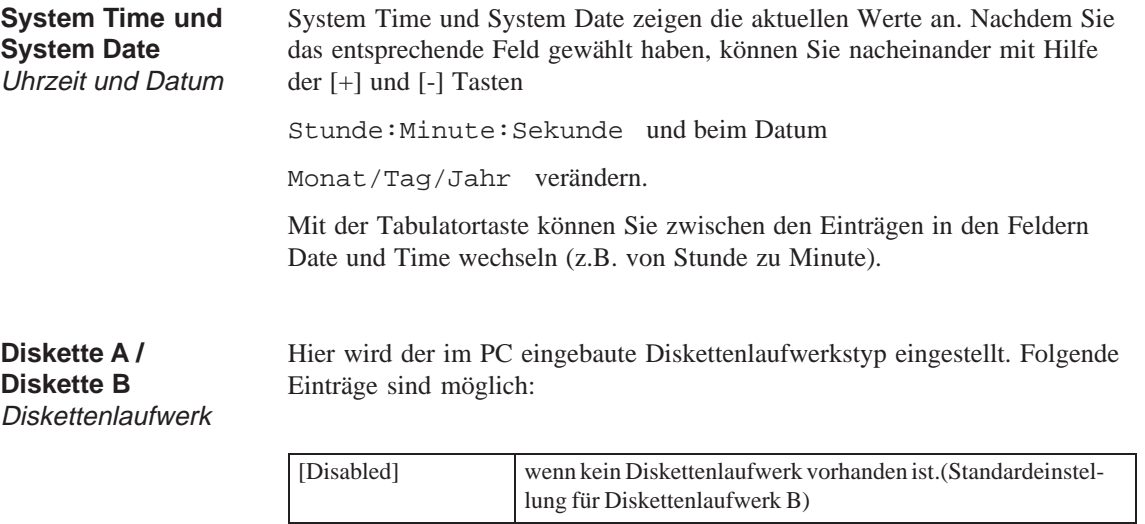

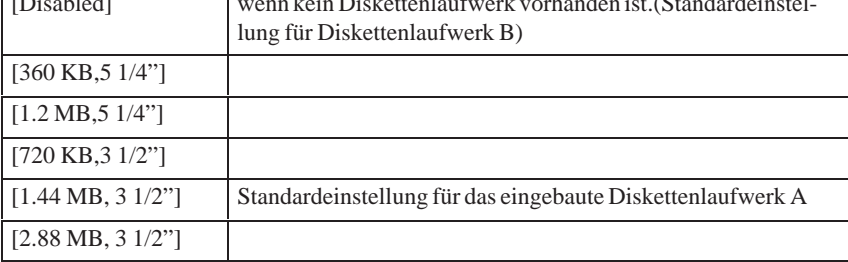

## primary / secondary

Beim Selektieren eines solchen Menüfeldes wird in folgendes Untermenü verzweigt:

|                                                                                                    | PhoenixBIOS Setup Utility                                                                                                    |                                                                          |
|----------------------------------------------------------------------------------------------------|----------------------------------------------------------------------------------------------------|--------------------------------------------------------------------------|
| Main<br>Advanced                                                                                                    | Fxit<br>Security<br>Power                                                                                                    |                                                                          |
| Primary Master [3249MB]                                                                                                    | Item Specific Help                                                                                                    |                                                                          |
| Type:<br>Cylinders:<br>Heads:<br><b>Sectors</b><br><b>Maximum Capacity</b><br>Multi-Sector Transfers:<br><b>LBA Mode Control:</b><br>32 Bit I/O:<br>Transfer Mode:<br>Ultra DMA Mode: | [AUTO] (recommended)<br>Autotypes installed<br><b>IDF-devices</b><br>[USER]<br>Enter parameters of<br><b>IDF-devices installed</b><br>at this connection<br>$[1 - 39]$<br>Select predetermined type of<br>hard-disk drive |                                                                          |
| F1<br>Select Item<br>Help<br><b>ESC Exit</b><br>$\rightarrow$ Select Menu                                                                                                    | $+/-$ Change Values<br>Enter Select ▶ Sub-Menu                                                                                                    | F <sub>9</sub><br><b>Setup Defaults</b><br>F <sub>10</sub> Save and Exit |

Bild 2-11 Beispiel: Primary Master

Die hier wählbaren Parameter sind gewöhnlich auf dem jeweiligen IDE-Laufwerk gespeichert und werden nach dem Sie das Feld Autodetect Hard Disk anwählen aus dem IDE-Laufwerk ausgelesen und in die Maske eingetragen.

Wird das Feld Type für ein nicht vorhandenes Laufwerk gewählt, so wird nach ca. 1 Minute wegen Timeout abgebrochen, und die vorhandenen Einträge bleiben unverändert. Es ist sinnvoll Auto nur für die Schnittstellen einzustellen, an denen auch ein Laufwerk angeschlossen ist. Feld Type

> Unter Umständen kann es notwendig werden von den vorgeschlagenen Festplattenparametern abzuweichen. Dafür wählen Sie das entsprechende Menüfeld an und selektieren mit den Tasten [+] und [-] den von Ihnen gewünschten Wert. Im Feld Type tragen Sie 'none' ein, sofern kein Laufwerk angeschlossen ist oder eine Zahl 1 bis 39, wenn ein vordefinierter Festplatten-Typ verwendet werden soll.

> Wählen Sie "User" wenn Sie den Festplattentyp selbst definieren möchten, zusätzlich müssen Sie dann auch die anderen Felder wie z. B. Cylinder, Heads, Sectors/Track, WritePrecomp gemäß des Festplattentypes einstellen.

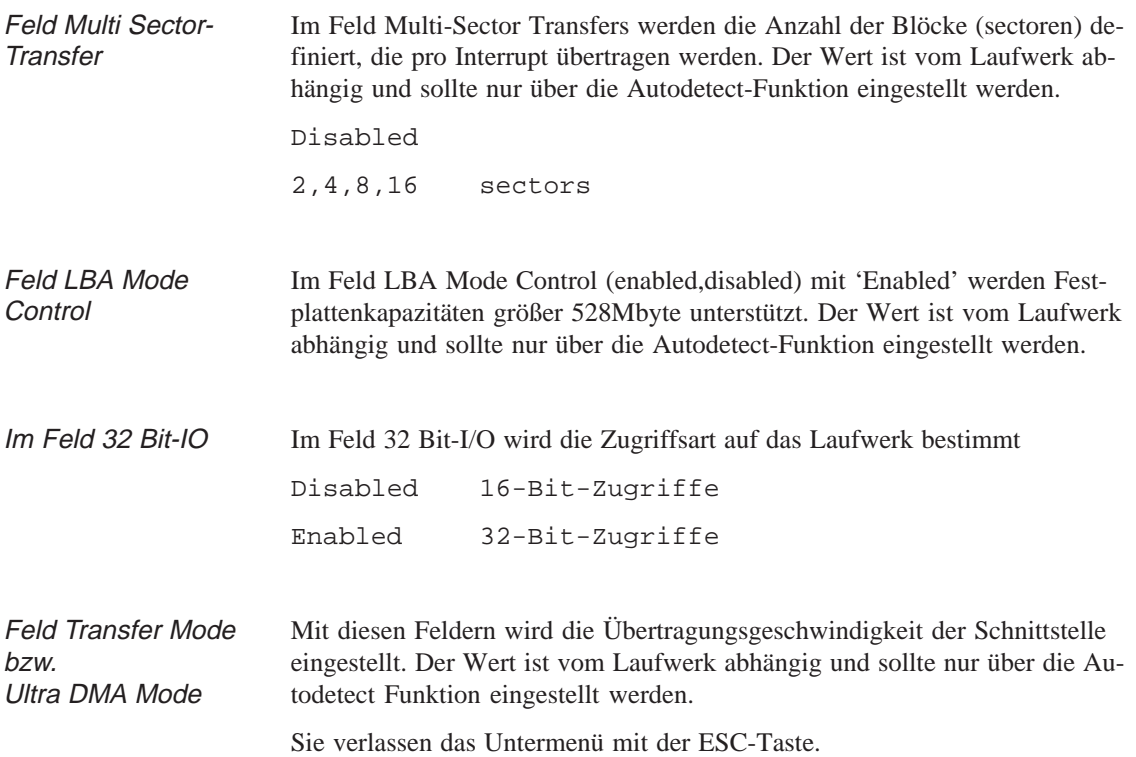

### **Feld "Memory Cache"**

Wird im Main-Menü das Feld "Memory Cache" gewählt erscheint folgendes pop up-Menü:

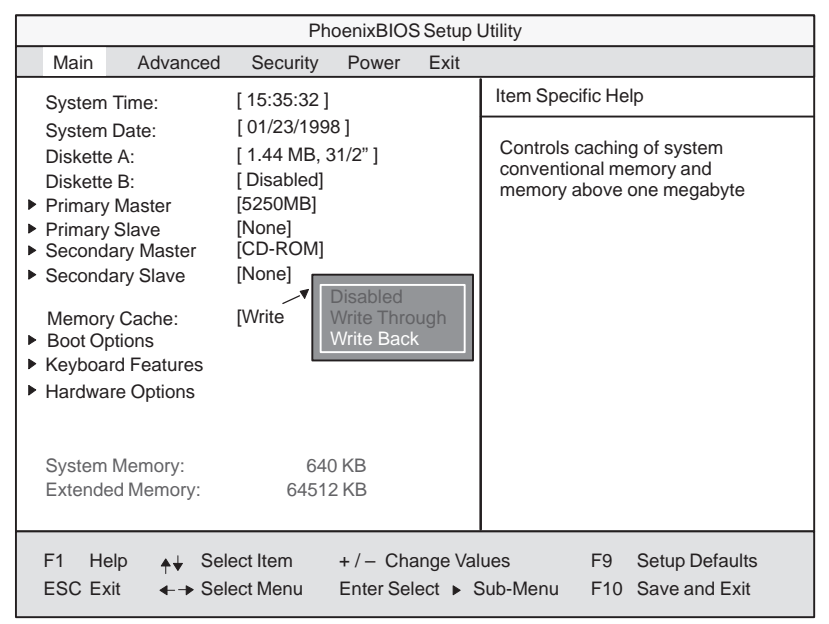

Bild 2-12 Untermenü "Memory Cache"

Als Cache bezeichnet man einen schnellen Zwischenspeicher, der zwischen der CPU und dem Speicher (DRAM) liegt. Wiederholte Speicher-Zugriffe werden sofern die Funktion enabled ist, nicht im Hauptspeicher sondern im schnelleren Cache ausgeführt. Für manche Hardware und Software kann es erforderlich sein den Cache abzuschalten (disablen), da gewünschte Programmlaufzeiten oder Wartezeiten durch den schnellen Cache-Speicher verhindert werden.

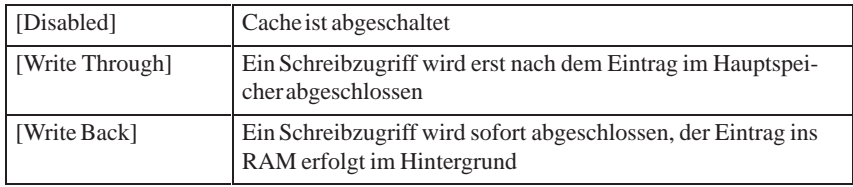

### **Feld "Boot Options"**

Wird im Main-Menü das Feld "Boot Options" gewählt erscheint folgendes Untermenü:

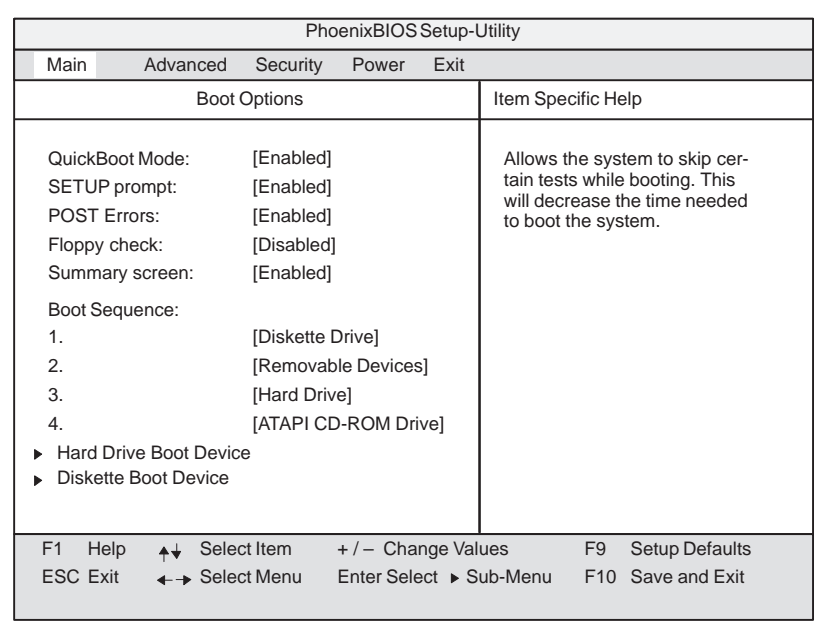

Bild 2-13 Untermenü "Boot Options"

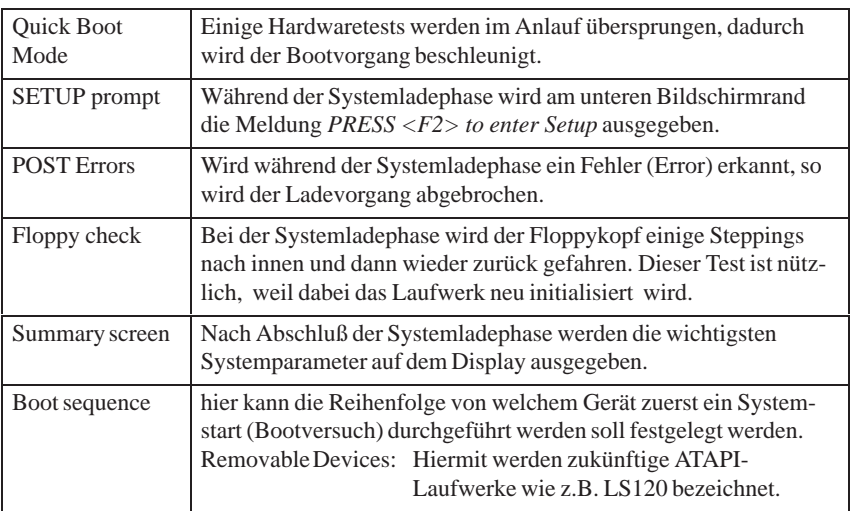

Bei dem Eintrag 'enabled' ist das jeweilige Feature freigegeben, bei 'disabled' gesperrt.

### **Untermenü Hard Drive Boot Device**

In dieser Maske wird festgelegt ob zuerst vom IDE - primary Master gebootet werden soll. An dieser Schnittstelle ist werkseitig die Festplatte angeschlossen.

| Main                                                                                                    | Advanced                      | Security           | Power               | Exit |                                         |  |  |
|----------------------------------------------------------------------------------------------------|-------------------------------|--------------------|---------------------|------|-----------------------------------------|--|--|
|                                                                                                    | <b>Hard Drive Boot Device</b> | Item Specific Help |                     |      |                                         |  |  |
| Move the prefered boot device<br>1. [Primary Master]<br>to top of list.<br>2. [Alternate Device]<br>The order of the list will be the<br>order of boot sequence.<br>Use $\lt$ $>$ or $\lt$ $>$ to select a de-<br>vice, then press <+> to move it<br>up the list, or $\leq$ -> to move it<br>down the list<br>Press <esc> to exit the menu.</esc> |                               |                    |                     |      |                                         |  |  |
| F1<br>Help                                                                                                    | $\leftrightarrow$ Select Item |                    | $+/-$ Change Values |      | F <sub>9</sub><br><b>Setup Defaults</b> |  |  |
| ESC Exit<br>$\rightarrow$ Select Menu<br>Enter Select ► Sub-Menu F10 Save and Exit                                                                                                    |                               |                    |                     |      |                                         |  |  |

Bild 2-14 Untermenü "Hard Drive Boot Device"

| Main     | Advanced                             | Security           | Power             | Exit                                                                                                    |                                                          |
|----------|--------------------------------------|--------------------|-------------------|----------------------------------------------------------------------------------------------------|----------------------------------------------------------|
|          | Diskette Boot Device                 | Item Specific Help |                   |                                                                                                    |                                                          |
|          | 1. [Floppy Drive]                    |                    |                   | Move the prefered boot device<br>to top of list.<br>The order of the list will be the<br>order of boot sequence.<br>Use $\lt$ $>$ or $\lt$ $>$ to select a de-<br>vice, then press <+> to move it<br>up the list, or $\leq$ -> to move it<br>down the list.<br>Press <esc> to exit the menu.</esc> |                                                          |
| F1       | Help                                 | Select Item        | +/- Change Values |                                                                                                    | F <sub>9</sub><br><b>Setup Defaults</b>                  |
| ESC Exit | $\leftarrow \rightarrow$ Select Menu |                    |                   |                                                                                                    | Enter Select ▶ Sub-Menu<br>F <sub>10</sub> Save and Exit |

Bild 2-15 Untermenü "Diskette Boot Device"

### **Untermenü Diskette Boot Device**

### **Feld "Keyboard Features"**

Wird im Main-Menü das Feld "Keyboard Features" gewählt erscheint folgendes Untermenü:

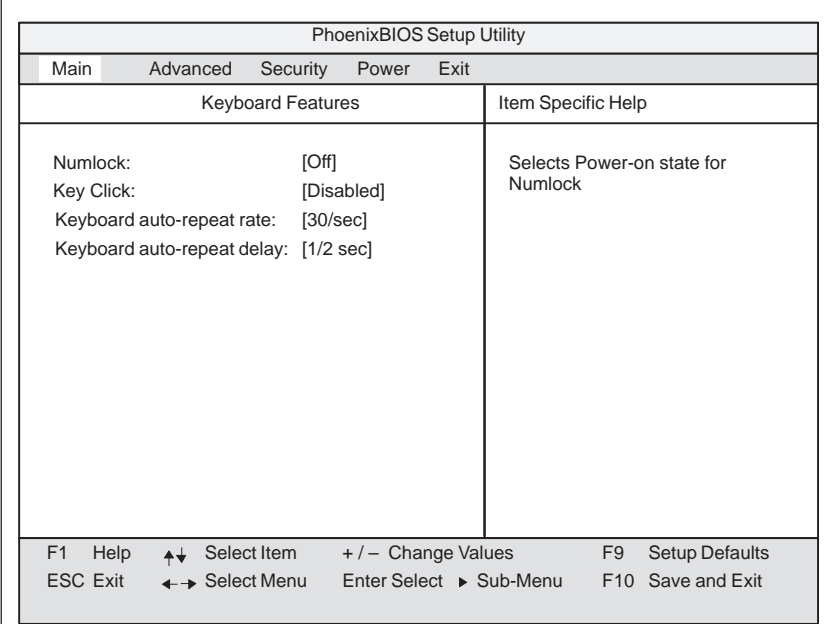

Bild 2-16 Untermenü "Keyboard Features"

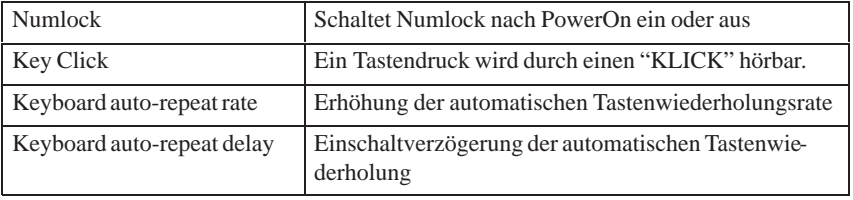

### **Feld "Hardware Options"**

Wird im Main-Menü das Feld "Hardware Options" gewählt erscheint folgendes Untermenü:

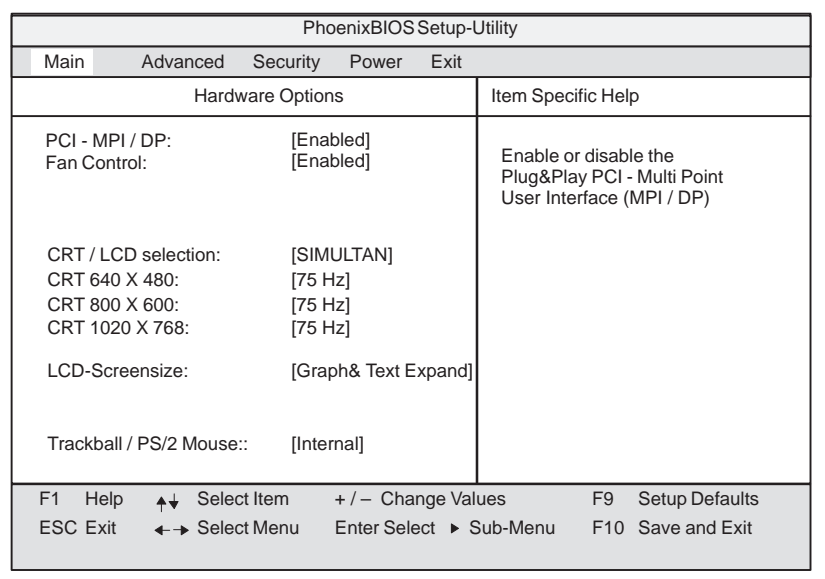

Bild 2-17 Untermenü "Hardware Options"

Hier werden folgende auf der Grundbaugruppe vorhandenen Schnittstellen parametriert.

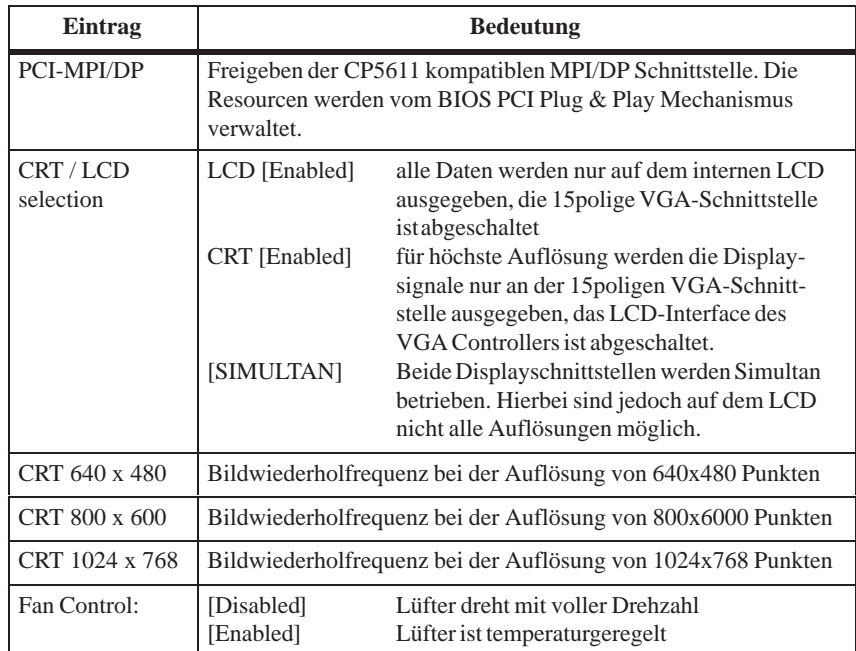

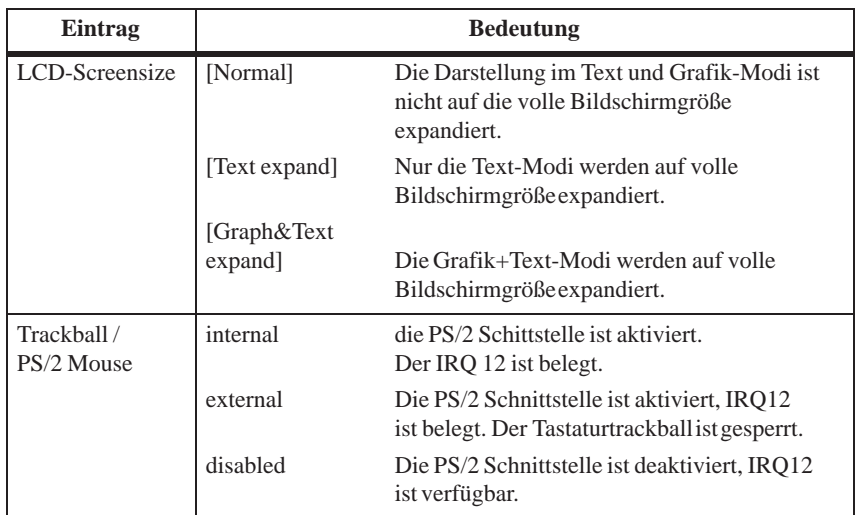

## **2.13.2 Das Advanced Menü**

### **Menü-Aufbau**

**Einstellungen im Menü Advanced**

|                                                                                                    |                                                                      |          | PhoenixBIOS Setup-Utility |      |  |                         |    |                                            |  |
|----------------------------------------------------------------------------------------------------|----------------------------------------------------------------------|----------|---------------------------|------|--|-------------------------|----|--------------------------------------------|--|
| Main                                                                                                    | Advanced                                                             | Security | Power                     | Exit |  |                         |    |                                            |  |
| Item Specific Help<br>COM / LPT Configuration<br>▶ PCI Configuration                                                                                         |                                                                      |          |                           |      |  |                         |    |                                            |  |
|                                                                                                    | Plug & Play O/S:<br>[No]<br><b>Reset Configuration Data:</b><br>[No] |          |                           |      |  |                         |    |                                            |  |
| [Enabled]<br>Floppy disk controller:<br>Local Bus IDE adapter:<br>[Primary & Secondary]<br>Large Disk Access Mode:<br>[DOS]<br>[Disabled]<br>Harddisk Delay: |                                                                      |          |                           |      |  |                         |    |                                            |  |
| Memory Gap at 15 Mbyte:<br>[Disabled]<br>[Disabled]<br>Enable memory ECC:                                                                                    |                                                                      |          |                           |      |  |                         |    |                                            |  |
| F1<br>Help<br>ESC Exit                                                                                                    | Select Item<br>$\leftarrow \rightarrow$ Select Menu                  |          | $+/-$ Change Values       |      |  | Enter Select ► Sub-Menu | F9 | <b>Setup Defaults</b><br>F10 Save and Exit |  |

Bild 2-18 Menü "Advanced"

#### Plug & Play O/S Plug & Play bedeutet, daß eingebaute Baugruppen automatisch erkannt und installiert werden, sofern sie Plug&Play-Funktionen unterstützen. [No] Das BIOS übernimmt die gesammte Plug&Play Fähigkeit [Yes] Das Betriebssystem übernimmt einen Teil der Plug&Play Funktionen Reset Configuration Data [Yes] bedeutet daß alle vorherigen Installationen unter Plug&Play gelöscht werden und nach dem nächsten Systemladevorgang die Konfiguration erneut angestoßen wird. Danach wird der Eintrag wieder auf [No] gesetzt. Nicht Plug&Play fähige Systemkomponenten müssen von Hand eingetragen werden. [No] Nach dem nächsten Systemladevorgang werden die Plug&Play fähigen Systemkomponenten initialisiert. Diskette controller freigeben oder sperren des Floppy-Controllers der Grundbaugruppe Local Bus IDE adapter [Primary] Eine IDE-Schnittstelle für max zwei [Secondary] Laufwerke [Primary & Secondary] Zwei IDE-Schnittstellen für max vier Laufwerke [Disabled] keine lokale IDE-Schnittstelle Large Disk Access Mode [DOS] Die Laufwerkstabellen werden gemäß Enhanced IDE kompatible DOS-Laufwerkszugriffe aufgebaut. [OTHER] Die Tabellen werden nicht angepaßt.

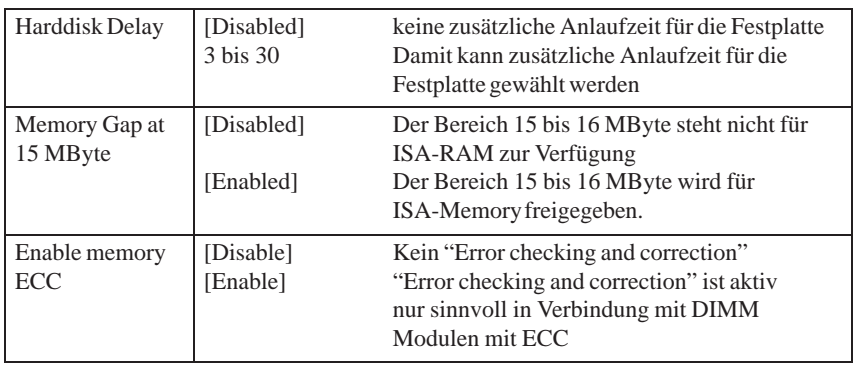

### **Untermenü COM/LPT Configuration**

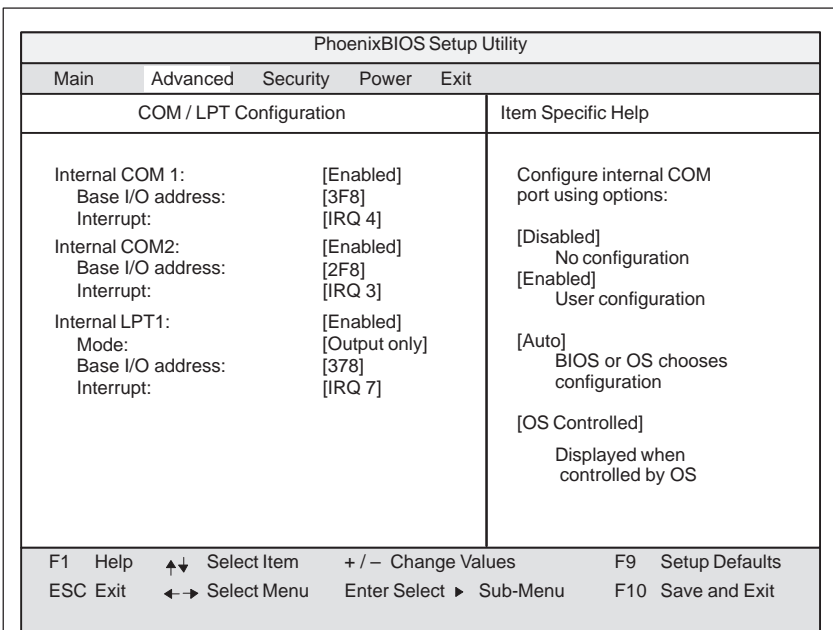

Bild 2-19 Untermenü "COM / LPT configuration"

Wenn Sie eine Schnittstelle auf Disabled stellen, werden die von ihr belegten Resourcen frei.

### **Druckerport Internal LPT1**

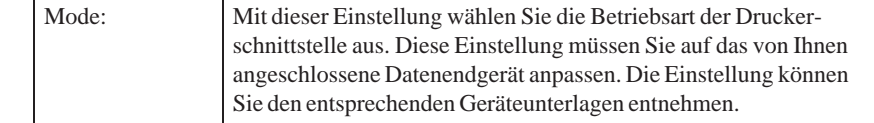

## **Untermenü PCI Configuration**

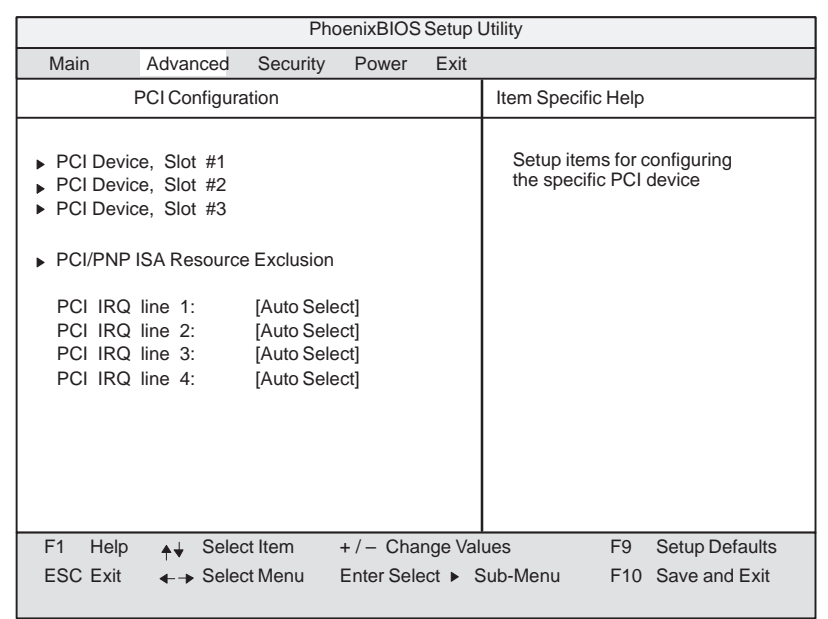

Bild 2-20 Untermenü "PCI Configuration"

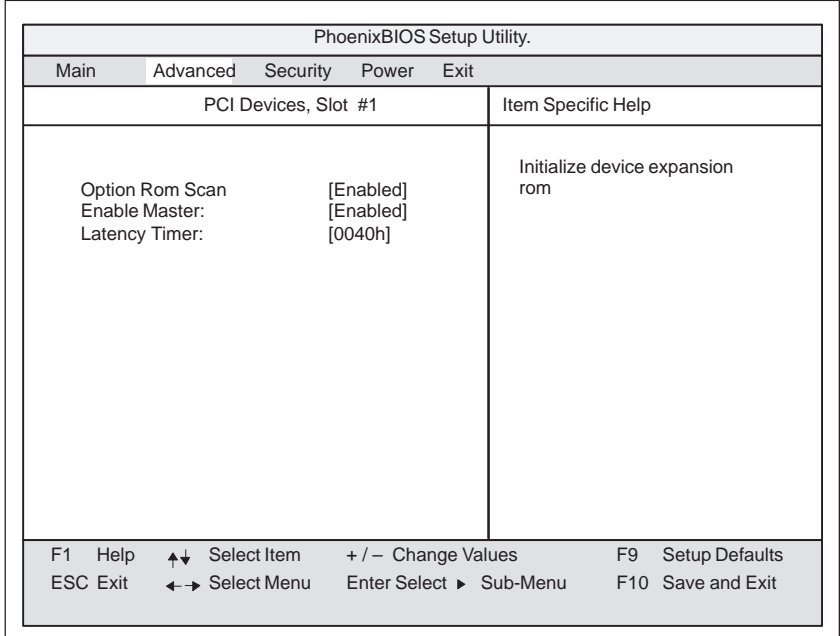

#### Wird das Feld PCI-Devices gewählt, erscheint folgendes Untermenü: **Feld "PCI-Devices"**

Bild 2-21 Untermenü "PCI Devices, Slot #1"

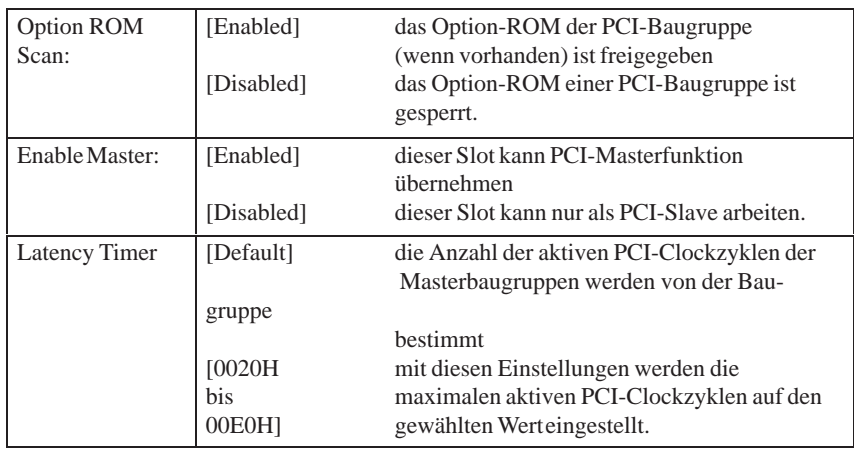

## **Untermenü PCI/ PNP ISA IRQ Resource Exclusion**

Available bedeutet der IRQ kann vom Plug&Play-Mechanismus des BIOS an Plug an Play fähige Baugruppen oder Grundboardfunktion vergeben werden.

Reserved sollten Sie nur einstellen, wenn der Interrupt speziell nicht Plug & Play fähigen ISA-Baugruppen per Applikationssoftware zugeordnet werden muß.

|                                                                                                    | PhoenixBIOS Setup Utility. |             |                                              |      |                                                                       |                |                                                        |  |  |
|----------------------------------------------------------------------------------------------------|----------------------------|-------------|----------------------------------------------|------|-----------------------------------------------------------------------|----------------|--------------------------------------------------------|--|--|
| Main                                                                                                    | Advanced                   | Security    | Power                                        | Exit |                                                                       |                |                                                        |  |  |
|                                                                                                    |                            |             | Item Specific Help                           |      |                                                                       |                |                                                        |  |  |
| PCI / PNP ISA IRQ Resource Exclusion<br>$IRQ_3$ :<br>[Available]<br><b>IRQ 4:</b><br>[Available]<br><b>IRQ 5:</b><br>[Available]<br>$IRQ7$ :<br>[Available]<br><b>IRQ 9:</b><br>[Available]<br><b>IRQ 10:</b><br>[Available]<br><b>IRQ 11:</b><br>[Available]<br>[Available]<br><b>IRQ 15:</b> |                            |             |                                              |      | Reserves the specified<br>IRQ for use by legacy<br><b>ISA</b> devices |                |                                                        |  |  |
| F1<br>Help<br><b>ESC Exit</b>                                                                                                    | $\rightarrow$ Select Menu  | Select Item | +/- Change Values<br>Enter Select ► Sub-Menu |      |                                                                       | F <sub>9</sub> | <b>Setup Defaults</b><br>F <sub>10</sub> Save and Exit |  |  |

Bild 2-22 Untermenü "PCI / PNP ISA IRQ Resource Exclusion"

### **Feld "PCI IRQ line"**

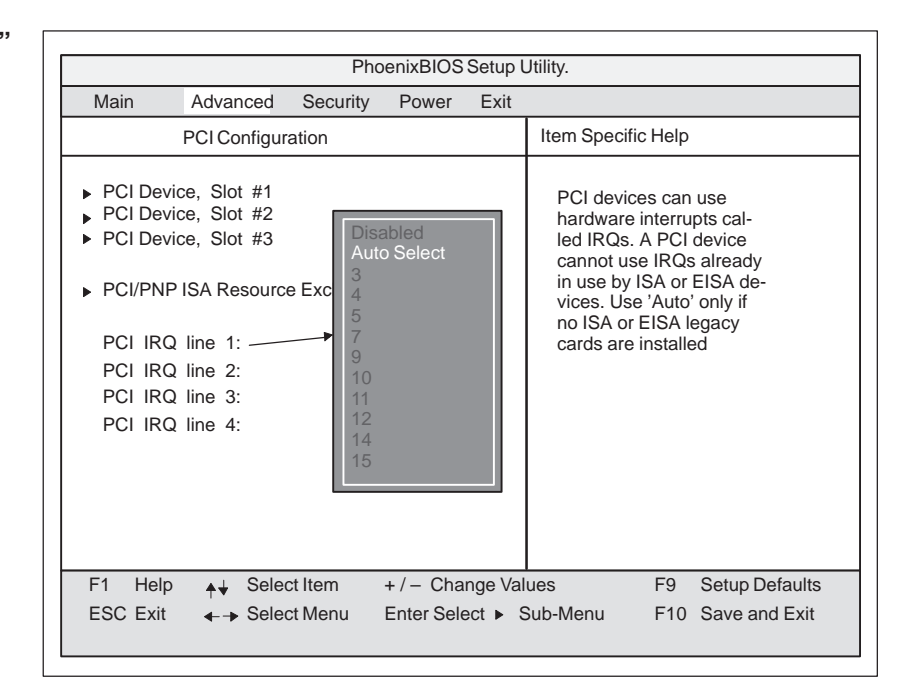

Bild 2-23 Untermenü "PCI Configuration"

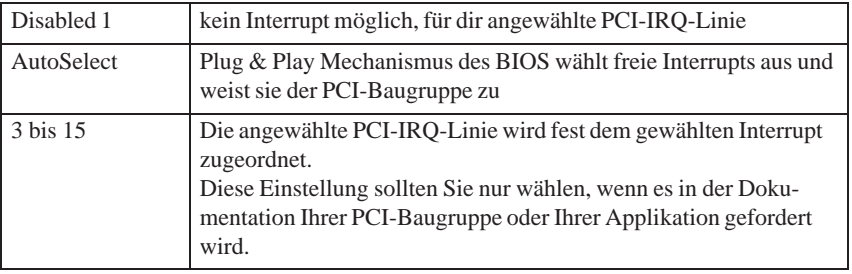

Zuordnung der PCI-IRQ Linie zu den PCI-Slots.

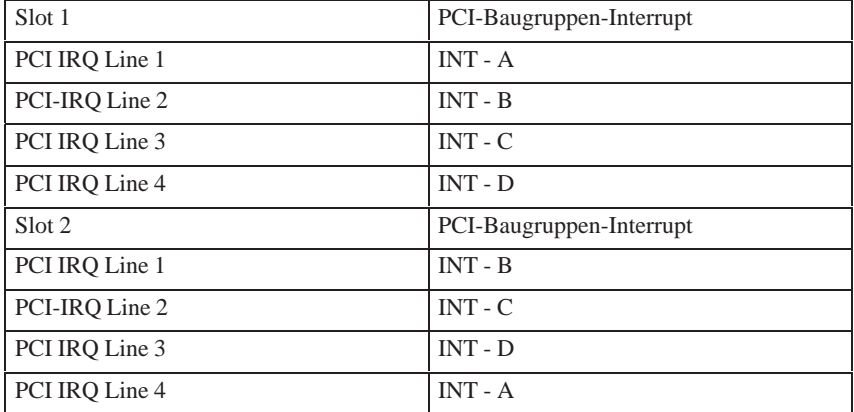

## **2.13.3 Das Security Menü**

## **Überblick**

Nur die Felder, die in den eckigen Klammern eingeschlossen sind, können editiert werden. Um Ihren PC vor Fremdbenutzung zu schützen, können Sie zwei Passwörter vergeben. Mit dem Supervisor Passwort kann die Diskettenbenutzung für den normalen User verhindert und die Festplattenbenutzung eingeschränkt werden.

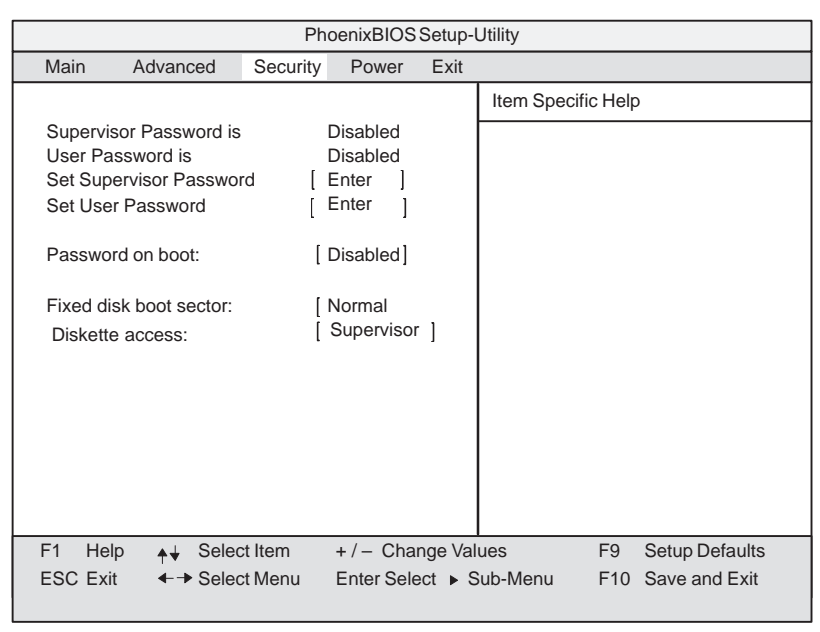

Bild 2-24 Untermenü "Security"

## **2.13.4 Das Power Menü**

### **Überblick**

Dieses Menü hat den folgenden Aufbau:

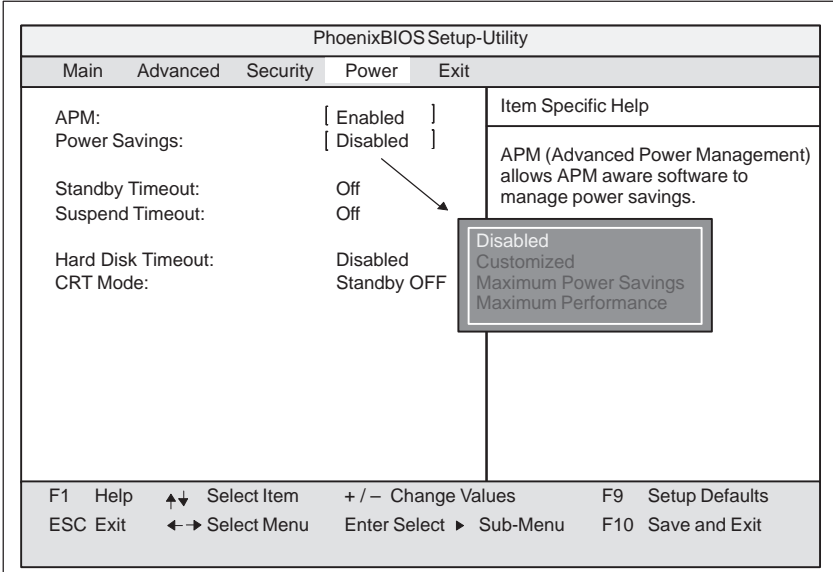

Bild 2-25 Untermenü "Power"

Im Sinne von 'Green PC' sind mit Hilfe des Powermenüs verschiedene Stromsparmodi einstellbar:

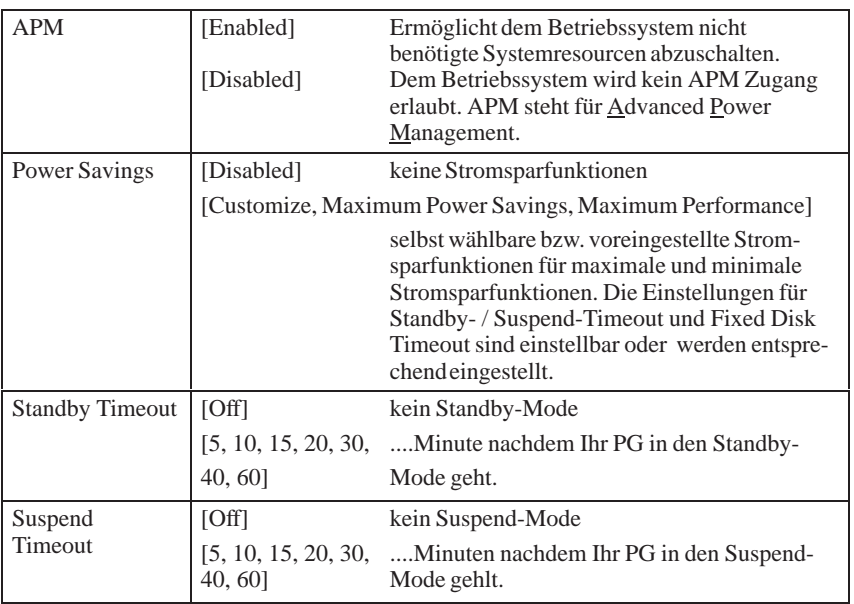

Im Suspend-Mode wird die CPU angehalten und kann nur durch einen Interrupt wieder gestartet werden, z.B. Tastatur, Mouse, Com1/2, Festplatte.

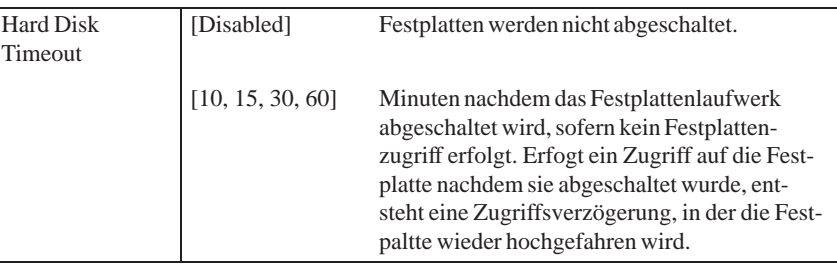

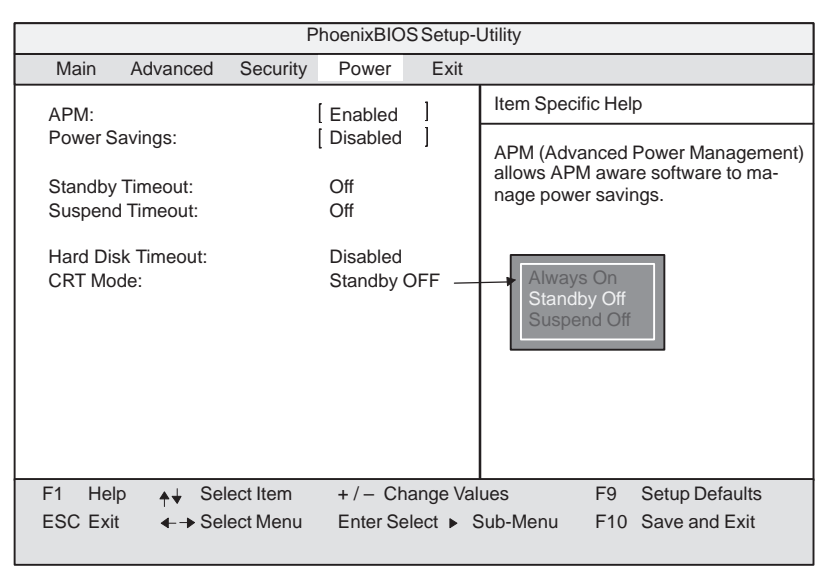

Bild 2-26 Untermenü "Power"

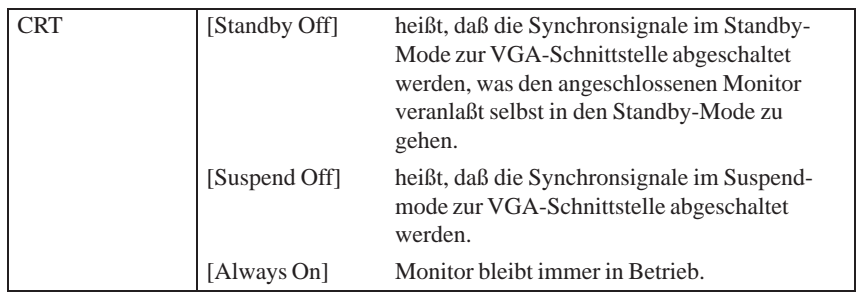

## **2.13.5 Das Exit Menü**

## **Überblick**

Das Setupprogramm wird immer über dieses Menü beendet.

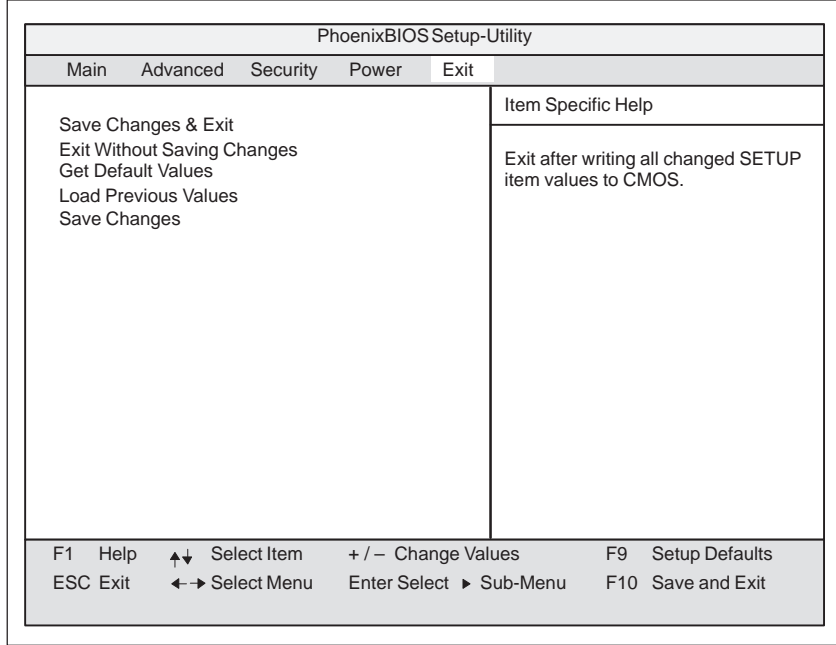

Bild 2-27 Untermenü "Exit"

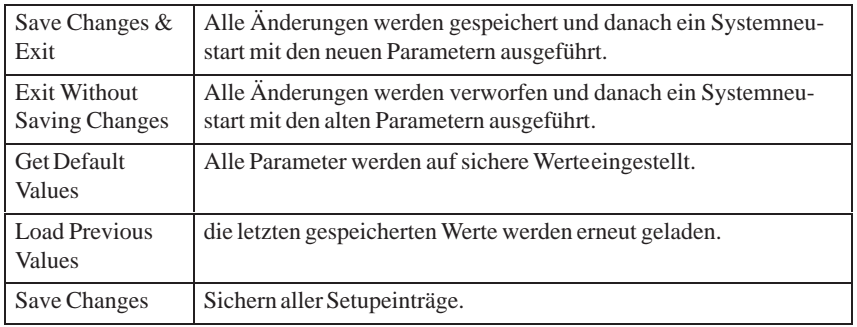

## **Ihre Gerätekonfiguration dokumentieren**

 Haben Sie an Ihren SETUP-Standardeinstellungen Änderungen vorgenommen, können Sie diese in die nachfolgende Tabelle eintragen. Damit haben Sie bei späteren Hardwareänderungen die von Ihnen eingestellten Werte schnell verfügbar.

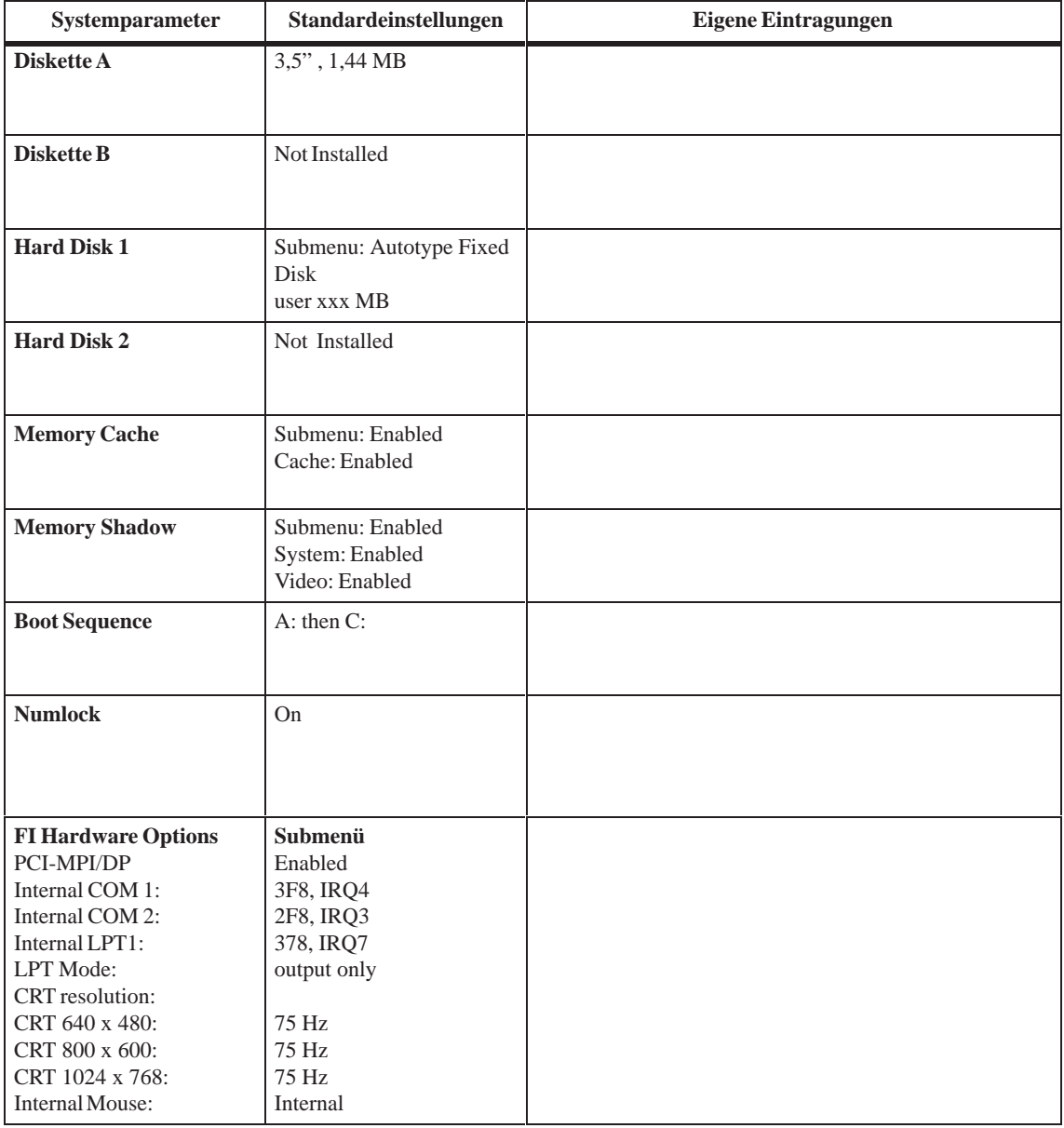

## **2.14 Diagnose-Meldungen (Port 80)**

Nach dem Einschalten des SIMATIC PC wird ein Selbsttest (POST = Power On Self Test) durchgeführt. Werden beim POST Fehler festgestellt, so wird die dem POST entsprechende Tonfolge (Beep-Code) ausgegeben. Der Beep-Code besteht aus je 2 x 2 Sequenzen.

Zusätzlich werden die einzelnen Testschritte, die der Selbsttest durchläuf auf dem I/O-Port 80h ausgegeben. Mit der optionellen SafeCard werden die I/O-Port 80h-Ausgaben an der Gerätefront im Hex-Code dargestellt.

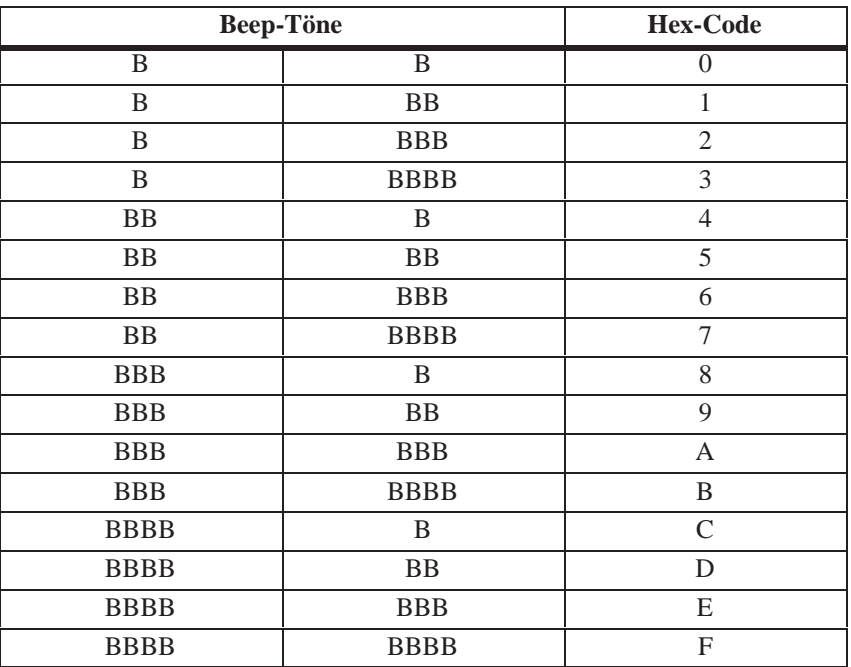

Umsetzungstabelle der Beep-Codes in Hex-Darstellung:

### **Beispiel:**

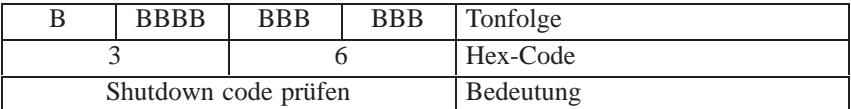

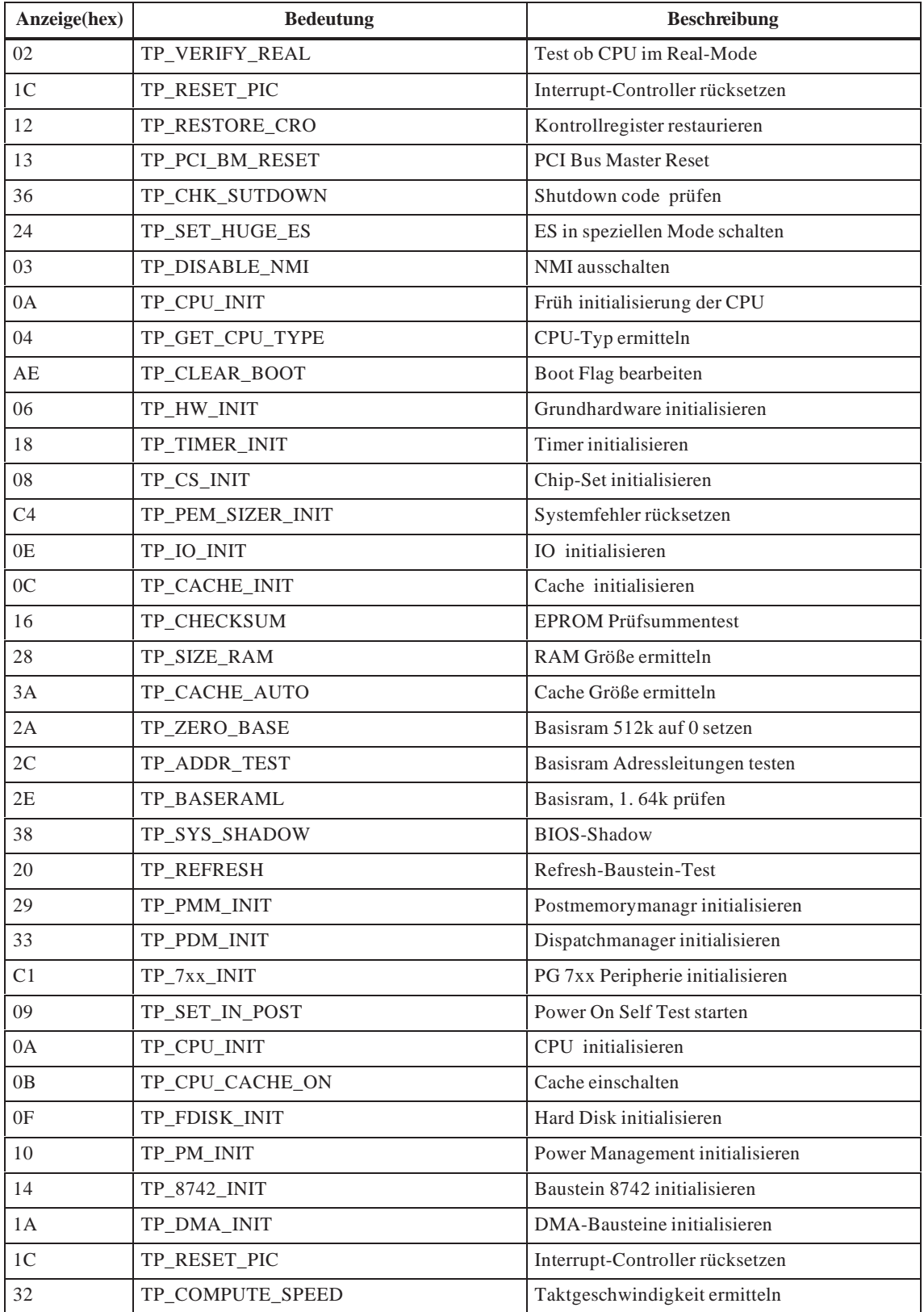

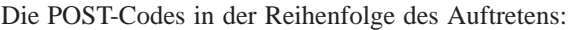

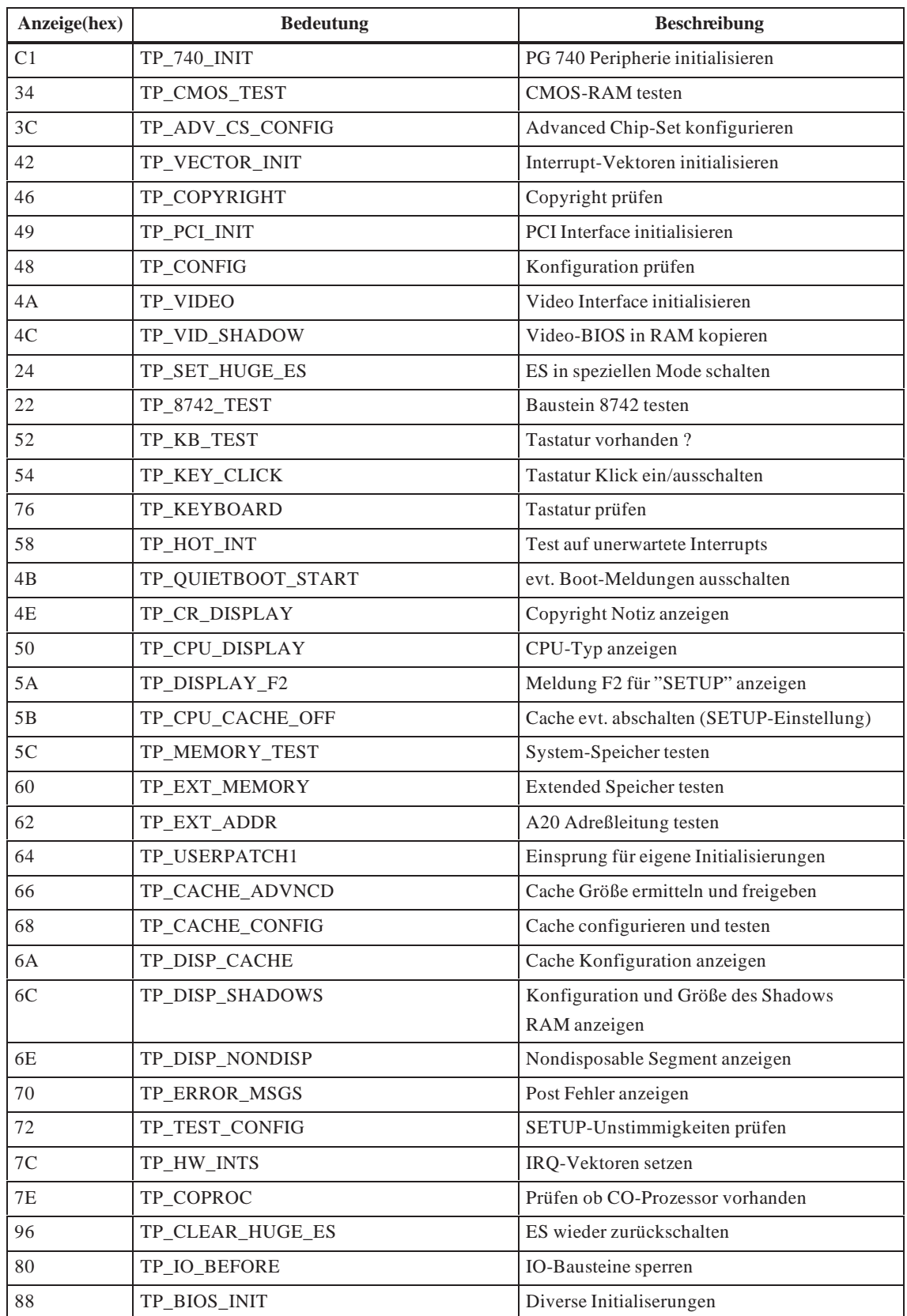

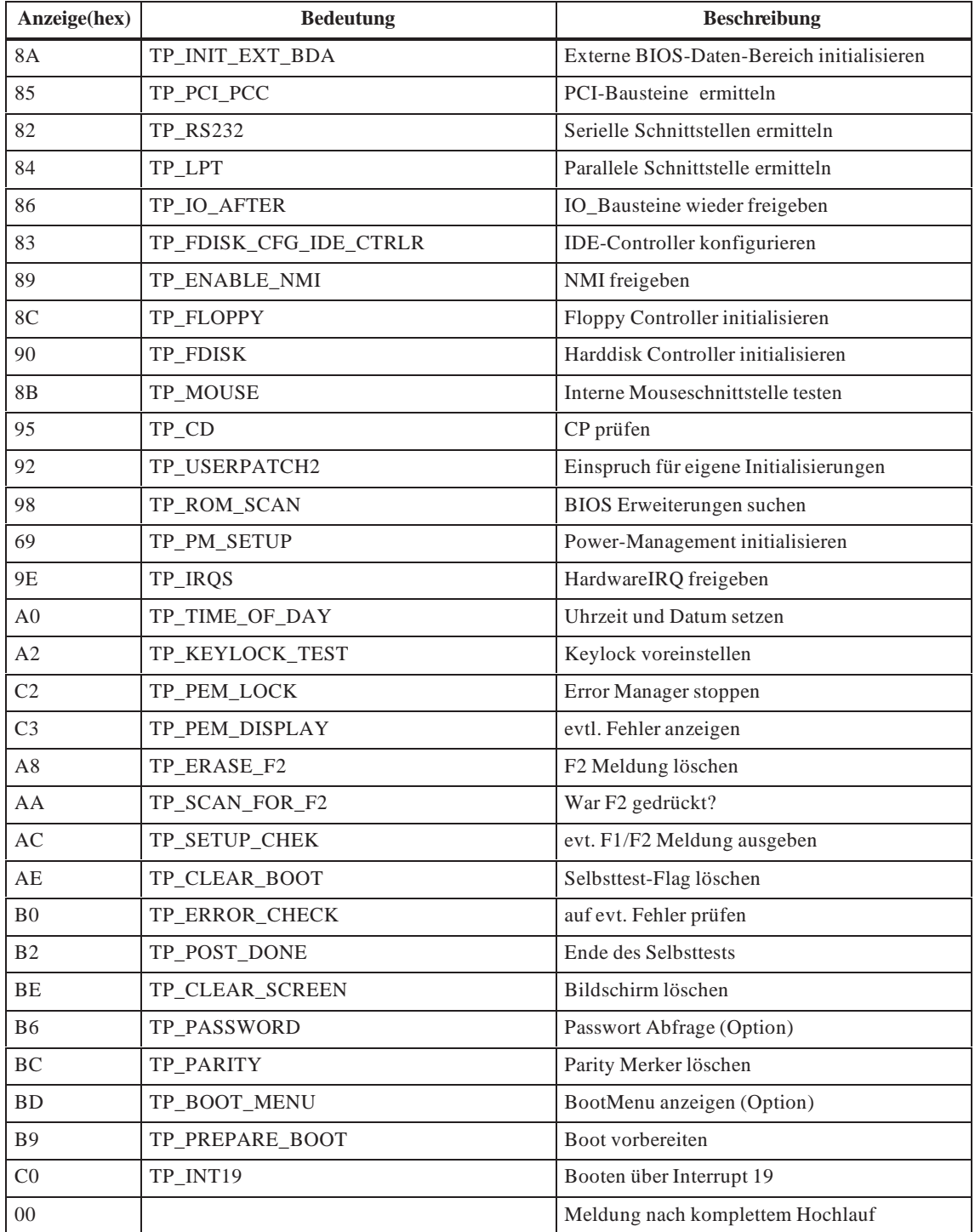
# **3**

## **Tastatur-Controller (FI45)**

#### **Kapitelübersicht**

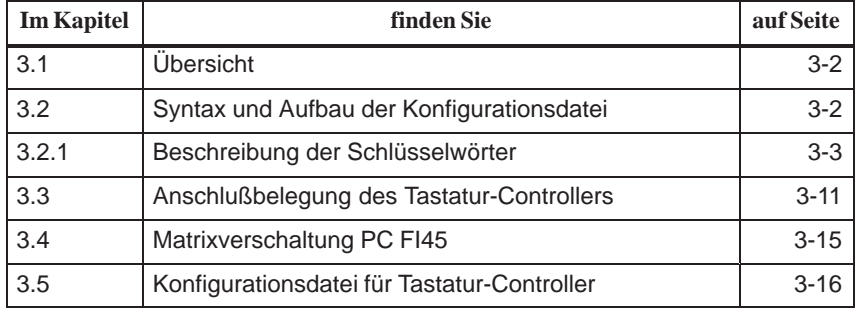

## <span id="page-73-0"></span>**3.1 Übersicht**

Der Tastatur-Controller fragt die 10 x 8-Tastenmatrix des SIMATIC PC ab. In dieser Matrix können alle Funktionen einer Standard-AT-Tastatur an beliebigen Stellen angeordnet werden. Zusätzlich kann eine standardmäßige AT-MF II-Tastatur gleichzeitig (front- oder rückseitig) angeschlossen werden.

Die Tasten des Tastenfeldes können dabei jederzeit ohne technische Hilfsmittel softwareseitig bestimmt und geändert werden. Die Programmierung erfolgt über die normale Verbindung zwischen AT und Tastatur-Controller. Ein integriertes EEPROM auf dem Controller speichert alle Einstellungen. Der Controller ist durch eine Hardware Watchdog-Logik gesichert.

Die Programmier–Software (im Lieferumfang enthalten und installiert auf C:\KEYBOARD) erlaubt die Umparametrierung der voreingestellten Tastaturbelegung.

Die Programmiersoftware ist betriebssystemabhängig. Zur Programmierung müssen Sie zuerst eine Bootdiskette erzeugen. Bitte folgen Sie hierzu den Anweisungen in der Datei C:\Keyboard\readme.txt.

## **3.2 Syntax und Aufbau der Konfigurationsdatei**

Um den Tastaturcontroller zu parametrieren, muß zuerst eine Konfigurationsdatei (Textdatei) erstellt werden. Als Dateityp muß *\*.key* gewählt werden. Am Einfachsten ist es, die Konfigurationsdatei der Standardparametrierung zu kopieren und anschließend anzupassen. Diese Konfigurationsdatei finden Sie unter C:\KEYBOARD\KBDDATA. Den Ausdruck dieser Datei finden Sie in Kapitel 3.5.

Die Konfigurationsdatei besteht aus Textzeilen. Die Parametrierung einer bestimmten Funktion wird durch ein Schlüsselwort eingeleitet, gefolgt von weiteren Parametern. Das Schlüsselwort muß immer am Anfang der Zeile stehen. Zwischen dem Schlüsselwort und den Parametern können beliebig viele Leerzeichen stehen. Leerzeilen zur Verbesserung der Lesbarkeit sind zulässig. Ein Kommentar wird durch ein ';' eingeleitet und kann an beliebiger Position der Zeile beginnen.

## <span id="page-74-0"></span>**3.2.1 Beschreibung der Schlüsselwörter**

Für die folgende Beschreibung der Schlüsselwörter und deren Syntax gilt folgende Nomenklatur:

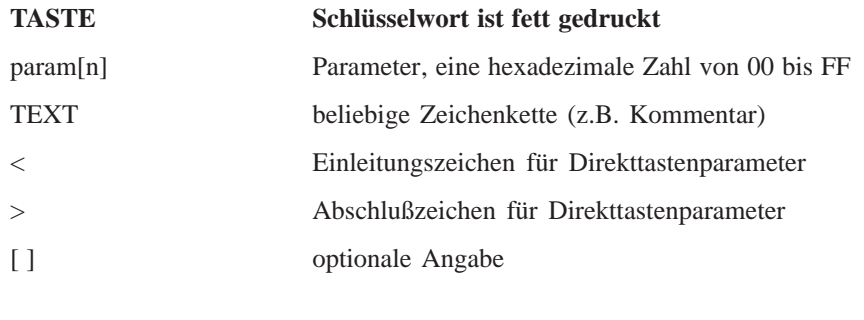

**SYSTEM FLAG** param [; TEXT]

Globale Einstellungen. So kann z.B generell die Autorepeat Funktion gesperrt werden. Über param können folgende Funktionen eingestellt werden:

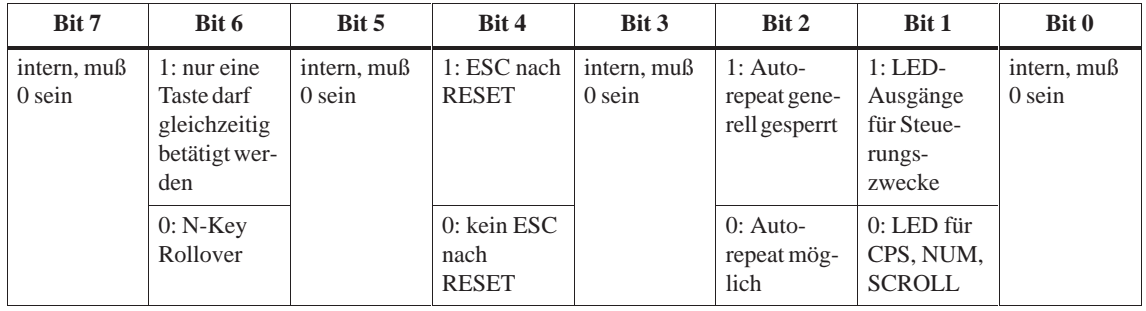

#### **BEEPLEN** param [; TEXT]

Dauer des Beep-Tones in 1/60 Sekunden. Wertebereich von param: 00 bis 3F hex. param=00: kein Beep-Tone

#### **ENTPRELL** param [; TEXT]

Dauer der Entprellzeit in 1/60 Sekunden. Wertebereich von param: 00 bis 3F hex.

**EXTENDPRELL** param [; TEXT]

Dauer der zusätzlichen Entprellzeit in 1/60 Sekunden. Wertebereich von param: 00 bis 3F hex. Ist Bit 7 im IO-Attribut =0 (bei Schlüsselwort TASTE) wird EXTENDPRELL zugrunde gelegt

#### **SPEZBREAK** param [; TEXT]

Spezial Break Code. Wertebereich von param: 00 bis 7F hex. Wird anstelle des normalen Break Codes gesendet, wenn Bit 6 im Atrribut 1 oder Attribut 2  $=0$  ist.

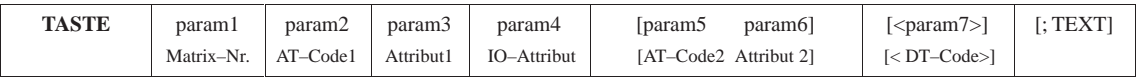

**param 1 (Matrix-Nr)** gibt die Position in der Tastenmatrix oder die Nummer des Schaltereingangs an. Die Schaltereingänge sind nicht verdrahtet daher für den Anwender nicht nutzbar. Die erste Stelle von param1 ist der X–Matrixknoten der Taste, die zweite Stelle von param1 ist der Y–Matrixknoten der Taste (siehe Bild 3.3).

**param2/5 (AT-Code1 / AT–Code2)** gibt die laufende Nummer der Taste an (siehe Bild 3.2). Für normale Tasten ist der Wertebereich von param2/5: 00 bis 7F hex. Soll kein Tastencode gesendet werden, z.B. wenn die Taste als Umschalttaste oder Direkttaste parametriert werden soll, wird param2/5 auf FF hex gesetzt.

**param3/6 (Attribut1 / Attribut2)** steuert individuell die Tastenfunktion. So kann z.B. parametriert werden, ob die Taste Autorepeat durchführt. Funktionen siehe folgende Tabelle:

Die Funktion ist aktiv, wenn das entsprechende Bit gesetzt ist.

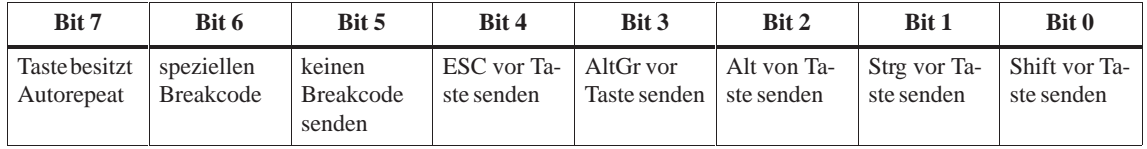

**param4 (IO-Attribut)** steuert individuell die Tastenfunktion. So kann z.B. parametriert werden, ob die Taste in die zweite Ebene umschaltet (param4=7F hex). Portfunktionen sind für den Anwender nicht nutzbar, d.h. Bit 0 bis Bit 5 müssen immer =1 sein. Funktionen siehe folgende Tabelle:

Die Funktion ist aktiv, wenn das entsprechende Bit gesetzt ist.

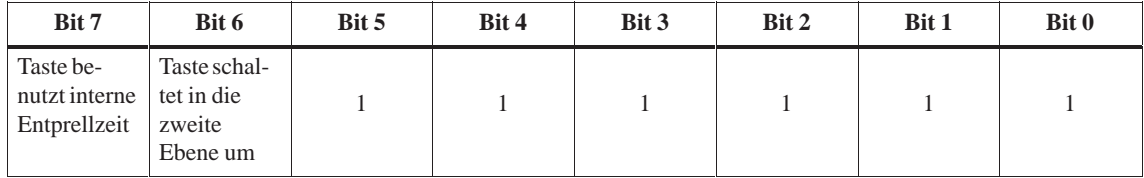

**param7 (DT-Code)** Bei den SIMATIC PCs können maximal 32 Tasten der Folientastatur als Direkttasten projektiert werden. Es können bis zu 2 Direkttasten gleichzeitig bedient werden.

Grundsätzlich kann jede Taste der Folientastatur des SIMATIC PC als Direkttaste programmiert werden. Sinnvollerweise verwendet man als Direkttasten die Sondertasten (S1 bis S16, links und rechts vom Bildschirm) und/oder die Funktionstasten (F1 bis F20, unterhalb des Bildschirms). Eine Direkttaste kann zusätzlich auch als PC-Taste projektiert werden.

Die Funktion (Eigenschaften) und die Taste (Direkttasten Nummer) mit der die Direkttastenfunktion belegt wird, wird in einem Byte **(DT-Code)** (in <......> eingeschlossen) dargestellt.

Der DT-Code ermittelt sich aus:

DT-Code (in hex) = FunktionsCode + Nummer der Direkttaste –1 bzw. für die Sonderfunktion.

DT-Code (in hex) = SonderfunktionsCode

Bei den Sonderfunktionen muß keine DirekttastenNummer zu der Sonderfunktion aufaddiert werden, da mit den Sonderfunktionen immer alle Direkttasten gleichzeitig angesprochen werden.

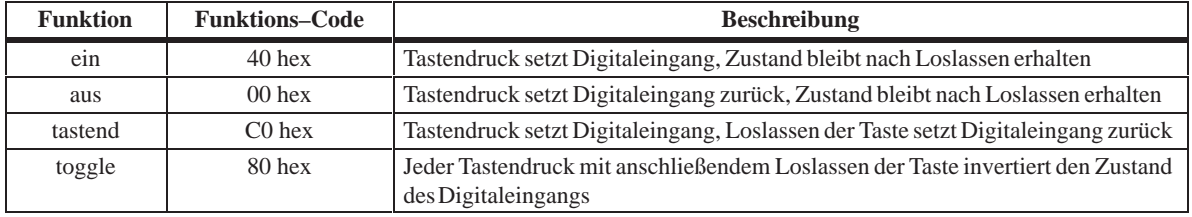

#### Folgende Sonderfunktionen können projektiert werden:

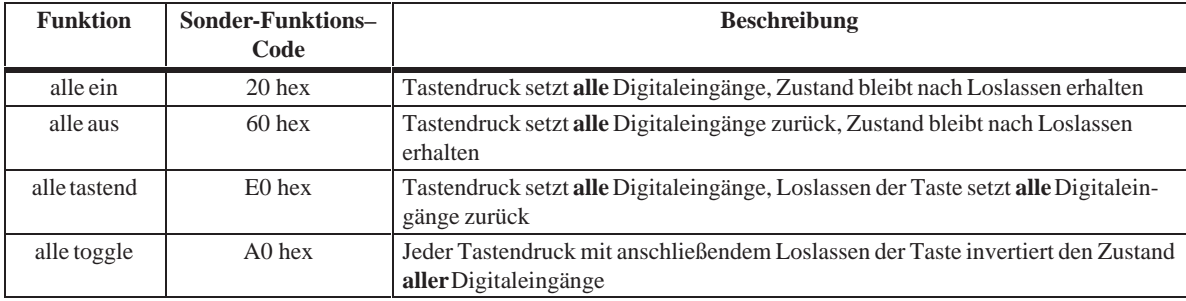

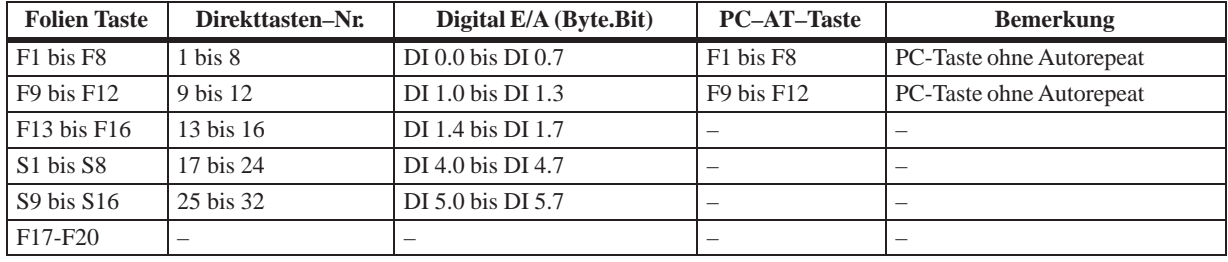

Standardmäßig sind die Sonder- und Funktionstasten des SIMATIC PC wie folgt belegt:

#### **Hinweis**

Die Direkttasten können nur zusammen mit dem Direkttastenmodul (Option) genutzt werden.

Beipiel 1 (FI45, Umschaltebene): Funktion: Taste soll den Zeichencode für das Zeichen 'A' und in Kombinaton mit der Umschalttaste den Zeichencode für das Zeichen '(' senden **Beispiele für Konfiguration einer Taste**

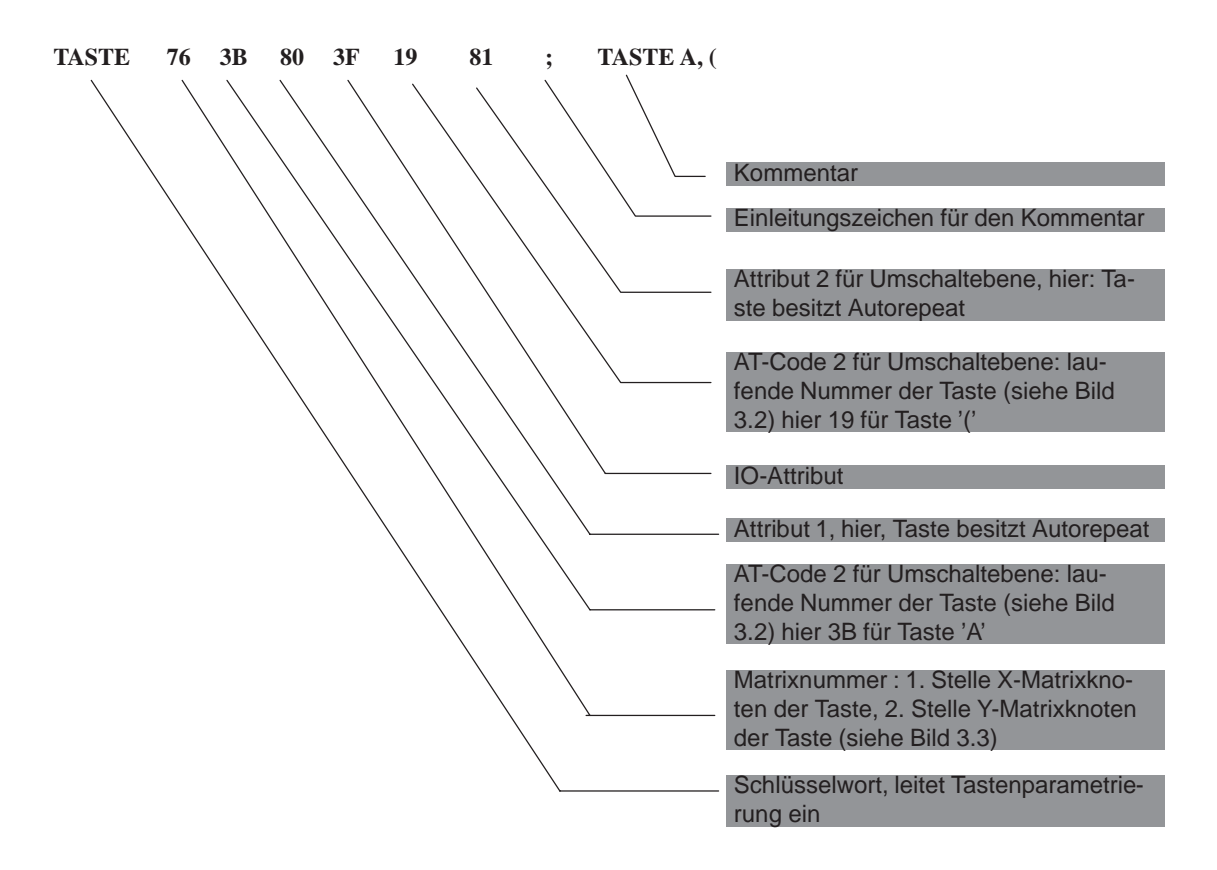

Beispiel 2: (FI45, Umschalttaste):

Funktion: Taste soll als Umschalttaste parametriert werden

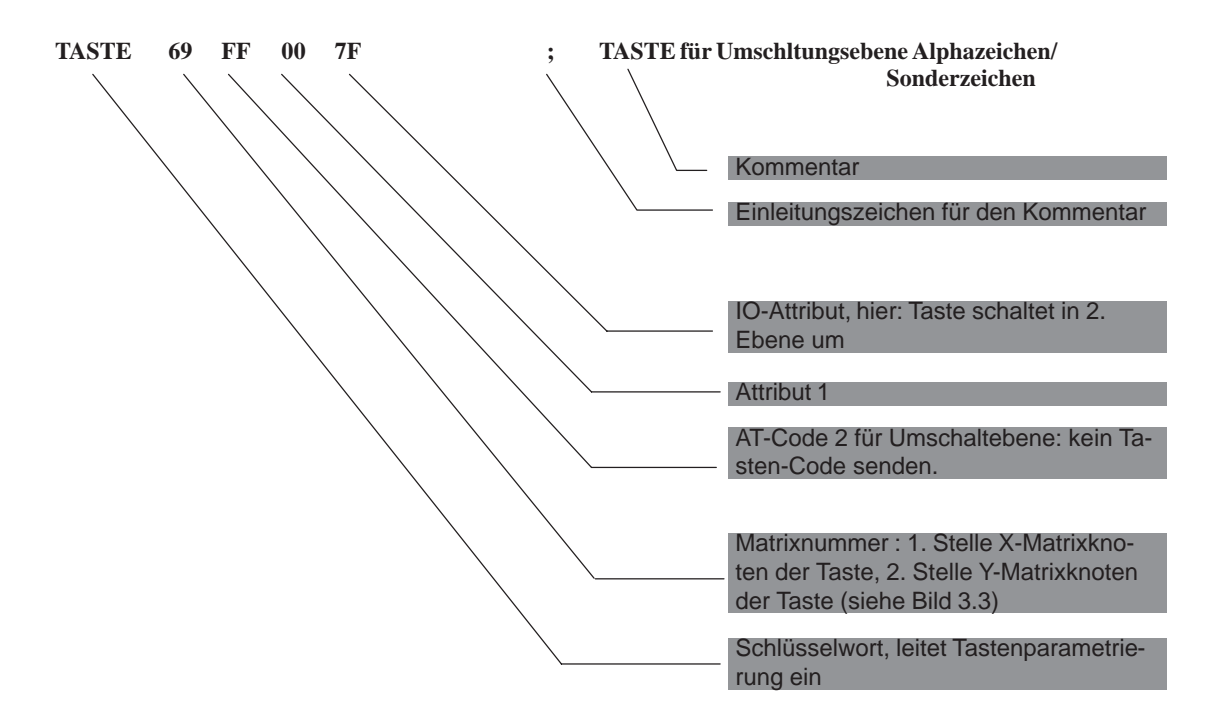

Beispiel 3 (Hotkeyfunktion z.B. für SIMATIC WinCC) Funktion: Funktionstasten F10 soll die Zeichencodes für <SHIFT F1> senden

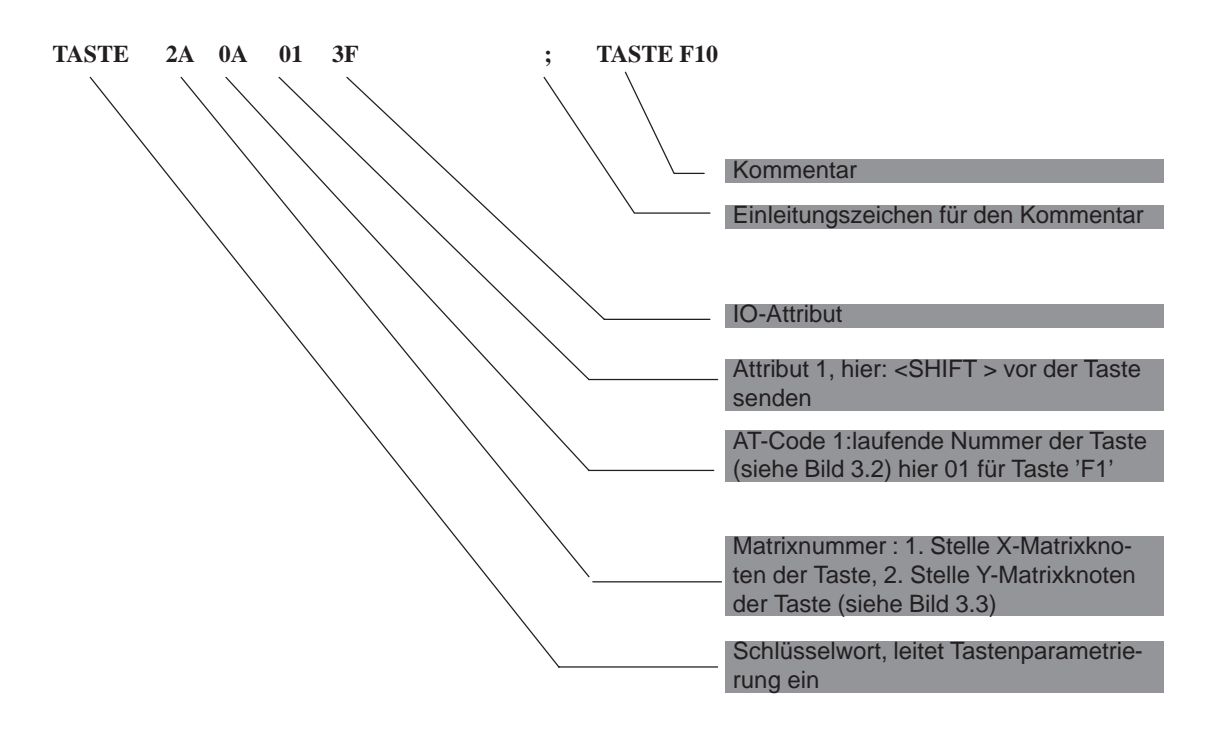

Beispiel 4 (Direkttasten in Verbindung mit Direkttastenmodul)

Funktion: Sondertaste S1 soll keinen Tastencode senden sondern Direkttaste mit der Nummer 5 mit der Funktion 'tastend' sein

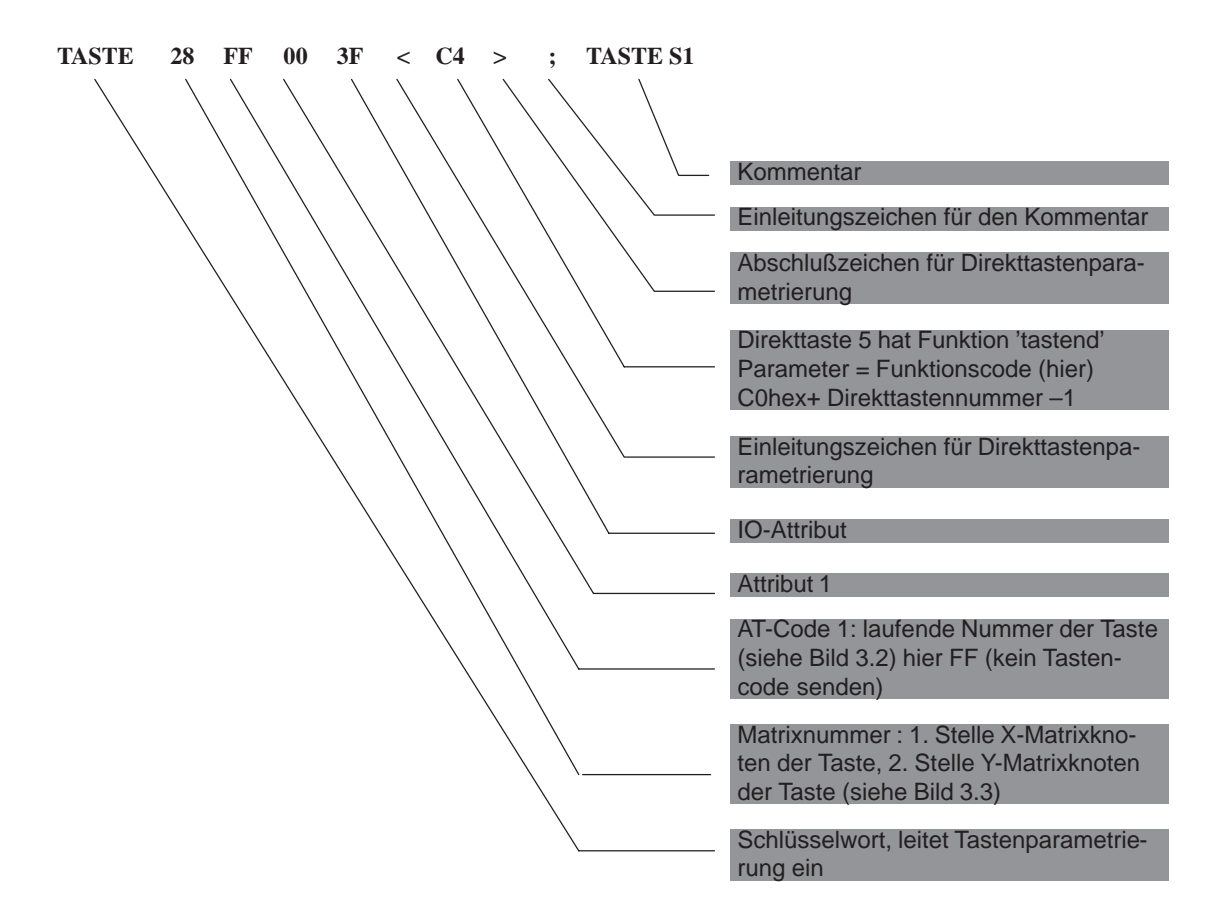

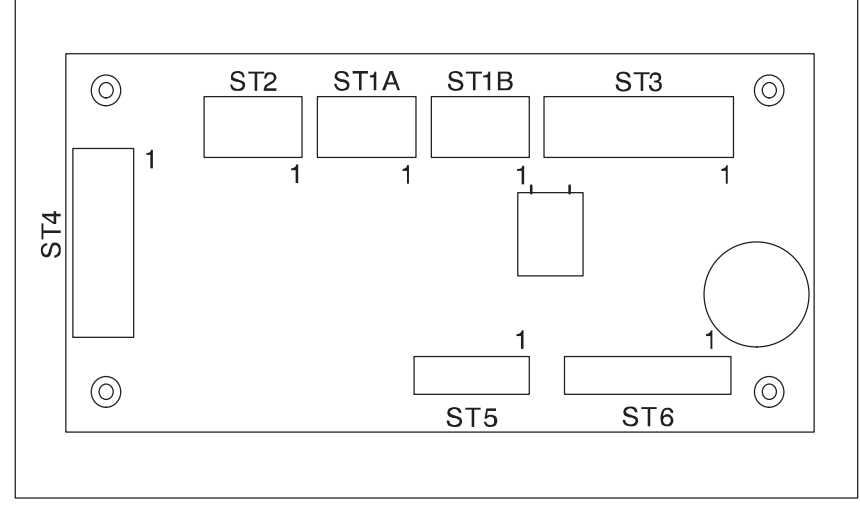

## <span id="page-82-0"></span>**3.3 Anschlußbelegung des Tastatur-Controllers**

Bild 3-1 Lage der Stiftleisten auf der Controller-Platine

**Anschluß für externe Tastatur**

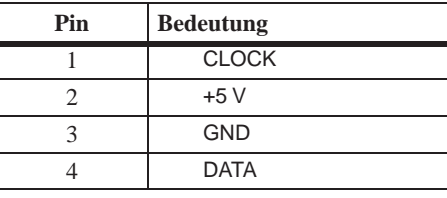

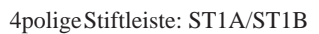

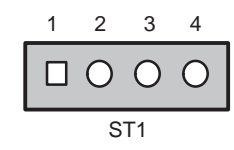

**Anschluß für Tastaturschnittstelle der CPU**

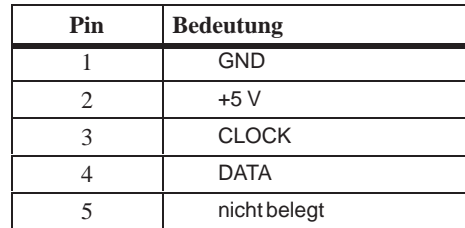

5polige Stiftleiste: ST2

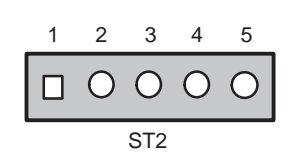

**Anschluß für LEDs (nicht belegt) Stiftleiste ST3**

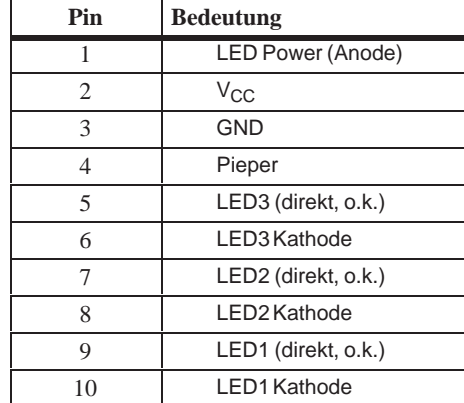

**Anschluß für Schaltereingänge und Direkttastenausgänge (standardmäßig nicht belegt) Stiftleiste ST4**

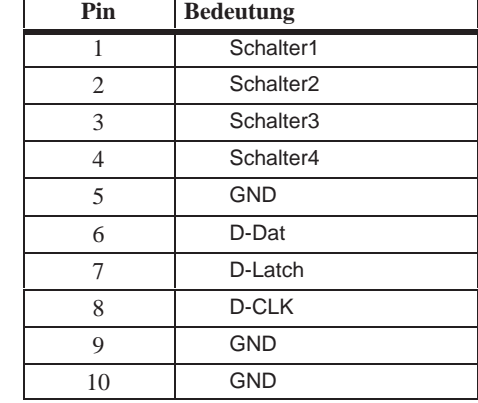

**Ausgang Tastaturmatrix X Buchsenleiste ST5**

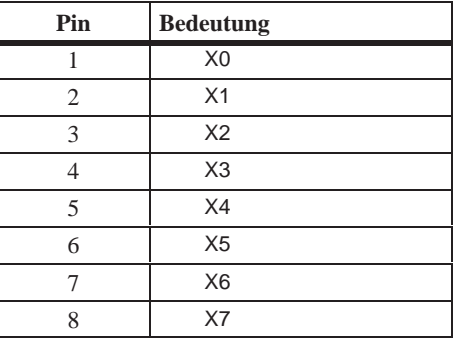

#### **Eingang Tastaturmatrix Y Buchsenleiste ST6**

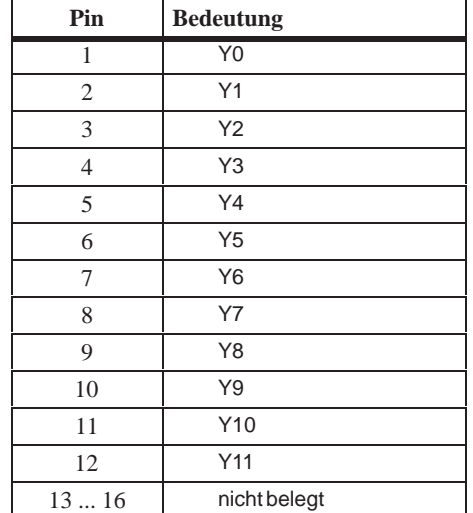

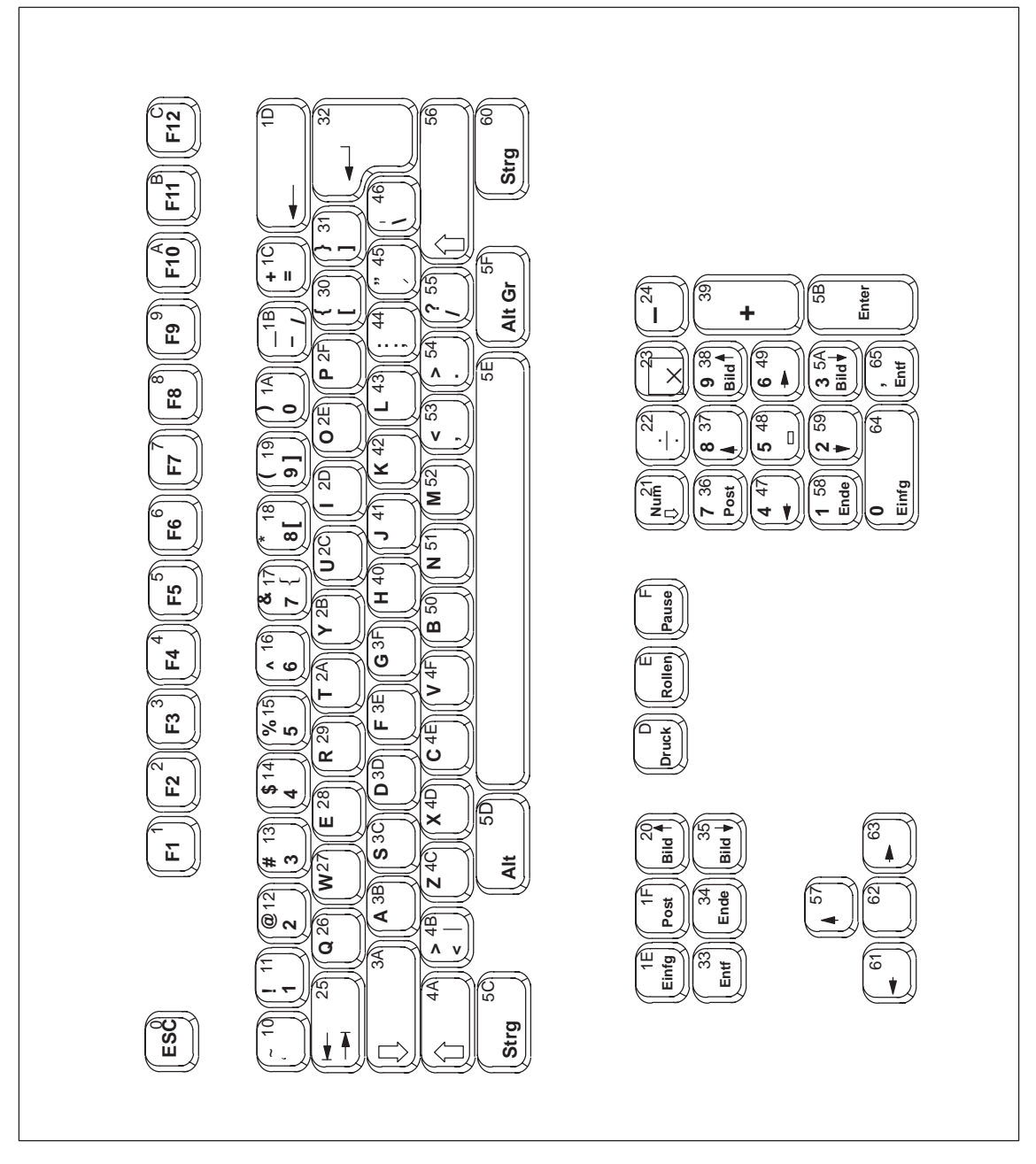

Bild 3-2 Laufende Nummern der T asten

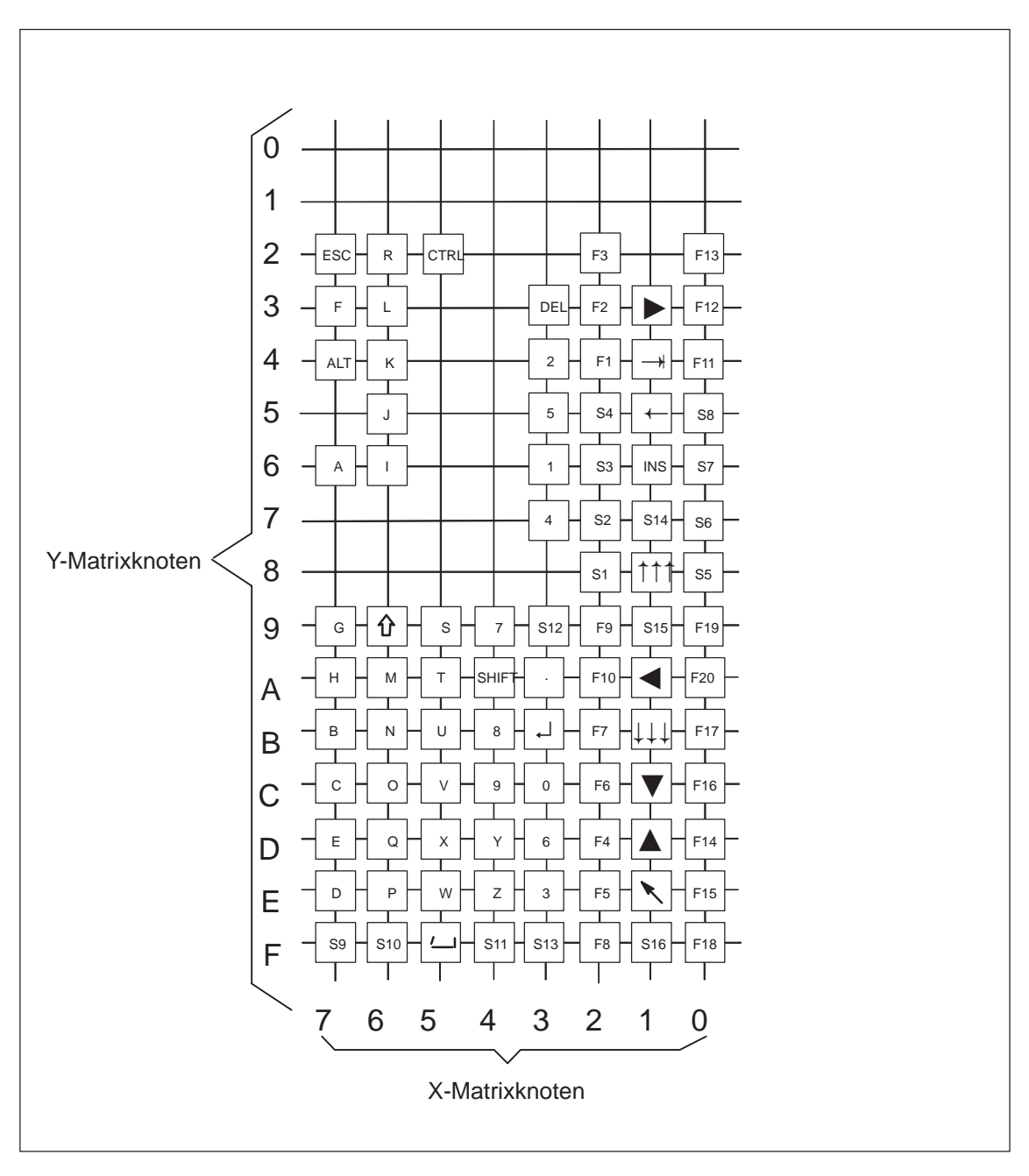

## <span id="page-86-0"></span>**3.4 Matrixverschaltung PC FI45**

Bild 3-3 Matrixverschaltung der Folientastatur

### <span id="page-87-0"></span>**3.5 Konfigurationsdatei für Tastatur-Controller**

Konfigurationsdatei fuer Tastaturcontroller SIMATIC PC FI45 mit Direkttastenfunktion

configuration file for keyboard controller SIMATIC PC FI45 with direct key feature

Funktionstasten F1 bis F12 sind zusaetzliche PC-Tasten (ohne Autorepeat) function keys F1 to F12 are PC keys as well (no autorepeat) Direkttaste 1 bis 16: F1 bis F16 / direct keys 1 to 16 : as F1 to F16 Direkttaste 17 bis 32: S1 bis S16 / direct keys 1 to 16 : as F1 to F16

;======================= Konfiguration/configuration ======================

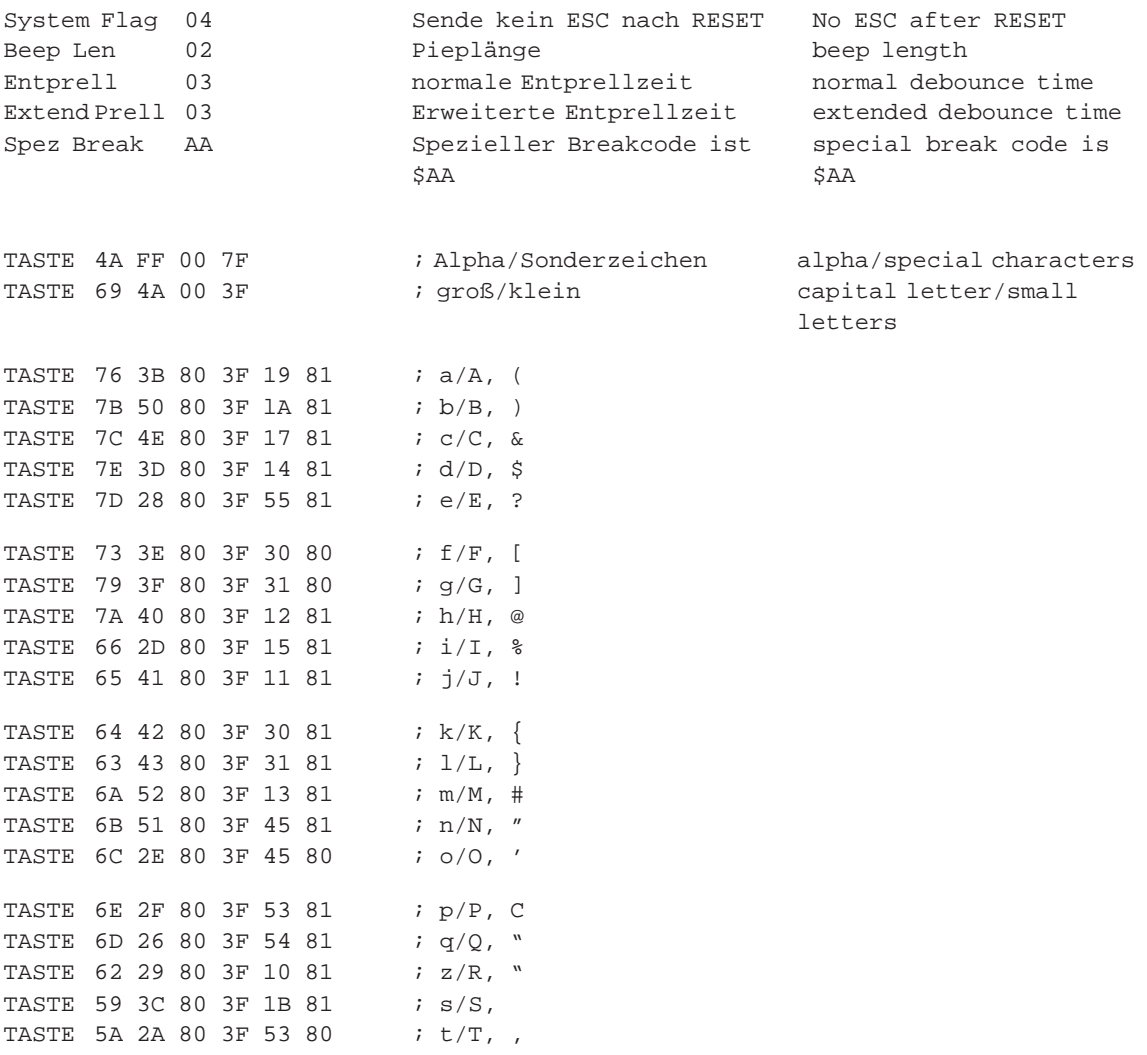

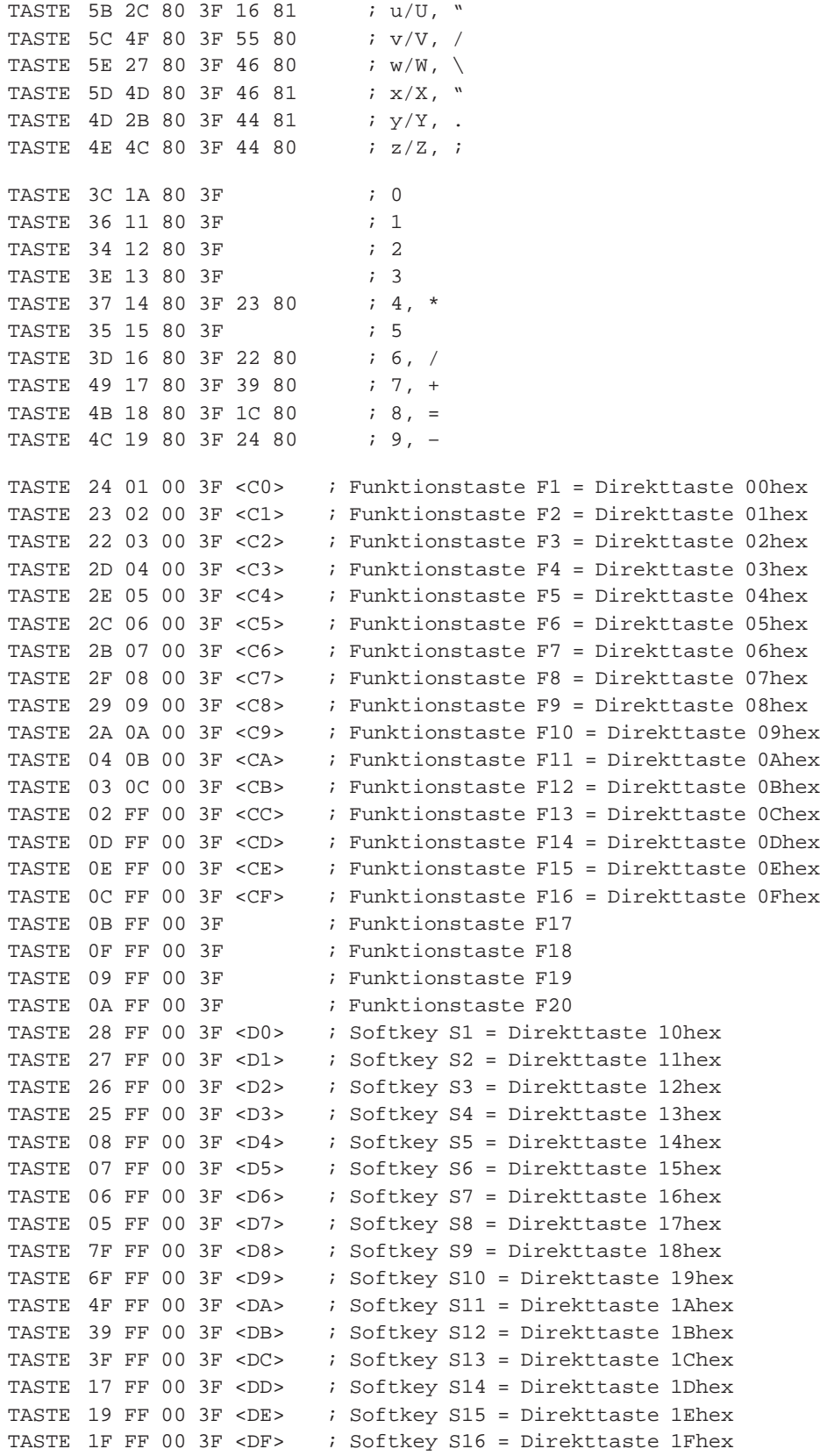

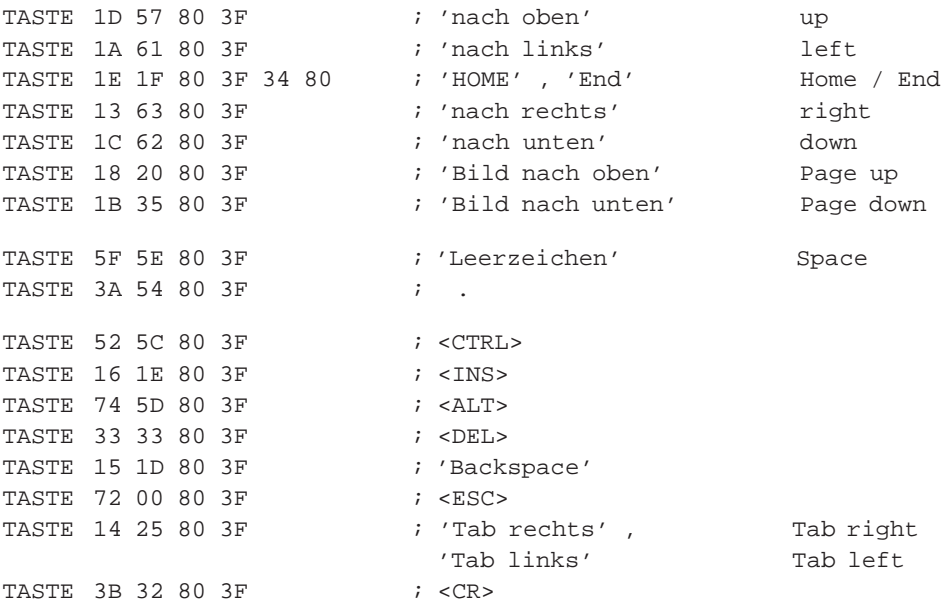

; End der Key–Datei / end of key file

## **Direkttastenmodul (Option bei FI45)**

**Kapitelübersicht**

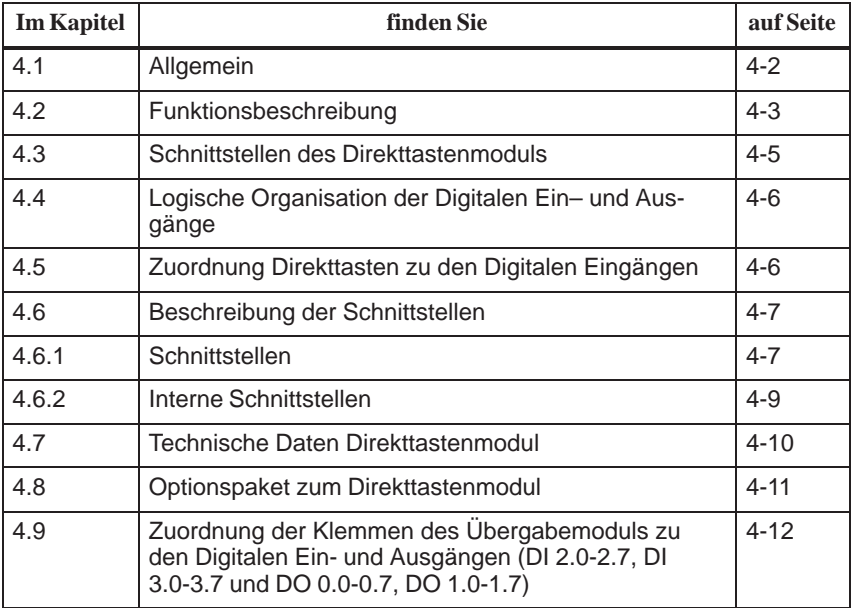

## <span id="page-91-0"></span>**4.1 Allgemein**

Das Direkttastenmodul ist eine Flachbaugruppe, die für den Einbau in die SIMATIC Industrie-PCs vorgesehen ist.

Bestimmten Tasten der Folientastatur können über dieses Modul digitale Ereignisse zugeordnet werden. Es kann damit per Tastendruck direkt ein digitaler Eingang einer SPS gesteuert werden. Das Modul ist als Profibus Slave ausgeführt, die Daten werden damit über einen Standard Feldbus übertragen.

Mit dem Direkttastenmodul wird die Funktionalität der SIMATIC Industrie-PCs um folgende Funktionen erweitert:

- $\bullet$  Bis zu 32 Tasten der Folientastatur des SIMATIC PC können über den Profibus als Direkttasten abgefragt werden.
- $\bullet$  Bis zu 16 zusätzliche Tasten von einem externen Bedienfeld können bei Bedarf angeschlossen werden
- $\bullet$  Es stehen 16 Digitale Ausgänge zur Ansteuerung von Rückmeldeleuchten (durch SPS über Profibus DP) in evtl. vorhanden externen Bedienfeldern zur Verfügung.
- $\bullet$  Alle Direkttasten können über Profibus DP von der SPS abgefragt werden.
- $\bullet$  Die Profibus DP–Schnittstelle ist für Baudraten von 9,6 Kbaud – 12MBaud ausgelegt.

### <span id="page-92-0"></span>**4.2 Funktionsbeschreibung**

Das Direkttastenmodul wird dazu verwendet, um Tasten über den PROFIBUS-DP in einem definierten Zeitraster abfragen zu können. Das Direkttastenmodul wird dabei am PROFIBUS-DP wie ein Profibus Norm Slave behandelt. Durch die beim Profibus definierten Reaktionszeiten ist gewährleistet, daß die Tastaturabfrage innerhalb der beim Profibus definierten Zeit erfolgt.

Das Direkttastenmodul arbeitet am PROFIBUS-DP immer als Slave. Die Ansteuerung bzw. Abfrage des Direkttastenmoduls erfolgt immer durch einen DP-Master. Dazu spricht der DP-Master das Direkttastenmodul über Schicht 2 des ISO-Schichtenmodells an. Nachdem das Direkttastenmodul ein fehlerfreies Profibus Telegramm empfangen hat, generiert es selbständig die angeforderten Antworttelegramme (nach DIN E19245 T3). Die Organisation der digitalen Ein- und Ausgänge und die Art der Datenübertragung sind am Slave fest eingestellt. Die Datenübertragung zu und vom Direkttastenmodul erfolgt immer konsistent (fest eingestellt).

Neben der Tastaturabfrage von 32 Direkttasten (den Digital Eingängen DI 0.0–0.7, DI 1.0–1.7, DI 4.0–4.7 und DI 5.0–5.7 zugeordnet) über den PROFIBUS-DP besteht mit diesem Modul die Möglichkeit 16 digitale Ausgänge (DO 0.0–0.7 und DO 1.0–1.7) mit 24V/100mA und 16 Digitale Eingänge (DI 2.0–2.7 und DI 3.0–3.7) mit 24V Pegeln abzufragen oder zu steuern.

Das Direkttastenmodul unterstützt Baudraten von 9,6 Kbaud – 12 MBaud.

Die PROFIBUS-Adresse (Teilnehmeradresse) des Direkttastenmoduls ist vom Profibus aus einstellbar. Dazu kann das ET200 Handheldgerät oder ein PG/ PC (mit MPI-/DP-Schnittstelle) mit der Step 7-Software (Hardware-Config) oder die COMPROFIBUS Software verwendet werden.

Die einmal eingestellte Profibusadresse (Teilnehmeradresse) wird im Direkttastenmodul gespeichert, und bleibt auch nach Spannungsausschalten erhalten.

#### **Hinweis**

Im Lieferzustand ist die Profibusadresse (Teilnehmeradresse) auf 126 eingestellt. Ein gemäß den DP-Regeln mit Defaultadresse 126 ausgeliefertes Direkttastenmodul kann im eingebautem Zustand vom Anwender mit einer gewünschten Adresse parametriert werden (Knotentaufe). Die Adresseinstellung muß unbedingt durchgeführt werden, da sonst keine Daten mit dem Direkttastenmodul ausgetauscht werden können (DP-Teilnehmer mit Adresse 126 nehmen per Definition nicht am Datenaustausch teil).

Zur Adresseinstellung muß das Gerät nicht geöffnet werden. Die Adresse des Direkttastenmoduls wird vom Profibus aus eingestellt. Es muß jedoch ein Gerät mit DP-Zugangssoftware zur Verfügung stehen:

- $\bullet$ ET200 Handfeldgerät oder
- $\bullet$ PG/PC mit MPI-/DP-Schnittstelle oder
- $\bullet$  den SIMATIC PC, in den das Direkttastenmodul aber keine SlotPLC eingebaut ist

Auf dem Gerät muß die

- Step7-Software (Hardware-Config) oder
- $\bullet$ die COMPROFIBUS Software installiert sein.

Für eine erfolgreiche Adresseinstellung muß zwischen dem Direkttastenmodul und dem benutzten Gerät eine Punkt-zu-Punkt-Verbindung hergestellt werden. Bei einigen Geräten ist eine geeignete Verbindungsleitung im Lieferumfang enthalten.

#### **PC mit integrierter SlotPLC (WinAC FI Station Pro):**

Der DP-Anschluß des Direkttastenmoduls ist geräteintern mit der SlotPLC verbunden. Um die Adreßeinstellung vornehmen zu können, muß die SlotPLC zuvor urgelöscht werden. Die SlotPLC ist dadurch vom DP-Bus getrennt. Verbinden Sie den DP–Anschluß (9-polige D-SUB Buchse) der SlotPLC mit der DP Schnittstelle des Geräts, auf dem die DP-Zugangssoftware installiert ist.

#### **PC ohne integrierter SlotPLC:**

Verbinden Sie den DP-Anschluß (9-polige D-SUB Buchse) des Direkttastenmoduls mit der MPI/DP Schnittstelle des Geräts, auf dem die DP-Zugangssoftware installiert ist. Entfernen Sie hierzu die ggf. auf dem DP-Anschluß des Direkttastenmoduls montierte Abdeckung.

Verwenden Sie die Step 7-Software, gehen Sie bitte wie folgt vor:

- $\bullet$ Starten Sie den SIMATIC Manager
- $\bullet$  Wählen Sie im SIMATIC-Manager-Menü **ZIELSYSTEM** die Funktion **"PROFIBUS-Adresse vergeben"** aus. Der SIMATIC-Manager nimmt jetzt Kontakt zum Direkttastenmodul auf. Es erscheint eine Dialog-Box, die sowohl die derzeit eingestellte Adresse des Direkttastenmoduls anzeigt, als auch die Eingabe einer neuen Adresse (1, 3..125) erlaubt.
- $\bullet$  Stellen Sie die gewünschte Adresse ein. Die einmal eingestellte Adresse wird im Direkttastenmodul gespeichert, und bleibt auch nach Spannungsausschalten erhalten.
- Beenden Sie den SIMATIC Manager.

Falls Sie andere Profibus Projektierungswerkzeuge nutzen, benötigen Sie die Gerätestammdatei (GSD-Datei). Sie ist im Lieferumfang des SIMATIC PC enthalten und im Verzeichnis C:\KEYBOARD\KBDDATA abgelegt.

## <span id="page-94-0"></span>**4.3 Schnittstellen des Direkttastenmoduls**

- $\bullet$  16 Digitale Eingänge (DI) potentialgebunden mit 24V Pegel (externe Schnittstelle) zum Anschließen von Antriebeschaltern (externe Schnittstelle)
- 16 Digitale Ausgänge (DO) mit 24V DC/100mA kurzschlußfest, potentialgebunden (externe Schnittstelle) zum Anschließen von Anzeigelampen (externe Schnittstelle)
- Potentialgetrennte DP-Schnittstelle auf Basis RS485 (externe Schnittstelle)
- $\bullet$ Potentialgebundene DP-Schnittstelle auf Basis TTL (interne Schnittstelle)
- $\bullet$ Tastaturschnittstelle (seriell) für 32 Direkttasten (interne Schnittstelle)
- $\bullet$ Stromversorgungsanschluß (interne Schnittstelle)

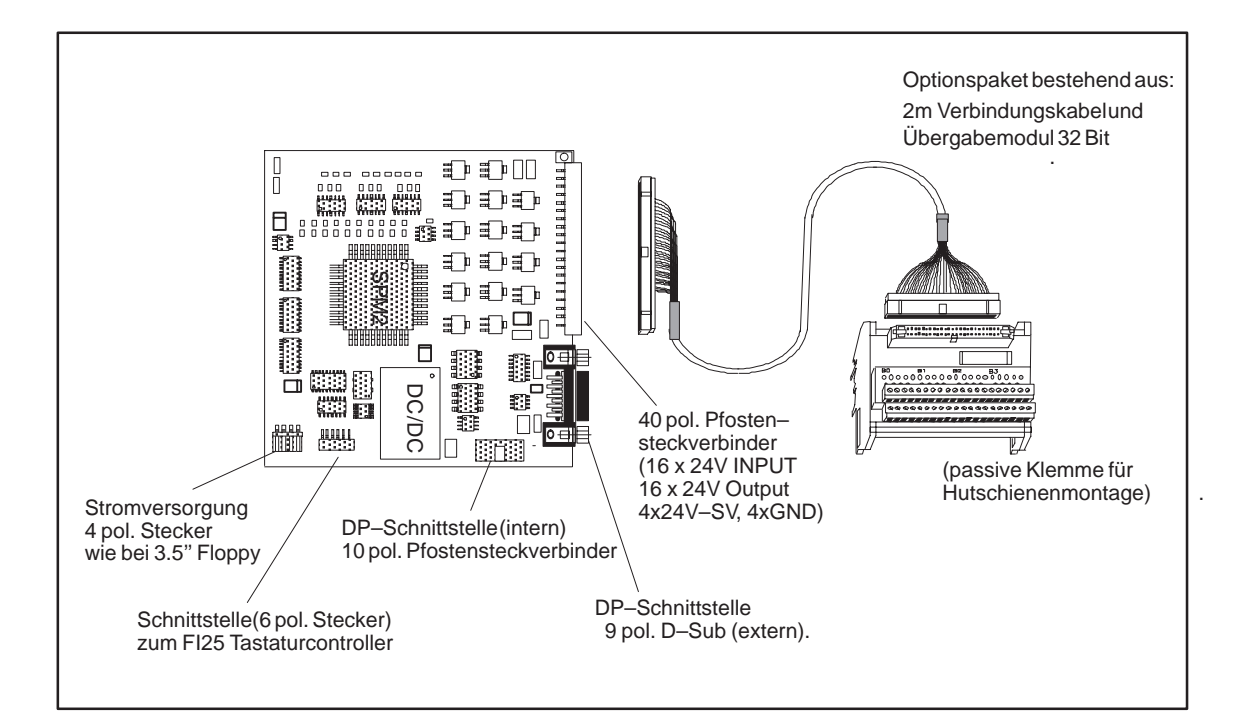

## <span id="page-95-0"></span>**4.4 Logische Organisation der Digitalen Ein- und Ausgänge**

Die digitalen Eingänge DI 0.0 – 5.7 sind aufgrund des verwendeten Slave-Controller Bausteins als ein Block definiert (am Slave fest voreingestellt). Der Block setzt sich zusammen aus 32 Direkttasten der Folientastatur des SIMATIC PC (DI 0.0–0.7, DI 1.0–1.7, DI 4.0–4.7 und DI 5.0–5.7) und 16 digitalen Eingängen vom externen Anschluß (40–poliger Stiftleiste) am Steckerblech des Direkttastenmoduls (DI 2.0–2.7 und DI 3.0–3.7)

Die digitalen Ausgänge (DO 0.0 –0.7 und DO 1.0–1.7) sind ebenfalls als ein Block definiert und am externen Anschluß (40 polige Stiftleiste) anschließbar.

## **4.5 Zuordnung Direkttasten zu den Digitalen Eingängen**

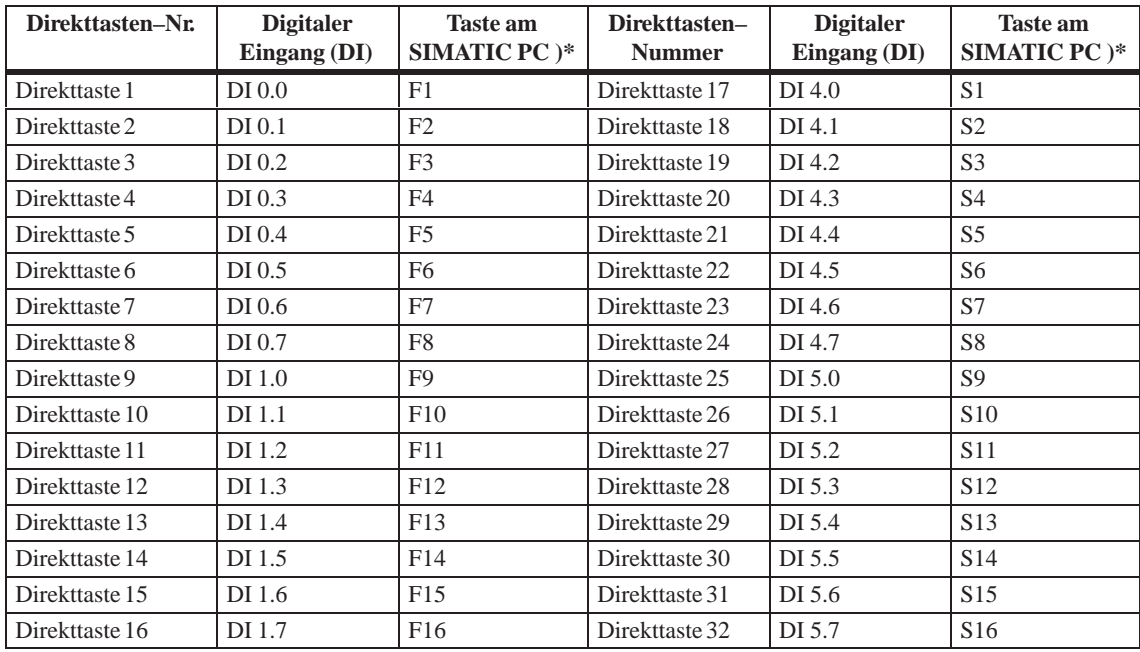

)\* werksseitige Voreinstellung

Die Direkttastennummer wird durch Parametrierung des Tastaturcontrollers festgelegt (siehe Kapitel 3 Tastatur-Controller'). Sie kann jederzeit umprogrammiert werden. Die Einstellungen sind nach der Programmierung nichtflüchtig im Tastatur-Controller abgespeichert, d.h. sie bleiben auch nach Ausschalten der Spannungsversorgung erhalten.

## <span id="page-96-0"></span>**4.6 Beschreibung der Schnittstellen**

## **4.6.1 Schnittstellen**

Pfostensteckverbinder 40 pol. für 16 Digital Eingänge (DI) mit 24V Pegel, 16 Digital Ausgänge (DO) mit 24V/100mA Treiberleistung und externe 24V Einspeisung. Die Ausgänge sind kurzschlußfest. **E/A-Schnittstelle**

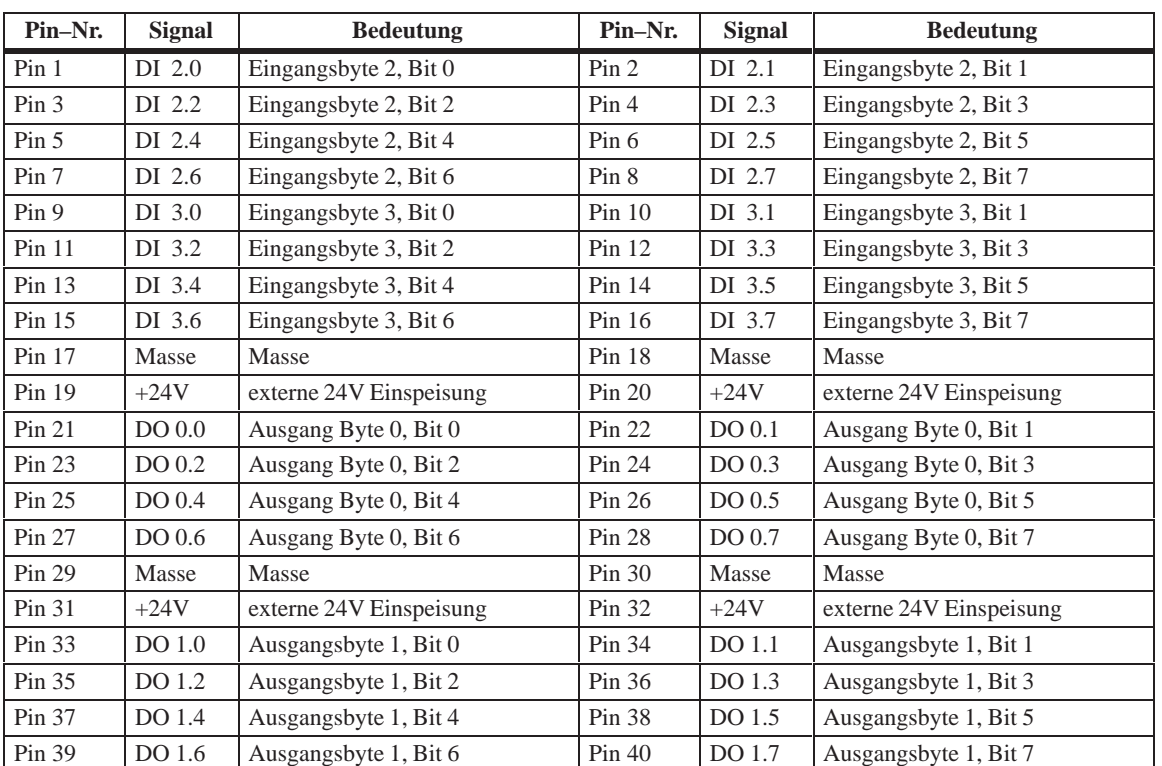

#### **Pinbelegung**

**DP-Schnittstelle (9 pol. D-Sub Stecker)**

Die Schnittstellenbelegung entspricht den Profibus Vorgaben.

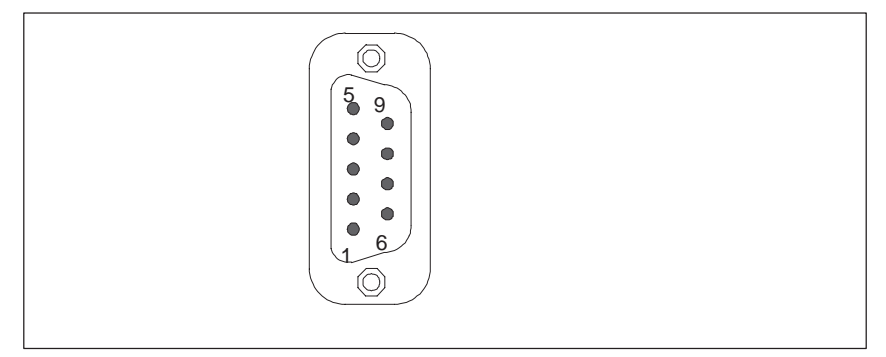

Bild 4-1 DP-Schnittstelle

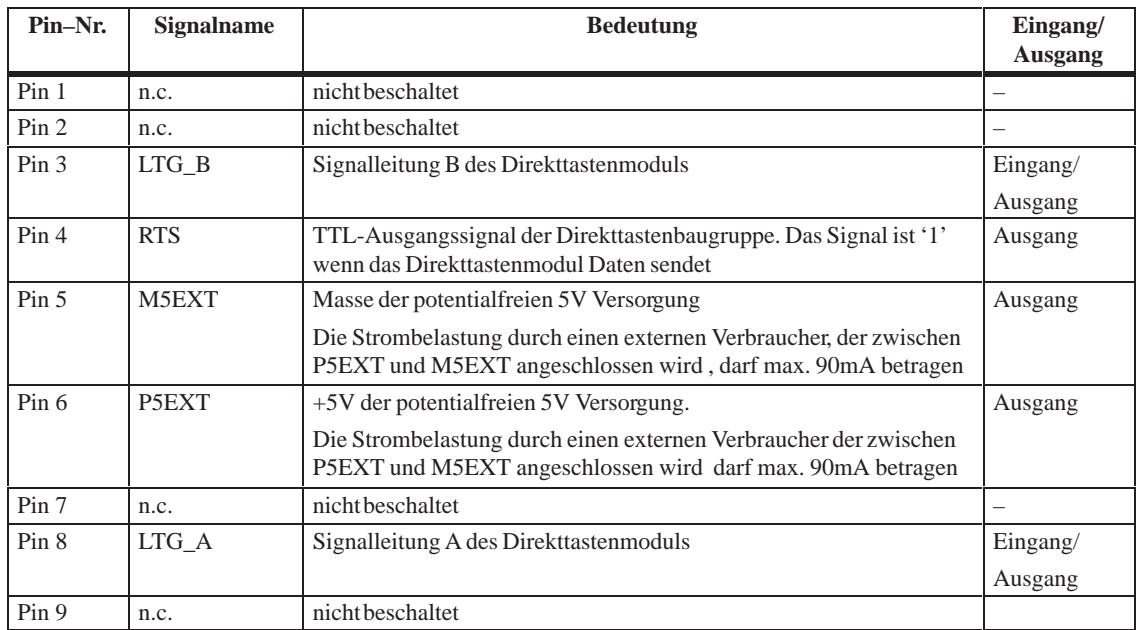

## <span id="page-98-0"></span>**4.6.2 Interne Schnittstellen**

**Stromversorgungsanschluß 4 pol.**

4-pol. Stiftleiste

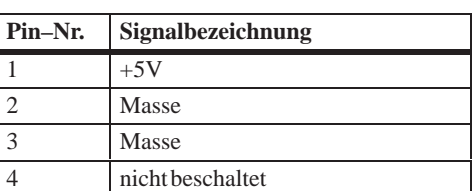

**DP-Schnittstelle**

Pfostenstecker 10 pol.

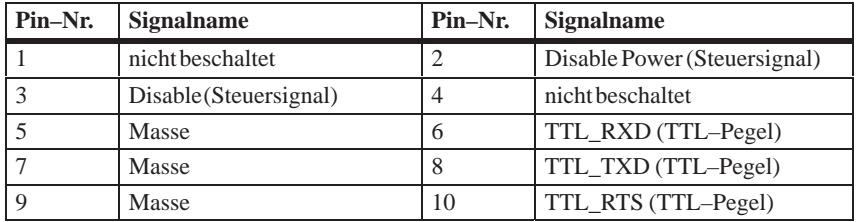

**Tastaturschnittstelle**

Pfostensteckverbinder 6 pol.

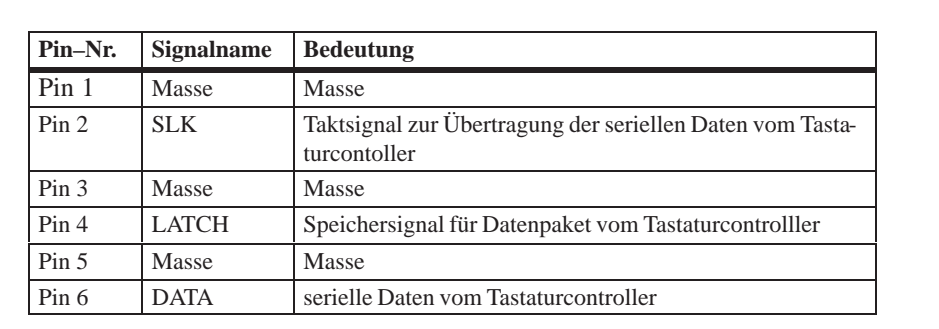

## <span id="page-99-0"></span>**4.7 Technische Daten Direkttastenmodul**

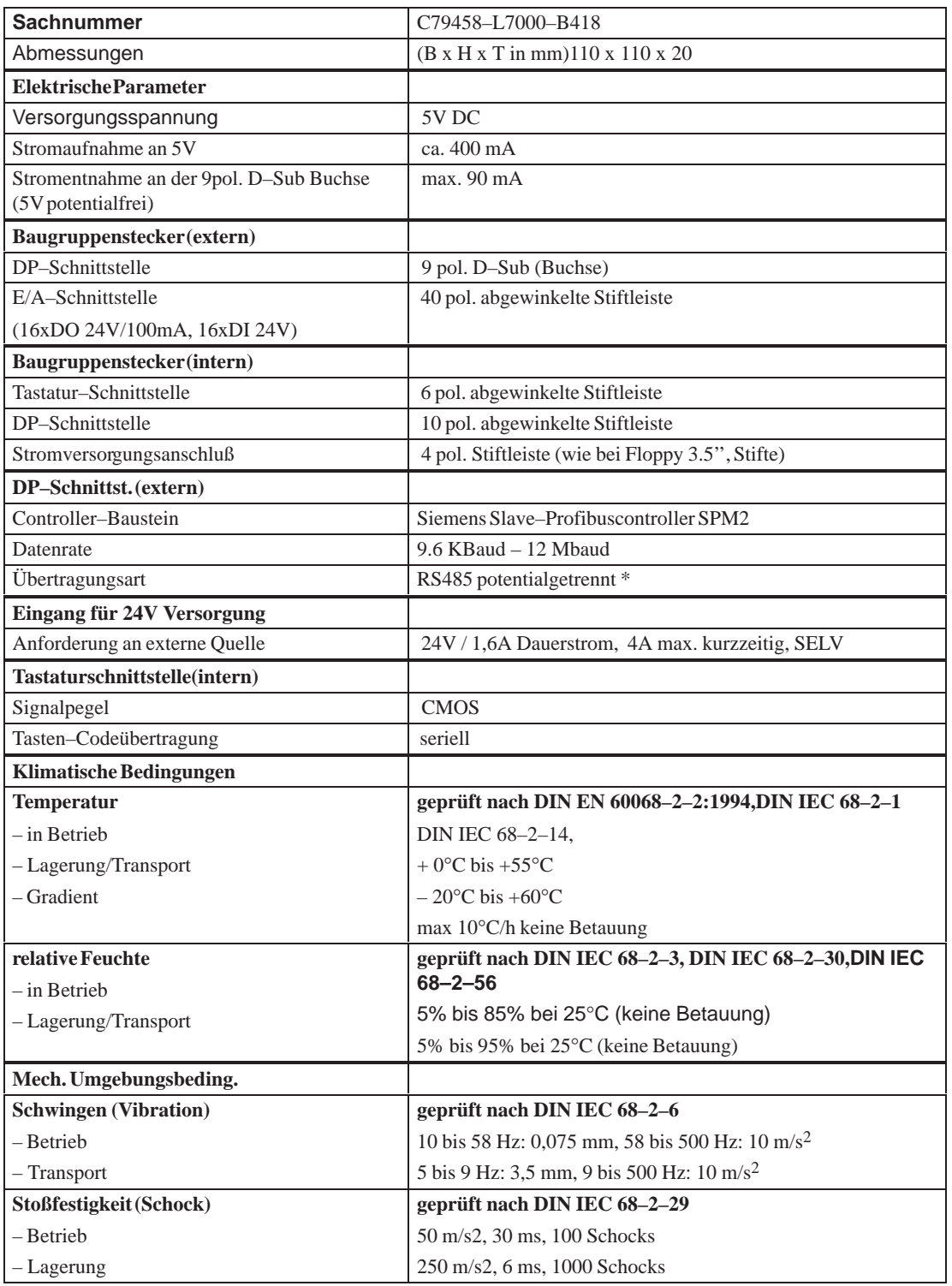

\*) Potentialtrennung innerhalb des Sicherheitskleinspannungsschaltkreises (SELV).

## <span id="page-100-0"></span>**4.8 Optionspaket zum Direkttastenmodul**

6ES7 648-0AA00-0XA0 **Bestellnummer**

Verbindungskabel (2m lang)Übergabemodul 32 Bit für Hutschienenmontage. **Lieferumfang**

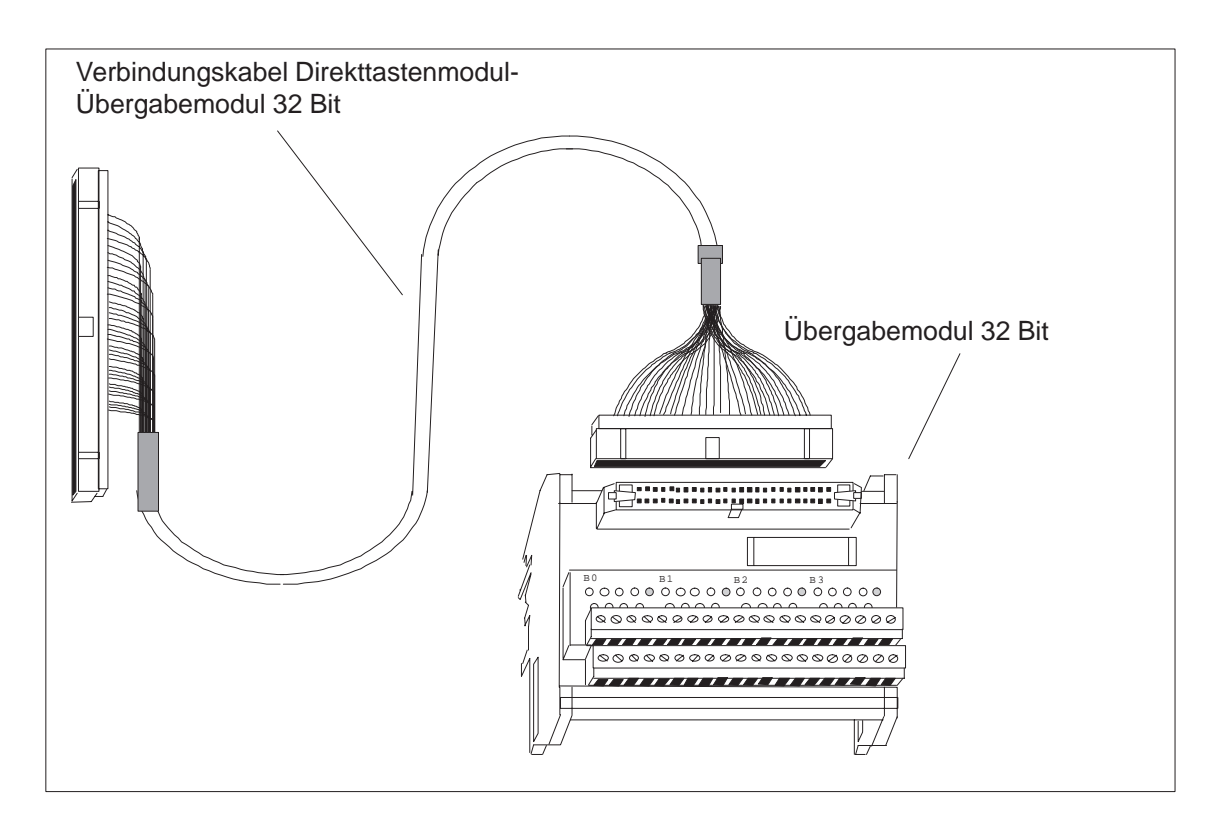

## <span id="page-101-0"></span>**4.9 Zuordnung der Klemmen des Übergabemoduls zu den Digitalen Ein- und Ausgängen (DI 2.0-2.7, DI 3.0-3.7 und DO 0.0-0.7, DO 1.0-1.7)**

Das Übergabemodul ist mit der Beschriftung B0(0..7), + , –, B1 (0..7), + , – , B2 (0..7), +, –, B3 (0..7), +, – gekennzeichnet. Die 24V Digital Ein–/Ausgänge des Direkttastenmoduls sind am Übergabemodul folgendermaßen aufgelegt:

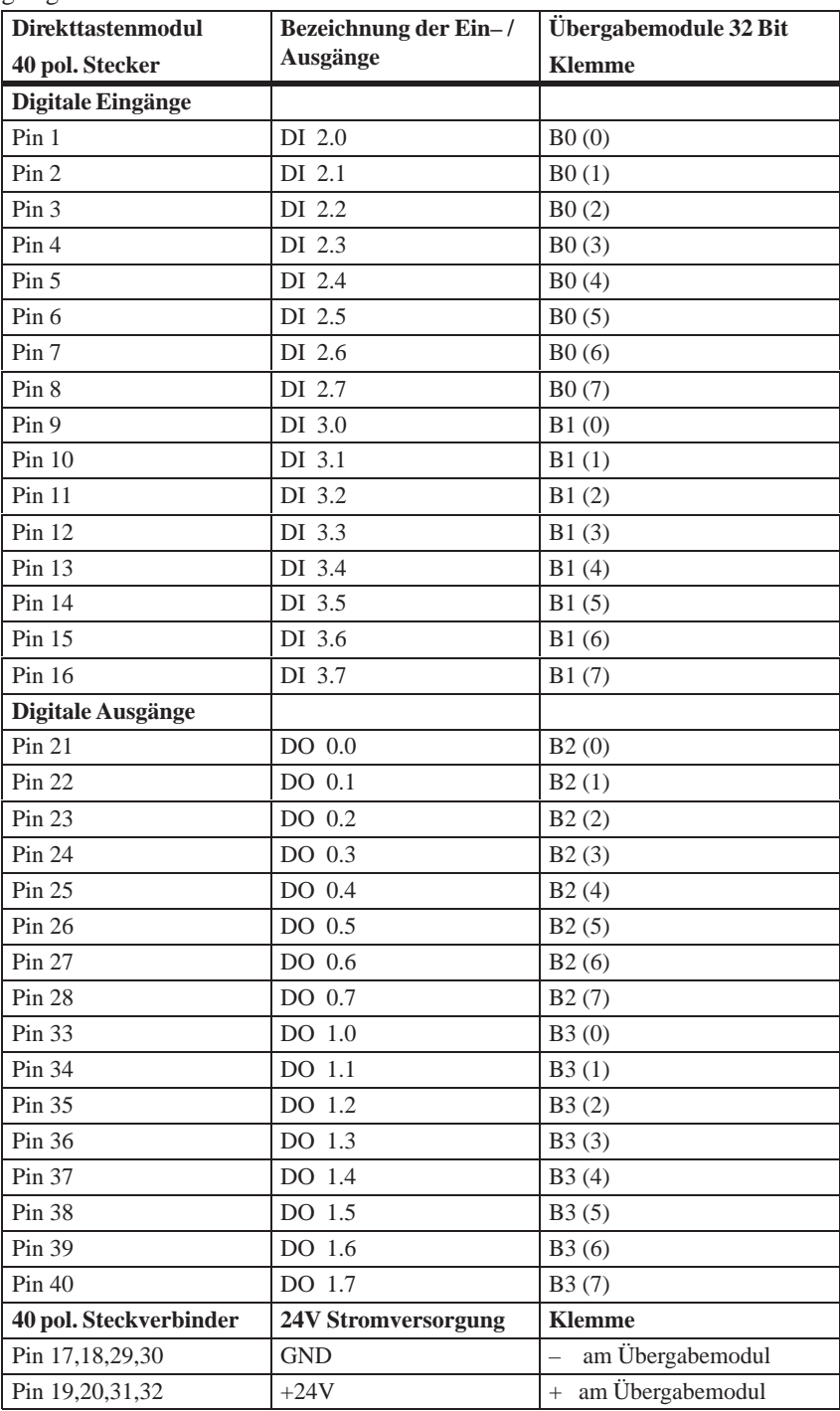

Die Stromversorgung am Übergabemodul ist an allen mit + und – gekennzeichneten Klemmen anzuschließen. Die +24V Versorgung wird an den mit + gekennzeichneten Klemmen angeschlossen, die mit – gekennzeichneten Klemmen werden mit der Masse der 24V Versorgung verbunden.

#### **Hinweis**

Beim Optionspaket wird eine geschirmte Verbindungsleitung mitgeliefert. Der Schirm muß am SIMATIC PC und am Klemmenblock großflächig an Gerätemasse aufgelegt werden.

# **5**

# **Busbaugruppe**

#### **Kapitelübersicht**

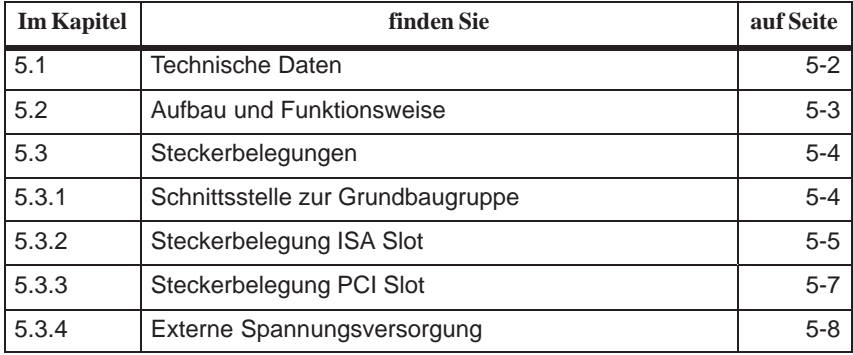

## <span id="page-105-0"></span>**5.1 Technische Daten**

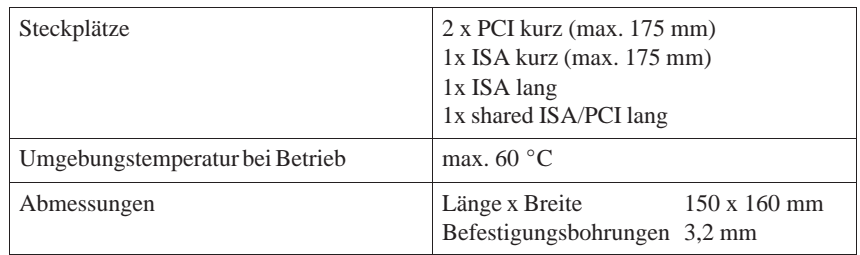

## <span id="page-106-0"></span>**5.2 Aufbau und Funktionsweise**

Die Busbaugruppe ist als passives Bindeglied zwischen der Grundbaugruppe und den Erweiterungsbaugruppen ausgeführt. Sie wird mit zwei Schrauben montiert.

Die Busbaugruppe hat zwei ISA- und zwei PCI Steckplätze sowie einen shared ISA/PCI Steckplatz. Die Stromversorgung der Erweiterungsbaugruppen erfolgt über die Verbindung der Busbaugruppe zur Grundbaugruppe. Eine externe Spannungseinspeisung (+5V und +12V) ist vorgesehen.

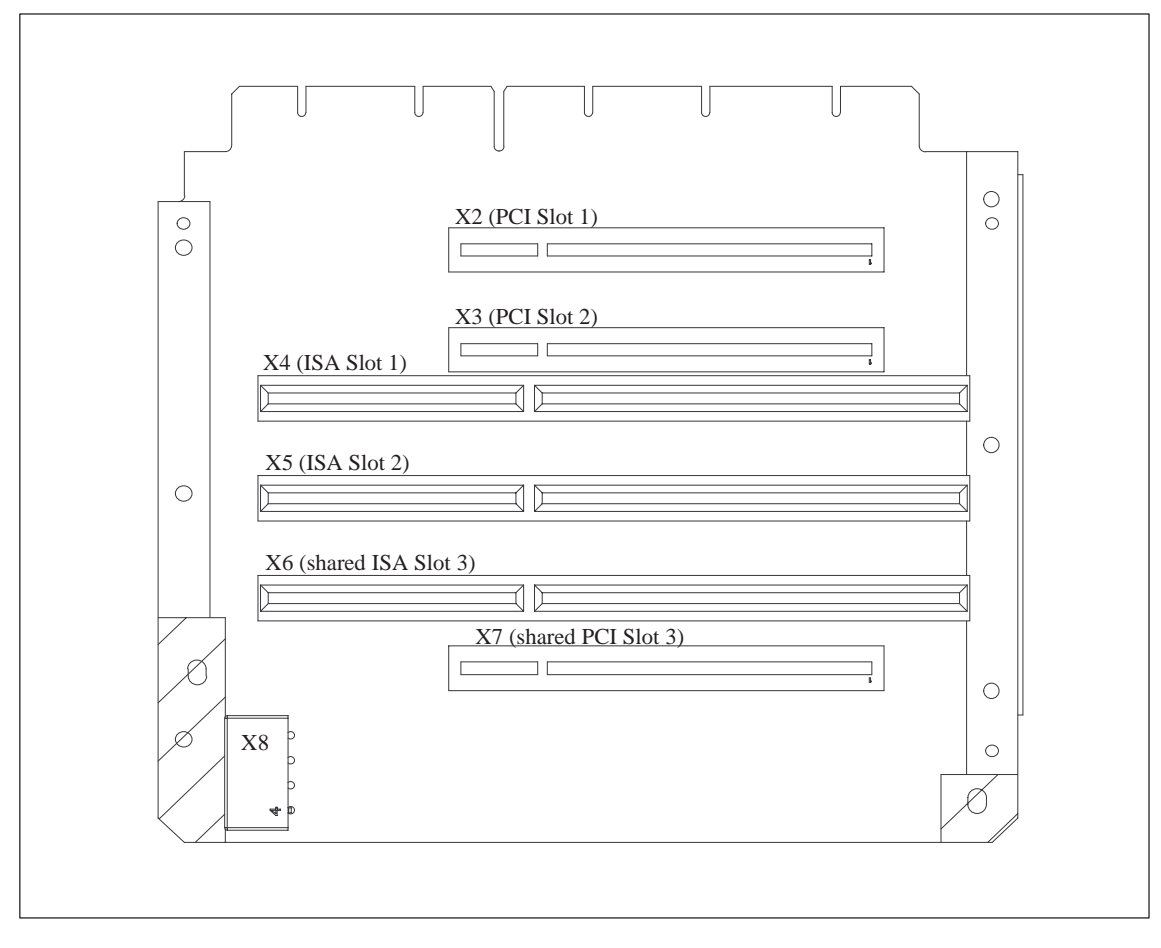

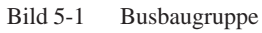

## <span id="page-107-0"></span>**5.3 Steckerbelegungen**

## **5.3.1 Schnittsstelle zur Grundbaugruppe**

Die Verbindung zur Grundbaugruppe wird durch einen vergoldeten Indirektstecker vom Typ EISA hergestellt. Auf diesem Stecker sind alle notwendigen Bussignale (ISA und PCI) aufgelegt. Die folgende Tabelle zeigt die Steckerbelegung.

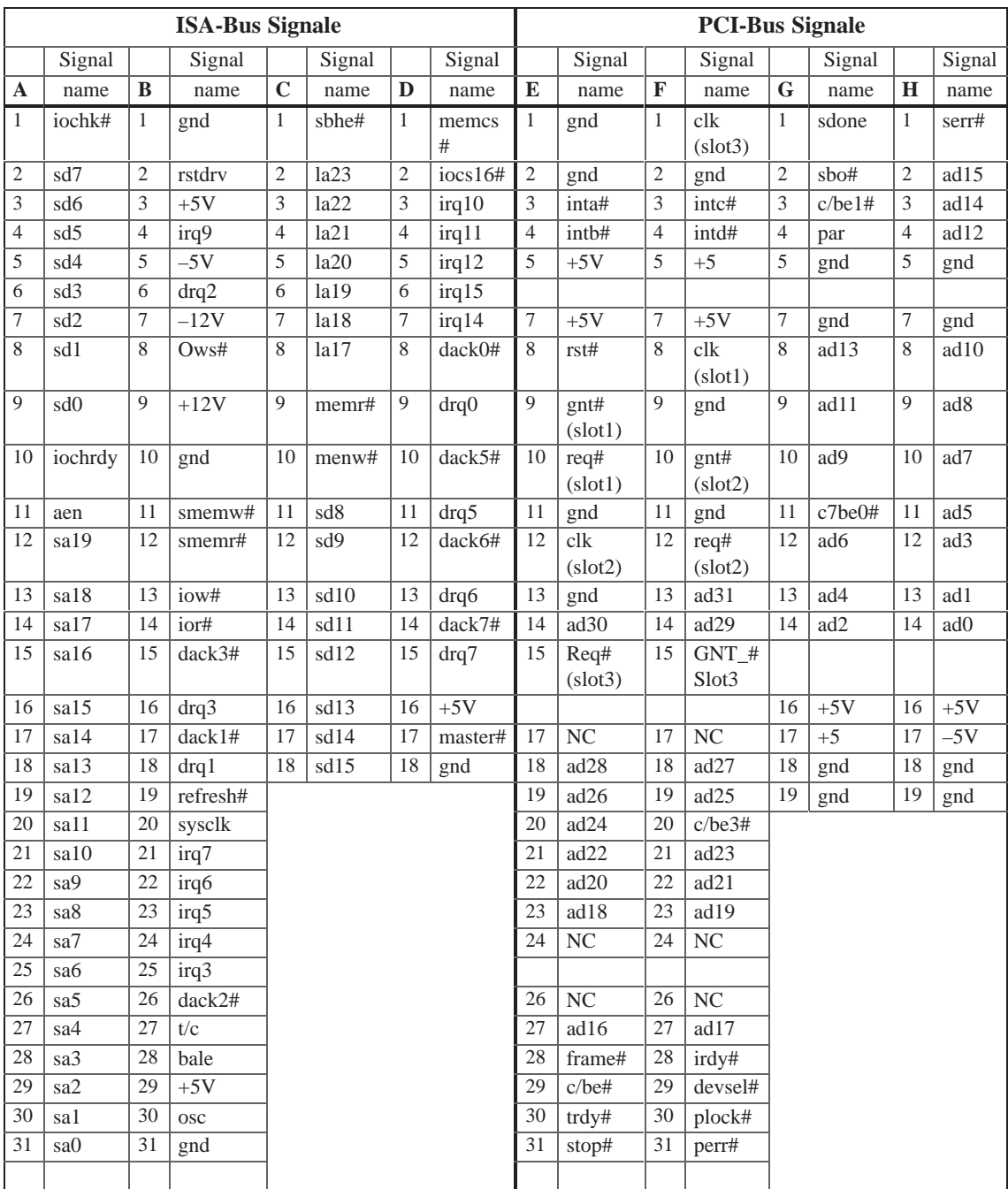
### **5.3.2 Steckerbelegung ISA Slot**

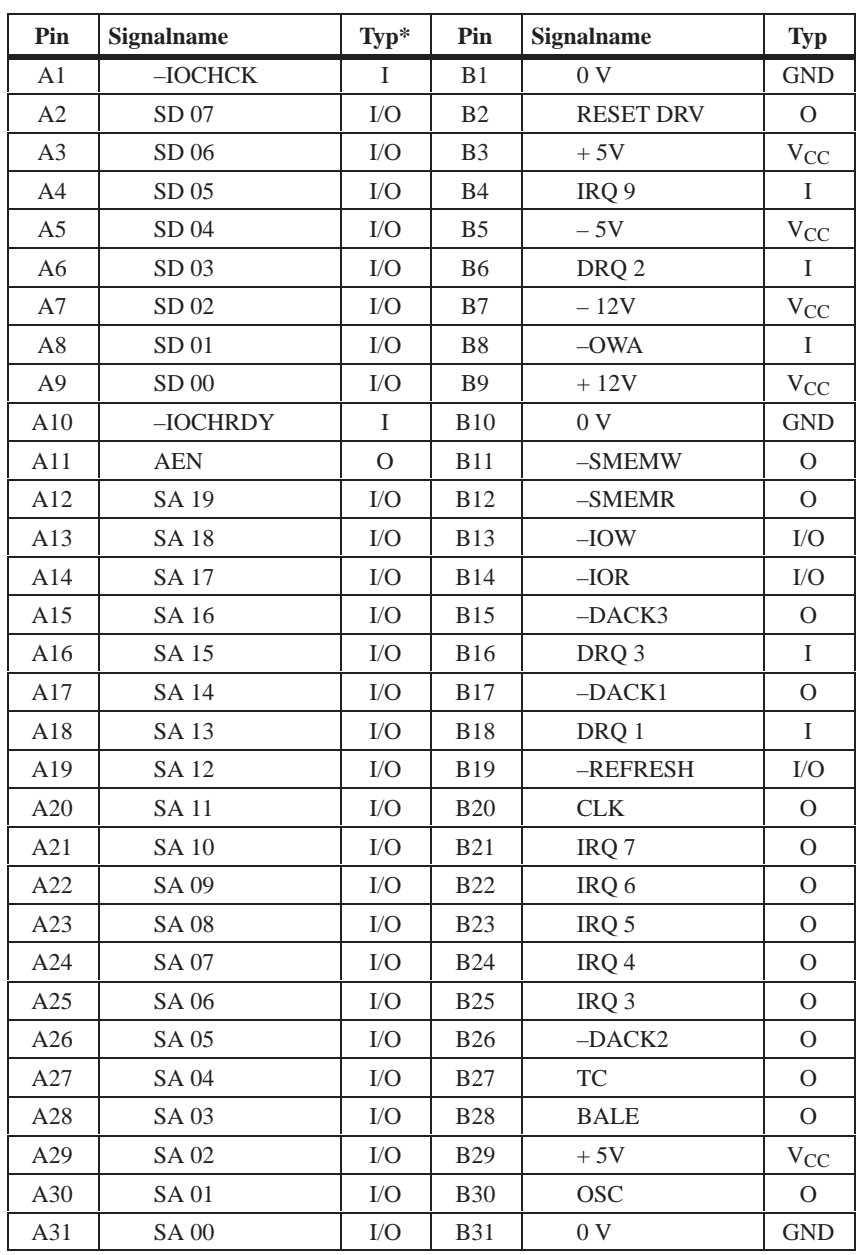

\*) I/O legt die Richtung der Signale aus der Sicht der CPU-Baugruppe fest.

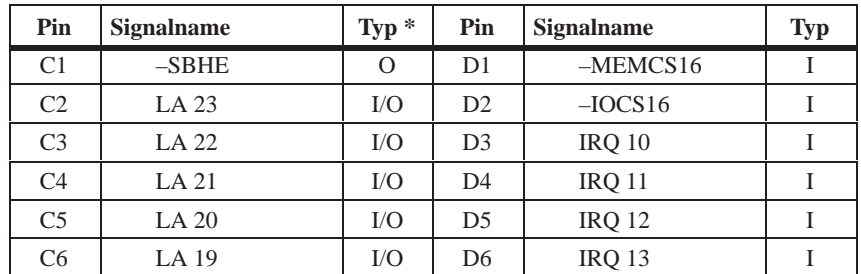

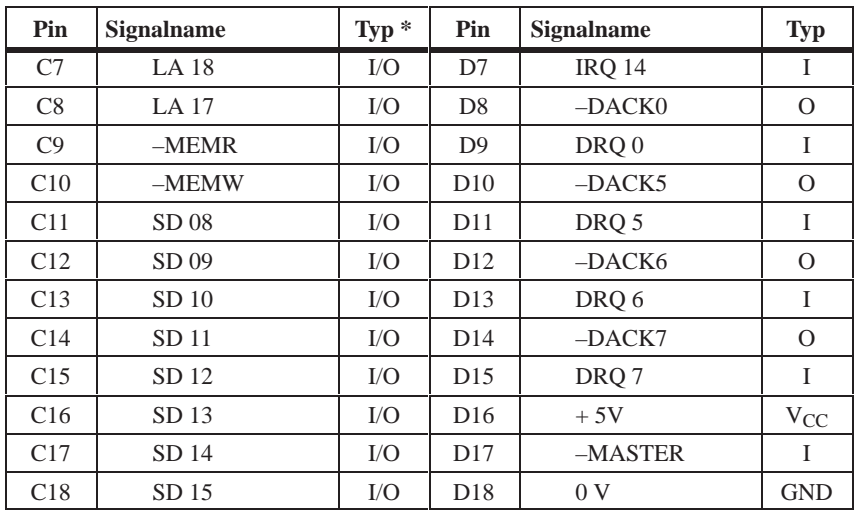

Unter normalen Bedingungen werden die Signale –SBHE, LA17 – LA23, –MEMR und MEMW als Ausgänge (Senden von der CPU) betrieben. Nur CPU-Baugruppen, die sich als Master-CPU für Systembuszugriffe eignen, senden und empfangen diese Signale. Ein Minuszeichen "–" vor dem Signalnamen zeigt an, daß das Signal LOW-aktiv ist.

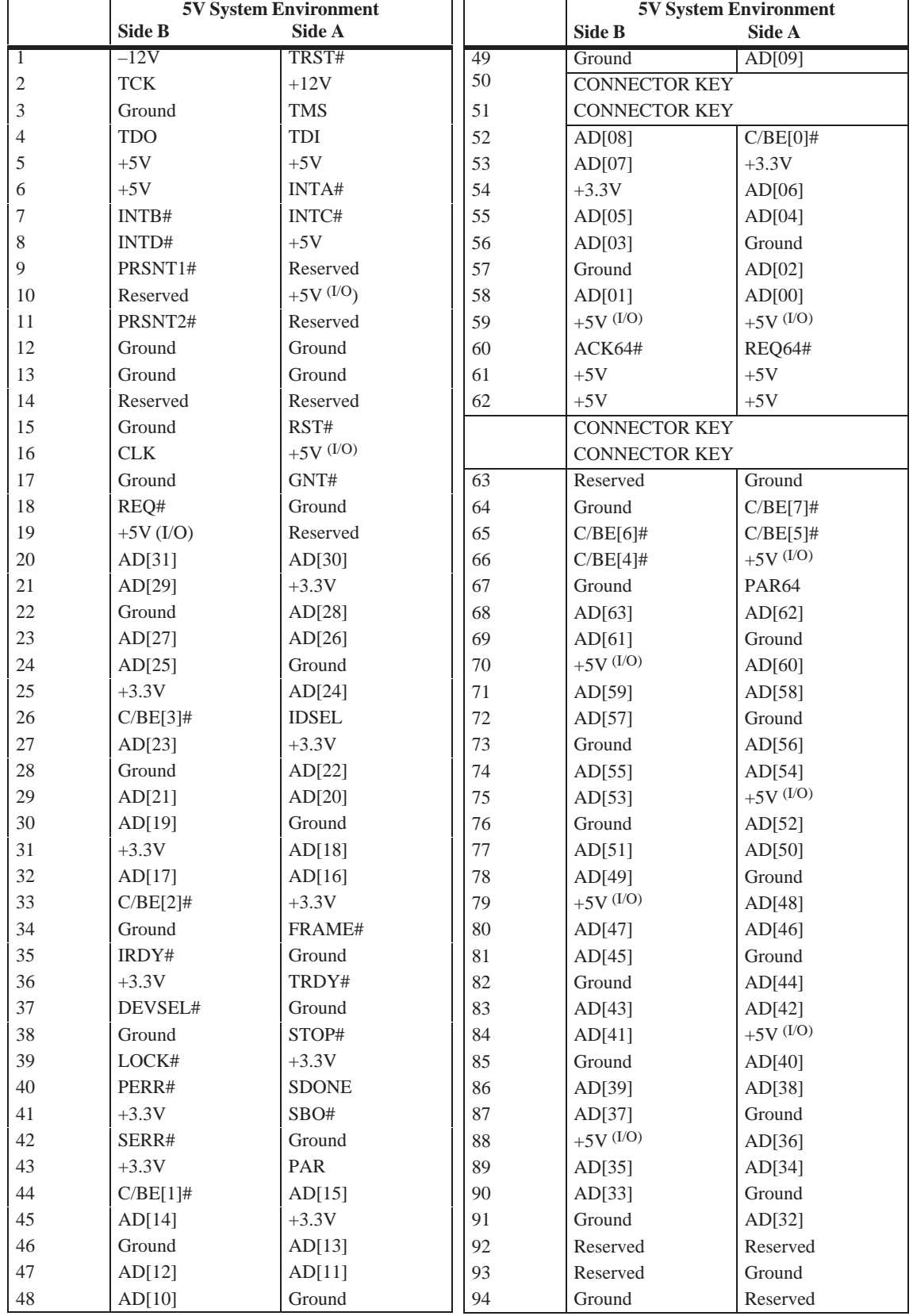

### **5.3.3 Steckerbelegung PCI Slot**

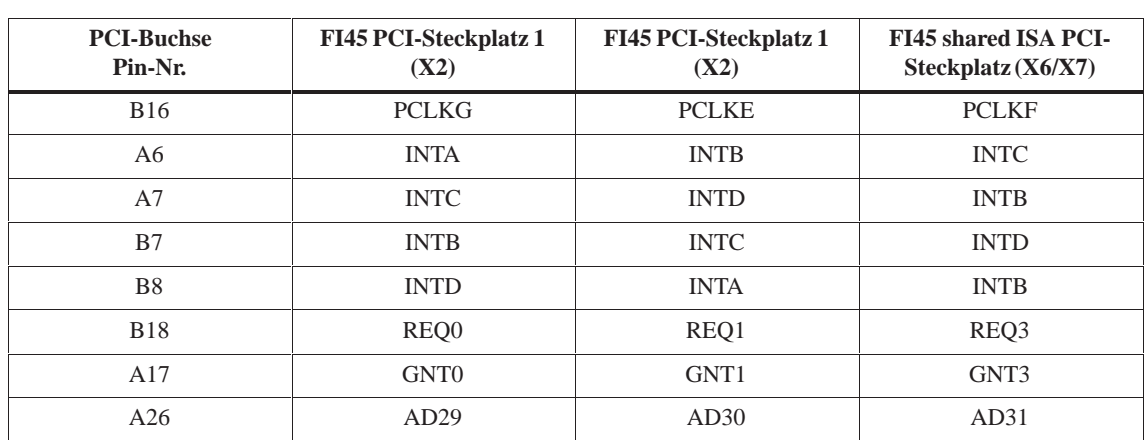

Die folgende Tabelle zeigt die Zuordnung der steckplatzspezifischen PCI-Bus Signale.

### **5.3.4 Externe Spannungsversorgung**

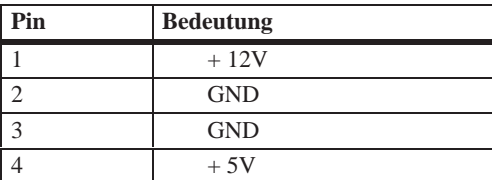

# **6**

# **Front Adapter Baugruppe (FI45)**

**Kapitelübersicht**

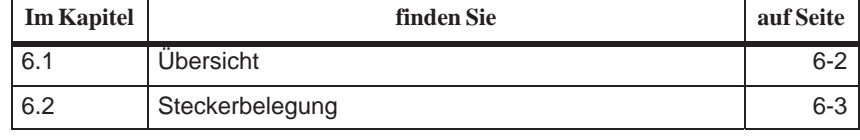

### <span id="page-113-0"></span>**6.1 Übersicht**

#### **Funktion**

Die Front Adapter Baugruppe stellt die zentrale Schnittstelle zur Systembox zur Verfügung und verteilt die spezifischen Schnittstellensignale für die Frontkomponenten des FI45.

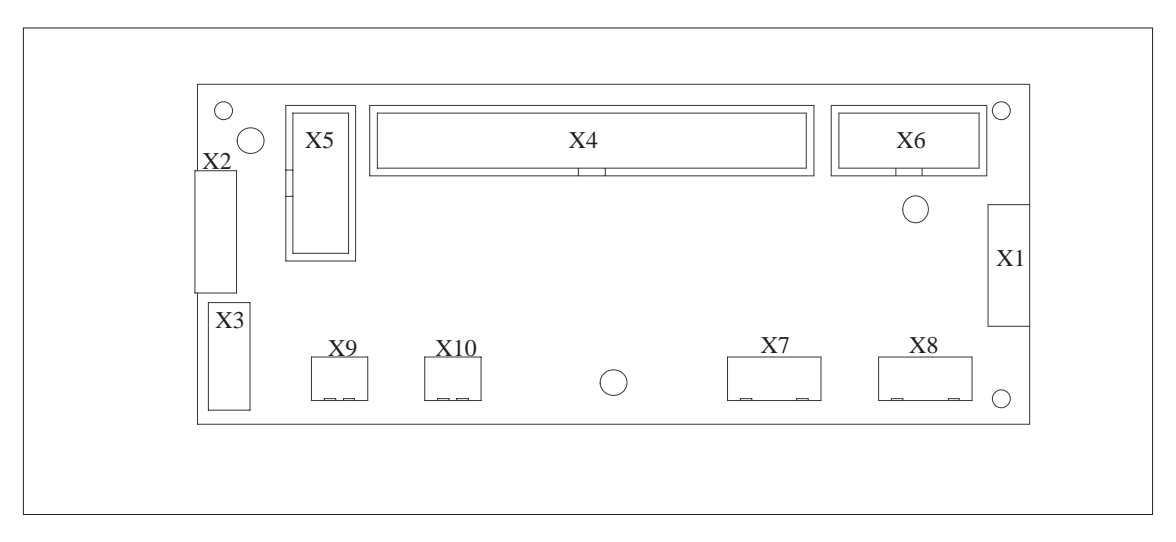

Bild 6-1 Front Adapter Baugruppe (FI45)

### <span id="page-114-0"></span>**6.2 Steckerbelegung**

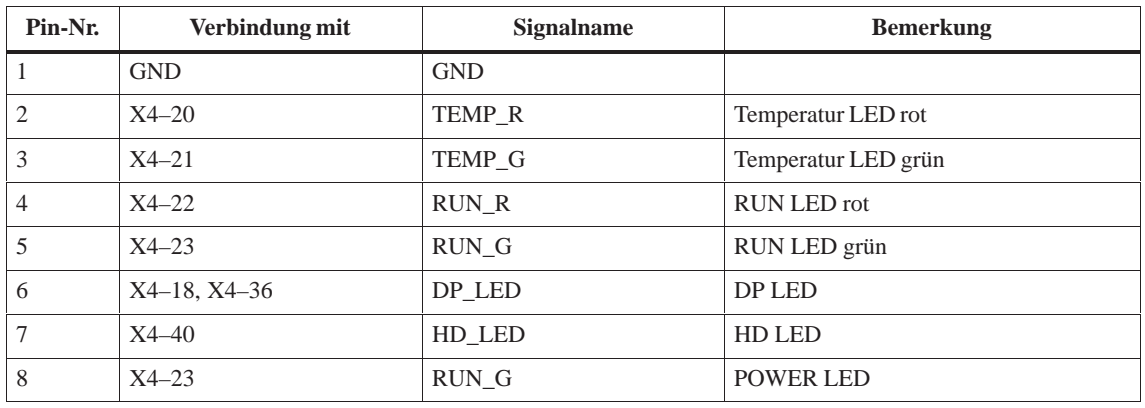

#### Verbindung zu den LEDs der Folientastatur **Buchsenleiste X1**

#### Verbindung mit den Maustasten der Folientastatur **Buchsenleiste X2**

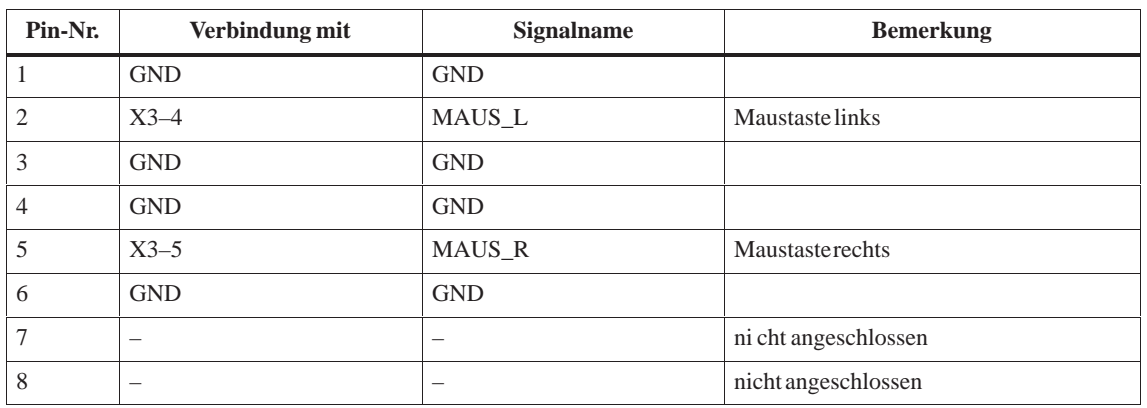

#### Verbindung zum Touchpad, inverse Zählweise wegen Flachleitung. **Buchsenleiste X3**

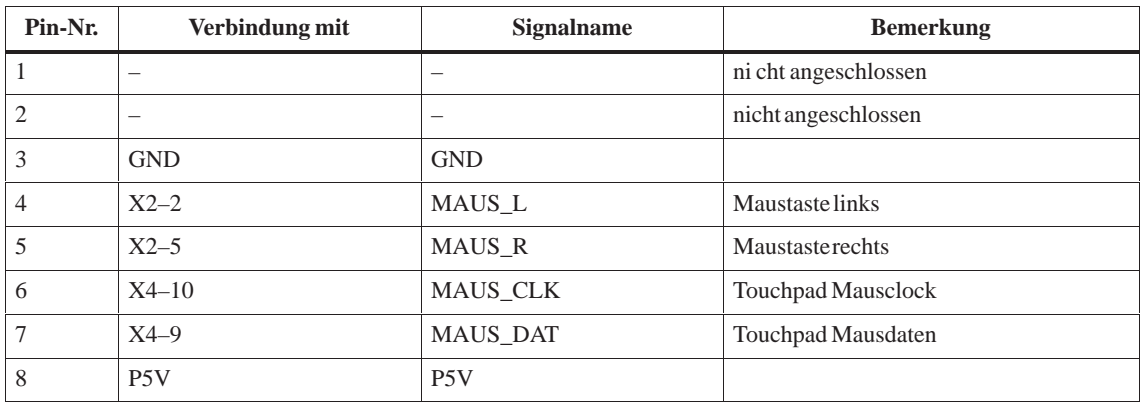

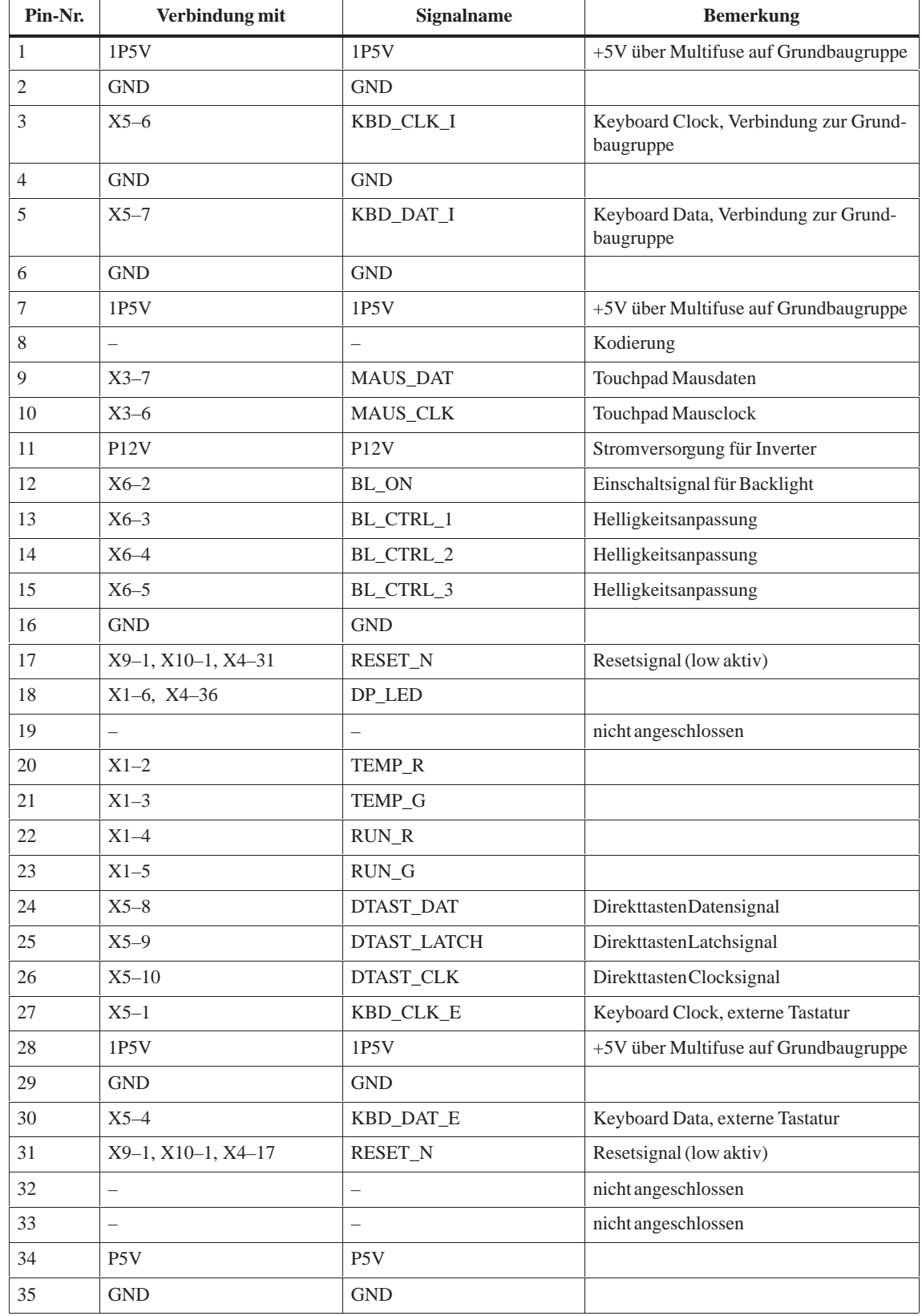

#### Verbindung zur Pentium II Grundbaugruppe. **Stiftleiste X3**

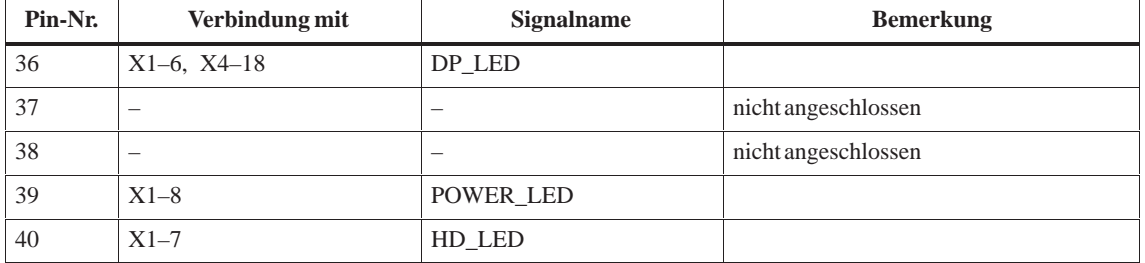

#### Verbindung zum Tastaturcontroller **Stiftleiste X5**

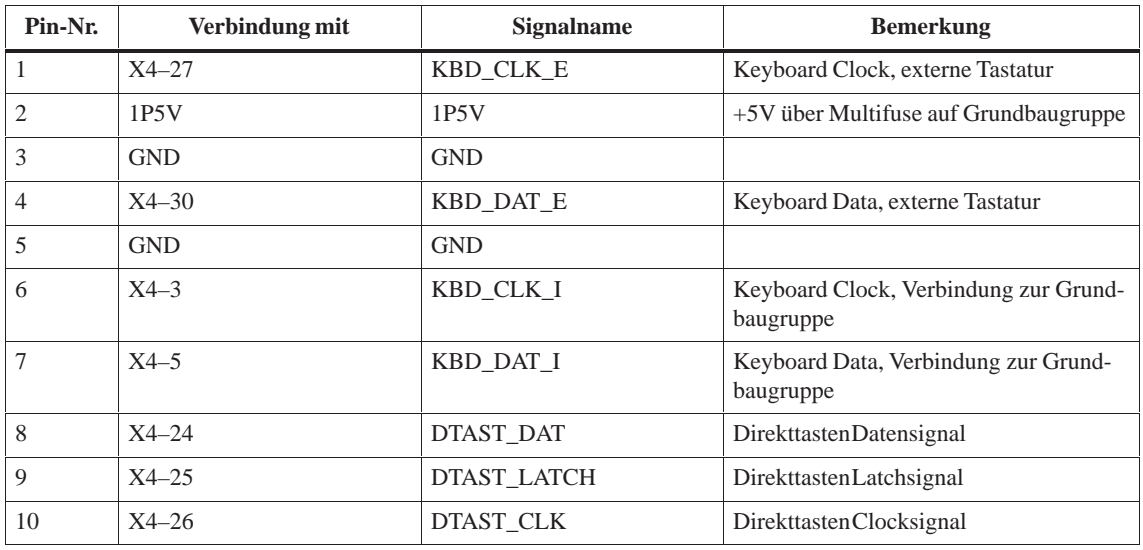

#### **Stiftleiste X6**

Verbindung zur Inverterbaugruppe

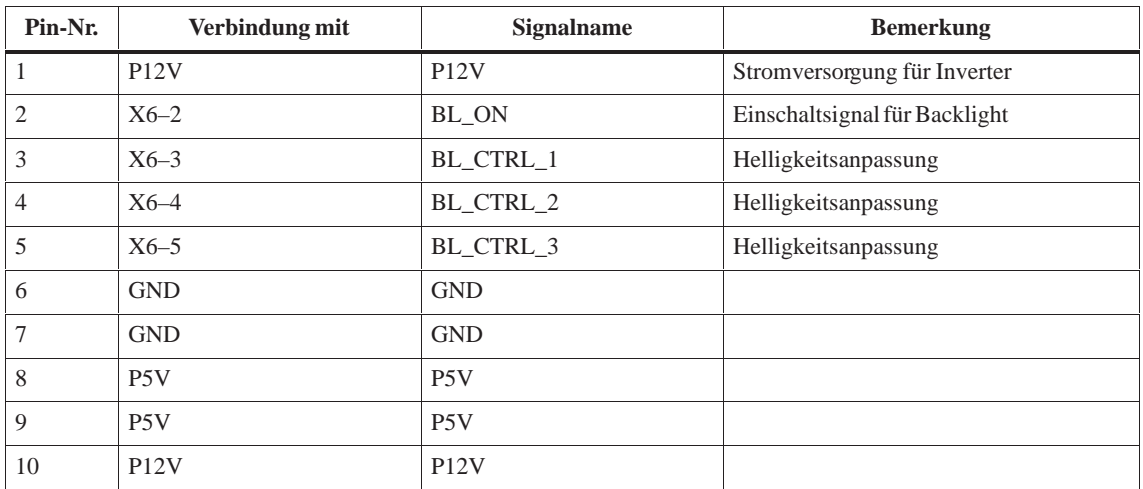

#### Spannungsversorgung 5V/12V, nicht bestückt **Stiftleiste X7, X8**

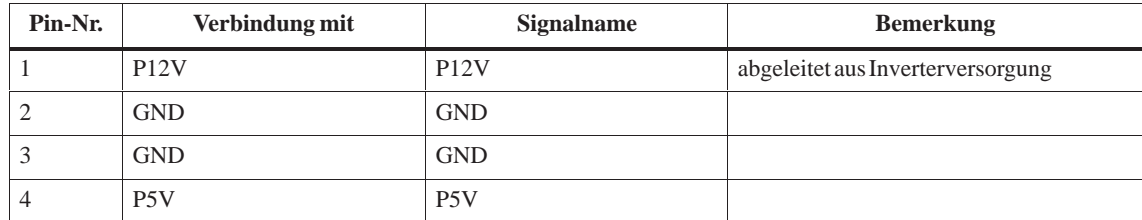

#### Anschluß für Reset-Taster **Stiftleiste X9**

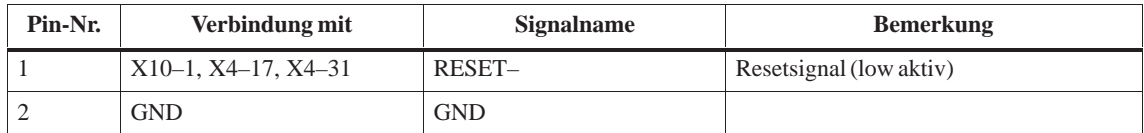

#### **Stiftleiste X10**

Anschluß für Reset, nicht bestückt

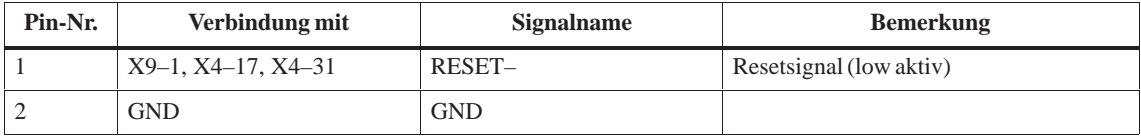

## **Überwachungsbaugruppe (Option bei FI45)**

#### **Kapitelübersicht**

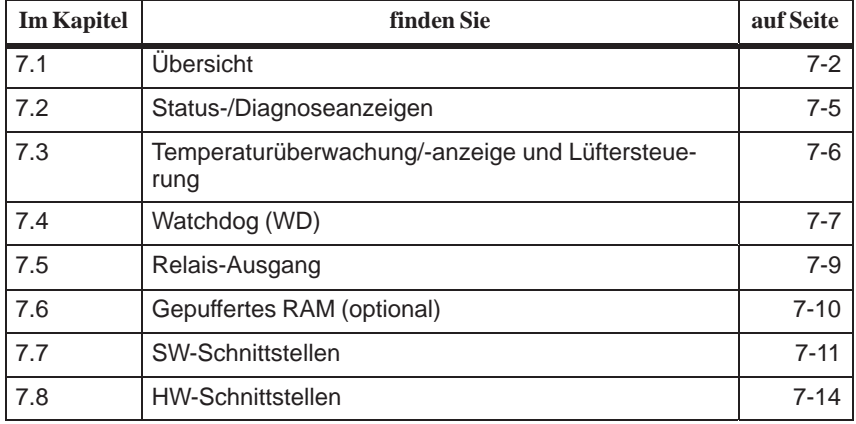

**7**

### <span id="page-119-0"></span>**7.1 Übersicht**

#### **Funktion**

Die SafeCard ist eine kurze ISA-Baugruppe. Sie kommt in SIMATIC PCs als Überwachungsbaugruppe zum Einsatz. Mit SafeCard werden Umgebungsbedingungen und Betriebszustände des PC überwacht, Betriebs- und Fehlerzustände angezeigt und die Lüfter gesteuert.

Die SafeCard übernimmt folgende Einzel-Funktionen:

- Statusanzeige
- $\bullet$ Temperaturüberwachung und Über-/Untertemperaturanzeige
- $\bullet$ Lüftersteuerung
- $\bullet$ Watchdog
- $\bullet$ Relaisschnittstelle
- $\bullet$ Batteriegepuffertes RAM 64kB (optional)

Meldungen der SafeCard können mit Hilfe des SafeCard-Treibers an Applikationen weitergegeben werden. Zur Installation des SafeCard-Treibers für verschiedene Betriebssysteme siehe Datei ReadMe.TXT im Verzeichnis C:\SAFECARD.

#### **Funktions-Blockschaltbild**

Das Bild 7-1 zeigt Ihnen das prinzipielle Blockschaltbild der SafeCard. Die schraffierten Blöcke sind nicht Bestandteil der SafeCard, sondern des jeweiligen PC und können abhängig vom PC auch nicht vorhanden sein.

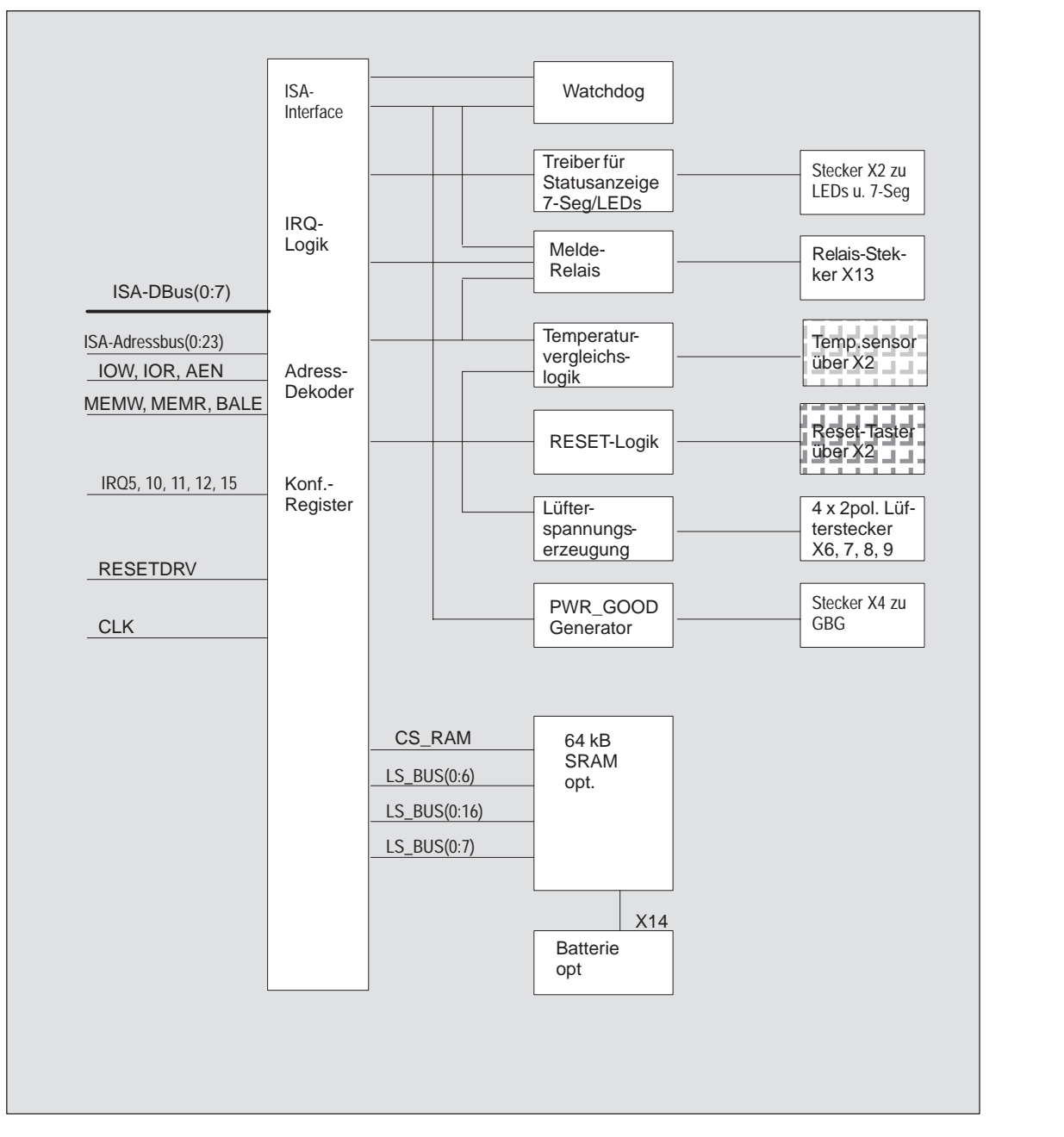

Bild 7-1 Funktions-Blockschaltbild der SafeCard

#### **Lage der Stecker und Schalter**

Das Bild 7-2 zeigt Ihnen die Lage der Stecker und Schalter auf der Überwachungsbaugruppe.

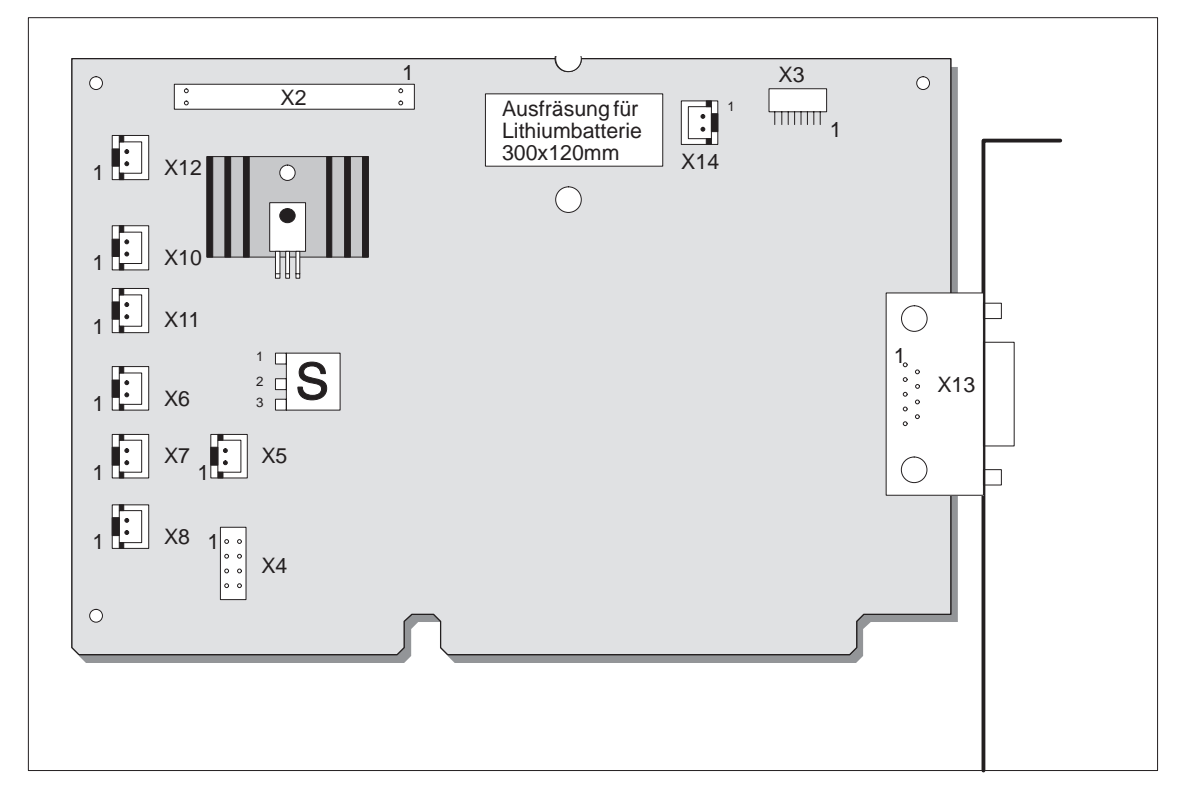

Bild 7-2 Lage der Stecker und Schalter auf der SafeCard

### <span id="page-122-0"></span>**7.2 Status-/Diagnoseanzeigen**

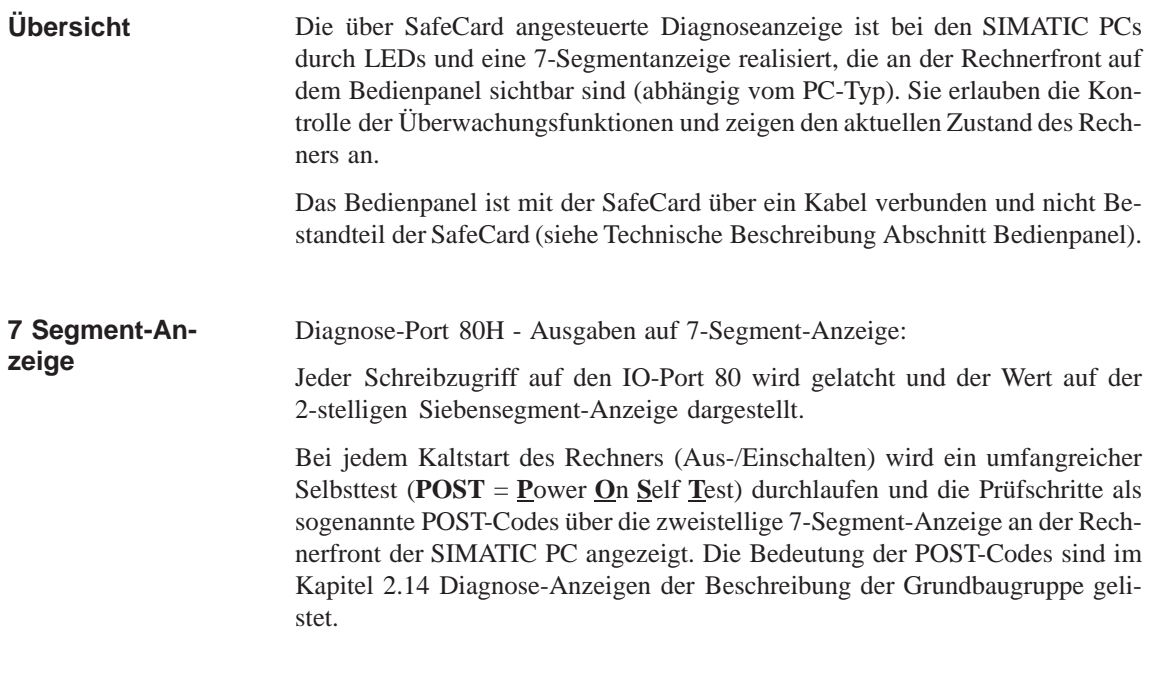

#### Die Bedeutung der Anzeigen sind: **Anzeigen auf LEDs**

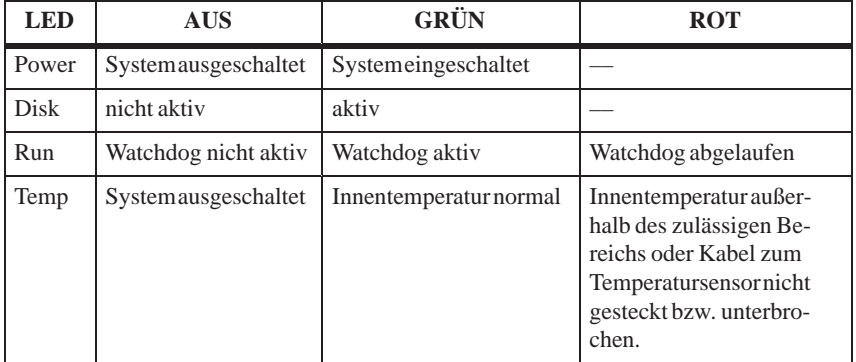

#### <span id="page-123-0"></span>**7.3 Temperaturüberwachung/-anzeige und Lüftersteuerung**

#### **Temperaturüberwachung**

Über einen Temperaturfühler (NTC) wird die Temperatur erfaßt. Der Temperaturzustand wird über eine LED in grün für Normalzustand und rot für Temperaturfehler angezeigt. Folgende Bedingungen führen zum Temperaturfehler:

- $\bullet$ Überschreitung des Schwellwertes für Übertemperatur
- $\bullet$ Unterschreiten des Schwellwertes für Untertemperatur
- $\bullet$ Kabelbruch oder nicht angeschlossener Temperatursensor

Der Temperaturzustand kann über Bit 0 der I/O–Adresse Basisadresse + 0Eh abgefragt werden.

Bei Temperaturfehler wird eine der folgenden Reaktionen ausgelöst:

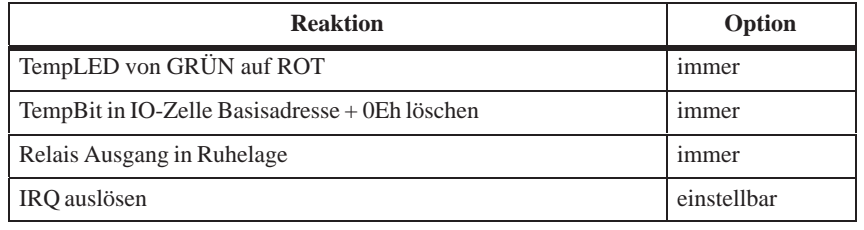

#### **Hinweis**

Der NTC ist kein Bestandteil der Überwachungsbaugruppe, hier ist lediglich eine Stiftleiste zum Anschluß vorgesehen. Der mit Kabel und Stecker konfektionierte NTC ist Bestandteil der Gerätestückliste. Zur korrekten Funktion der Temperaturüberwachung ist ein NTC mit 10 kOhm Widerstand (SBS-Bestell-Nr. B57703-M103-G) einzusetzen.

Der NTC-Widerstand wird über ein verdrilltes Kabel auf einen Stecker der Safe-Card geführt. Der Fehlerfall "Kabelbruch" und "Stecker nicht gesteckt" wird über eine zusätzliche Kabelbruchkontrolle überwacht. Der Kabelbruch wird durch einen Temperaturfehler angezeigt. **Kabelbruchüberwachung**

### <span id="page-124-0"></span>**7.4 Watchdog (WD)**

Der Watchdog überwacht den Ablauf eines Programmes. Der Zweck des WD ist dem Anwender über verschiedene Reaktionen den Absturz eines Programmes zu melden. **Funktion**

> Beim Einschalten des PC oder nach HW-RESET(Kaltstart) ist der Watchdog im Ruhezustand, d.h. es wird keine Reaktion des WD ausgelöst und die RUN-LED ist ausgeschaltet. Das Beschreiben der IO-Zelle Basissadresse + 0Eh triggert den Watchdog. Das Triggern des WD wird durch die grüne RUN-LED angezeigt. Der Zustand des WD kann über das Bit 1 der IO-Zelle Basisadresse + 0Eh abgefragt werden.

#### Wurde der WD nicht innerhalb der eingestellten Zeit erneut durch Beschreiben der Zelle Basisadresse + 0Eh getriggert, so löst er folgende Reaktionen aus: **WD-Reaktionen**

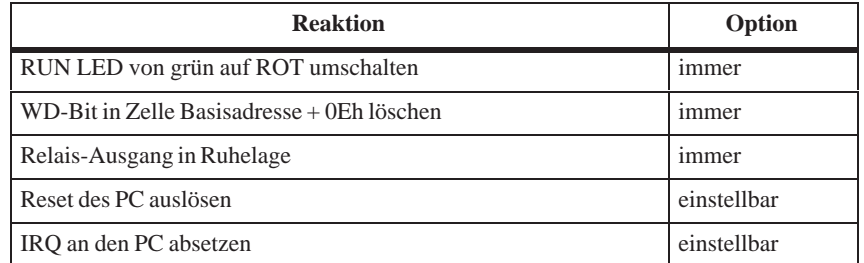

Ein erneutes Triggern nach abgelaufenem WD stellt die WD-LED wieder auf grün. Die Optionen werden über das Konfigurationsregister, Bits 6 und 7 eingestellt.

#### Die Überwachungszeiten werden im Konfigurationsregister in 4 Schritten eingestellt. **WD-Überwachungszeiten TWD**

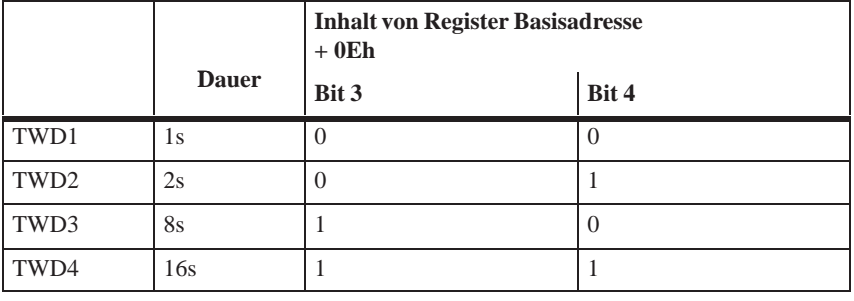

#### **Hinweis**

Wird die Watchdogzeit verändert, nachdem der Watchdog aktiviert wurde (d.h. während der Watchdog läuft), führt dies zu einem Retriggern des Watchdogs!

Damit eine an die Relaisschnittstelle angeschlossene Alarm-Auswerteeinheit den Fehlerzustand sicher erkennt, garantiert die SafeCard eine Fehlerhaltezeit von mindestens 500 ms. Dies gilt auch dann, wenn durch den abgelaufenen Watchdog der PC rückgesetzt wird. **Randbedingugen**

### <span id="page-126-0"></span>**7.5 Relais-Ausgang**

Über den Relais-Ausgang kann eine externe Einheit (z.B. Alarmmelder, Hupe, Signalleuchte) über einen Systemzustand des PC informiert werden. **Ein-Ausschaltbedingungen**

> Der Relais-Ausgang wird nach dem Einschalten und RESET des PC in die Arbeitslage (kein Fehler) gesetzt, d.h. die Spule des Relais wird aktiviert und der Schalter geht auf den Arbeitskontakt.

> Der abgelaufende WD oder Übertemperatur deaktiviert das Relais, d.h. die Spule wird spannungsfrei, der Schalter geht auf den Ruhekontakt (Fehlerzustand).

> Der Relais-Ausgang kann auch, definiert über das Löschen/Setzen des Bit 1 in der IO-Zelle Basissadresse + 0Dh, in die Ruhelage/Arbeitslage versetzt werden.

#### **Hinweis**

Das softwaremäßige Umschalten des Relais vom Fehlerzustand in den Zustand, in dem kein Fehler signalisiert wird, ist nicht möglich, wenn ein Fehlerzustand (Temperaturfehler oder Watchdog abgelaufen) vorliegt.

#### Die folgenden Tabelle informiert Sie über die möglichen Zuständen und die damit verbundenen Schalterlagen. **Zustandsdiagramm**

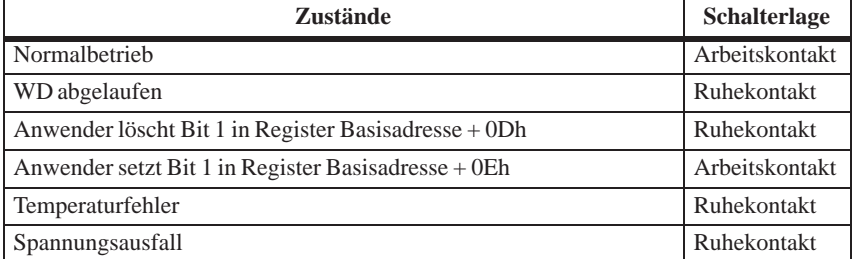

Damit eine an die Relaisschnittstelle angeschlossene Alarm-Auswerteeinheit den Fehlerzustand sicher erkennt, garantiert die SafeCard eine Fehlerhaltezeit von mindestens 500 ms. Dies gilt auch dann, wenn durch den abgelaufenen Watchdog der PC rückgesetzt wird.

#### **Technische Daten der Relais**

Die folgende Tabelle informiert Sie über die technischen Daten der Relais:

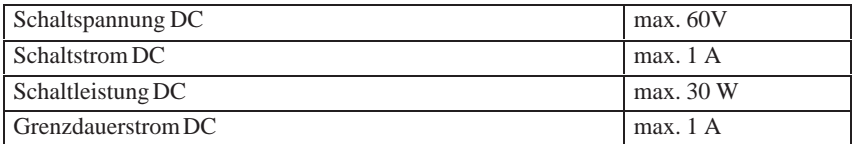

### <span id="page-127-0"></span>**7.6 Gepuffertes RAM (optional)**

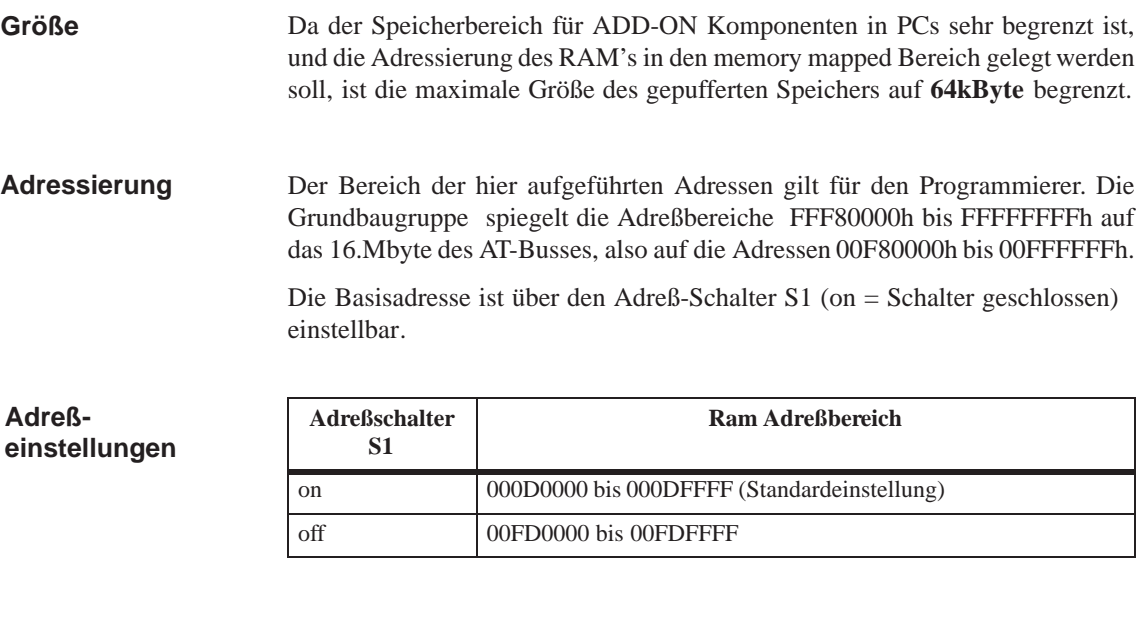

Die Pufferung des RAMS erfolgt über eine Lithiumbatterie. **Pufferung**

Batterie: Lithiumbatterie 3,6V Typ SL-750 Hersteller Fa. Sonnenschein Lithium GmbH

#### <span id="page-128-0"></span>**7.7 SW-Schnittstellen**

Die Baugruppe wird über IO-Register angesprochen. Es werden 4 I/O-Adressen belegt (xxCh, xxDh, xxEh, xxFh). Nur das gepufferte RAM liegt im memorymapped Bereich. **Übersicht**

> Um bei Adressüberschneidungen ausweichen zu können, sind alternative Adressen vorgesehen. Die Einstellung dieser Adressen erfolgt über zwei Adreßschalter S2,3 (on = Schalter geschlossen).

**Adreßschalter S3 Adreßschalter S2 Basisadressen Bemerkung** on on 220h on off 2A0h off on 320h Standardeinstellung off off 3A0h **Basisadressen**

#### Die Überwachungsfunktionen WD und Temp werden dem Anwender über Register Basisadresse + 0Eh zur Verfügung gestellt. **Leseregister Basisadresse + 0Eh**

Inhalt der IO-Adresse Basisadresse + 0Eh beim Auslesen:

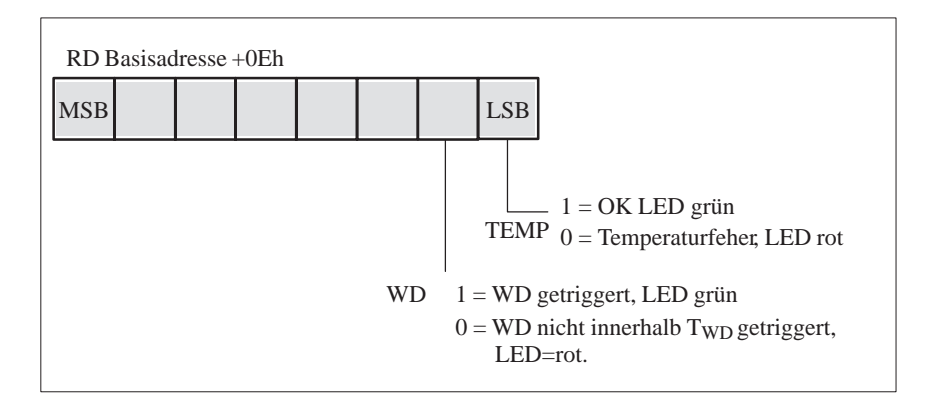

Bei nicht benutzten bzw. rückgesetztem WD (LED aus) steht ebenfalls eine 1 in diesem Bit.

#### **Schreibregister Basisadresse +0Dh**

Über das Register Basisadrssse + 0Dh kann der Relais-Ausgang definiert in die Ruhelage /Arbeitslage gesetzt werden. Außerdem wird hier der Zustand der SW-Led eingestellt oder kann ein Hardware- Reset des PC ausgelöst werden.

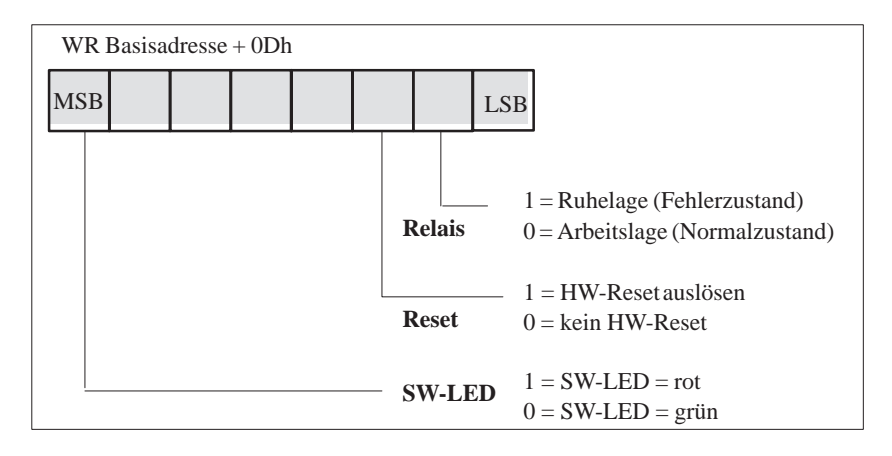

#### **Schreibregister Basisadresse +0Eh**

Das erstmalige Schreiben auf dieses Register gibt den Watchdog frei, die WD-LED (auch als RUN-LED bezeichnet) wird auf grün gesetzt.

Jeder weitere Schreibzugriff triggert den Watchdog erneut. Nach dem Ablauf der Watchdogzeit retriggert ein erneuter Schreibzugriff den WD.

#### **Schreibregister Basisadresse +0Fh**

Im Register Basisadresse + 0Fh werden die Parameter für Interrupt, Watchdog-Zeiten sowie Reaktionen auf Übertemperatur und Watchdog festgelegt.

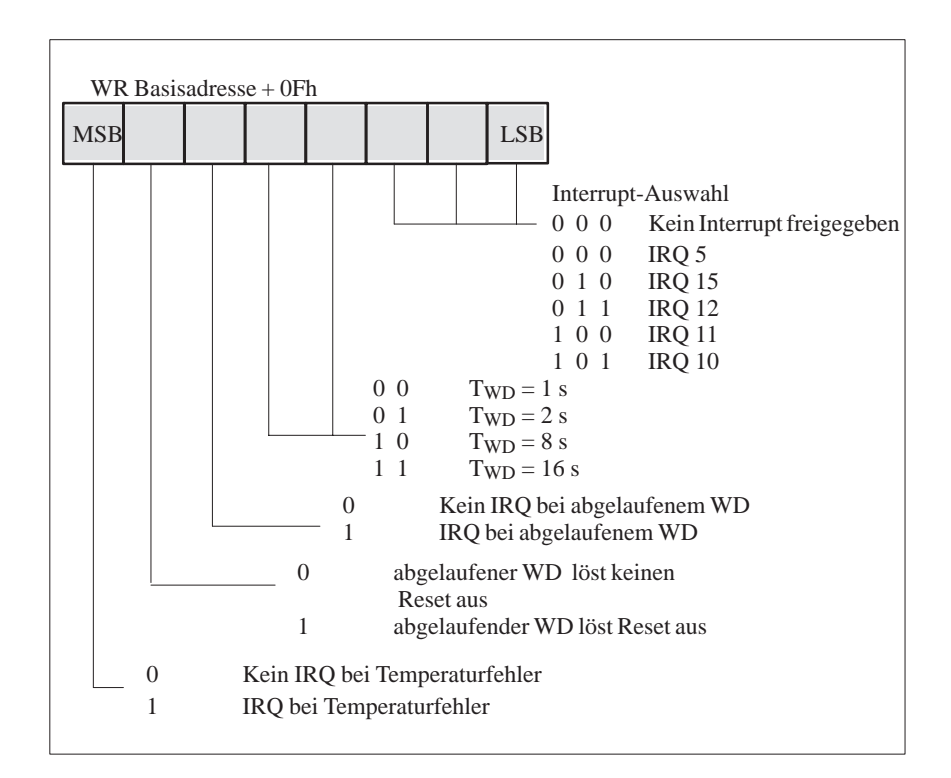

#### **Hinweis**

Wird die Watchdogzeit verändert, nachdem der Watchdog aktiviert wurde (d.h. während der Watchdog läuft), führt dies zu einem Retriggern des Watchdogs!

Г

### <span id="page-131-0"></span>**7.8 HW-Schnittstellen**

#### **Signalausgang zum Anzeigepanel (X2)**

#### **Ausführung**: Stiftleiste, 2-reihig, 40-polig

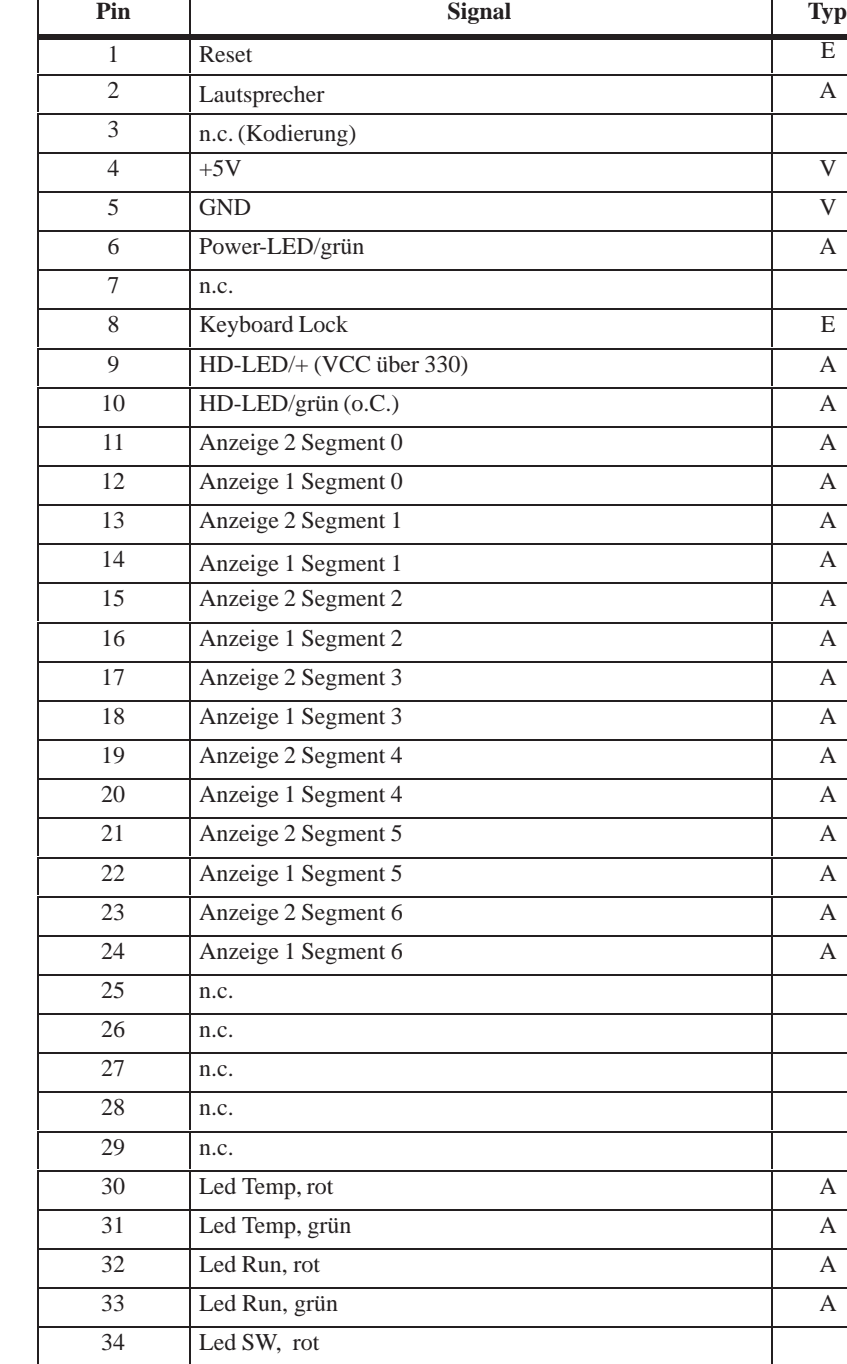

Led SW, grün A

 n.c. n.c. n.c.

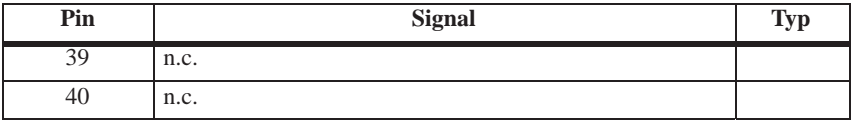

**Ausführung**: Folienanschlußbuchse, 8-polig, Typ JST '08FM-1.0SP-1.9'

#### **Signaleingang für Diagnose LEDs von CPU Board (X3)**

**Signalbelegung**

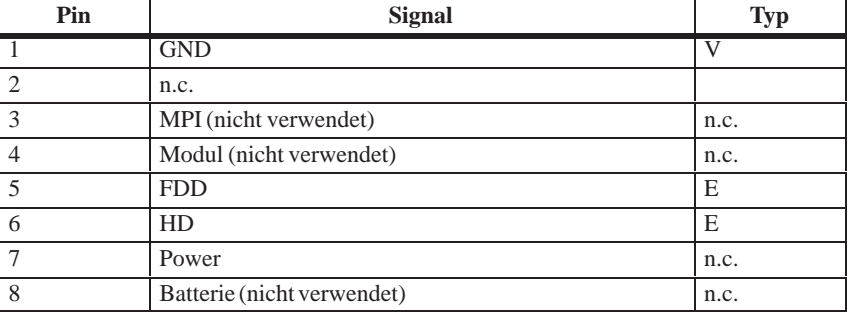

#### **Stecker für RESET und HD-ACTIVE von CPU Board (X4)**

**Signalbelegung**

**Ausführung**: Stiftleiste, 10-polig, 2-reihig

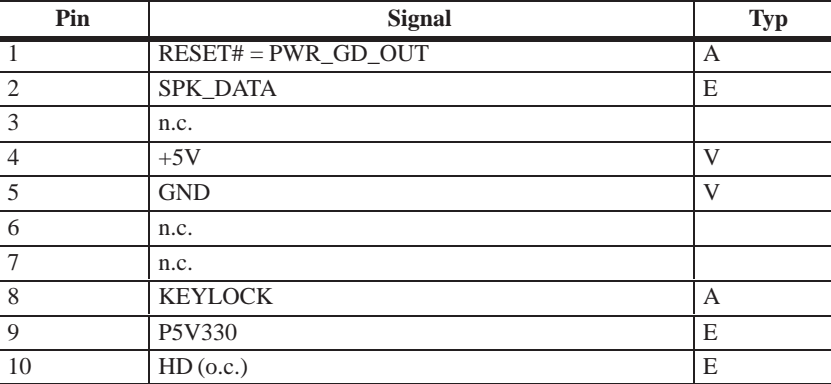

#### **Stecker für PWR\_GD (X5)**

**Ausführung:** Stiftleiste, 2-polig Typ: JST 'B2B-XH-A'

**Signalbelegung**

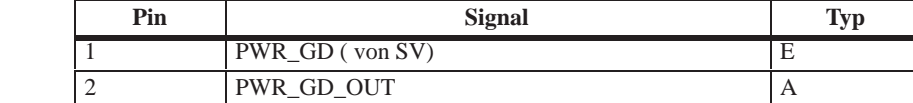

#### **Ausführung**: Stiftleiste, 2-polig, Typ: JST 'B2B-XH-A' **Stecker für externe HD-Led z.B. von SCSI-Controller (X10, 11)**

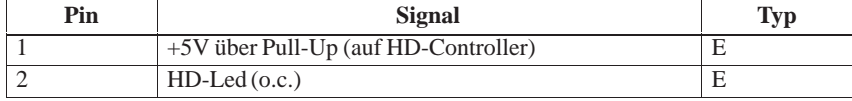

**Anschluß für Lüfter (X6,7,8)**

**Signalbelegung**

**Ausführung**: Anschlußstecker, 2-polig, Typ: JST 'B2B-XH-A'

**Signalbelegung**

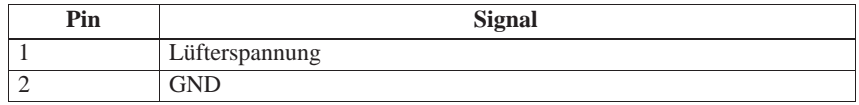

#### **Anschluß für Temperatursensor (X12)**

**Ausführung**: Anschlußstecker, 2-polig, Typ JST 'B2B-XH-A'

**Signalbelegung**

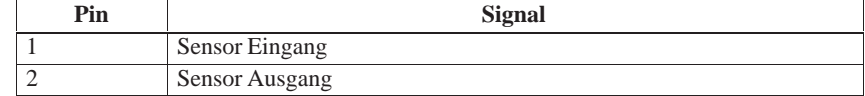

**Anschluß für Relaisausgang am Slotblech (X13)**

**Ausführung**: D-SUB-Buchse, 9-polig, weiblich

### **Signalbelegung**

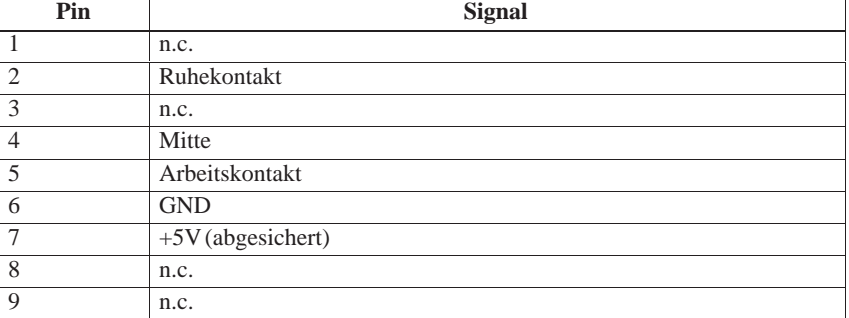

#### **Batterieanschlußstecker (X14)**

#### **Ausführung**: Anschlußstecker, 2-polig, Typ JST 'B2B-XH-A'

Nur optional bestückt bei Version mit gepuffertem RAM!

**Signalbelegung**

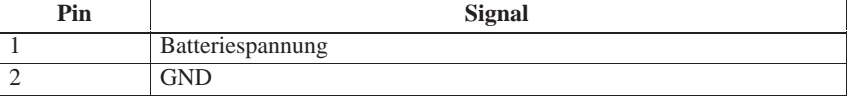

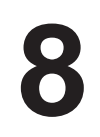

# **Touch Screen (Option bei FI45)**

#### **Kapitelübersicht**

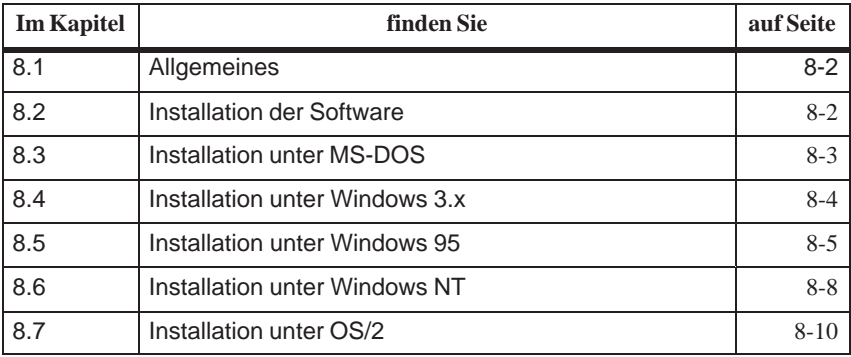

#### <span id="page-135-0"></span>**8.1 Allgemeines**

Der Touch Screen besteht aus einem druckempfindlichen Widerstandsarray, das durch einen Kontroller ständig überwacht wird. Bei Berührung werden die Koordinaten entsprechend der Bildschirmauflösung umgerechnet und weitergeleitet. Bedingt durch das resistive Prinzip ist der Touch auch mit Handschuhen oder mit einem Stift bedienbar.

#### **Hinweis**

Verwenden Sie zur Bedienung keine spitzen Gegenstände, da sonst die Polyesteroberfläche beschädigt wird.

Die Oberfläche ist wasserfest und darf mit einem nicht scheuernden, milden Reinigungsmittel gesäubert werden.

Das Touch Screen System besteht aus dem Touch Screen Sensor und dem Touch Screen Kontroller. Im FI 25 ist der Touch-Kontroller E271-2210 eingebaut, der mit der RS232-Schnittstelle der Grundbaugruppe verbunden wird. Das bereits gesteckte, externe Kabel stellt eine Verbindung zwischen dem eingebauten Touch-Kontroller und der externen Schnittstelle COM2 her.

Die Steckbrücken auf dem Leiterplättchen des Touch-Kontrollers sind werksseitig eingestellt und dürfen nicht verändert werden.

#### **8.2 Installation der Software**

Im Verzeichnis **C:\Touch** ist die Treibersoftware für den Touch Screen enthalten. Für die Betriebssysteme MS-DOS, Windows3.x, Windows95, WindowsNT und OS/2 sind die Treiber in den entsprechenden Unterkatalogen zu finden.

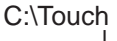

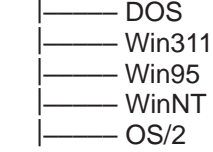

Bei der Installation der Touch Screen Treiber wird ebenfalls das Verzeichnis C:\Touch vorgeschlagen (Installation unter MS-DOS oder Windows 3.1). Es werden aber keine der oben bezeichnetnen Unterverzeichnissen angelegt und beschrieben, so daß die Quelldateien in diesen Verzeichnissen deutlich von der installierten Software zu unterscheiden sind.

#### <span id="page-136-0"></span>**8.3 Installation unter MS-DOS**

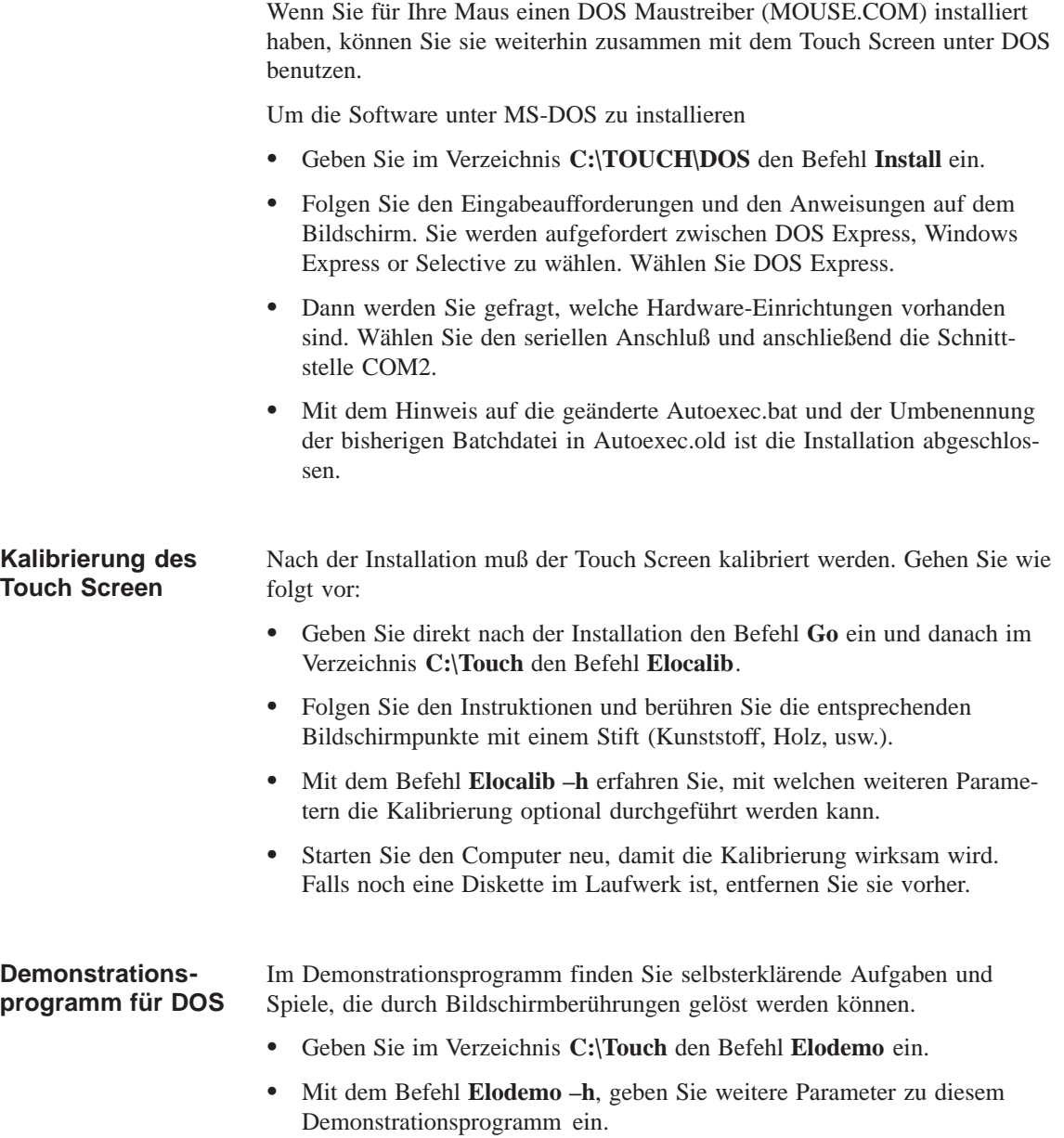

#### <span id="page-137-0"></span>**8.4 Installation unter Windows 3.x**

Um die Software unter Windows 3.x zu installieren

- Geben Sie im Verzeichnis **C:\TOUCH\Win31**1 den Befehl **Install** ein.
- Es wird vorgeschlagen den Touch Treiber im Verzeichnis C:\Touch zu installieren. Wenn Sie diesen Vorschlag akzeptieren, den Touch Treiber aber bereits unter MS-DOS installiert haben, erhalten Sie die Meldung daß dieses Verzeichnis bereits existiert. Installieren Sie den Treiber dennoch im gewählten Verzeichnis.
- $\bullet$  Folgen Sie den Eingabeaufforderungen und den Anweisungen auf dem Bildschirm. Sie werden aufgefordert zwischen DOS Express, Windows Express or Selective zu wählen. Wählen Sie Windows Express.

Falls Sie den Touch Treiber schon unter MS-DOS installiert haben, wird daraufhingewiesen, daß in Ihrer Autoexec.bat bereits Einträge für den Touch Screen vorhanden sind.

- $\bullet$  Wählen Sie **Ändern** bei der Abfrage ob Sie die aktuelle Einstellung beibehalten oder ändern möchten.
- $\bullet$  Dann werden Sie gefragt, welche Hardware-Einrichtungen vorhanden sind. Wählen Sie den seriellen Anschluß und anschließend die Schnittstelle COM2.
- $\bullet$  Mit dem Hinweis auf die geänderte Autoexec.bat und der Umbenennung der bisherigen Batchdatei in Autoexec.old ist die Installation abgeschlossen.

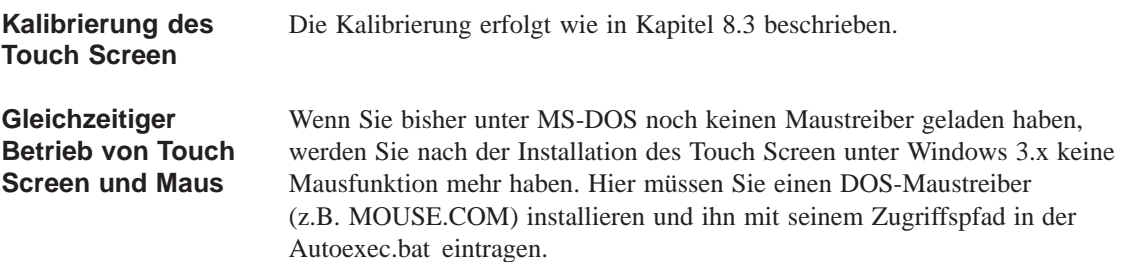

#### <span id="page-138-0"></span>**8.5 Installation unter Windows 95**

Um die Software unter Windows 95 zu installieren

- $\bullet$ Klicken Sie auf die Schaltfläche **Start** und dann auf **Ausführen**.
- $\bullet$ Geben Sie **C:\Touch\Win95\setup** ein.
- $\bullet$ Quittieren Sie das vorgeschlagene Verzeichnis **C:\ELO**.
- $\bullet$  Wählen Sie unter Installationsart **Typica**l. Die ursprüngliche System.ini wird in System.elo umbenannt.
- $\bullet$  Der Elo Setup Wizzard konfiguriert den Touch-Kontroller. Wählen Sie **Seria**l unter "Controller Type" und **COM2** unter "COM-Port".
- $\bullet$ Starten Sie den Computer neu, damit die Änderungen wirksam werden.

Nach der Installation muß der Touch Screen kalibriert werden. Gehen Sie wie folgt vor: **Kalibrierung des Touch Screen**

- $\bullet$  Klicken Sie nacheinander auf die Schaltfläche **Start**, auf Einstellungen und auf Systemsteuerung.
- $\bullet$  Durch Doppelklick auf die Schaltfläche **Elo Touchscreen**, wird das Touchscreen Kontroll-Fenster aktiviert.
- $\bullet$  Klicken Sie auf die Schaltfläche **Kalibrieren** und berühren Sie jede der drei Zielscheiben, die auf dem Bildschirm erscheinen, am genauesten mit einem Stift (Kunststoff, Holz, usw.).
- $\bullet$ Bestätigen Sie mit Yes und O.K. um die Kalibrierung abzuschließen.
- $\bullet$ Starten Sie den Computer neu, damit die Kalibrierung wirksam wird.

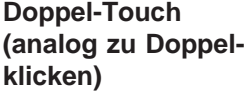

Während unter Eigenschaften für Maus (Start/Einstellungen/Systemsteuerung/Maus) die Doppelklickgeschwindigkeit eingestellt werden kann, ergibt sich beim Touch Screen zusätzlich die Notwendigkeit die Größe des Doppeltouchfeldes zu definieren, da man beim 2. Touch nicht mehr die exakte Position des 1. Touches erreicht.

Um die Feldgröße von 25 x 25 einzutragen, gehen Sie wie folgt vor:

- $\bullet$ Navigieren Sie nach **C:\Touch\Win95**
- $\bullet$ Wählen Sie die Datei **doublecl.reg** und drücken Sie [Enter]
- $\bullet$ Quittieren Sie die Meldung, daß die Registrierung eingetragen wurde.

Gehen Sie wie folgt vor, um eine andere Feldgröße als 25 x 25 einzustellen:

- Wählen Sie die Datei **doublecl.reg**
- Öffnen Sie den Editor mit dem Menübefehl **Datei > Bearbeiten**.
- Tragen Sie die von Ihnen benötigten Werte ein (Werte < 100 empfohlen).
- $\bullet$  Wählen Sie **Datei > Speichern unter**. Sie können nun den Editor beenden.
- Wählen Sie die Datei **doublecl.reg** und drücken Sie [Enter]
- $\bullet$ Quittieren Sie die Meldung, daß die Registrierung eingetragen wurde.
- $\bullet$ Starten Sie den Computer neu, damit die Änderung wirksam wird.

Der Full-Screen Modus wird nicht unterstützt, der Windowed DOS Modus wird jedoch voll unterstützt. Wenn Sie den Full-Screen Modus über den Touch Screen einschalten, kehrt Ihr System sofort zum Windows Desktop zurück. Sie können jedoch im Full-Screen Modus Programme mit der Maus bedienen.

#### **Hinweis**

Wird beim Hochlauf von Windows 95 der Touch Screen berührt, so funktioniert der Touch Screen nicht.

#### **Mauszeiger entfernen**

Um den Mauszeiger zu entfernen, müssen Sie ihn durch das Null-Cursor-File **Null.cur** ersetzen, das im Paket **Elo Touch** enthalten ist.

Installieren Sie das Null-Cursor-File wie folgt:

- $\bullet$  Klicken Sie nacheinander auf die Schaltfläche Start, auf Einstellungen und auf Systemsteuerung.
- $\bullet$ Wählen Sie die Eigenschaften der Maus.
- Wählen Sie das Register **Zeiger**
- $\bullet$ Selektieren Sie die Zeile **Normale Auswahl**
- $\bullet$ Gehen Sie auf Durchsuchen.
- Gehen Sie in das Feld **Suchen in** und stellen Sie den Pfad **C:\touch\Win95** ein.
- Geben Sie als Dateiname **Null.cur** ein und wählen Sie Öffnen.
- $\bullet$ Quittieren Sie mit O.K.
- Verlassen Sie das Feld "Eigenschaften der Maus" mit O.K.

Danach erscheint der normale Mauszeiger nicht mehr, während alle anderen Cursor wie zuvor funktionieren.

#### **Tips für Touch Screen Anwendungen**

Zur Erleichterung der Windowsbedienung mit dem Touch Screen, empfiehlt es sich, die **Fensterrahmenbreite** zu vergrößern, um Fenstergrößenänderungen leichter durchführen zu können. Sie können in der Systemsteuerung unter Anzeige > Darstellung die Fensterrahmenbreite verändern.

Die **Bildlaufleiste** kann wie gewohnt bedient werden. Ein einfaches Scrollen erreicht man auch bei einigen Datenfeldern, indem man im Datenfeld den Bildschirm berührt und die Berühung bis außerhalb des Datenfeldes fortsetzt (drag).

Die **Fenstergröße maximieren** erreicht man durch Berühren des Maximierungsfeldes oder durch Doppeltouch auf dem Titelbalken. Um die ursprüngliche Fenstergröße zu erhalten, kann man ebenso auf dem Titelbalken einen Doppeltouch durchführen.

#### <span id="page-141-0"></span>**8.6 Installation unter Windows NT**

Um die Software unter Windows NT zu installieren, gehen Sie wie folgt vor:

- Gehen Sie im Startmenü nach Ausführen.
- $\bullet$  Kopieren Sie mit dem Befehl **C:\Touch\WinNT\Install** die benötigten Dateien in das Verzeichnis C:\WinNT\System32\Drivers.
- $\bullet$ Gehen Sie erneut in das Startmenü nach Ausführen
- Geben Sie den Befehl **C:\WinNT\Systems\Drivers\Regini monmouse.ini** ein
- $\bullet$ Starten Sie Ihren Computer neu.

Nach der Installation muß der Touch Screen kalibriert werden. Gehen Sie wie folgt vor: **Kalibrierung des Touch Screen**

- $\bullet$  Klicken Sie nacheinander auf die Schaltfläche Start, auf Einstellungen und auf Systemsteuerung.
- $\bullet$  Durch Doppelklick auf die Schaltfläche **Elo Touchscreen**, wird das Touch Screen Kontroll-Fenster aktiviert.
- $\bullet$  Klicken Sie auf die Schaltfläche **Kalibrieren** und berühren Sie jede der drei Zielscheiben, die auf dem Bildschirm erscheinen, am genauesten mit einem Stift (Kunststoff, Holz, usw.).
- $\bullet$ Mit dem Klicken auf Yes und O.K. wird die Kalibrierung abgeschlossen.
- $\bullet$ Starten Sie den Computer neu, damit die Kalibrierung wirksam wird.

#### **Doppel-Touch (analog zu Doppelklicken)**

Während unter Eigenschaften für Maus (Start/Einstellungen/Systemsteuerung/Maus) die Doppelklickgeschwindigkeit eingestellt werden kann, ergibt sich beim Touch Screen zusätzlich die Notwendigkeit die Größe des Doppeltouchfeldes zu definieren, da man beim 2. Touch nicht mehr die exakte Position des 1. Touches erreicht.

Um die Feldgröße von 25 x 25 einzutragen, gehen Sie wie folgt vor:

- Navigieren Sie nach **C:\Touch\WinNT**
- Wählen Sie die Datei **doublecl.reg** und drücken Sie [Enter].

Quittieren Sie die Meldung, daß die Registrierung eingetragen wurde.

Gehen Sie wie folgt vor, um eine andere Feldgröße als 25 x 25 einzustellen:

- Wählen Sie die Datei **doublecl.reg**
- $\bullet$ Öffnen Sie den Editor mit dem Menübefehl **Datei > Bearbeiten**.
- $\bullet$ Tragen Sie die von Ihnen benötigten Werte ein (Werte < 100 empfohlen)
- Wählen Sie **Datei > Speichern unter**. Sie können den Editor beenden.
- $\bullet$ Wählen Sie die Datei **doublecl.reg** und drücken Sie [Enter]
- $\bullet$ Quittieren Sie die Meldung, daß die Registrierung eingetragen wurde.
- Starten Sie den Computer neu, damit die Änderung wirksam wird.

Gehen Sie so vor wie bei Windows 95, siehe dazu Kapitel 8.5. **Mauszeiger entfernen**

Hier gelten die gleichen Bedingungen wie bei Windows 95, siehe Kapitel 8.5. **Tips für Touch Screen Anwendungen**

### <span id="page-143-0"></span>**8.7 Installation unter OS/2**

Um die Software unter OS/2 zu installieren, gehen Sie wie folgt vor:

- Geben Sie direkt unter C:\ den Befehl **MD ELO** ein, um ein neues Verzeichnis einzurichten.
- Kopieren Sie mit dem Befehl **Xcopy C:\Touch\OS2\\*.\* ELO /S /E** alle Dateien inklusive Unterverzeichnisse aus dem Verzeichnis **C:\Touch\OS2** in das Verzeichnis **ELO**.
- Ändern Sie nach folgenden Hinweisen Ihre Config.sys
- $\bullet$  Suchen Sie in der Config.sys nach folgender Zeile und setzen Sie ein REM davor:

DEVICE=C:\OS2\BOOT\MOUSE.SYS

 $\bullet$ Tragen Sie nach dieser Zeile mit dem REM folgende Texte ein:

Device=C:\Elo\Monmou01.sys 2210,2,9600 Device=C:\Os2\Boot\mouse.sys stype=elomou\$

 $\bullet$ Suchen Sie darunter die beiden Zeilen mit folgendem Text:

DEVICE=C:\OS2\BOOT\COM.SYS und DEVICE=C:\OS2\BOOT\VCOM.SYS

- $\bullet$  Verschieben Sie diese beiden Zeilen **oberhalb** der von Ihnen neu erstellte Zeile Device=C:\Elo\Monmou01.sys 2210,2,9600
- $\bullet$ Setzen Sie am Ende der Zeile DEVICE=C:\OS2\BOOT\COM.SYS noch die Parameter (2,0,0)

DEVICE=C:\OS2\BOOT\COM.SYS **(2,0,0)**

- $\bullet$ Speichern Sie die Änderungen in der Config.sys
- $\bullet$ Starten Sie den Computer neu.
- $\bullet$  Tauschen Sie in der Zeile **Device=Mouse.sys** den Befehl **stype=elomou\$** durch den Befehl **type=elomou\$**, wenn Sie **keine Maus** anschließen wollen .
<span id="page-144-0"></span>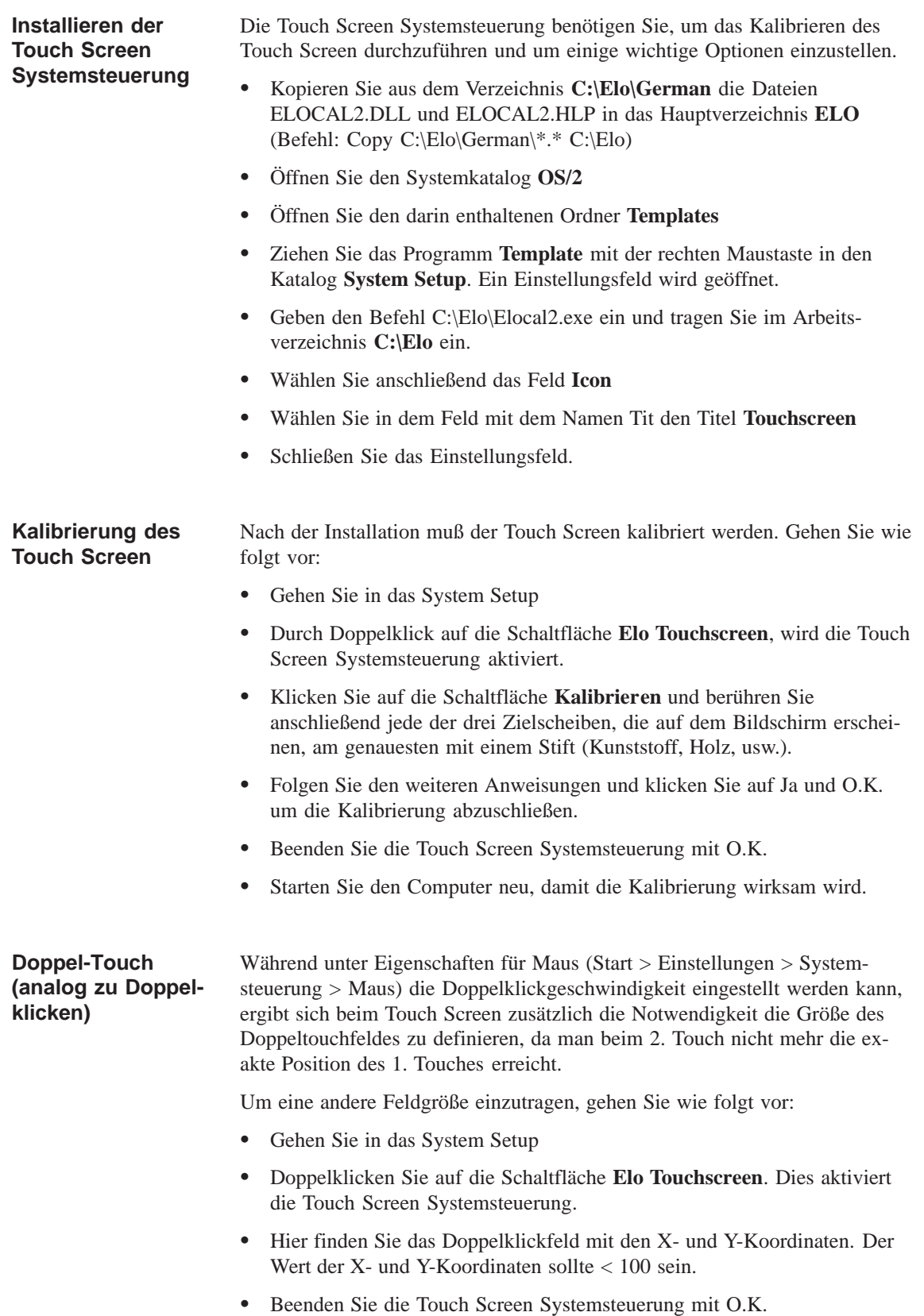

#### <span id="page-145-0"></span>**Fensterrahmenbreite verändern**

Um die Fensterrahmenbreite zu verändern, müssen Sie wieder in die Touch Screen Systemsteuerung gehen (siehe Kalibrierung).

- Tragen Sie im Feld Umrandungsbreite einen Wert unter 26 ein. Werte über 26 sind nicht empfohlen.
- Starten Sie den Computer neu, damit die Änderung wirksam wird.

# <span id="page-146-0"></span>**Display**

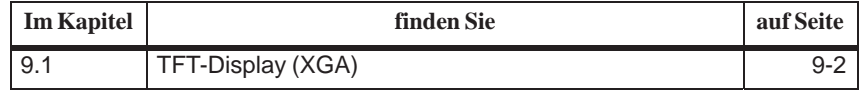

**Technische Daten**

# <span id="page-147-0"></span>**9.1 TFT-Display (XGA)**

#### **Hinweis**

Die Hintergrundbeleuchtungsröhre des TFT-Displays ist ein Verschleißteil und unterliegt damit nicht der Gewährleistung. Sie hat in Abhängigkeit von der Betriebstemperatur eine Halbwertszeit von typisch 15000 Stunden, d.h. nach dieser Zeit hat das Display nur noch die halbe Helligkeit. Bei ungünstigen Betriebsverhältnissen empfehlen wir, nach Ablauf dieser Zeit die Röhren auszutauschen. Die Röhren sind als Ersatzteil erhältlich.

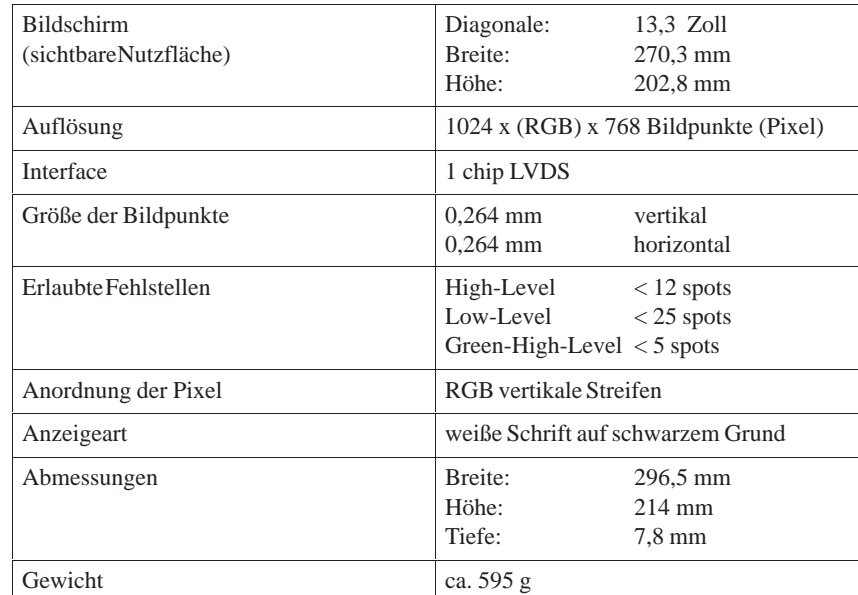

# 9-2 SIMATIC PC BI45/FI45 PII, Technische Beschreibung C79000-G7000-C794-03

# <span id="page-148-0"></span>**Festplattenlaufwerk**

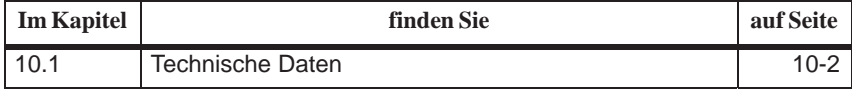

# <span id="page-149-0"></span>**10.1 Technische Daten**

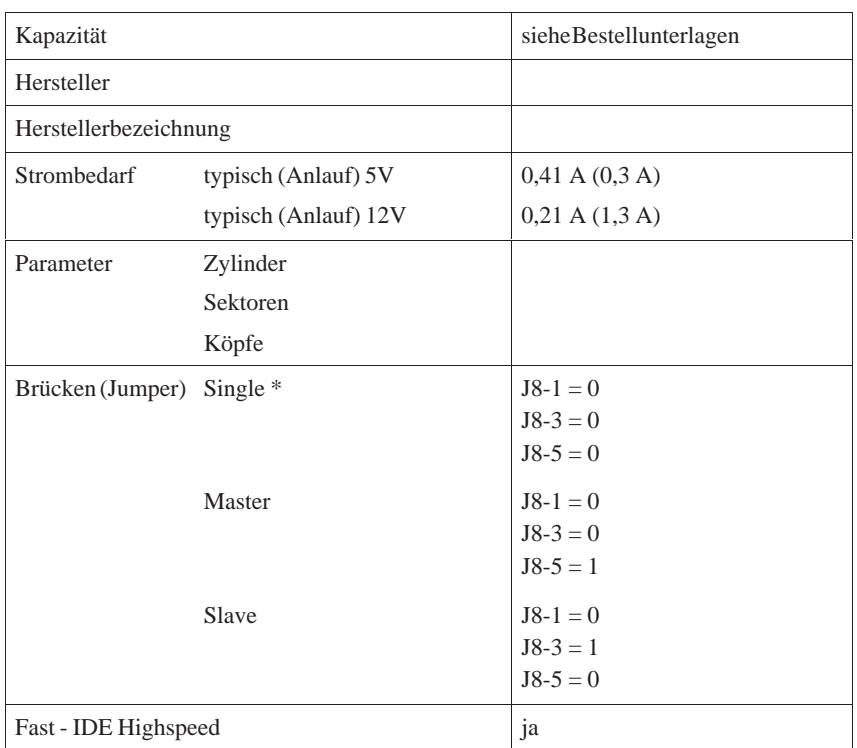

1 = Jumper gesteckt

 $0 =$  Jumper nicht gesteckt

\* = Standardeinstellung

alle anderen Brücken sollten im Anlieferzustand verbleiben

# <span id="page-150-0"></span>**Diskettenlaufwerk**

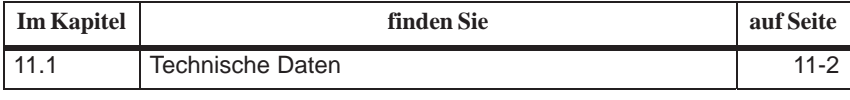

# <span id="page-151-0"></span>**11.1 Technische Daten**

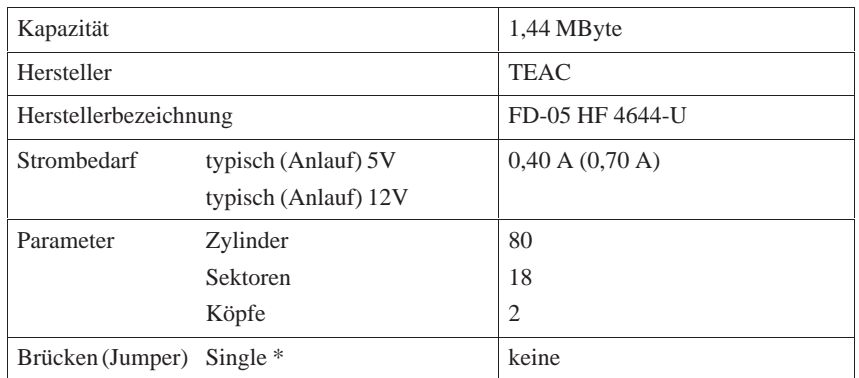

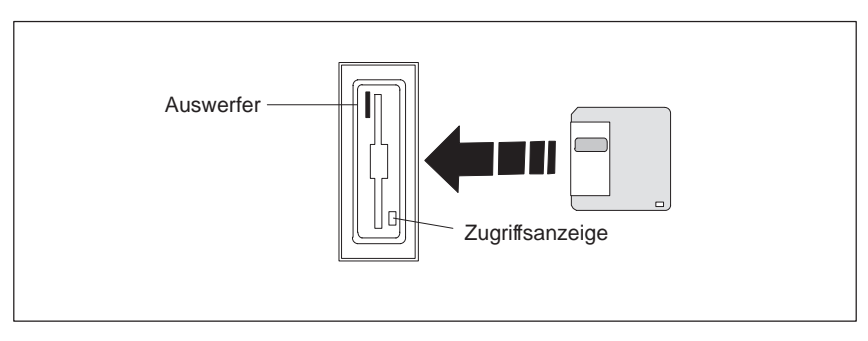

#### Bild 11-1 Diskettenlaufwerk

# <span id="page-152-0"></span>**CD-ROM-Laufwerk**

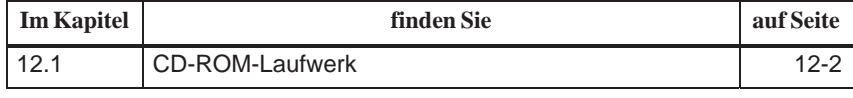

# <span id="page-153-0"></span>**12.1 CD-ROM-Laufwerk**

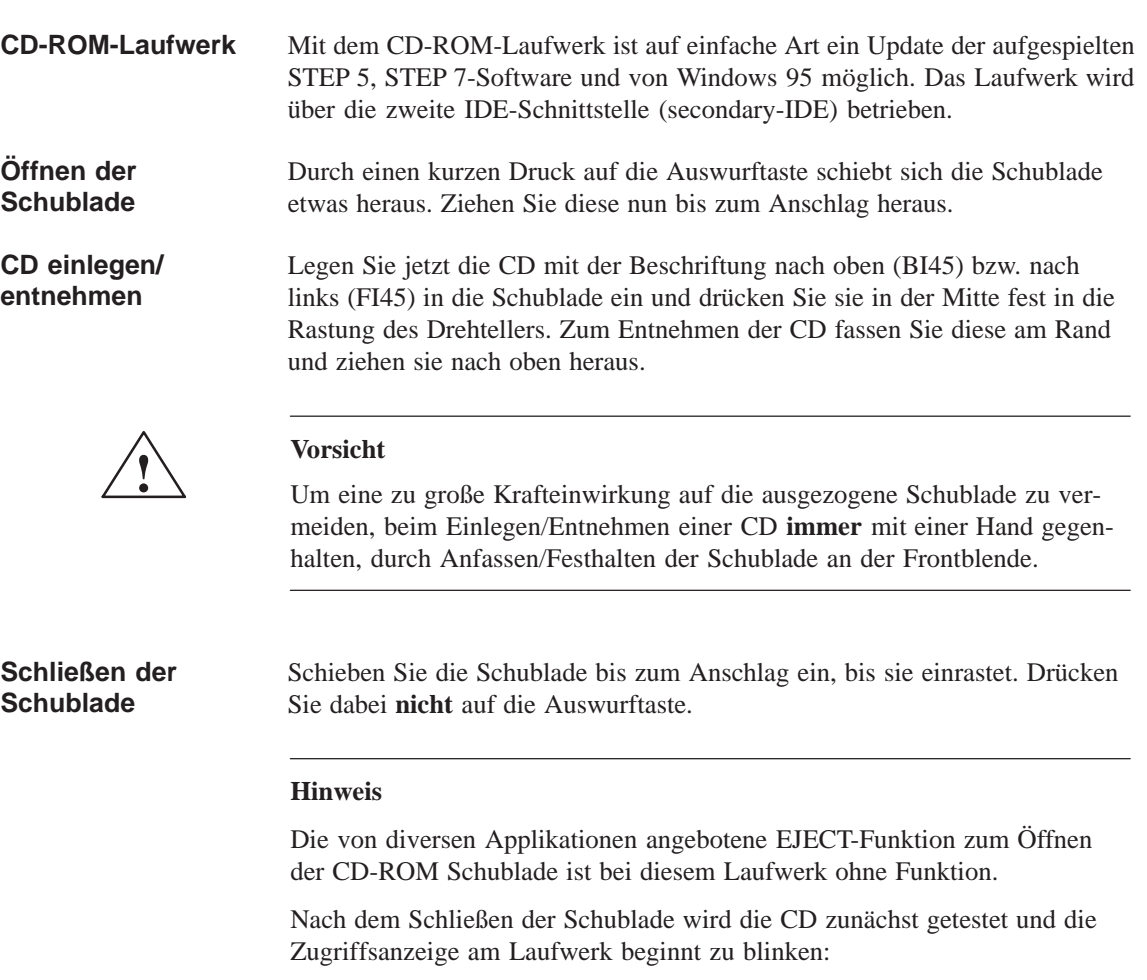

- blinkt sie konstant, so handelt es sich um eine schlechte, aber noch lesbare CD,
- leuchtet sie nach mehrmaligem Blinken konstant, ist die eingelegte CD defekt, also nicht mehr lesbar.

### **CD-ROM Front**

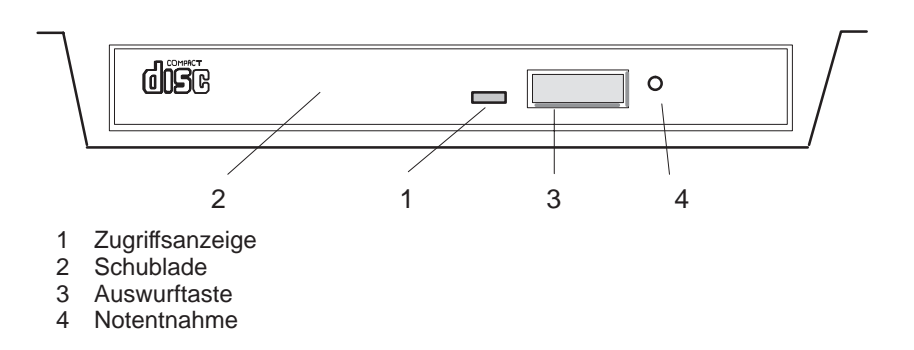

#### Die folgende Prozedur dient der Entnahme einer CD wenn die Öffnen/Schließen-Taste durch Software abgeschaltet ist, oder keine Stromzufuhr zum Laufwerk besteht. In diesem Fall kann kein motorgesteuertes Ausfahren der CD-Schublade erfolgen. **Notentnahme**

- 1. Stellen Sie sicher, daß die Stromzufuhr zum Laufwerk unterbrochen ist (evtl. PC abschalten).
- 2. Führen Sie einen max. 1,3 mm dicken und mindestens 55 mm langen Gegenstand (z.B. eine aufgebogene Büroklammer) in die Notauswurf-Öffnung an der Vorderseite des Laufwerks ein. Vorsichtiger Druck öffnet die Laufwerks-Schublade etwa einen Zentimeter. Ziehen Sie die CD-Schublade mit der Hand weiter aus dem Gehäuse hervor und entnehmen Sie die CD.

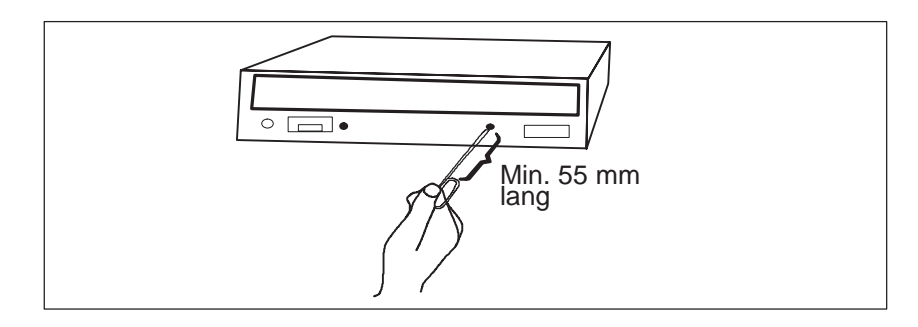

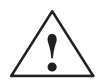

**! Vorsicht** Gefahr von Datenverlust und Laufwerksbeschädigung!

CD-ROM-Laufwerke sind sehr empfindlich gegen unzulässige Erschütterungen. Während des Betriebs können Erschütterungen zu Beschädigung des Laufwerks bzw. des Datenträgers führen.

# <span id="page-156-0"></span>**Stromversorgung**

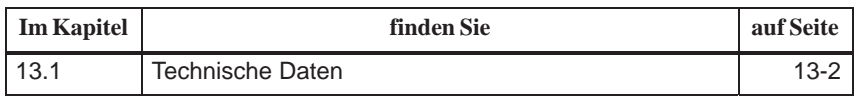

# <span id="page-157-0"></span>**13.1 Technische Daten**

#### **Spannung**

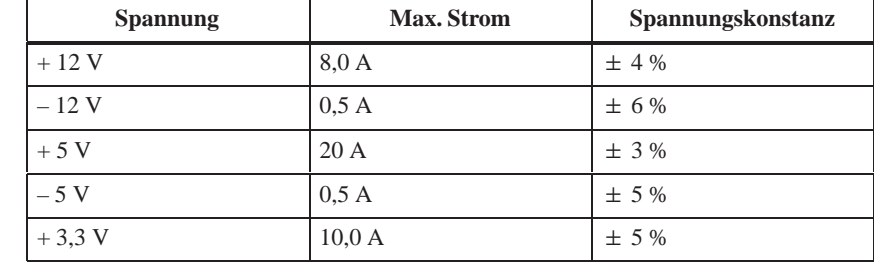

#### **Spannung**

**Signal**

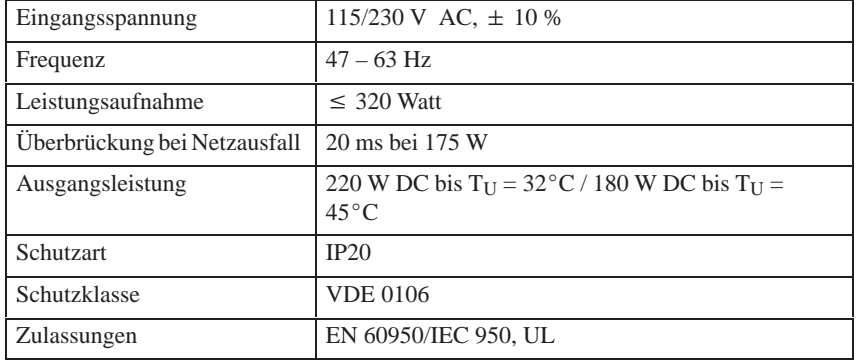

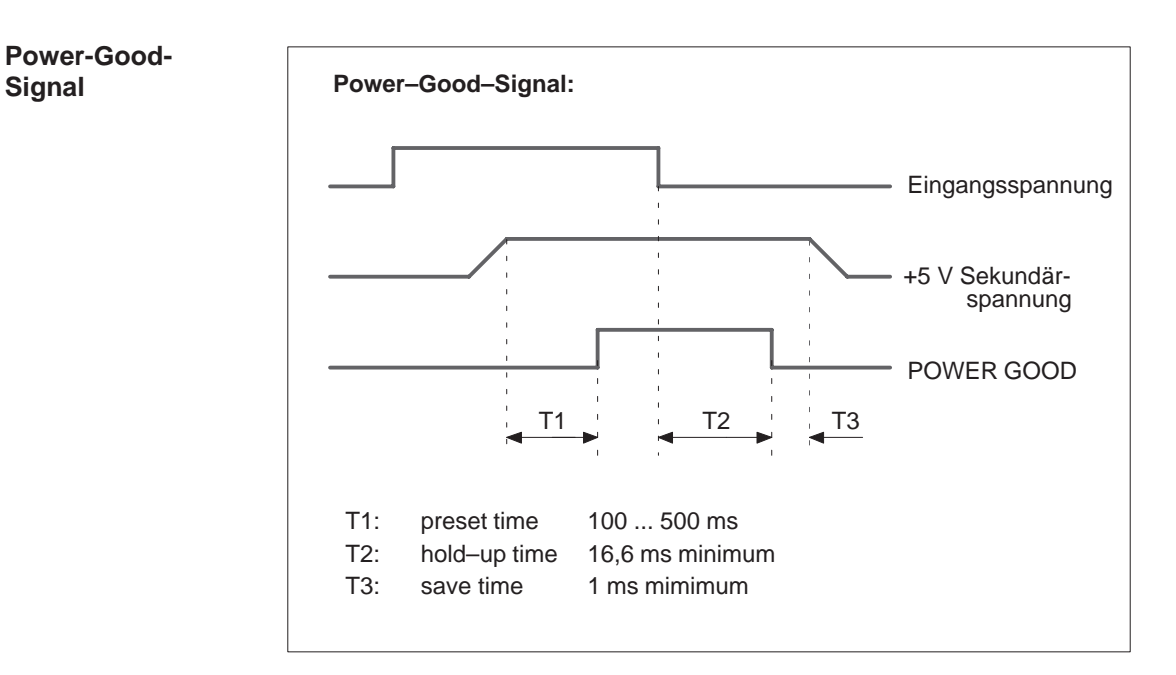

Bild 13-1 Zeitlicher Verlauf des Power-Good-Signals

# <span id="page-158-0"></span>**Steckleitungen**

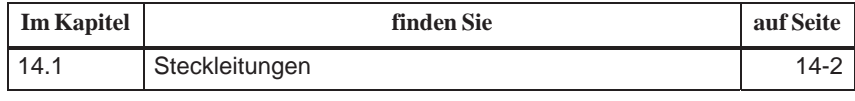

# <span id="page-159-0"></span>**14.1 Steckleitungen**

### **Übersicht**

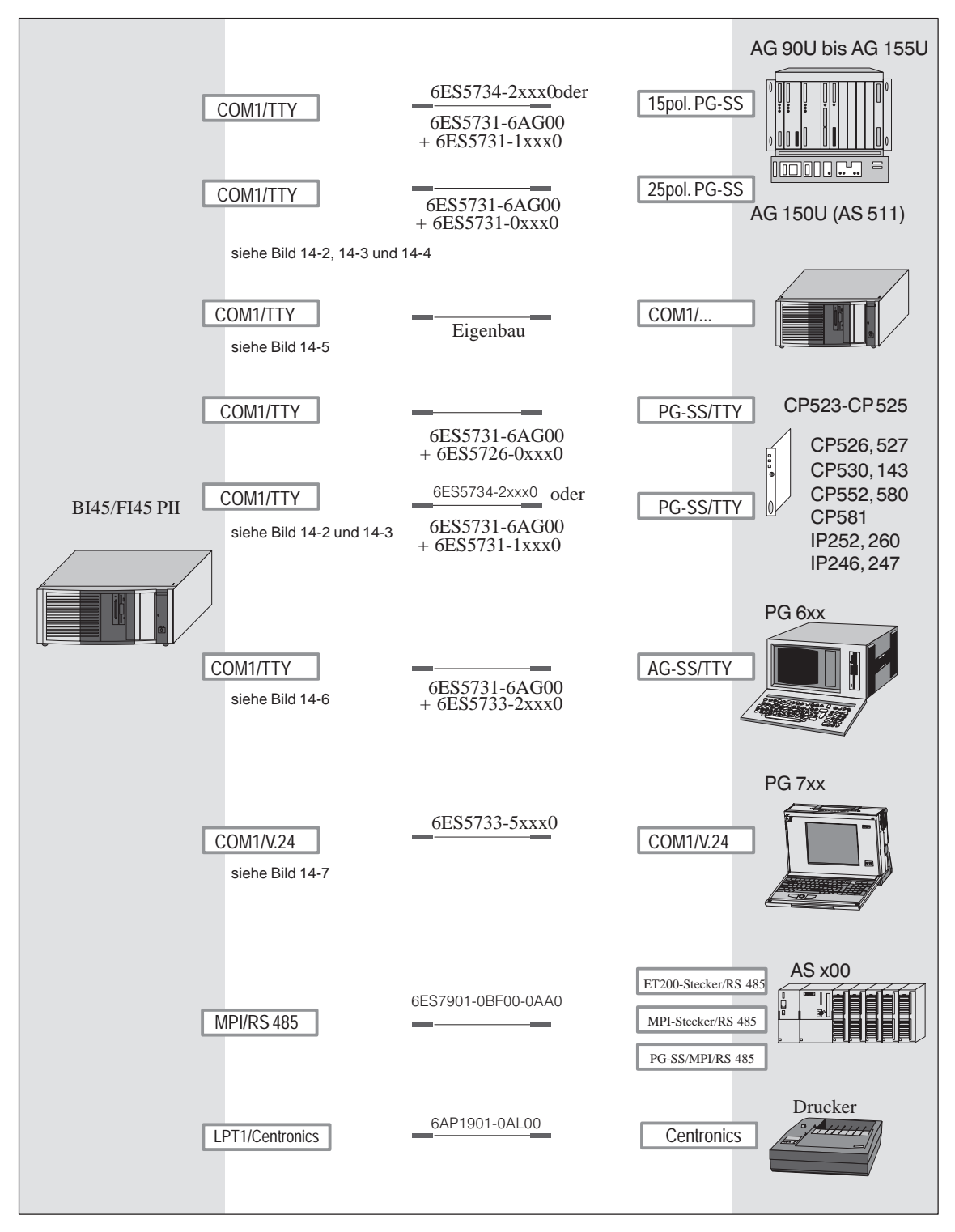

Bild 14-1 Steckleitungen

### **BIxx/FIxx - AG Standard-Kopplung**

Mit der Standardsteckleitung können Sie Ihrem SIMATIC PC mit einem Siemens Automatisierungsgerät koppeln. Beachten Sie bitte die Hinweise in Kapitel [LEER](#page-15-0)ER MERKER.

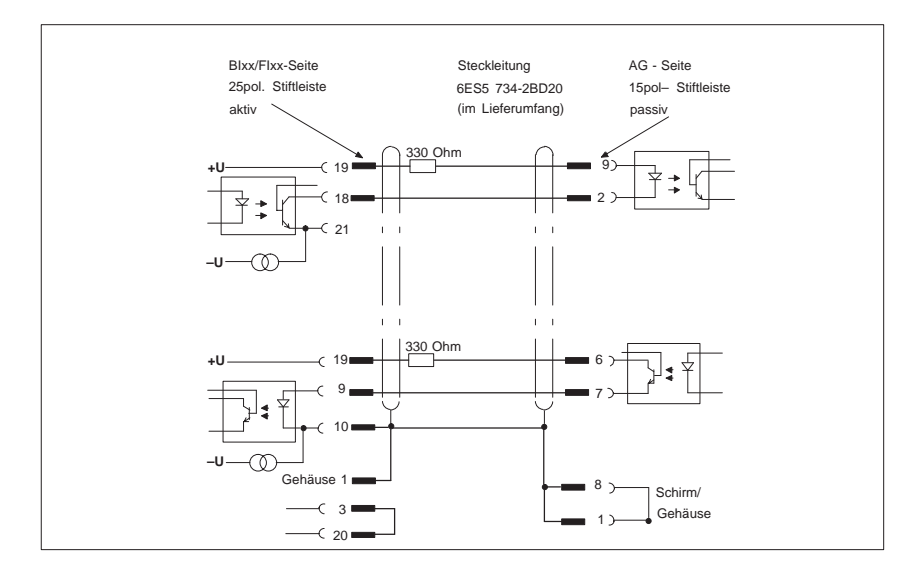

Bild 14-2 BIxx/FIxx- AG Standard-Kopplung

**BIxx/FIxx- AG Kopplung mit PG 6xx Steckleitung 15polig**

Wenn Sie Ihr Gerät über die Standardsteckleitung eines PG 6xx mit einem AG koppeln möchten, benutzen Sie bitte einen Adapter.

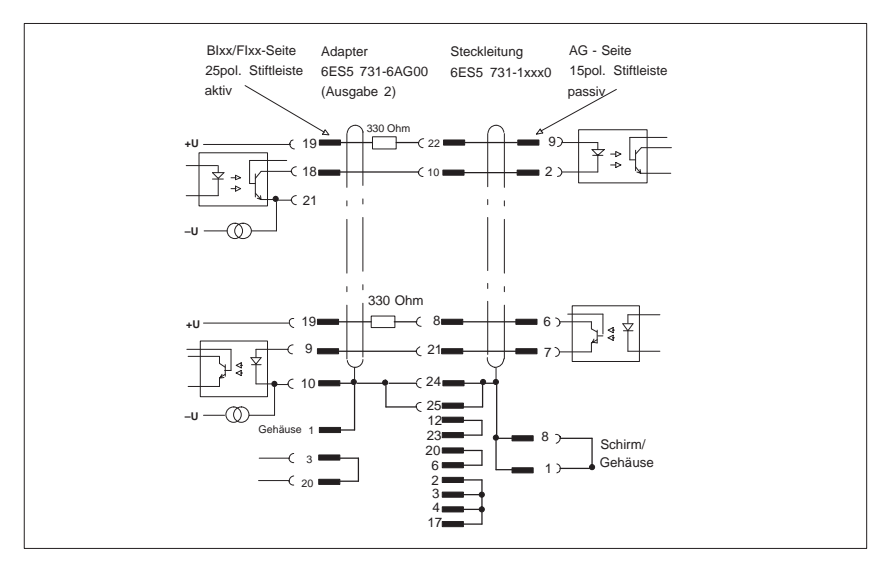

Bild 14-3 BIxx/FIxx- AG Kopplung mit PG 6xx Steckleitung 15polig

<span id="page-161-0"></span>**BIxx/FIxx- AG Kopplung über PG 6xx-Steckleitung mit 25poliger Buchse**

Mit dieser Steckleitung mit 25poliger Buchse können Sie Ihr Gerät über Adapter an ein AG (z.B. AG 150U (AS 511) koppeln.

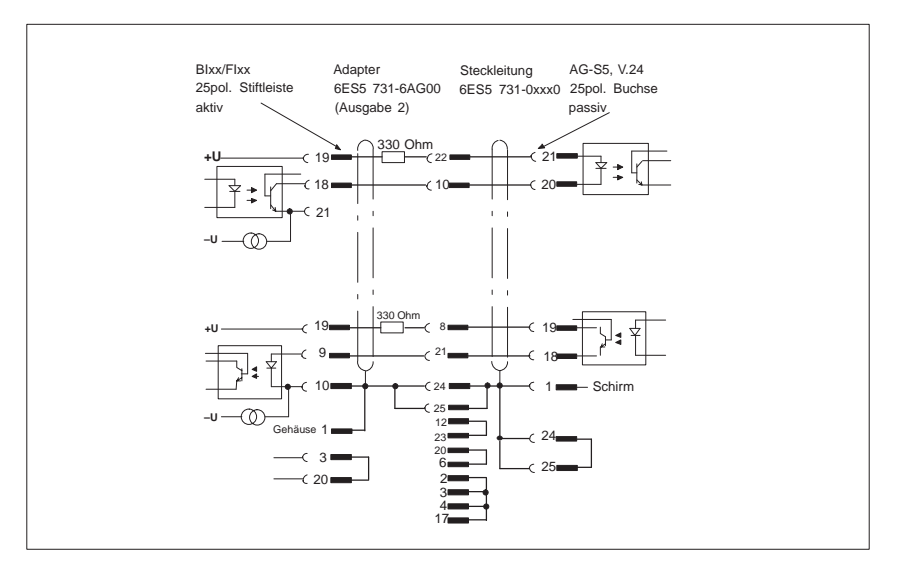

Bild 14-4 BIxx/FIxx- AG Kopplung über PG 6xx

#### **Steckleitungen für BIxx/FIxx - PG-Kopplung**

Mit dieser Steckleitung können Sie Ihr Gerät an PGs über TTY / COM1 koppeln. Für diese Leitung liegt keine Bestellnummer vor. Beachten Sie bitte die Hinweise in Kapitel LEERER MERKER.

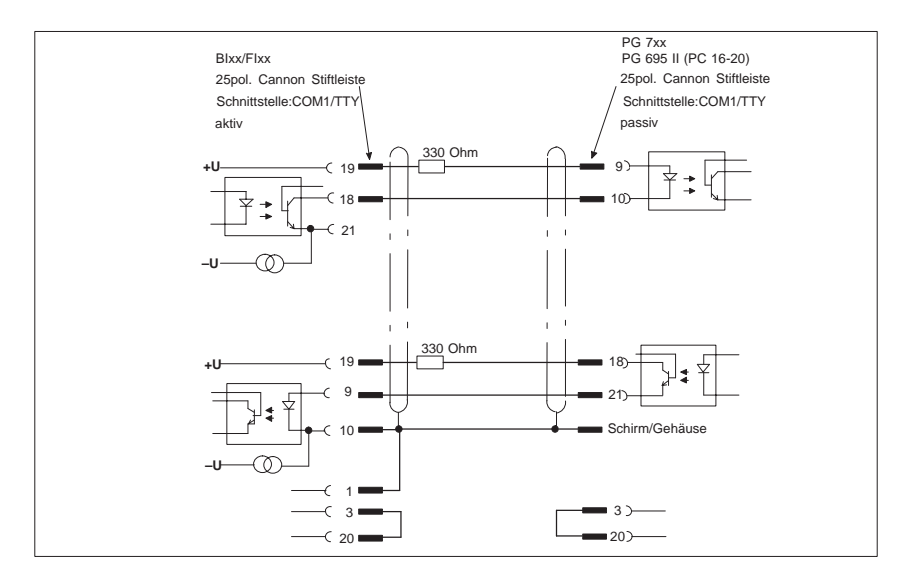

Bild 14-5 Steckleitung für BIxx/FIxx- PG-Kopplung

#### **BIxx/FIxx- PG 6xx Kopplung an AG-S5 Schnittstelle**

Wenn Sie Ihr Gerät an die Schnittstelle AG-S5 eines PG 6xx anschließen möchten, benötigen Sie einen Adapter. Der RI muß in diesem Fall aktiv eingesetzt werden. Beachten Sie bitte die Hinweise zur Aktiv-/ Passiv-Umschaltung der TTY / COM1-Schnittstelle im Kapitel LEERER MERKER.

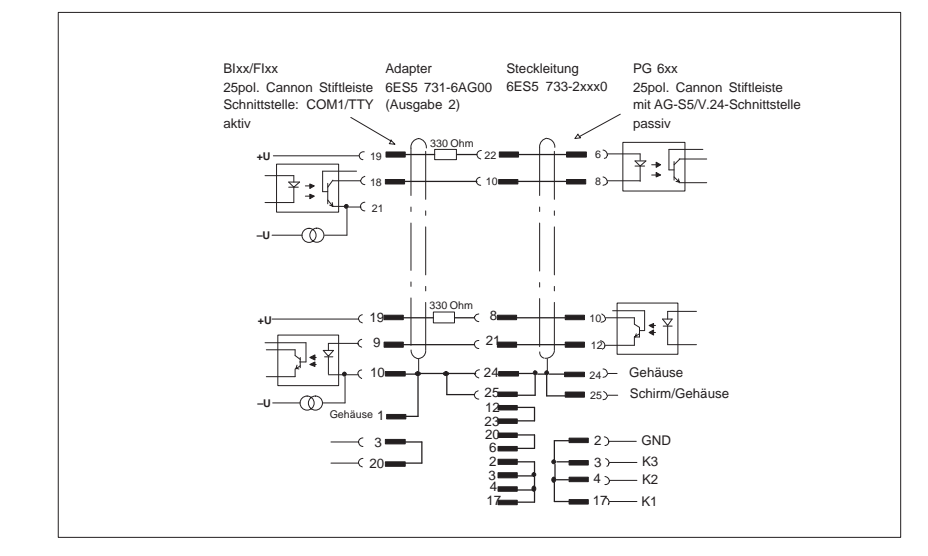

Bild 14-6 BIxx/FIxx- PG 6xx Kopplung an AG-S5 Schnittstelle

**BIxx/FIxx- PG 7xx Kopplung im V.24-Betrieb**

Mit dieser Steckleitung können Sie Ihr Gerät an alle PG 7xx koppeln.

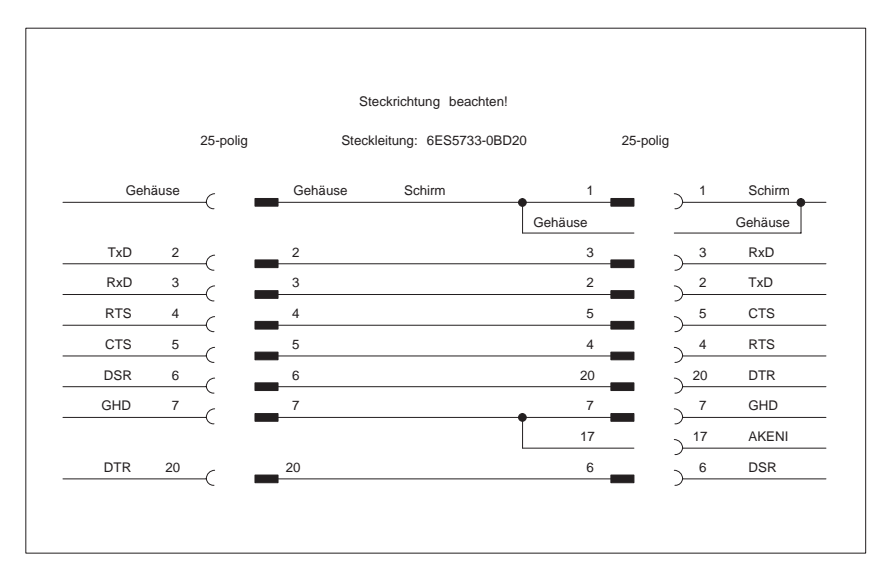

Bild 14-7 BIxx/FIxx- PG 7xx Kopplung im V.24-Betrieb

# **Richtlinie zur Handhabung elektrostatisch gefährdeter Baugruppen (EGB) A**

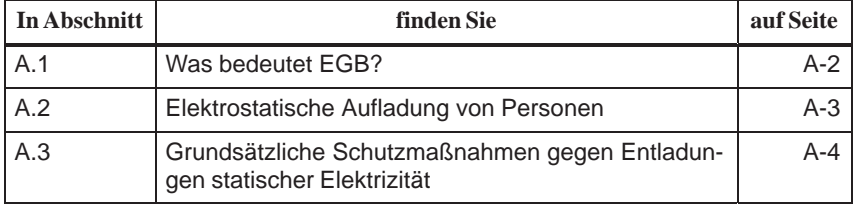

## <span id="page-165-0"></span>**A.1 Was bedeutet EGB?**

#### **Definition**

Alle elektronischen Baugruppen sind mit hochintegrierten Bausteinen oder Bauelementen bestückt. Diese elektronischen Bauteile sind technologisch bedingt sehr empfindlich gegen Überspannungen und damit auch gegen Entladungen statischer Elektrizität.

Für diese **E**lektrostatisch **G**efährdeten **B**auteile/**B**augruppen hat sich die Kurzbezeichnung **EGB** eingebürgert. Daneben finden Sie die international gebräuchliche Bezeichnung **ESD** für **e**lectrostatic **s**ensitive **d**evice.

Elektrostatisch gefährdete Baugruppen werden gekennzeichnet mit dem folgenden Symbol:

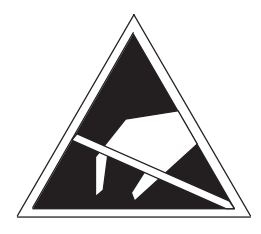

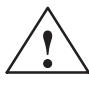

**//**<br> **Worsicht**<br>
Elektrostatisch gefährdete Baugruppen können durch Spannungen zerstört werden, die weit unterhalb der Wahrnehmungsgrenze des Menschen liegen. Diese Spannungen treten bereits auf, wenn Sie ein Bauelement oder elektrische Anschlüsse einer Baugruppe berühren, ohne elektrostatisch entladen zu sein. Der Schaden, der an einer Baugruppe aufgrund einer Überspannung eintritt, kann meist nicht sofort erkannt werden, sondern macht sich erst nach längerer Betriebszeit bemerkbar.

## <span id="page-166-0"></span>**A.2 Elektrostatische Aufladung von Personen**

#### **Aufladung**

Jede Person, die nicht leitend mit dem elektrischen Potential ihrer Umgebung verbunden ist, kann elektrostatisch aufgeladen sein.

Im Bild A-1 sehen Sie die Maximalwerte der elektrostatischen Spannungen, auf die eine Bedienungsperson aufgeladen werden kann, wenn Sie mit den im Bild angegebenen Materialien in Kontakt kommt. Diese Werte entsprechen den Angaben der IEC 801-2.

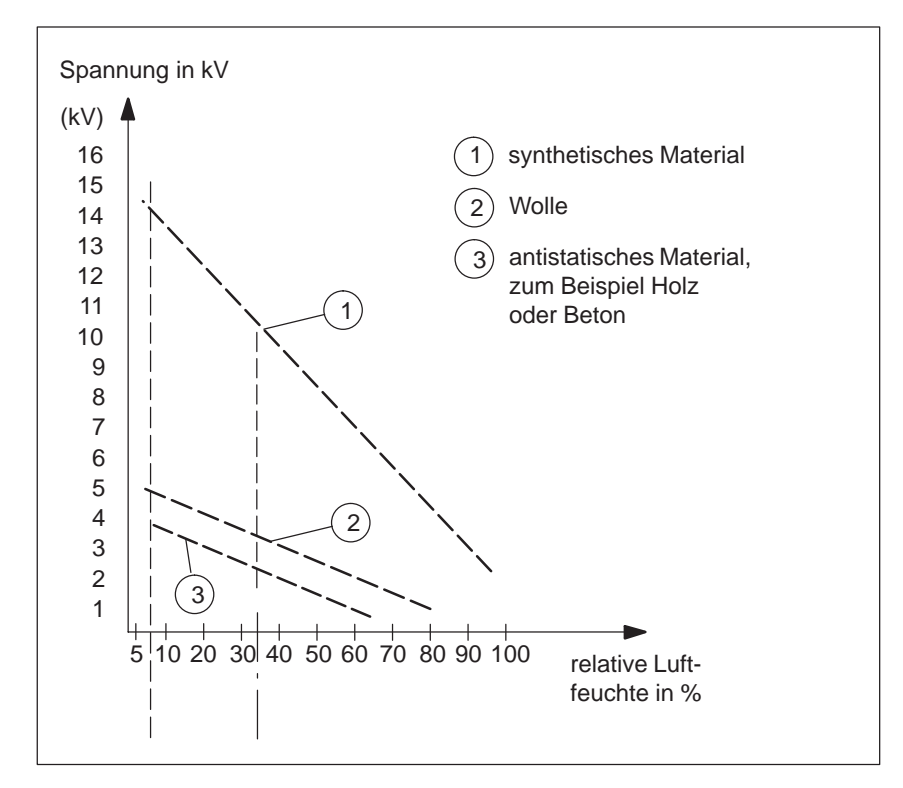

Bild A-1 Elektrostatische Spannungen, auf die eine Bedienungsperson aufgeladen werden kann

# <span id="page-167-0"></span>**A.3 Grundsätzliche Schutzmaßnahmen gegen Entladungen statischer Elektrizität**

Achten Sie beim Umgang mit elektrostatisch gefährdeten Baugruppen auf gute Erdung von Mensch, Arbeitsplatz und Verpackung. Auf diese Weise vermeiden Sie statische Aufladung. Berühren Sie elektrostatisch gefährdete Baugruppen grundsätzlich nur dann, wenn dies unvermeidbar ist (z. B. bei Wartungsarbeiten). Fassen Sie die Baugruppen so an, daß Sie weder Baustein-Pins noch Leiterbahnen berühren. Auf diese Weise kann die Energie der Entladungen empfindliche Bauteile nicht erreichen und schädigen. Wenn Sie an einer Baugruppe Messungen durchführen müssen, dann entladen Sie Ihren Körper vor den durchzuführenden Tätigkeiten. Berühren Sie dazu geerdete metallische Gegenstände. Verwenden Sie nur geerdete Meßgeräte. **Auf gute Erdung achten direkte Berührung vermeiden**

# <span id="page-168-0"></span>**Stichwortverzeichnis**

## **A**

Adreßbereiche, [2-35](#page-40-0) Anschließen, MPI/DP-Schnittstelle, [1-32](#page-39-0) AT-Baugruppe, [1-5](#page-12-1) Ausbauen, Komponente, [1-8](#page-15-2)

# **B**

Batterie Spannung, [2-10](#page-15-1) Versorgung, [2-10](#page-15-1) Batteriewechsel, [2-10](#page-15-1) Baugruppe, Hinweis, [1-5](#page-12-1) BEEPLEN, [3-3](#page-74-0) Bildlaufleiste, [8-7](#page-140-0) Bildschirmauflösung erweiterte Modi, [2-7](#page-12-0) Standard-Modus, [2-6](#page-11-0) BIOS, [2-38](#page-43-0) Blockschaltbild, Grundbaugruppe, [2-11](#page-16-0) Busbaugruppe, Kapitelübersicht, [5-1](#page-104-0) Busplatine Kapitelübersicht, [9-1](#page-146-0) Technische Daten, [5-2](#page-105-0)

# **D**

Daten, technisch[, 1-2](#page-9-0) Diagnostizieren, Fehler, [1-35](#page-42-1) Direkttastenmodul, [4-2](#page-91-0) Digitale Ein– und Ausgänge, [4-6](#page-95-0) Funktionsbeschreibung, [4-3](#page-92-0) Kapitelübersicht, [4-1](#page-90-0) Schnittstellen, [4-5,](#page-94-0) [4-7](#page-96-0) Technische Daten, [4-10](#page-99-0) Direkttastenmodul , Optionspaket, [4-11](#page-100-0) Diskettenlaufwerk Kapitelübersicht, [11-1](#page-150-0) Technische Daten, [11-2](#page-151-0) DMA-Kanäle, [2-37](#page-42-0) Doppel-Touch, [8-5,](#page-138-0) [8-8](#page-141-0) Doppelklickgeschwindigkeit, [8-8,](#page-141-0) [8-11](#page-144-0) Doppeltouchfeld, [8-8,](#page-141-0) [8-11](#page-144-0)

# **E**

EGB-Hinweise, [1-8](#page-15-2) Einbauen, Komponente, [1-8](#page-15-2) Einschränkung, Stromversorgung, [1-7](#page-15-2) ENTPRELL, [3-3](#page-74-0) Erweiterungsbaugruppe, Maximalabmessung, [1-5](#page-12-1) EXTENDPRELL, [3-3](#page-74-0)

# **F**

Fehler, diagnostizieren, [1-35](#page-42-1) Fenstergröße maximieren, [8-7](#page-140-0) Fensterrahmenbreite verändern, [8-7,](#page-140-0) [8-12](#page-145-0) Festplattenlaufwerk Kapitelübersicht, [10-1](#page-148-0) Technische Daten, [10-2](#page-149-0) Front Adapter Baugruppe, [6-1,](#page-112-0) [6-2](#page-113-0) Full-Screen Modus, [8-6](#page-139-0) Funktion, SafeCard, [7-2](#page-119-0)

# **G**

Gerätekonfiguration, [2-38,](#page-43-0) [2-61](#page-66-0) Grafikanschaltung, Kurzbeschreibung, [2-6](#page-11-0) Grundbaugruppe, Blockschaltbild, [2-11](#page-16-0)

# **H**

Haftungsbeschränkung Komponente ausbauen, [1-8](#page-168-0) Komponente einbauen, [1-8](#page-168-0) Hardwareuhr, [2-10](#page-15-1) Hauptspeicher austauschen, [2-5](#page-10-0) hochrüsten, [2-5](#page-10-0) Hinweis Baugruppe, [1-5](#page-12-2) PCI-Baugruppe, lang, [1-6](#page-13-0) HW-Adressen, [2-33–](#page-38-0)[2-35](#page-40-1) HW-Schnittstelle, Stecker, Schalter, [2-12](#page-17-0) HW-Schnittstellen Anzeigepanel, [7-14](#page-131-0) Batterieanschlußstecker, [7-16](#page-133-0) CPU Board, [7-15](#page-132-0) Diagnose LEDs, [7-15](#page-132-0) Lüfteranschluß, [7-16](#page-133-0) Relaisausgang, [7-16](#page-133-0) Slotblech, [7-16](#page-133-0) Stecker, [7-15,](#page-132-0) [7-16](#page-133-0) Temperatursensor, [7-16](#page-133-0)

# **I**

Interrupt, [2-32](#page-37-0) Interruptbelegung (Hardware), [2-36](#page-41-0)

# **K**

Kabelbruchüberwachung, [7-6](#page-123-0) Kalibrierung, Touch Screen, [8-3,](#page-136-0) [8-4,](#page-137-0) [8-5,](#page-138-0) [8-8,](#page-141-0) [8-11](#page-144-0) Kapitelübersicht Busbaugruppe, [5-1](#page-104-0) Direkttastenmodul, [4-1](#page-90-0) Diskettenlaufwerk, [11-1](#page-150-0) Festplattenlaufwerk, [10-1](#page-148-0) Motherboard, [2-1](#page-6-0) Steckleitungen, 14-1 Stromversorgung, [12-1,](#page-152-0) [13-1](#page-156-0) Systemeinheit, [1-1](#page-8-0) Überwachungsbaugruppe, [7-1](#page-118-0) Komponente ausbauen, [1-8](#page-15-3) einbauen, [1-8](#page-15-3) Strombedarf, [1-7](#page-14-0) Konfiguration, [2-10](#page-15-1) Konfigurationsdaten, [2-10](#page-15-1) Kopplung, [1-33,](#page-40-2) [14-4](#page-161-0) Kurzbeschreibung, Grafikanschaltung, [2-6](#page-11-0)

# **L**

Lithium-Batterie, Rückgabe, Wechsel, [2-10](#page-15-1) Lüftersteuerung, [7-6](#page-123-0)

## **M**

Mauszeiger entfernen, [8-6,](#page-139-0) [8-9](#page-142-0) Motherboard, Kapitelübersicht, [2-1](#page-6-0) MPI/DP-Schnittstelle, anschließen, [1-32](#page-39-1)

## **P**

PCI-Baugruppe, kurz, [1-6](#page-13-0) PCI-Baugruppe, lang, [1-6](#page-13-0) Hinweis, [1-6](#page-13-0) Peripherie-Adreßraum, [2-35](#page-40-0) PROFIBUS-DP-Netz, [1-32](#page-39-1) Prozessor, [2-4](#page-9-1) Pufferbatterie, austauschen, [2-10](#page-15-1) Pufferbatterie austauschen, [2-10](#page-15-1)

## **R**

RAM, gepuffert, [7-10](#page-127-0) Relais-Ausgang Ein-Ausschaltbedingungen, [7-9](#page-126-0) technische Daten, [7-9](#page-126-0) Zustandsdiagramm, [7-9](#page-126-0)

# **S**

SafeCard Diagnoseanzeigen, [7-5](#page-122-0) Funktion, [7-2](#page-119-0) Funktions-Blockschaltbild, [7-3](#page-120-0) Schalter, [7-4](#page-121-0) Statusanzeigen, [7-5](#page-122-0) Stecker, [7-4](#page-121-0) Schalter, [2-12](#page-17-0) Schnittstellen des Direkttastenmoduls, [4-5](#page-94-0) SETUP, [2-38](#page-43-0) Speicher, [2-5](#page-10-0) Speicher-Adreßraum, [2-35](#page-40-1) Speichermodul austauschen, [2-5](#page-10-0) hochrüsten, [2-5](#page-10-0) SPEZBREAK, [3-3](#page-74-0) Standard-Modus, Bildschirmauflösung, [2-6](#page-11-0) Stecker, [2-12](#page-17-0) Stecker- und Schnittstellenbelegung, [2-14](#page-19-0)[–2-31](#page-36-0) Steckleitungen Kapitelübersicht, **[14-1](#page-158-0)** Übersicht, [14-2](#page-159-0) Strombedarf, Komponente, [1-7](#page-14-0)

Stromversorgung Einschränkung, [1-7](#page-14-1) Kapitelübersicht, [12-1,](#page-152-0) [13-1](#page-156-0) Technische Daten, [12-2,](#page-153-0) [13-2](#page-157-0) SW-Schnittstellen Basisadressen, [7-11](#page-128-0) Leseregister, [7-11](#page-128-0) Schreibregister, [7-12,](#page-129-0) [7-13](#page-130-0) Übersicht, [7-11](#page-128-0) SYSTEM FLAG, [3-3](#page-74-0) Systemeinheit, Kapitelübersicht, [1-1](#page-8-0) Systemeinheit öffnen, Werkzeug, [1-9](#page-16-1)

# **T**

Tastatur–Controller, [3-1](#page-72-0) Anschlußbelegung, [3-11,](#page-82-0) [3-15,](#page-86-0) [3-16](#page-87-0) Konfigurationsdatei, [3-2,](#page-73-0) [3-16](#page-87-0) Schlüsselwörter, [3-3](#page-74-0) Temperaturanzeige, [7-6](#page-123-0) Temperaturüberwachung, [7-6](#page-123-0) Touch Screen, [8-1](#page-134-0) Bildlaufleiste, [8-7](#page-140-0) Demonstrationsprogramm, [8-3](#page-136-0) Doppel-Touch, [8-5,](#page-138-0) [8-8](#page-141-0) Fenstergröße maximieren, [8-7](#page-140-0) Fensterrahmenbreite verändern, [8-7](#page-140-0) Installation der Systemsteuerung, [8-11](#page-144-0) Installation unter DOS, [8-3](#page-136-0) Installation unter OS/2, [8-10](#page-143-0) Installation unter Windows 3.x, [8-4](#page-137-0) Installation unter Windows 95, [8-5](#page-138-0) Installation unter Windows NT, [8-8](#page-141-0) Kalibrierung, [8-3,](#page-136-0) [8-4,](#page-137-0) [8-5,](#page-138-0) [8-8,](#page-141-0) [8-11](#page-144-0) Mauszeiger entfernen, [8-6](#page-139-0) Treibersoftware, [8-2](#page-135-0)

Touch Screen Kontroller, [8-2](#page-135-0) Touch Screen Sensor, [8-2](#page-135-0) Touch Screen Treiber, [8-2](#page-135-0)

# **U**

Übersicht, Steckleitungen, [14-2](#page-159-0) Überwachungsbaugruppe, Kapitelübersicht, [7-1](#page-118-0)

## **V**

VGA-Buchse, [2-23](#page-28-0) Voraussetzung Komponente ausbauen, [1-8](#page-15-3) Komponente einbauen, [1-8](#page-15-3) Vorgehensweise Speichermodul austauschen, [2-5](#page-10-0) Speichermodul hochrüsten, [2-5](#page-10-0)

# **W**

Watchdog Funktion, [7-7](#page-124-0) Randbedingungen, [7-8](#page-125-0) Reaktionen, [7-7](#page-124-0) Überwachungszeiten, [7-7](#page-124-0) Werkzeug, Systemeinheit öffnen, [1-9](#page-16-1) Windowed DOS Modus, [8-6](#page-139-0)

# **X**

XT-Baugruppe, [1-5](#page-12-3)

An Siemens AG A&D AS E81 Östliche Rheinbrückenstr. 50 76181 Karlsruhe

## Absender:

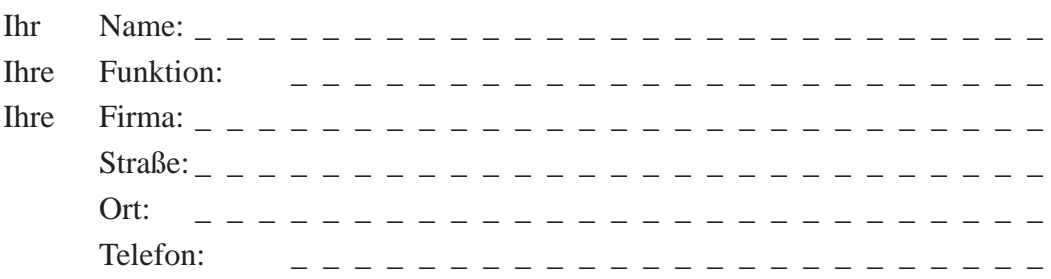

Bitte kreuzen Sie Ihren zutreffenden Industriezweig an:

- Automobilindustrie
- **Chemische Industrie**
- Elektroindustrie
- Nahrungsmittel
- $\Box$  Leittechnik
- Maschinenbau
- **P**etrochemie
- Pharmazeutische Industrie
- $\Box$  Kunststoffverarbeitung
- Papierindustrie
- $\Box$  Textilindustrie
- $\Box$  Transportwesen
- $\Box$  Andere \_ \_ \_ \_ \_ \_ \_ \_ \_

Vorschläge und Anmerkungen zur Anwenderdokumentation

Ihre Anmerkungen und Vorschläge helfen uns, die Qualität und Benutzbarkeit unserer Dokumentation zu verbessern. Bitte füllen Sie diesen Fragebogen bei der nächsten Gelegenheit aus und senden Sie ihn an Siemens zurück.

Geben Sie bitte bei den folgenden Fragen Ihre persönliche Bewertung mit Werten von  $1 = \text{gut bis } 5 = \text{schlecht}$  an.

- 1. Entspricht der Inhalt Ihren Anforderungen?
- 2. Sind die benötigten Informationen leicht zu finden?
- 3. Sind die Texte leicht verständlich?
- 4. Entspricht der Grad der technischen Einzelheiten Ihren Anforderungen?
- 5. Wie bewerten Sie die Qualität der Abbildungen und Tabellen?

Falls Sie auf konkrete Probleme gestoßen sind, erläutern Sie diese bitte in den folgenden Zeilen:

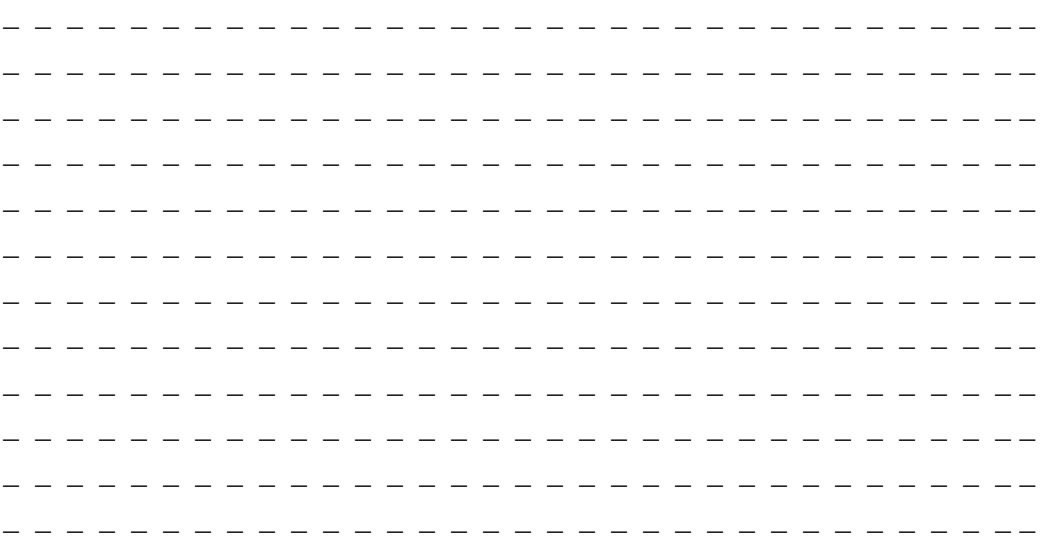